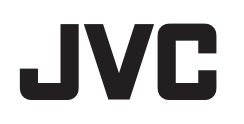

攝影機

# 使用者操作手冊**(**進階**)**

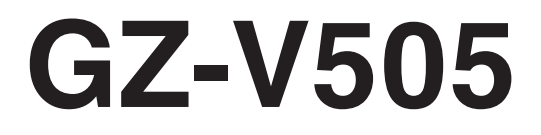

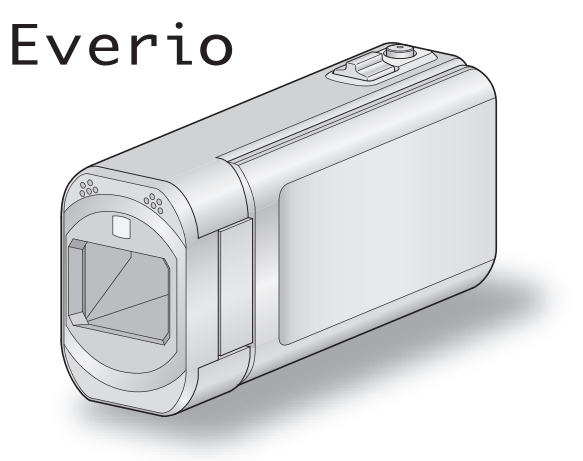

LYT2463-007A

# 内容

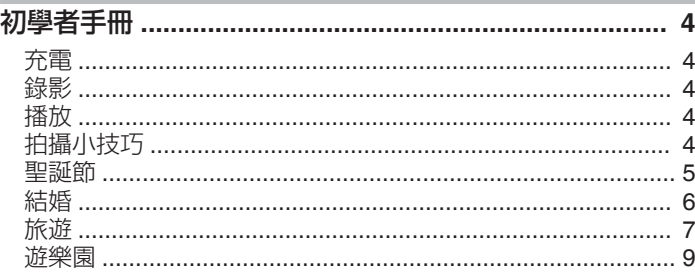

# 準備工作

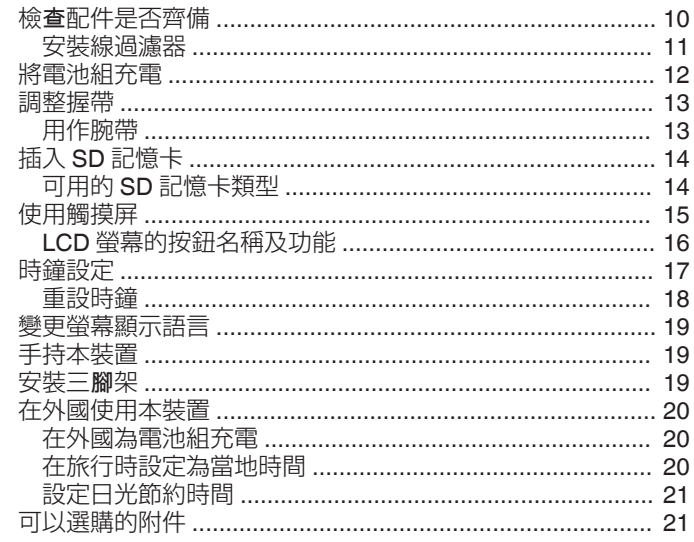

# 錄影

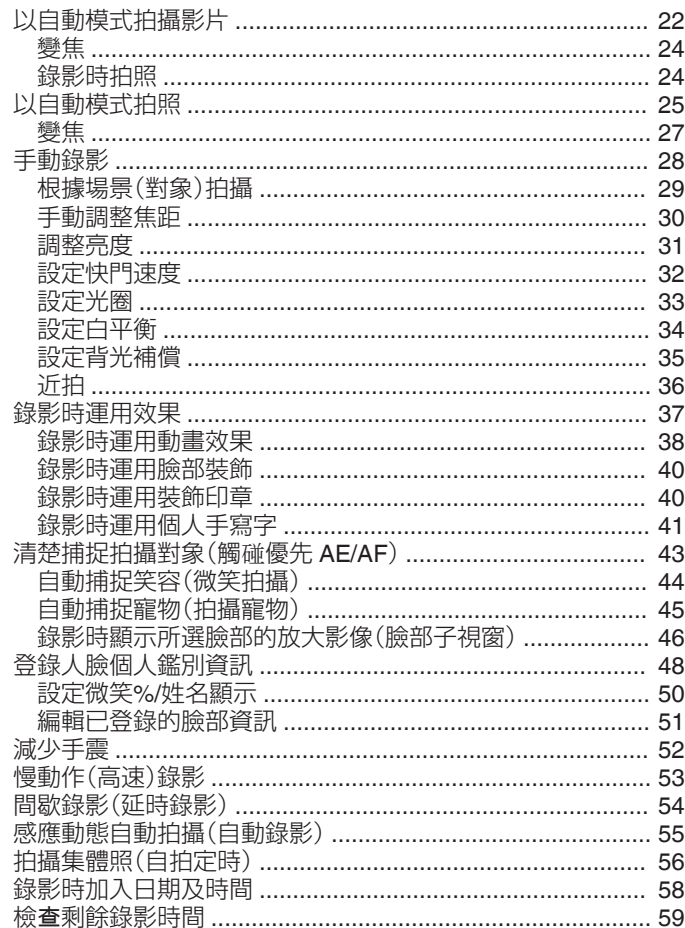

# 播放

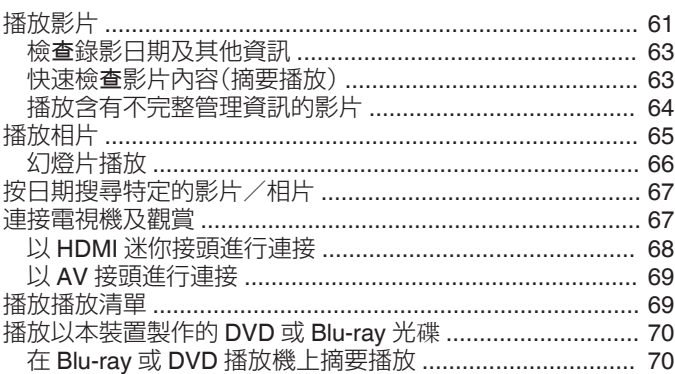

# ー<br>編輯

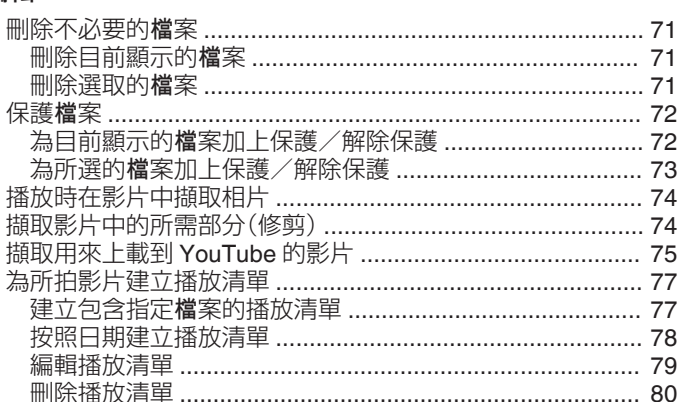

# 複製

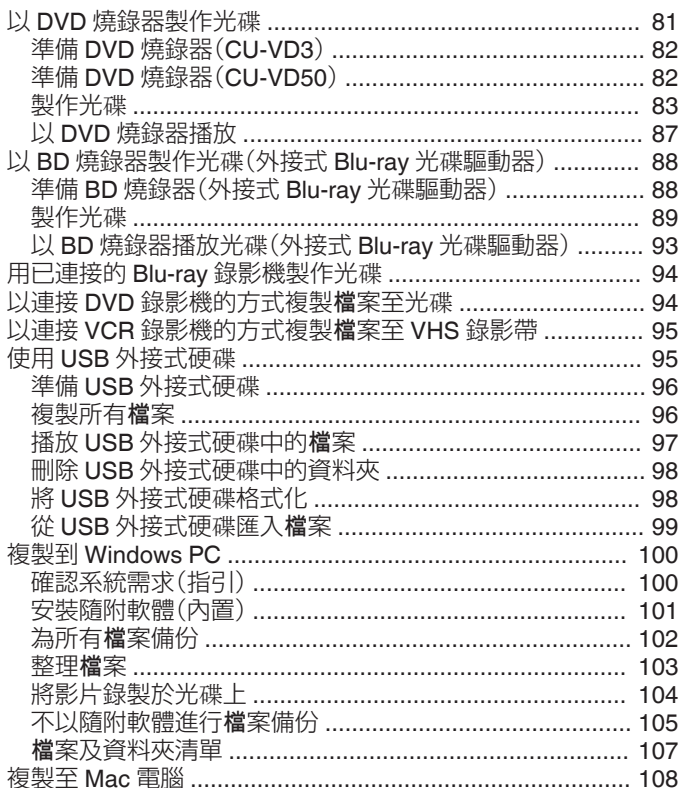

# 選單設定

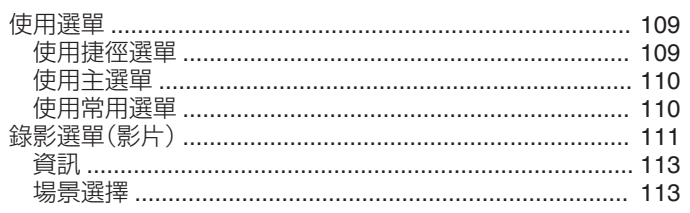

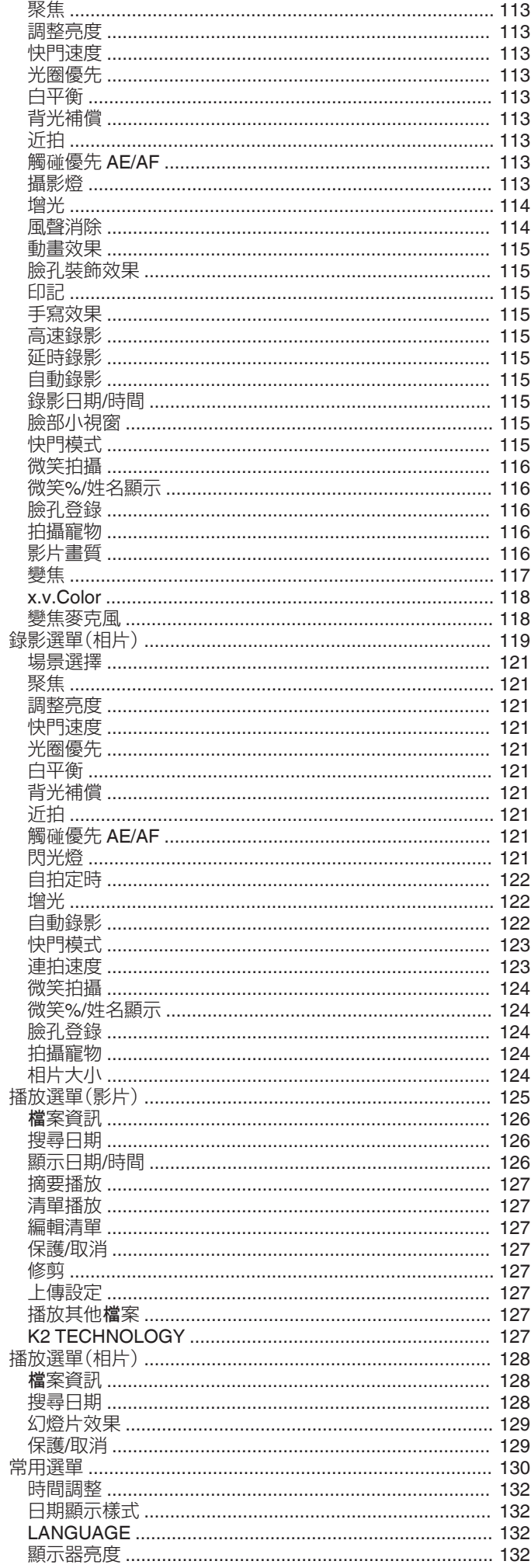

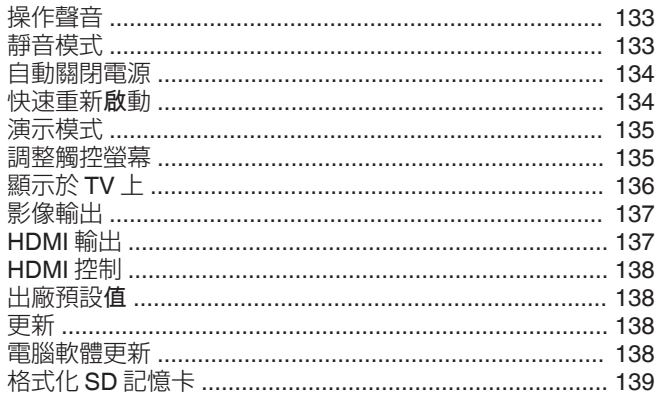

# 部件名稱

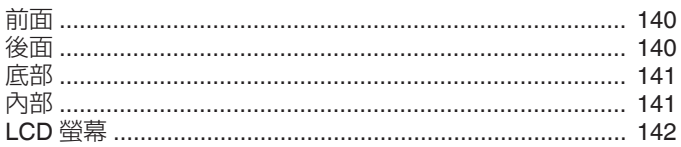

# LCD 螢幕標記

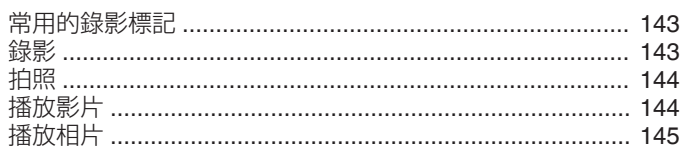

# 疑難排解

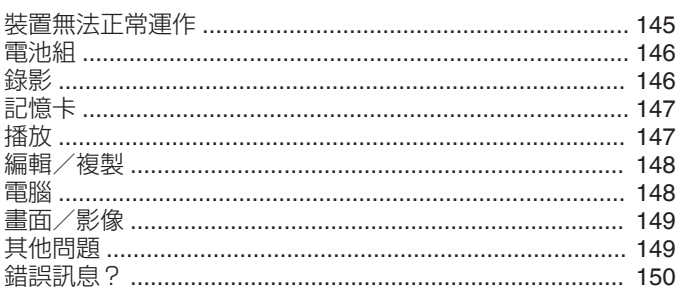

# 維修

# 規格

# <span id="page-3-0"></span>**初學者手冊**

# 充電

0 參考操作說明發現在使用者操作手冊上的動畫。

### 錄影

0 參考操作說明發現在使用者操作手冊上的動畫。

# 播放

0 參考操作說明發現在使用者操作手冊上的動畫。

# 拍攝小技巧

#### 手持攝錄機的基本方法 **~**拍攝穩定的影像**~**

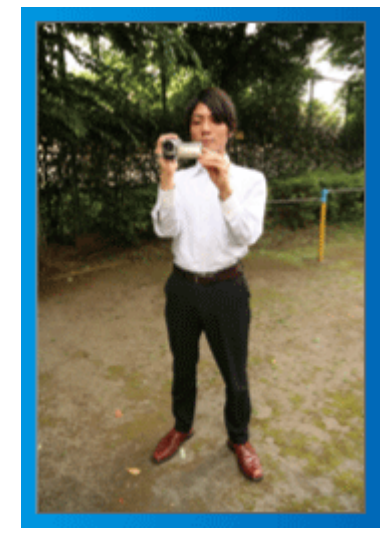

這是站著拍攝的標準方法。 為求拍到穩定的影像,記得學會這種基本技巧。

### ■〔準備工作〕

- A 兩腳分開,與肩並齊。
- [2] 拿著攝錄機的右手,手肘要貼著身體。
- [3] 左手拿著 LCD 螢幕, 按情況調整角度。

#### 伸手拍攝 **~**高角度拍攝**~**

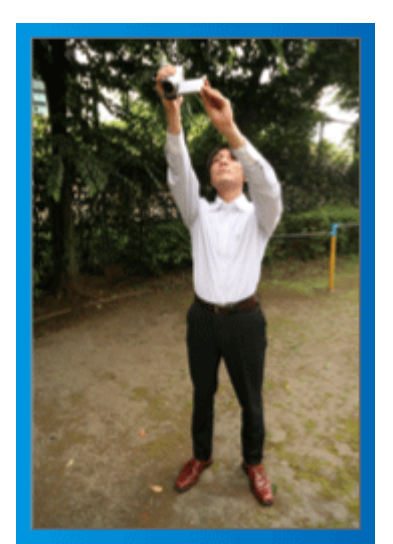

拍攝被人群遮擋的對象時,要伸手拍攝。

■〔準備工作〕

- A 兩腳分開,與肩並齊。
- B 右手伸長,將攝錄機高舉過頭。
- [3] 左手拿著 LCD 螢幕, 按情況調整角度。

小心 :-

- 由於難以拍到穩定的影像,這種拍攝方法只應在另無他法時才使用。
- 0 為了減低手震影響,最好盡量以廣角拍攝。
- 0 要為他人設想,別為他人帶來不便。

## 蹲下水平拍攝

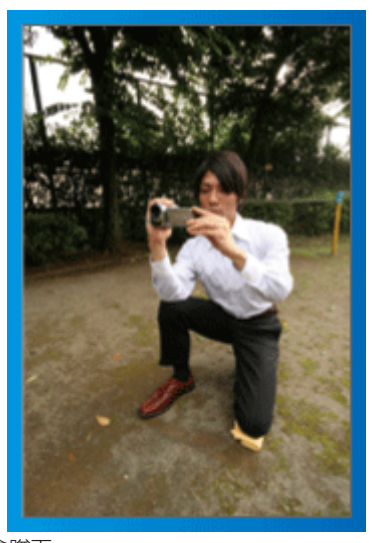

拍攝小孩時通常會蹲下。 與小孩的眼睛成水平角度拍攝,可以清楚捕捉到小孩的所有可愛表情。

## ■〔準備工作〕

- A 左膝跪下,右腳踏地。
- [2] 拿著攝錄機的右手,手肘要放在右膝上。
- [3] 左手拿著 LCD 螢幕, 按情況調整角度。

### 搖拍

0 參考操作說明發現在使用者操作手冊上的動畫。 以這種方法進行廣角拍攝。

- ■〔準備工作〕
	- [1] 以上述的基本方法手持攝錄機,但拍攝時轉動身體而不是移動手臂。
	- 2 面向停止轉動時的位置站立。
	- [3] 將上半身扭向您想開始錄影的方向。
	- [4] 按開始按鈕,錄影 2 秒鐘,然後慢慢將身體轉回正面。 朝向正面時再錄影 2 秒,然後按停止按鈕。 (90 度角旋轉約需 5 秒,可以造出慢動作般的感覺。)

# <span id="page-4-0"></span>聖誕節

記錄全家過聖誕的歡樂氣氛!

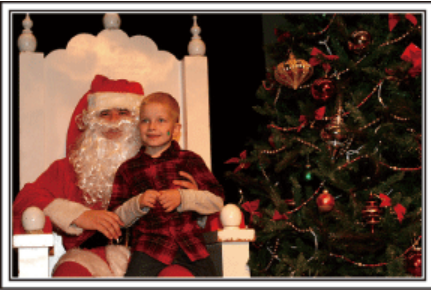

### 裝飾聖誕樹及準備晚餐

裝飾聖誕樹及準備晚餐都是享受聖誕節歡樂氣氛的其中一個環節。記得將這 些家庭歡樂時光逐一記錄下來!

### ■ 装飾聖誕樹

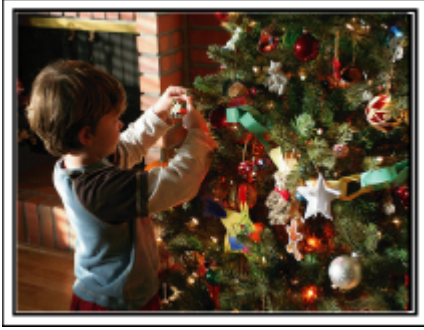

聖誕樹是帶出聖誕氣氛的重要物品。

單是拍攝一家大小將七彩繽紛的裝飾品掛到冷杉樹上,便已能充分感受到節 日的歡樂。

### ■ 準備晩餐

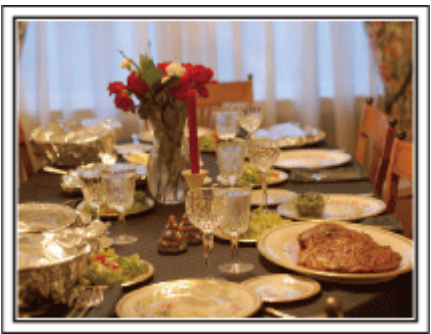

拍下所有人合力準備聖誕晚餐的場面。 您可以拍攝母親調製食物及孩子幫忙的鏡頭,當然也少不了做蛋糕的過程!

### 錄影聖誕派對

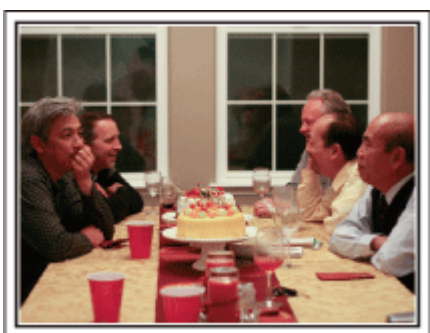

準備好之後,終於到了聖誕派對的時間。

您不但要拍下吹蠟燭的場面,也要拍下一家人看到整桌美食面露笑容的情景, 以及喝香檳後帶點醉意的父親!

### 找禮物

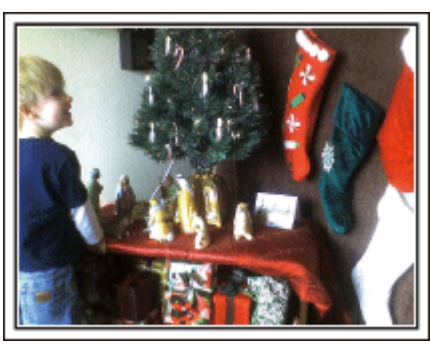

對兒童來說,聖誕節的最大喜悅莫過於第二天早上收禮物的時刻。 他們看到枕邊放著禮物的高興模樣,是不容錯過的精彩錄影機會。在孩子起 床之前,就要準備拍攝!

# <span id="page-5-0"></span>**有用的拍攝技巧**

# 結婚

為一對新人製作令人印象深刻的結婚影片!

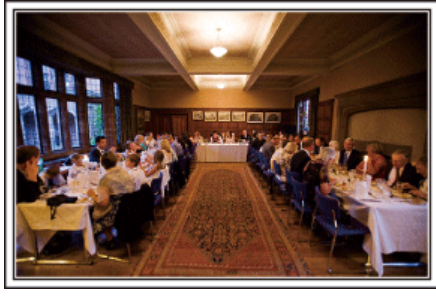

### 婚禮之前要先討論及策劃

婚禮前一天,記得與新娘及新郎一起討論各項細節,例如婚禮的次序安排,有 ,

了解一對新人的喜好,就能拍到更合他們心意的影片。

### ■ 找出入場路徑

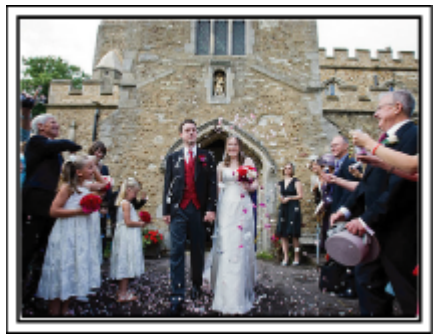

新娘與新郎入場,是婚禮的重要一刻。

事先向婚禮會場的負責人了解新人會從哪一道門進入,以及所用的路徑。找 一個不必四處走動就能以變焦方式拍到整個入場過程的位置,然後裝好三腳 架。

### ■ 更衣的次數和時間安排

如有安排更衣,就要找出更衣的時間安排,以便捕捉新娘及新郎再次入場的情 景。

您也可以利用兩人的更衣時間來錄影來賓的賀詞。

### 找出拍攝新娘及新郎的最佳角度

### ■ 來賓在前、新人在後的構圖

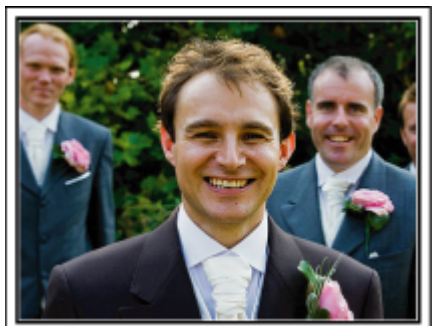

婚禮的主角當然是一對新人。在敬酒、致詞、餘興節目和其他場面當中,都要 將他們的表情清楚拍下。

……………………………<br>另一個建議就是先拍來賓的面部表情,再將鏡頭移向新郎。 只拍下來賓人群 的構圖相當乏味,所以記得要注意拍攝角度和範圍。

拍下來賓的表情和賀詞

■ 從眼部至胸膛的角度拍攝

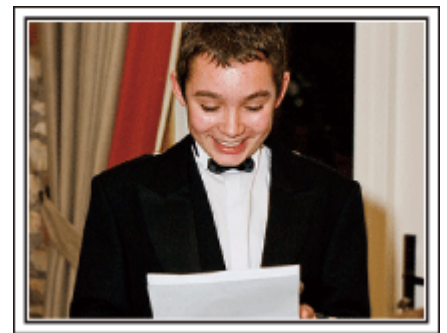

您可以到處訪問來賓:「請為一對新人講句話」,然後將他們的意見錄下。 在來賓等候室內、新娘及新郎更衣時、以及餘興節目時,都是訪問來賓的好機 會。

### <span id="page-6-0"></span>使用兩部攝錄機的進階操作

如果打算編輯影片,可以用兩部攝錄機拍攝,這樣就能製作有不同場景的影 片。您可以問好友能否借一部攝錄機給您。

將借來的攝錄機安裝在三腳架上,專門用來近拍新娘及新郎。這樣您就可以 拿著另一部攝錄機四處拍攝其他場面,並透過編輯剪接,製作一套不斷有場面 變化的生動影片。

由於大多數人都擁有至少一部數位攝影機,就算您真的找不到多一部攝錄機, 也能在影片中到處加插相片,使之更多姿多采。您不妨一試!

### ■<第1 部攝錄機>

經常近拍新娘及新郎

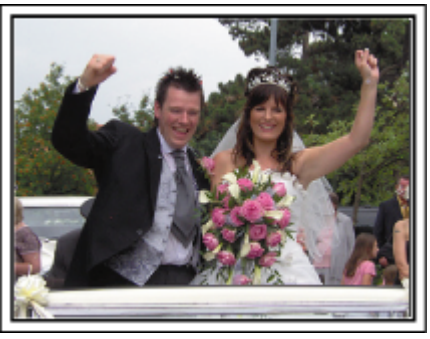

# ■<第2 部攝錄機>

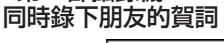

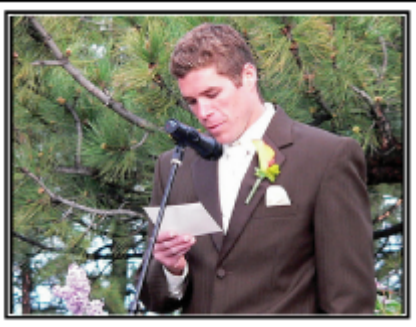

# 旅遊

將您在國內或外國旅遊的美好回憶記錄下來!

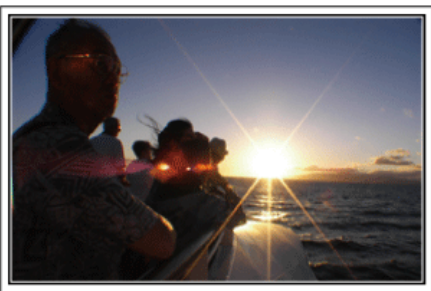

#### 攜帶所需設備

旅行必需品視乎旅行的理由和目的地而定。 。<br>前往外國時, 要根據當地情況考慮所帶的物品。 以下是一些值得考慮的建議。

#### ■ 攝錄機

考慮您在一天之內通常拍攝多少個小時。記得帶備足夠的記錄媒體,特別是 到外國長期旅行,更要注意這一點。

如果您以 SD 記憶卡錄影,就要準備足夠數目的記憶卡,包括一些作為備份。

### ■ 電池組

準備好即使比每日預計錄影時間長一倍也夠用的電池組。例如,您打算每日 錄影 2 小時,就要準備夠用 4 小時(實際錄影時間)的電池組。 如果是為期一天的旅程,可以準備一個低效能電池組,但長途旅行就要準備幾 個高效能電池組。

#### ■ AC 交流電電源供應器

JVC 的 AC 交流電電源供應器支援 110 V 至 240 V 電壓, 因此可以用於全球 任何地點,

長途旅行記得帶備。睡時為電池組充電,下一天就能在充滿電的情況下錄影。

#### ■ 電源插頭轉接器

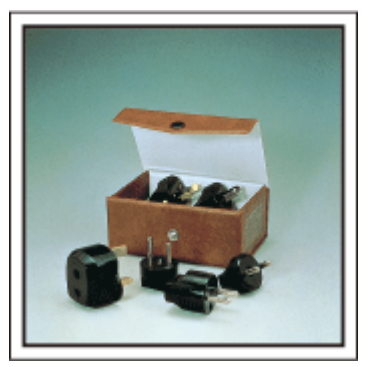

不同國家採用不同形狀的電源插頭。記得事先留意目的地的電源插頭形狀, 並帶備適當的電源插頭轉接器。

["在外國為電池組充電](#page-19-0)" (er p. 20)

### ■三腳架

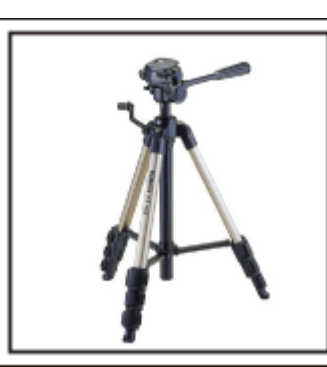

為求拍攝穩定的影像,三腳架是必需品。根據您的旅遊目的和風格,選擇適當 的三腳架,例如可在桌上使用的小型款式,或至少 1 公尺高的腳架。

### 出發前拍下興奮心情

旅遊影片一開始就拍目的地,可能有點突然。

如果是全家旅行,可以拍下出發前的準備。與朋友一起旅行的話,可以拍攝集 合地點的情景。

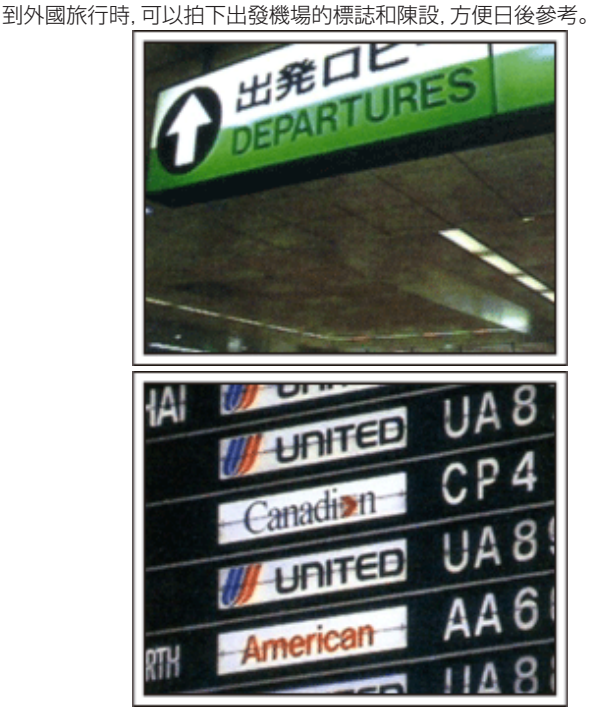

# 在觀光地點搖拍

風光明媚的旅遊點和歷史名勝,當然是理想的拍攝地點。 如果一格畫面不能將壯麗風光盡錄,可以試用搖拍技巧。 請參照本網站中「初學者手冊」的「拍攝小技巧」部分,學習如何有效運用搖拍 技巧。

此外,您也可以考慮拍下旅遊地點常見的標誌或紀念碑。

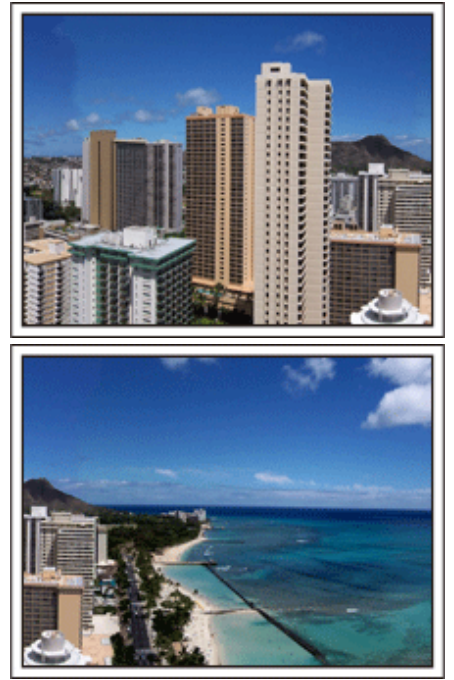

顯示所有人都樂在其中 拍攝影片時,只拍風景或古蹟會很沉悶。 拍攝旅遊點的動人風光時談論自己的感受,將來再看時會更有樂趣。

# <span id="page-8-0"></span>遊樂園

為每位家庭成員拍下更多燦爛笑容!

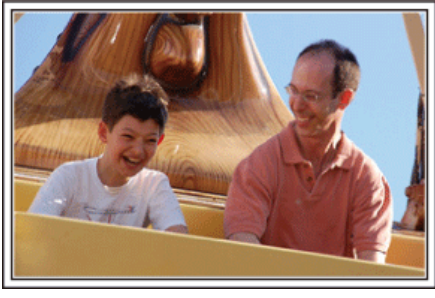

### 根據遊樂設施決定拍影片或相片

您可能選擇全程都拍影片。不過,也可以考慮拍些相片。 下一節說明適合拍攝影片或相片的情況。

### ■ 適合拍攝影片的情況

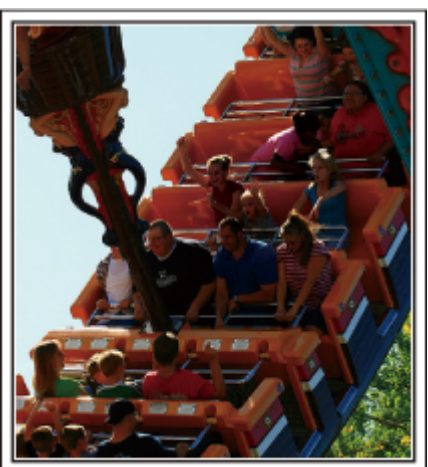

身體動作有變化的情況,適合拍攝影片。

這包括使拍攝對象的臉部表情有急劇變化或發出驚喜聲音的情況。 \* 有些遊樂園禁止乘客錄影。記得事先查清楚。

〔例子〕

0 旋轉木馬、碰碰車、旋轉咖啡杯等

### ■ 適合拍攝相片的情況

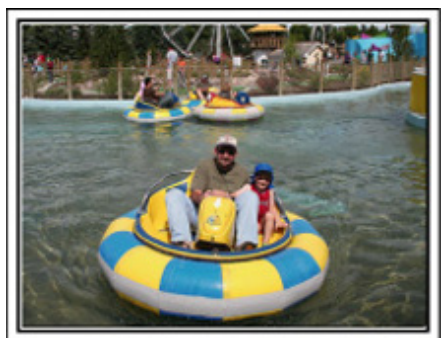

拍攝對象動作很少的情況,適合拍攝相片。 試從一個能看清楚周圍環境的角度拍照。 〔例子〕

0 旋轉木馬、摩天輪、歡樂單車遊等

### 呼叫拍攝對象讓對方作出反應

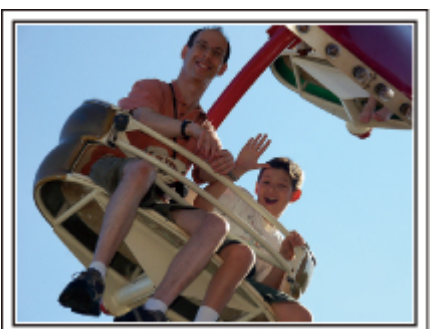

沒有揮手或歡笑聲的影片,不但日後看起來沉悶,也浪費了攝錄機的錄音功 能。

錄音時,興奮揮手或大聲問「好不好玩?」,使拍攝對象作出更多反應。

### 在影片中以相片捕捉最精彩時刻

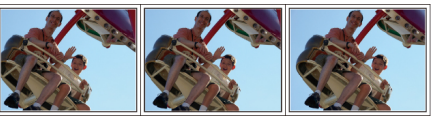

拍攝時偶然會拍到雙眼閉起的影像。為了減少這類失誤,可以運用在影片中 拍攝相片的功能。

由於影片實際上是在 1 分鐘內連續拍攝 60 張相片,使用這項功能,就能夠選 擇最精彩的時刻並以相片形式保存。

["播放時在影片中擷取相片](#page-73-0)" (☞ p. 74)

### 背光補償的進階操作

當拍攝對象的臉部背光或無法清楚看到表情時,本裝置的智能自動功能可以 在錄影時自動增加亮度。

如果智能自動沒有達到預期效果,或亮度調整不足,您可以用手動模式的背光 補償來增加亮度。

["詳細設定](#page-34-0)" (☞ p. 35)

### ■<不用背光補償>

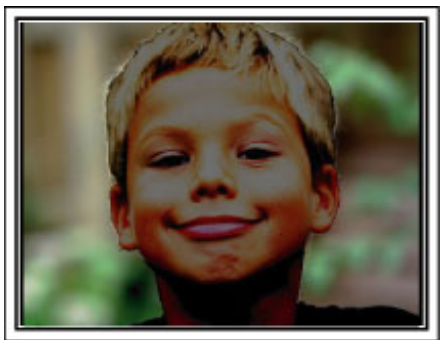

### ■<使用背光補償>

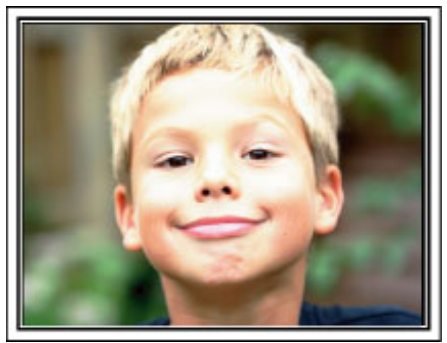

# <span id="page-9-0"></span>檢查配件是否齊備

如果配件有任何缺漏,請洽詢離您最近的 JVC 經銷商或 JVC 維修中心。

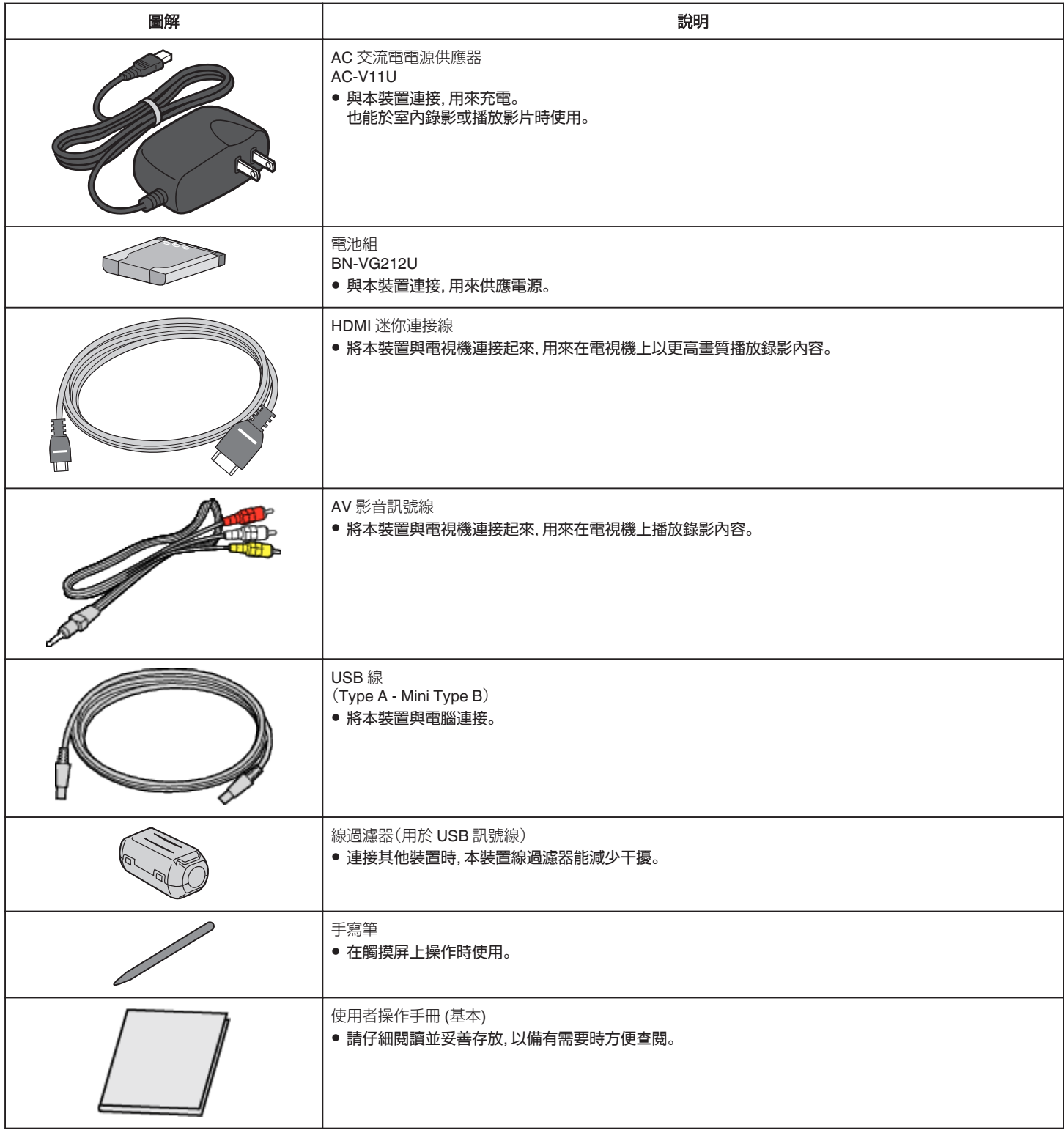

註 : 一

0 SD 記憶卡須另行選購。

"可用的 SD [記憶卡類型](#page-13-0)" (☞ p. 14)

● 在外國使用 AC 交流電電源供應器時, 請準備一個適用於該國或地區所用電源的變換插頭(商店有售)。

["在外國為電池組充電](#page-19-0)" (☞ p. 20)

# <span id="page-10-0"></span>安裝線過濾器

在 USB 訊號線與本裝置連接的一端安裝線過濾器。 連接其他裝置時,本裝置線過濾器能減少干擾。

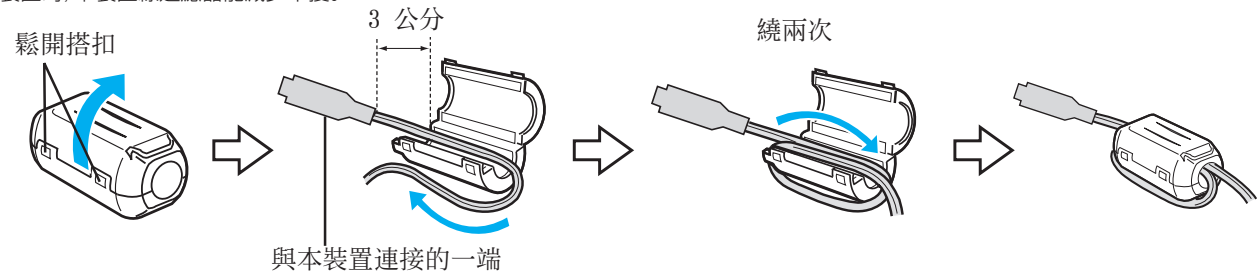

# <span id="page-11-0"></span>將電池組充電

電池剛買回來時及電力不足時就要立即充電。 電池組在購買時尚未充電。

*1* 打開電池蓋子。

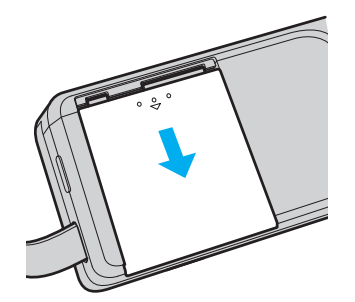

- 用手指按住電池蓋子,沿著箭頭的方向滑動,將蓋子打開。
- *2* 安裝電池組。

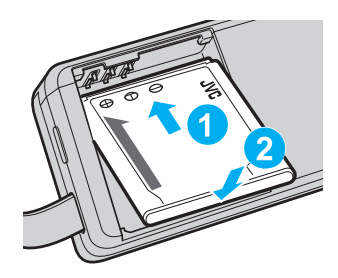

- 0 將電池組的端子對準本裝置。
- *3* 關閉電池蓋子。

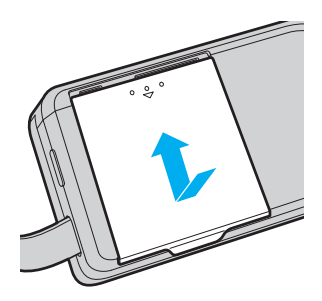

*4* 將 AC 交流電電源供應器接上 DC 接頭,並插入電源。

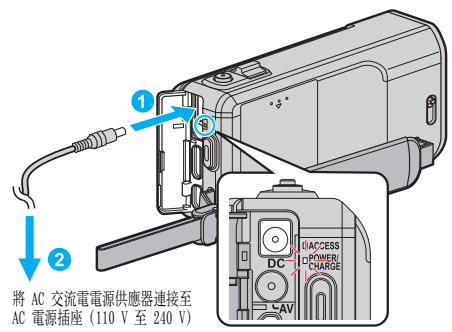

0 充電期間,充電指示燈會閃爍。 充電完成,指示燈就會熄滅。

註 : -

0 要安裝隨附外的電池組時,先打開 SD 記憶卡蓋。

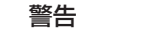

● 記得不要將電池組插錯方向。 這樣可能令本裝置及電池組受損。

小心 : -

請務必使用 JVC 電池組。

- 0 如果您使用 JVC 以外的電池組,將無法保證安全性與效能。
- 0 充電時間:約 3 小時 30 分(使用所附電池組) 此充電時間是本裝置在攝氏 25 度時的充電時間。如果不在攝氏 10 度至 35 度的室溫環境下為電池組充電,可能需要較長的充電時間,或充電無法

開始。視使用的狀態如低溫環境下,可錄製的時間及可播放的時間可能會 更短。

- 請務必使用隨附的 AC 交流電電源供應器。
- 0 如果不用隨附的 AC 交流電電源供應器,而使用任何其他 AC 交流電電源 供應器,就可能發生故障。

<span id="page-12-0"></span>可充電電池:

- 在低溫環境(攝氏 10 度或以下)下使用電池, 運作時間可能縮短, 或無法正 常運作。冬季在戶外使用本裝置時,在安裝電池之前,請先使電池溫暖起 來,例如放在口袋內。(避免直接接觸發暖的電池組。)
- 0 不要將電池暴露於過度的熱力中,例如陽光直射或火焰。
- 拆下電池後, 要存放在攝氏 15 至 25 度的乾爽地點。
- 如果長時間不使用電池組時,保持 30 %的電池量(■)。另外,每六個月完 全充電後並完全用完電池組,然後繼續以 30 %的電池量(■■)保存。

註 : -

0 在室內長時間錄影時,可以將本裝置與 AC 交流電電源供應器連接起來。 (LCD 螢幕關閉時,電池就會開始充電。)

### 拆下電池組

倒序執行以上步驟拆下電池組。

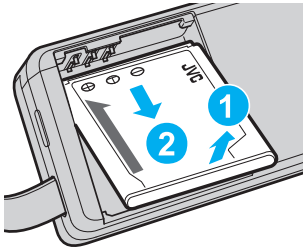

0 如果拆下電池組時有困難,可以打開底部的 SD 記憶卡蓋。

#### 大約充電時間(使用 **AC** 交流電電源供應器)

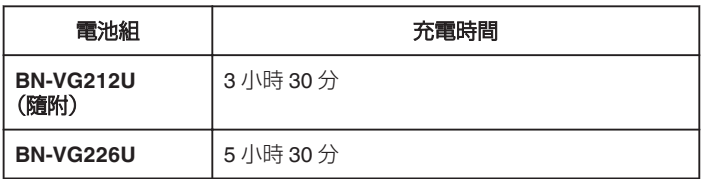

● 電池年限將盡時,就算充滿電,錄影時間也會越來越短。 (請更換電池組。)

\* 此充電時間是本裝置在攝氏 25 度時的充電時間。如果不在攝氏 10 度至 35 度的室溫環境下為電池組充電,可能需要較長的充電時間,或充電無法開始。 視使用的狀態如低溫環境下,可錄製的時間及可播放的時間可能會更短。

["大約錄影時間\(使用電池\)](#page-59-0)" (18 p. 60)

# 調整握帶

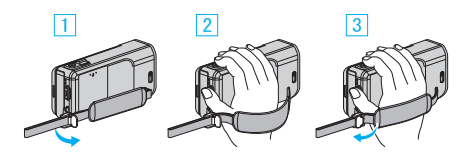

A 打開帶上的鎖杆

- B 調整握帶長度
- 3 關閉鎖杆
- 小心 : -
- 0 記得將握帶好好扣緊。 如果握帶寬鬆,可能令本裝置掉下,導致受傷或損壞。

#### 用作腕帶

調整握帶長度,並以握帶套住手腕。

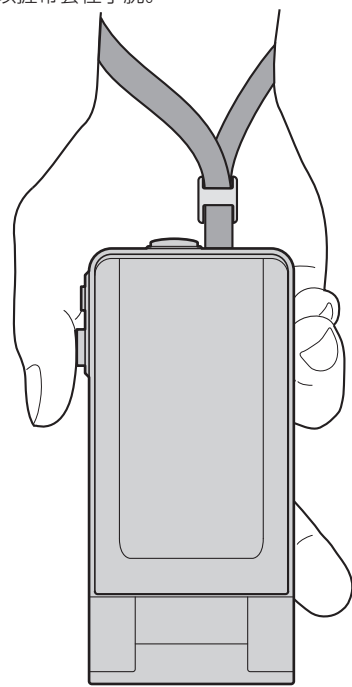

# <span id="page-13-0"></span>插入 **SD** 記憶卡

- 錄影前插入 SD 記憶卡(商店有售)。 "可用的 SD 記憶卡類型" (☞ p. 14) ["影片大約錄影時間](#page-59-0)" (2 p. 60)
- *1* 關閉 LCD 螢幕。

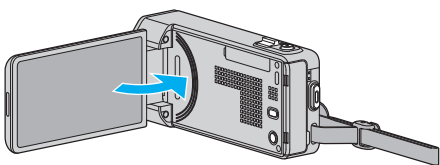

*2* 打開 SD 記憶卡蓋。

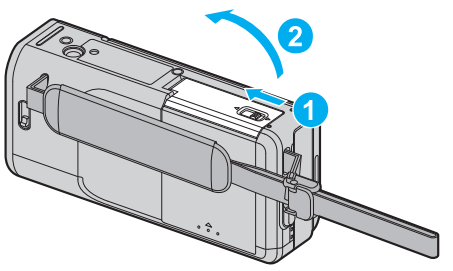

*3* 插入 SD 記憶卡。

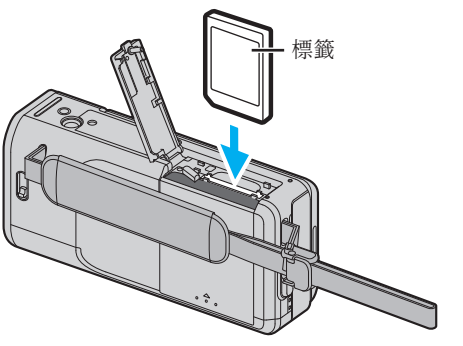

警告

- 0 記得不要將 SD 記憶卡插錯方向。
- 這樣可能令本裝置及 SD 記憶卡受損。
- 0 插入或拔出 SD 記憶卡時,要先關掉本裝置的電源。
- 0 插入 SD 記憶卡時,小心不要摸到金屬接觸面。
- 0 本裝置不一定能與所有 SD 記憶卡配合使用。某些 SD 記憶卡由於規格變 更等等而不能操作。

註 :

- 影片和相片可以錄製於同一張 SD 記憶卡上。在使用前最好先確認 SD 記 憶卡的影片操作。
- 若要錄影至 SD 記憶卡, 必須執行媒體設定。
- 若要在本裝置上使用曾用於其他裝置的 SD 記憶卡, 必須以媒體設定的 "格 式化 SD 記憶卡" 將 SD 記憶卡格式化(初始化)。
- "格式化 SD 記憶卡" (☞ [p. 139\)](#page-138-0)

### 拔出記憶卡

將 SD 記憶卡向內推一下,然後垂直拔出。

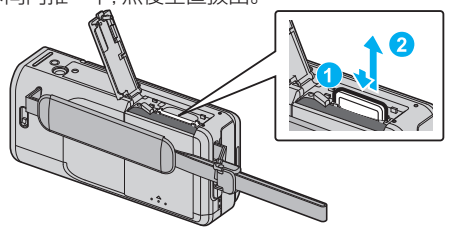

### 可用的 **SD** 記憶卡類型

本裝置可以使用以下的 SD 記憶卡。

已確認下列製造商出品的 SD 記憶卡能在本裝置上操作。 0 Panasonic

- TOSHIBA
- $•$  SanDisk

### **SD** 記憶卡

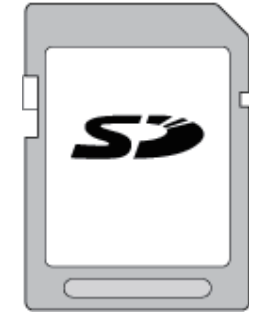

- 本裝置支援 256 MB 至 2 GB 的 SD 記憶卡。
- 0 使用等級 4 或更高等級的相容 SD 記憶卡(2 GB)錄影。

#### **SDHC** 記憶卡

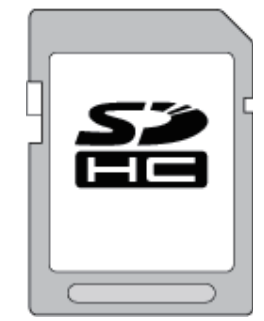

0 使用等級 4 或更高等級的相容 SDHC 記憶卡(4 GB 至 32 GB)錄影。

### **SDXC** 記憶卡

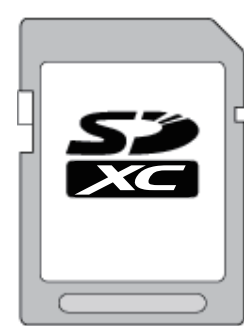

0 使用等級 4 或更高等級的相容 SDXC 記憶卡(最多 64 GB)錄影。

#### 註 :

- 使用上述以外的 SD 記憶卡(包括 SDHC/SDXC 記憶卡), 可能導致錄影 失敗或數據流失。
- 0 本裝置不一定能與所有 SD 記憶卡配合使用。某些 SD 記憶卡由於規格變 更等等而不能操作。
- 錄影時如果將 "影片畫質" 設為 "UXP" , 建議使用等級 6 或更高等級的相 容 SDHC/SDXC 記憶卡。
- 0 等級 4 及等級 6 保證能在讀寫數據時分別有每秒 4 MB 及每秒 6 MB 的最 低傳輸率。
- 0 您也可以使用等級 10 的相容 SDHC/SDXC 記憶卡。
- 0 影片和相片可以錄製於同一張 SD 記憶卡上。在使用前最好先確認 SD 記 憶卡的影片操作。
- 0 為了要保護數據,不要觸摸 SD 記憶卡的端子。
- UHS-I SDHC/SDXC 記憶卡可以當作標準 SDHC/SDXC 記憶卡使用。 本裝置不支援 UHS 速度等級。

如果電腦無法辨認 **SDXC** 記憶卡 確認及更新電腦操作系統。

<span id="page-14-0"></span>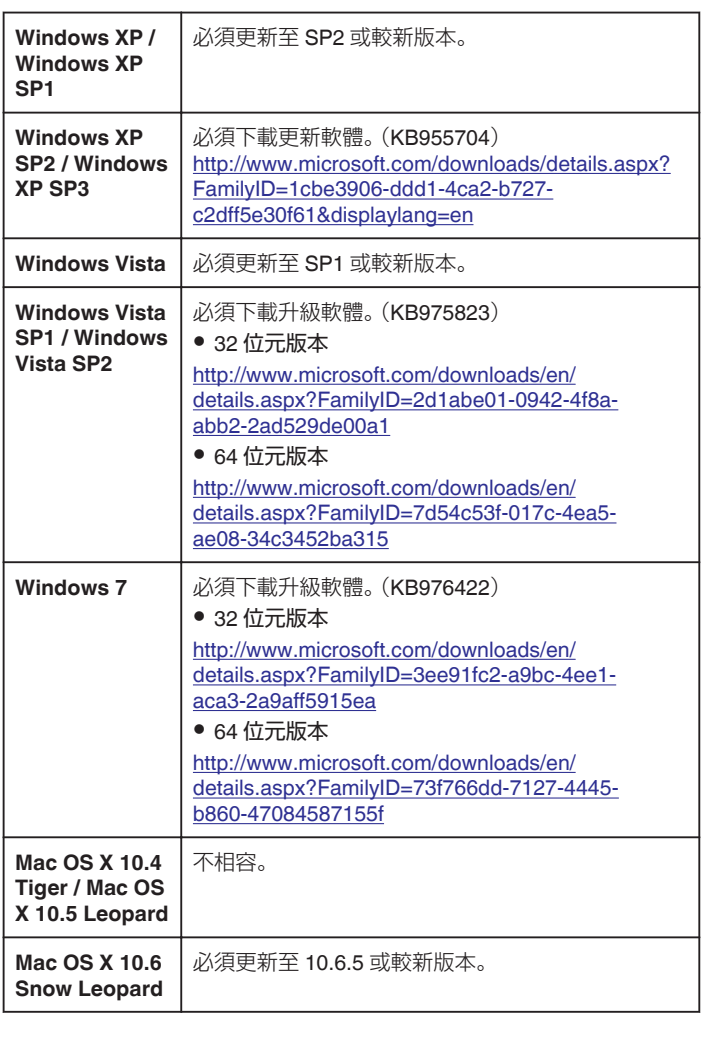

# 使用觸摸屏

觸摸屏上顯示的圖示操作按鈕、縮圖及選單項目,視乎所用的模式而定。 ● 觸摸屏有兩種操作方式 — 「輕按」及「拖曳」。以下是其中一些例子:

A 輕按觸摸屏上顯示的按鈕(圖標)或縮圖(檔案)選擇。 **B** 拖曳觸摸屏上的縮圖搜尋想要的檔案。

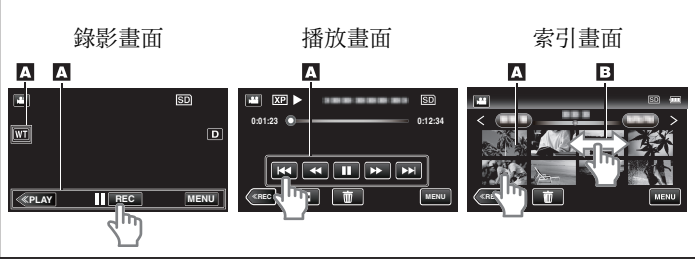

註 :

- 0 本裝置的觸摸屏具備壓力感應。如果觸摸屏反應不順暢,請在指尖或手寫 筆上稍為用多點力。
- 準確輕按觸摸屏上的按鈕(圖示)。如果輕按的位置不正確, 按鈕可能沒有 反應。
- 0 不要用力按或摩擦屏面。
- 0 不要用有尖頭的物件操作觸摸屏。
- 0 同時按兩個或以上的位置,可能導致故障。
- 如果畫面的反應範圍與觸摸的範圍不能對準,請執行"調整觸控螢幕"。(以 手寫筆輕按即可調整。不要用有尖頭的物件按屏面,也不要用力按。)
- "[調整觸控螢幕](#page-134-0)" (☞ p. 135)
- 如果想有手寫效果, 建議採用手寫筆。

# <span id="page-15-0"></span>**LCD** 螢幕的按鈕名稱及功能

在影片及相片模式中,會顯示下列畫面,並可以觸摸屏的形式操作。

### 錄影畫面(影片/相片)

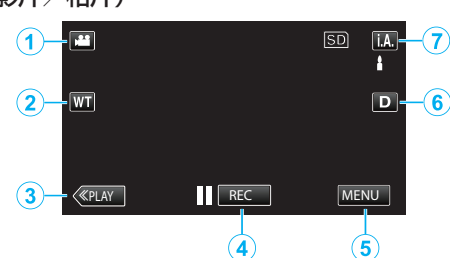

- *1* 影片/相片模式按鈕
	- 0 在影片與相片模式之間切換。
- *2* 變焦按鈕
	- ["變焦](#page-23-0)" (B p. 24)
- *3* 播放模式按鈕
	- 0 切換至播放模式。
- *4* 錄影開始∕結束按鈕
	- IIGEO:開始錄影按鈕
	- OEO:停止錄影按鈕
	- 0 Q:拍照按鈕
- *5* 選單按鈕
	- ["使用選單](#page-108-0)" (@ p. 109)
- *6* 顯示按鈕
	- 隨每次輕按按鈕,在全部(D2)與簡單(D)顯示之間切換。
	- 簡單顯示:有些顯示會在約 3 秒鐘後消失。
	- $\bullet$  全部顯示:全部顯示出來。顯示按鈕從 D 轉為 D $\mathbf{\ell}$ 。
	- 電源關閉時,會設為簡單顯示(D)。
- *7* 錄影模式按鈕

在i.A.智能自動與 M 手動錄影模式之間切換。

### 播放畫面(影片)

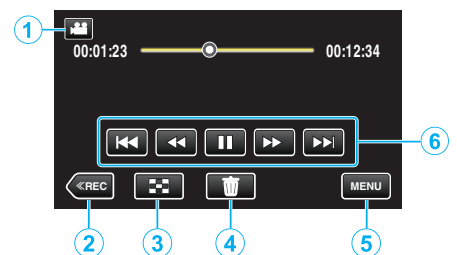

- *1* 影片/相片模式按鈕
	- 0 在影片與相片模式之間切換。
- *2* 錄影模式按鈕
- 0 切換至錄影模式。

*3* 索引畫面按鈕 ["影片播放的操作按鈕](#page-60-0)" (B p. 61)

- *4* 刪除按鈕 ["刪除目前顯示的](#page-70-0)檔案" (☞ p. 71)
- *5* 選單按鈕

["使用選單](#page-108-0)" ( o p. 109)

*6* 操作按鈕 ["影片播放的操作按鈕](#page-60-0)" (☞ p. 61)

### 播放畫面(相片)

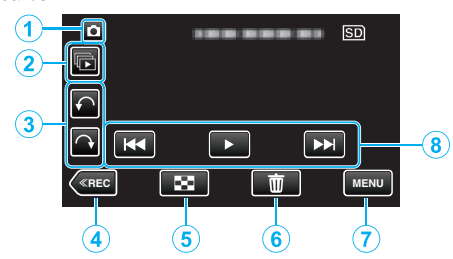

- *1* 影片/相片模式按鈕 0 在影片與相片模式之間切換。
- *2* 群組播放按鈕
	- 連續播放在 2 秒鐘內連續拍攝或以連拍模式拍攝的相片。 ["播放相片](#page-64-0)" (B p. 65)
- *3* 旋轉按鈕
	- 將相片 90 度角旋轉。(順時針/逆時針方向)
- *4* 錄影模式按鈕
	- 0 切換至錄影模式。
- *5* 索引畫面按鈕

["播放相片時使用的操作按鈕](#page-64-0)" (18 p. 65)

*6* 刪除按鈕

 $\hat{m}$  ["刪除目前顯示的](#page-70-0)檔案" ( $\infty$  p. 71)

- *7* 選單按鈕 ["使用選單](#page-108-0)" (2 p. 109)
- *8* 操作按鈕

["播放相片時使用的操作按鈕](#page-64-0)" (18 p. 65)

### <span id="page-16-0"></span>索引畫面

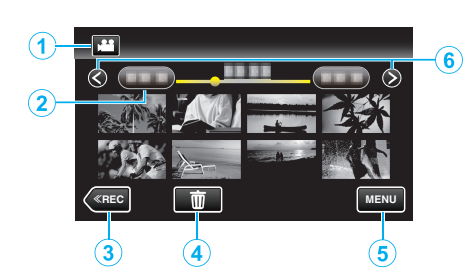

- *1* 影片/相片模式按鈕
	- 0 在影片與相片模式之間切換。
- *2* 日期按鈕

 $"$ 影片播放的操作按鈕" ( $\bm{\alpha}$  p. 61) ["播放相片時使用的操作按鈕](#page-64-0)" (☞ p. 65)

- *3* 播放模式按鈕
	- 0 切換至播放模式。
- *4* 刪除按鈕

["刪除選取的](#page-70-0)檔案" (B p. 71)

- *5* 選單按鈕 ["使用選單](#page-108-0)" (☞ p. 109)
- *6* 下一頁/上一頁按鈕

["影片播放的操作按鈕](#page-60-0)" (☞ p. 61) ["播放相片時使用的操作按鈕](#page-64-0)" (☞ p. 65)

### 選單畫面

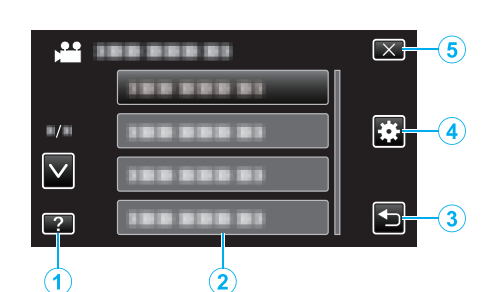

- *1* 說明按鈕
- *2* 選單項目
- *3* 返回按鈕
- *4* 常用選單按鈕 ["使用選單](#page-108-0)" (B p. 109)
- *5* 關閉按鈕

# 時鐘設定

購買本裝置後首次起動,長時間沒有使用,或尚未設定時鐘時,會顯示"請設 定日期/時間!"畫面。 錄影前請設定時鐘。

*1* 打開 LCD 螢幕。

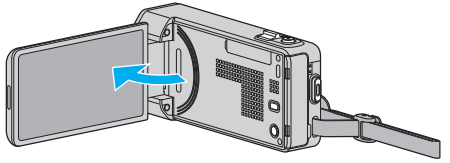

- 0 本裝置啟動。
- 0 LCD 螢幕關閉時,本裝置也會關閉電源。
- *2* "請設定日期/時間!"顯示時,輕按"是"。

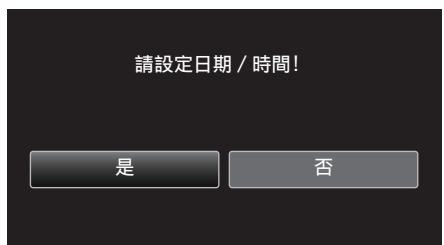

*3* 設定日期和時間。

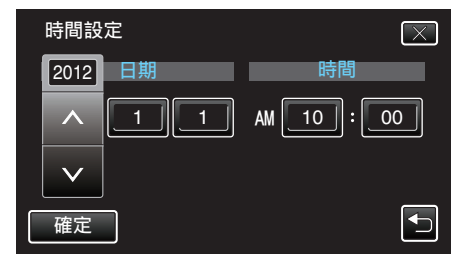

- 輕按年、月、日、時或分時, "へ"和"∨"會顯示。
- 輕按 へ 或 ∨ 調整年、月、日、時、分。
- *4* 設定日期及時間後,輕按 "確定"。
- *5* 選擇您所居住的地區,然後輕按 "儲存"。

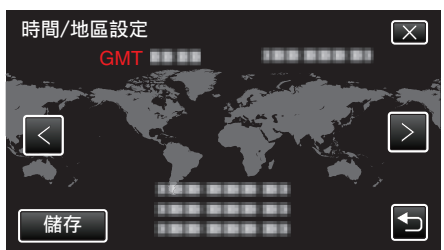

- 0 畫面上顯示城市名稱及時差。
- 輕按 く或 > 選擇城市名。

註 :-

- 0 將來可以再次重設時鐘。
- ["重設時鐘](#page-17-0)" (☞ p. 18)
- 0 在外國使用本裝置時,可以設為以當地時間錄影。 ["在旅行時設定為當地時間](#page-19-0)" (B p. 20)
- 若長期沒有使用本裝置,在啟動電源時會顯示 "請設定日期/時間!"。 連接 AC 交流電電源供應器,替本裝置的內置時鐘電池充電超過 24 小時, 然後設定時鐘。

# <span id="page-17-0"></span>重設時鐘

以選單上的 "時間調整" 設定時鐘。

*1* 輕按 "MENU"。

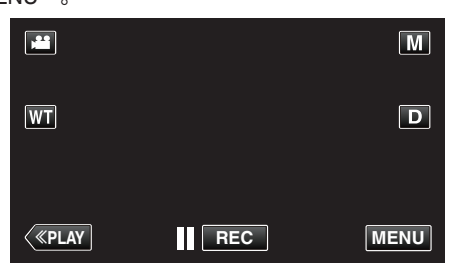

- 如果從錄影模式進入這個畫面, 在捷徑選單出現時再次輕按 "MENU"。
- 2 輕按"**尊"**。

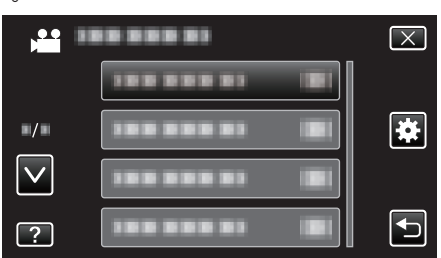

*3* 輕按 "時間調整"。

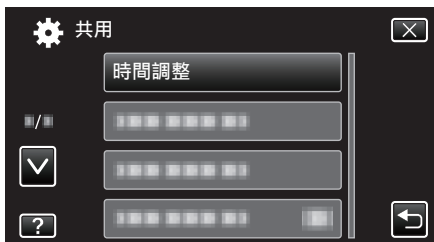

- 輕按 へ 或 ∨, 就能上下移動, 作出更多選擇。
- *4* 輕按 "時間設定"。

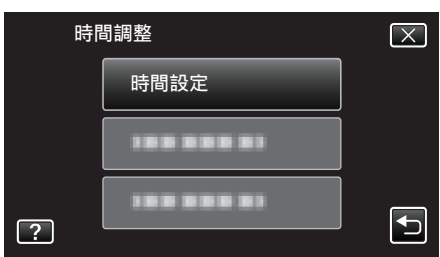

*5* 設定日期和時間。

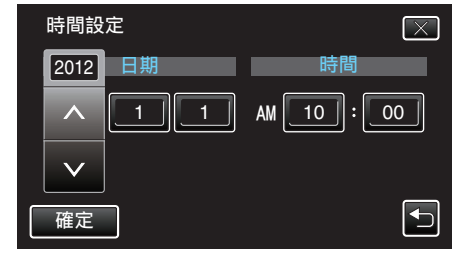

- 輕按年、月、日、時或分時, "∧"和"∨"會顯示。
- 輕按 へ 或 ∨ 調整年、月、日、時、分。
- *6* 設定日期及時間後,輕按 "確定"。
- *7* 選擇您所居住的地區,然後輕按 "儲存"。

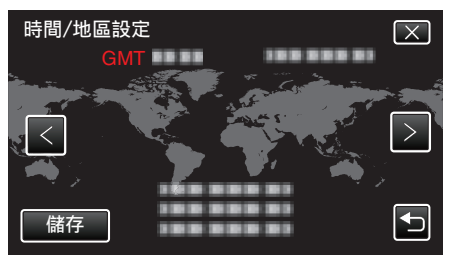

- 0 畫面上顯示城市名稱及時差。
- 輕按 く或 > 選擇城市名。

# <span id="page-18-0"></span>變更螢幕顯示語言

螢幕顯示語言可以變更。

*1* 輕按 "MENU"。

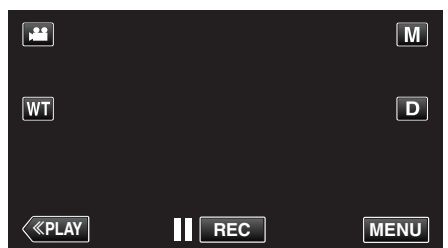

- 0 如果從錄影模式進入這個畫面,在捷徑選單出現時再次輕按 "MENU"。
- 2 輕按"※ (常用)。

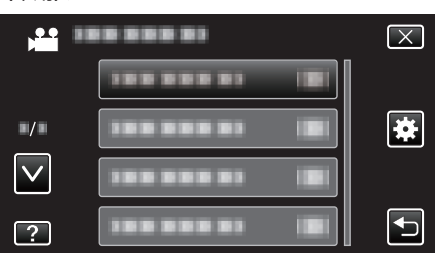

*3* 輕按 "LANGUAGE"。

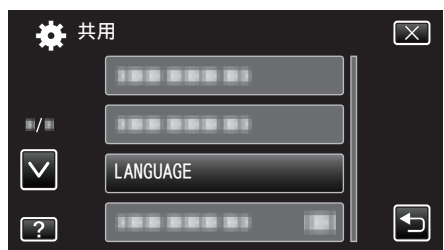

- 輕按 へ 或 ∨, 就能上下移動, 作出更多選擇。
- *4* 輕按至想用的語言。

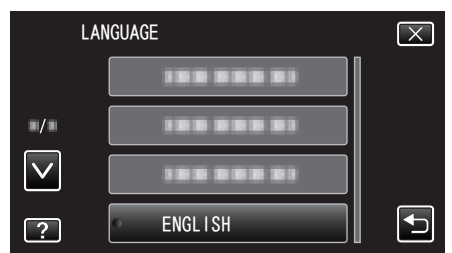

● 輕按 ∧ 或 ∨, 就能上下移動, 作出更多選擇。

# 手持本裝置

### 拿著本裝置時,將手肘緊貼身邊,以防手震。

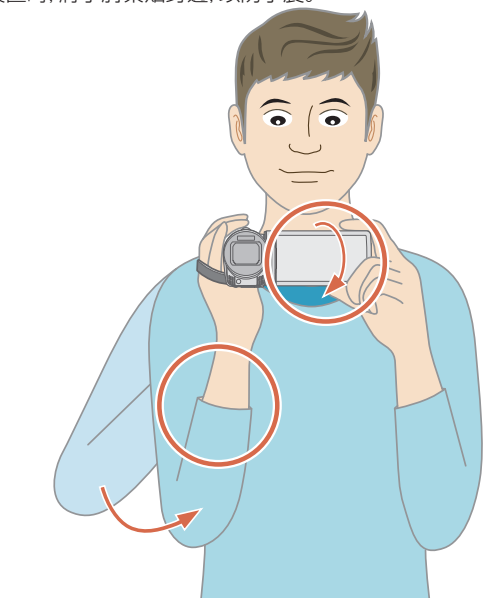

● 左手拿著 LCD 螢幕, 按情況調整角度。 用左手拿著 LCD 螢幕, 在錄影時有 助於穩定攝影機。

#### 小心 : -

- 0 搬運時小心不要讓本裝置掉下。
- 讓小孩使用本裝置時,照顧者應該小心注意。

#### 註 : -

0 如果手震嚴重,請用影像穩定器。 ["減少手震](#page-51-0)" (B p. 52)

### 安裝三腳架

本裝置可以裝在三腳架(或單腳架)上。這樣做對於防止手震及在固定位置錄 影相當有效。

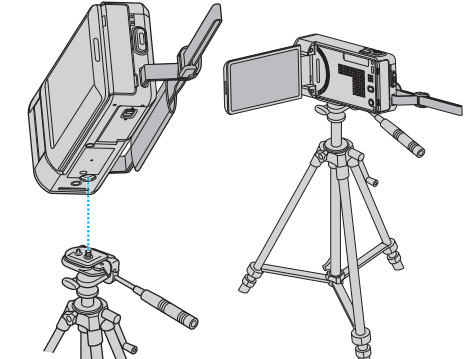

● 為免本裝置掉下,請在安裝前小心檢查三腳架的安裝螺絲孔及本裝置的定 位孔,並將螺絲扭緊至穩固為止。

 $\sqrt{|\mathbf{w}_h|}$  : -

- 本裝置只有一個三腳架安裝座, 因此不能使用須要兩個安裝座的大型三腳 架。
- 為免本裝置掉下而導致受傷或損壞,請閱讀三腳架(或單腳架)的使用手冊, 並確定安裝是否妥當。

### 註 : -

- 在易受手震影響的情況下(例如在陰暗地點或變焦至望遠端時),最好使用 三腳架(或單腳架)錄影。
- 使用三腳架錄影時,請將影像穩定器設為 (※)(關)。 <sup>"</sup>減少手震" (☞ p. 52)

# <span id="page-19-0"></span>在外國使用本裝置

不同國家及地區採用不同形狀的電源插座。

為電池組充電時,必須使用與插座形狀相符的變換插頭。

"在外國為電池組充電" (B p. 20)

在 "時間調整" 的 "地區設定" 中選擇旅遊目的地,將日期及時間顯示改為當地 時間。

-- - .<br>"在旅行時設定為當地時間" (☞ p. 20)

在 "時間調整" 的 "日光節約時間設定" 中選擇了 "開" 時,時間會被設為加快 1 小時。

["設定日光節約時間](#page-20-0)" (La p. 21)

### 在外國為電池組充電

不同國家及地區採用不同形狀的電源插座。

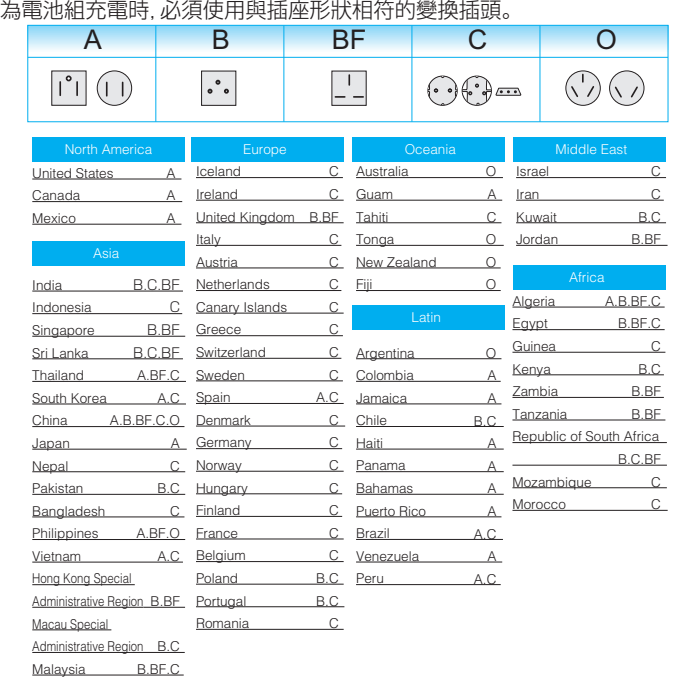

### 在旅行時設定為當地時間

在 "時間調整" 的 "地區設定" 中選擇旅遊目的地,將日期及時間顯示改為當地 時間。 旅行結束後將地區設定恢復過來。

*1* 輕按 "MENU"。

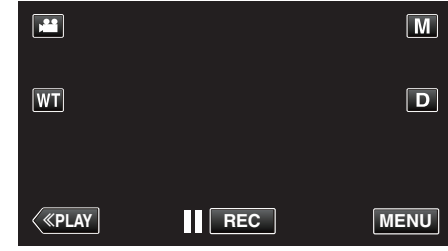

● 如果從錄影模式進入這個畫面, 在捷徑選單出現時再次輕按 "MENU"

#### $\circ$ 2 輕按"<del>尊</del>"。

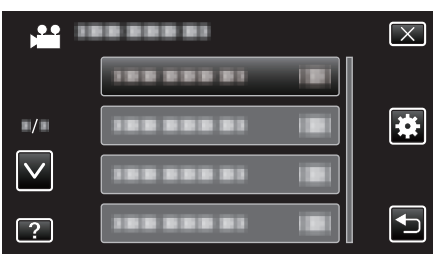

### *3* 輕按 "時間調整"。

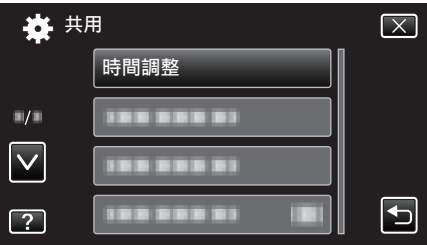

- 輕按 へ 或 ∨, 就能上下移動, 作出更多選擇。
- *4* 輕按 "地區設定"。

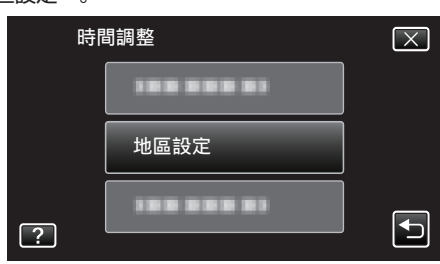

*5* 選擇旅遊目的地的所處地區,然後輕按 "儲存"。

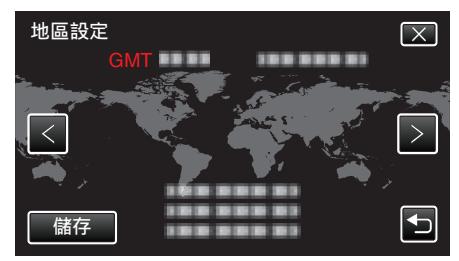

0 畫面上顯示城市名稱及時差。

● 輕按 く或 > 選擇城市名。

#### 註 : -

●設定"地區設定"會更改時間,以便計算時差。 回國後,重新選擇原來的地區,將原有的時鐘設定恢復過來。

### <span id="page-20-0"></span>設定日光節約時間

在 "時間調整" 的 "日光節約時間設定" 中選擇了 "開" 時,時間會被設為加快 1 小時。

*1* 輕按 "MENU"。

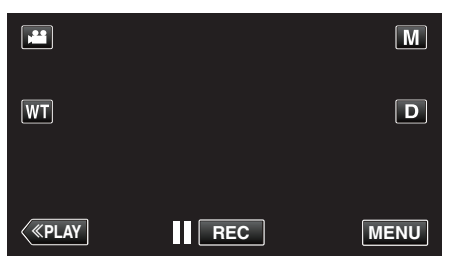

- 0 如果從錄影模式進入這個畫面,在捷徑選單出現時再次輕按 "MENU"。
- 2 輕按"※ 。

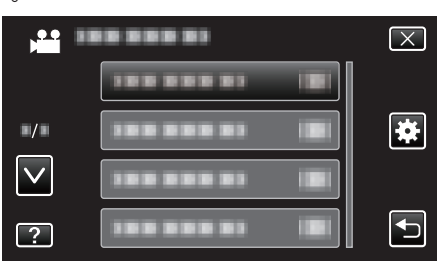

*3* 輕按 "時間調整"。

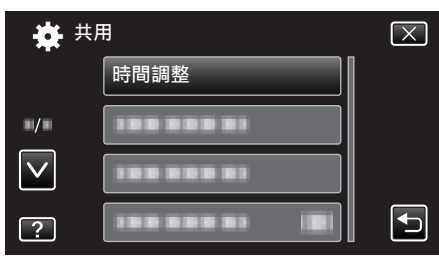

- 輕按 へ 或 ∨, 就能上下移動, 作出更多選擇。
- *4* 輕按 "日光節約時間設定"。

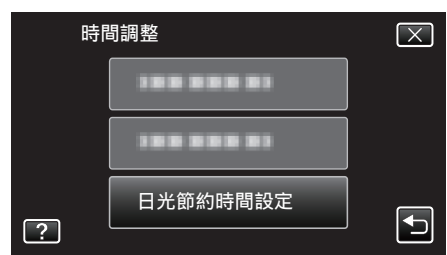

*5* 輕按 "開"。

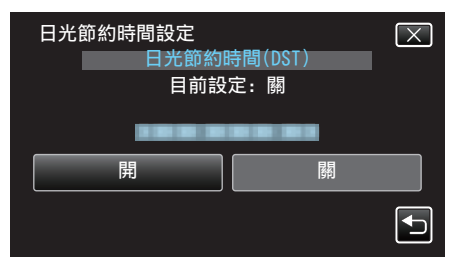

- 註 :-
- 0 什麼是日光節約時間?
- 日光節約時間是在夏季特定時期內將時鐘加快 1 小時的制度, 主要用於西方國家。
- 0 旅行結束後將日光節約時間設定恢復過來。

# 可以選購的附件

如果使用可選購的電池組,就能錄影較長時間。

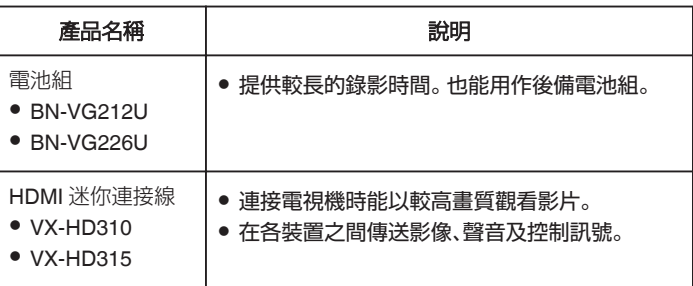

#### 註 : -

- 0 某些地區可能不支援上述可選購的附件。
- 0 欲知詳情,請參閱商品目錄。
- 有關隨附附件的詳細資訊,請參閱「檢查配件是否齊備」。

"檢查[配件是否齊備](#page-9-0)" (☞ p. 10)

### 大約錄影時間(使用電池)

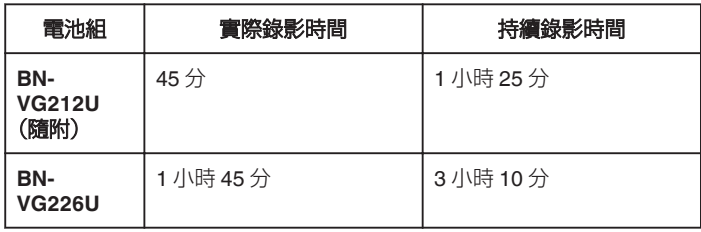

● 以上是將 "攝影燈" 設為 "關" 及 "顯示器亮度" 設為 "3" 時的數值。(標準)。

- 若使用變焦或多次停止錄影, 實際的錄影時間可能會更短。 (最好準備足夠的電池組,足以應付預定錄影時間的三倍。)
- 0 電池年限將盡時,就算充滿電,錄影時間也會越來越短。 (請更換電池組。)

# <span id="page-21-0"></span>以自動模式拍攝影片

如使用智能自動模式,錄影時就不必顧慮詳細設定。曝光和焦距等設定會自 動調節以配合拍攝條件。

- 0 特別拍攝場景如人物等時,其圖標會顯示在畫面上。
- 0 錄製重要場景前,建議先試錄一段。
- *1* 打開 LCD 螢幕。

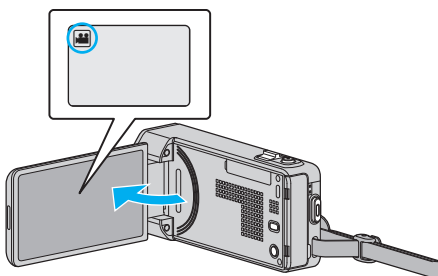

- 檢查錄影模式是否設為 ■。
- 如果模式設為 △ 相片,輕按錄影畫面的 △, 就能顯示模式切換畫面。 輕按 当 將模式切換為影片。
- 2 檢查錄影模式是否設為 **i. A**. 智能自動。

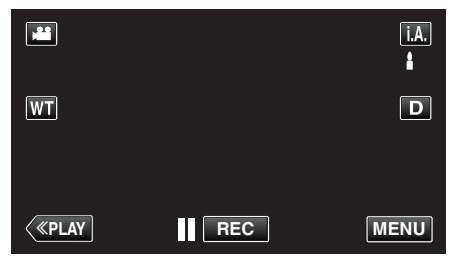

● 如果模式設為 M 手動, 輕按錄影畫面的 M, 就能顯示模式切換畫面。 輕按 **j.A.**將錄影模式切換為智能自動。

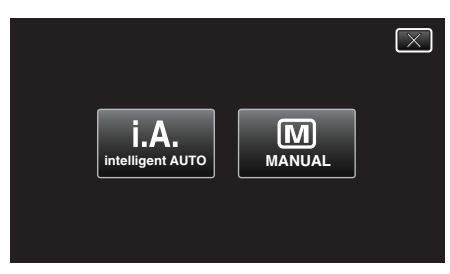

*3* 開始錄影。

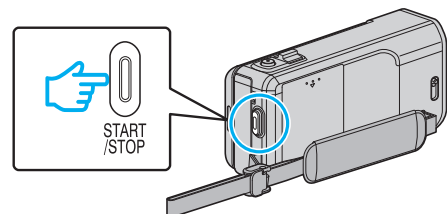

- 0 再按一次即可停止錄影。
- 0 有些顯示會在約 3 秒鐘後消失。 用 D 按鈕改變顯示。
- 0 錄影後,關閉鏡頭蓋。 ["鏡頭蓋開關](#page-139-0)" (☞ p. 140)

註:-

0 視乎拍攝對象和拍攝條件而定,就算在智能自動模式下,也可能無法正確錄 影。

#### $\sqrt{|\mathbf{w}_h|}$ :

- 0 本裝置在 LCD 螢幕反向和關閉的情況下使用時,溫度很容易上升。請勿在 LCD 螢幕反向和關閉的情況下長時間使用本裝置。
- 0 如果本裝置的溫度上升太快,電源可能關閉以保護電路。

### 錄影時的標記

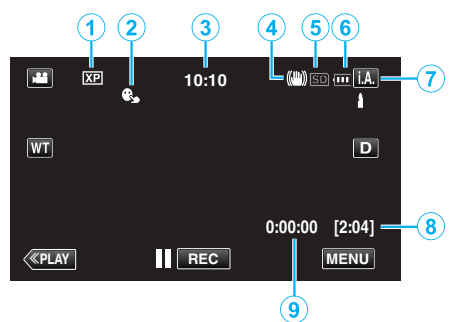

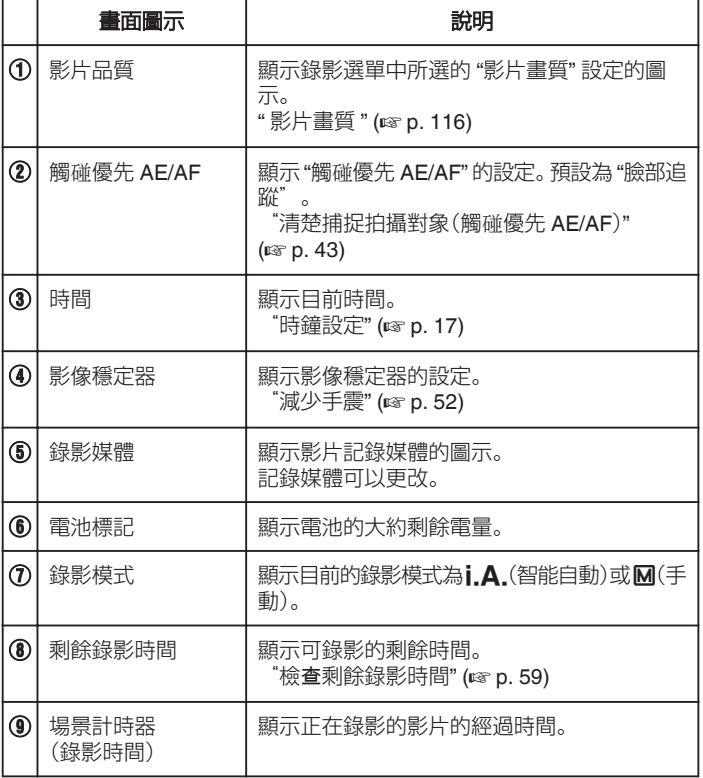

### ■ 使用智能自動的場面

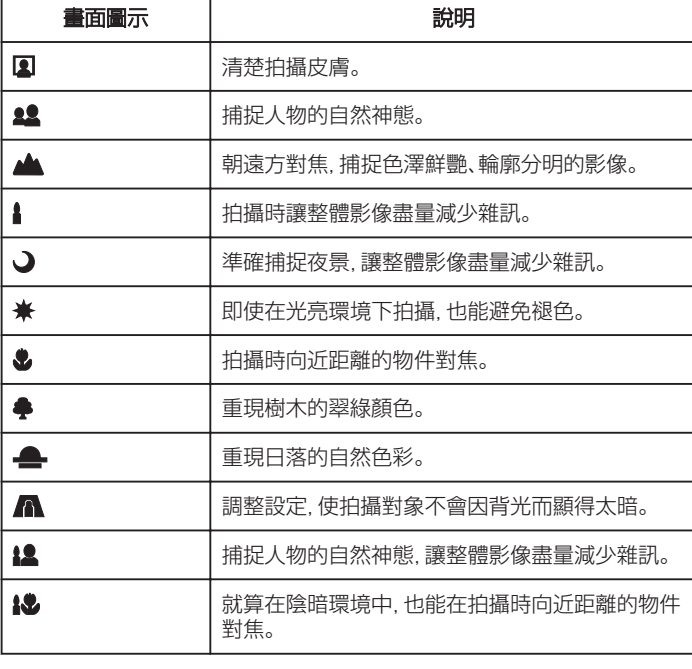

註 :-

● 在智能自動模式下,可以根據拍攝條件偵測場景,並自動調整。

● 依拍攝條件而定,某些功能可能無法正常運作。

### 錄影的操作按鈕

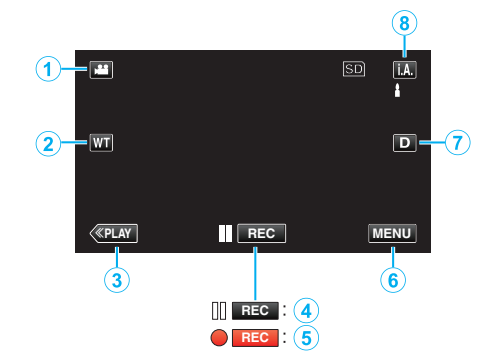

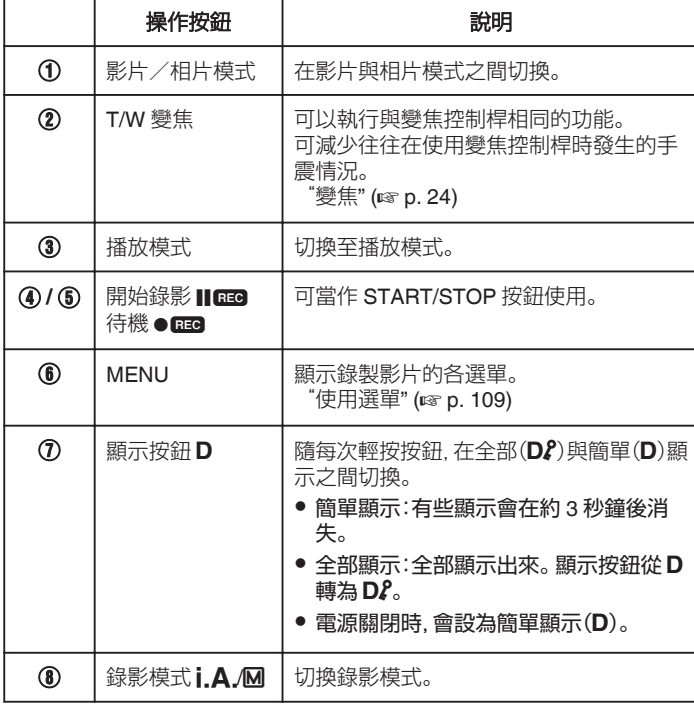

# <span id="page-23-0"></span>**錄影**

### 使用無聲模式

使用無聲模式時,LCD 螢幕會變暗,而且不會發出操作音。使用這個模式,就 能在陰暗地點靜靜拍攝,例如表演時。

- "靜音模式"設為"開"時,就會顯示 Ng。
- "[靜音模式](#page-132-0)" (18 p. 133)

#### 有用的錄影設定

- 當 "快速重新啟動" 設為 "開" 時, 如果您以關閉螢幕的方式關機後, 在 5 分 鐘內再次打開 LCD 螢幕,本裝置將會立即啟動。
- "[快速重新](#page-133-0)啟動" (B p. 134)
- 將 "自動關閉電源" 設為 "開" 時, 如果在 5 分鐘內沒有任何操作, 本裝置會 自動關機節省電源。(只適用於使用電池組時)
- " [自動關閉電源](#page-133-0) " (☞ p. 134)
- ●當 "觸碰優先 AE/AF" 設為 "臉部追蹤" 時,本裝置會偵測臉部,並自動調整 亮度及焦距,以便更清楚拍下臉部。
- ["清楚捕捉拍攝對象\(觸](#page-42-0)碰優先 AE/AF)" (
- 使用 "錄影日期/時間" 時, 可以在錄影時拍下日期及時間。 ["錄影時加入日期及時間](#page-57-0)" (☞ p. 58)

#### 小心 : -

- 不要將鏡頭暴露於直接陽光下。
- 不要在雨中、雪中或高濕度地點(例如浴室內)使用本裝置。
- 不要在多濕、多塵或直接暴露於蒸氣、煙霧中的地點使用本裝置。
- 0 本裝置在 LCD 螢幕反向和關閉的情況下使用時,溫度很容易上升。在暴露 於直射陽光或高溫的地點使用本裝置時,請讓 LCD 螢幕保持打開。
- 如果本裝置的溫度上升太快,電源可能關閉以保護電路。
- 存取指示燈亮起時,請勿取下電池組、AC 交流電電源供應器或 SD 記憶 卡。已錄製的數據可能無法讀取。
- "ACCESS[\(存取\)指示燈](#page-139-0)" (☞ p. 140)
- 本装置由微電腦控制, 靜電干擾及外界的電子雜訊或干擾(來自電視機、收 音機等)可能使之不能正常操作。如有此情況,請關閉電源,然後拆下 AC 交流電電源供應器及電池組。這會令本裝置重設。
- 0 為重要資料備份。
- 最好將重要資料複製到 DVD 或其他記錄媒體上儲存起來。 - JVC 將不會爲任何流失的資料負責。

#### 註 : -

- 開始拍攝之前,先檢查媒體中剩餘的錄影時間。如果空間不足,就要將數據 移到(複製到)電腦或光碟。
- 如果媒體中含有多個檔案,播放畫面可能要較長時間才能顯示這些檔案。 存取指示燈閃爍,代表操作正常,請等一會。
- 0 不要忘記在錄影後複製!
- 根據規格, 錄影會自動停止, 因為不能連續錄影 12 小時或以上。 (可能要等一會才能再次錄影。)
- 長時間錄影時,超過 4 GB 的檔案會被分為 2 個或更多的檔案。
- 在室內長時間錄影時, 可以將本裝置與 AC 交流電電源供應器連接起來。
- 依拍攝條件而定,畫面四角可能看來較暗,但這不是故障。如有此情況,可 以透過撥動變焦控制桿等方式來改變拍攝條件。

### 變焦

變焦可以調節視野角度。

- 用 W 端(廣角端)拍攝較廣的視野。
- 用 T 端(望遠端)放大拍攝對象。

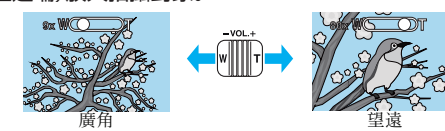

- 0 可以使用下列的變焦選擇:
	- 光學變焦(1 10 倍) - 數位變焦(11 - 200 倍)
- 0 您也能以觸摸屏上的變焦(T/W)按鈕來變焦。 變焦按鈕 (T/W)

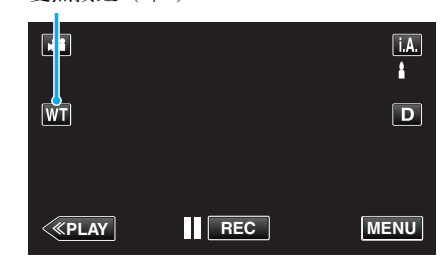

#### 註 : -

- 0 使用數位對焦時,由於以數位方式放大,影像會變得粗糙。
- 0 變焦比例範圍可以改變。

"變焦" (☞ [p. 117\)](#page-116-0)

#### 錄影時拍照

在影片模式中(備用或錄影狀態)按 SNAPSHOT 按鈕,就能拍攝相片。

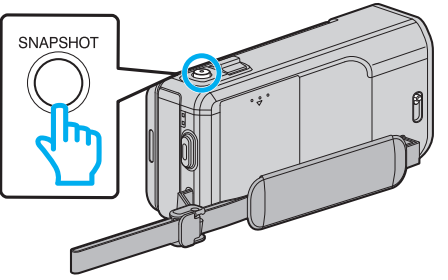

0 拍攝相片時,畫面上會亮起 "PHOTO"。

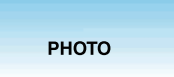

0 錄影時拍攝的相片會被儲存到 "相片的記錄媒體" 中指定的目的地。

#### 註 : -

- 0 在影片模式中捕捉的相片大小為 1920 x 1080。
- 0 在下列條件下,操作會無效:
- 正在顯示選單時
	- 正在顯示剩餘錄影時間或電池電量時
	- 正在使用 "延時錄影" 時
	- 設定為 "臉部小視窗" 時
	- 設定為 "動畫效果" 時
	- 設定為 "高速錄影" 時
	- 設定為 "臉孔裝飾效果" 時
	- 設定為 "印記" 時 - 設定為 "手寫效果" 時
	- 設定為 "自動錄影" 時
	-
	- 設定為 "錄影日期/時間" 時

# <span id="page-24-0"></span>以自動模式拍照

如使用智能自動模式,錄影時就不必顧慮詳細設定。

*1* 打開 LCD 螢幕。

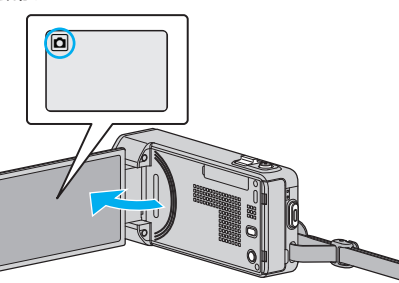

- 檢查錄影模式是否設為 Q。
- 如果模式設為 影片, 輕按錄影畫面的 ■, 就能顯示模式切換畫面。 **輕按 ■ 將模式切換為相片。**<br>輕按 ■ 將模式切換為相片。
- 2 檢查錄影模式是否設為 i.A. 智能自動。

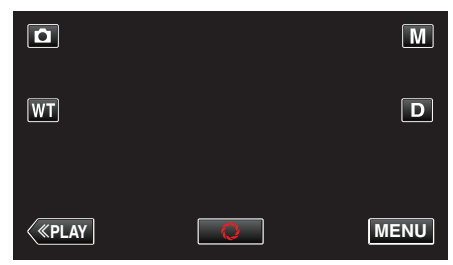

 $\bullet$  如果模式設為  $\overline{\text{M}}$  手動, 輕按錄影畫面的  $\overline{\text{M}}$ , 就能顯示模式切換畫面。 輕按 | A. 將錄影模式切換為智能自動。

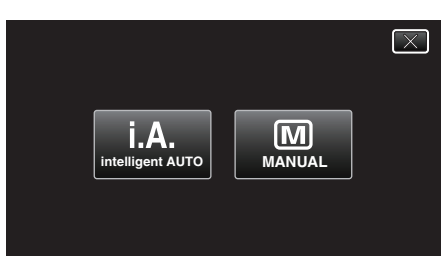

*3* 設定拍攝對象的焦距。

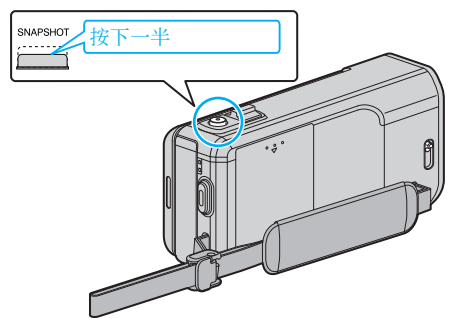

0 對焦時,對焦圖示會亮起綠光。

*4* 拍照。

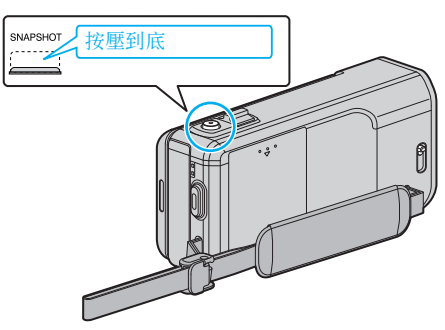

- 0 拍攝相片時,會亮起 PHOTO。
- 0 有些顯示會在約 3 秒鐘後消失。 用 D 按鈕改變顯示。
- 0 錄影後,關閉鏡頭蓋。

註 : -

- 0 視乎拍攝對象和拍攝條件而定,就算在智能自動模式下,也可能無法正確錄 影。
- 0 影像穩定只有在按下一半按鈕時才啟動。

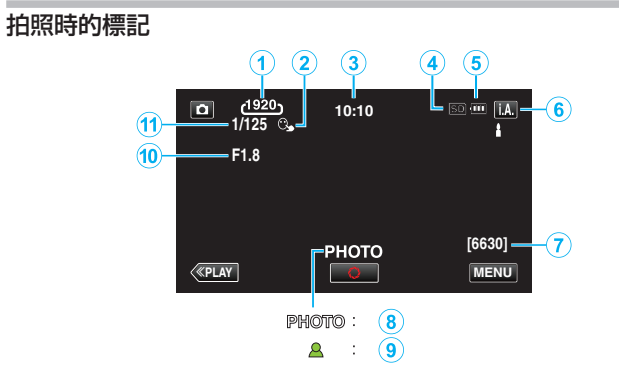

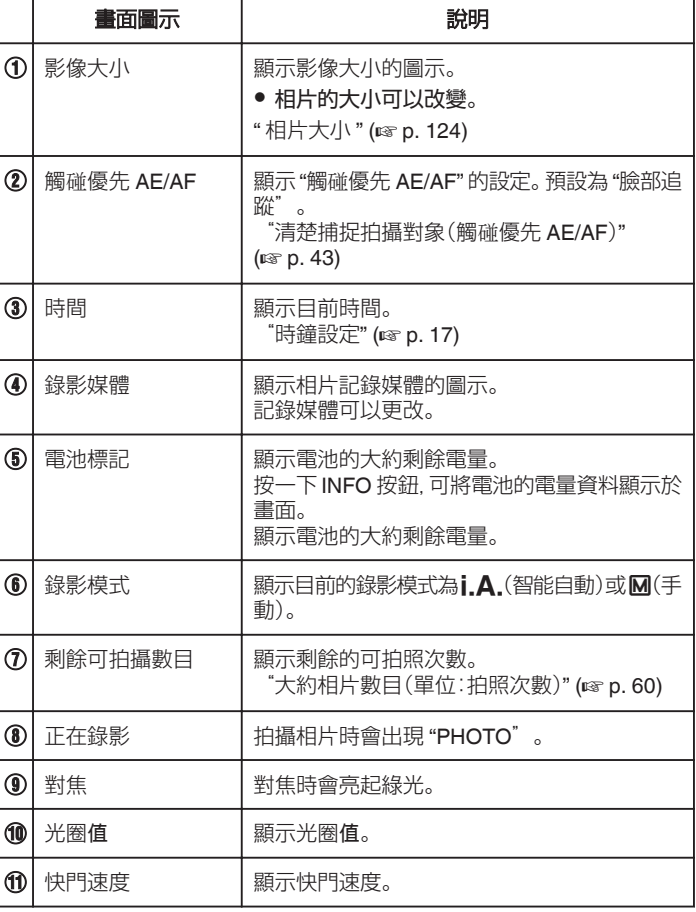

### ■ 使用智能自動的場面

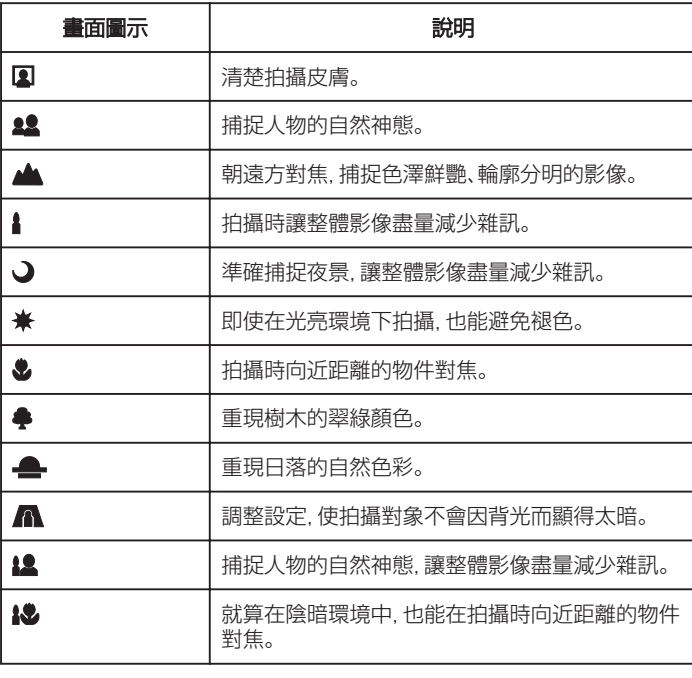

註 :-

0 在智能自動模式下,可以根據拍攝條件偵測場景,並自動調整。

0 依拍攝條件而定,某些功能可能無法正常運作。

### 拍照時使用的操作按鈕

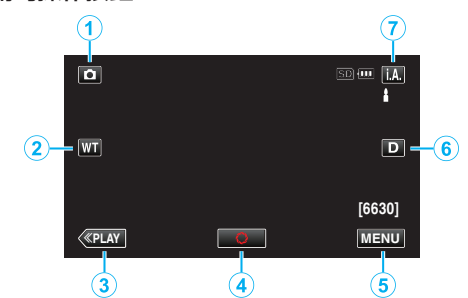

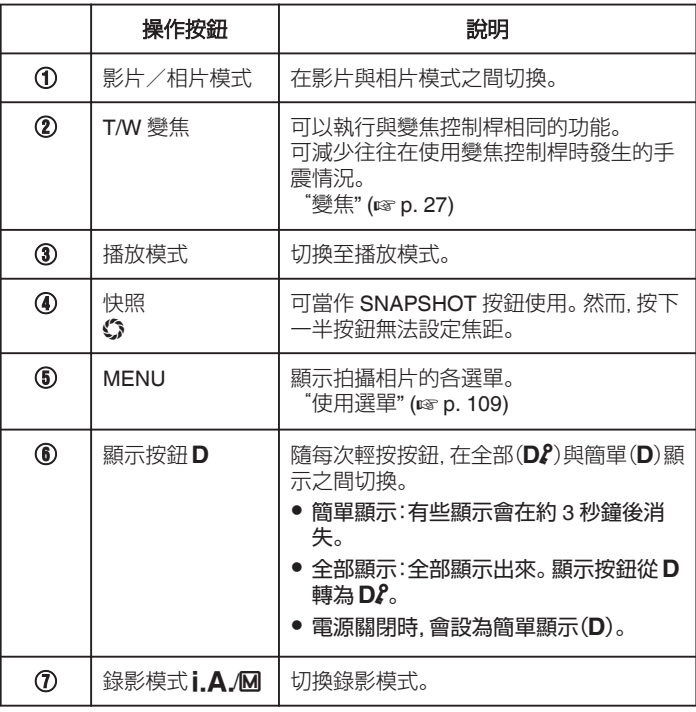

### <span id="page-26-0"></span>使用無聲模式

使用無聲模式時,LCD 螢幕會變暗,而且不會發出操作音。使用這個模式,就 能在陰暗地點靜靜拍攝,例如表演時。

- "靜音模式"設為"開"時,就會顯示Ng。
- "[靜音模式](#page-132-0)" (18 p. 133)

### 有用的錄影設定

- 當 "快速重新啟動" 設為 "開" 時, 如果您以關閉螢幕的方式關機後, 在 5 分 鐘內再次打開 LCD 螢幕,本裝置將會立即啟動。
- "[快速重新](#page-133-0)啟動" (139 p. 134)
- 將 "自動關閉電源" 設為 "開" 時, 如果在 5 分鐘內沒有任何操作, 本裝置會 自動關機節省電源。(只適用於使用電池組時)
- "[自動關閉電源](#page-133-0)" (139 p. 134)
- 當 "觸碰優先 AE/AF" 設為 "臉部追蹤" 時, 本装置會偵測臉部, 並自動調整 亮度及焦距,以便更清楚拍下臉部。
- ["清楚捕捉拍攝對象\(觸](#page-42-0)碰優先 AE/AF)" (☞ p. 43)

#### 小心 : -

#### ● 不要將鏡頭暴露於直接陽光下。

- 0 不要在雨中、雪中或高濕度地點(例如浴室內)使用本裝置。
- 不要在多濕、多塵或直接暴露於蒸氣、煙霧中的地點使用本裝置
- 0 本裝置在 LCD 螢幕反向和關閉的情況下使用時,溫度很容易上升。在暴露 於直射陽光或高溫的地點使用本裝置時,請讓 LCD 螢幕保持打開。
- 0 如果本裝置的溫度上升太快,電源可能關閉以保護電路。
- 存取指示燈亮起時, 請勿取下電池組、AC 交流電電源供應器或 SD 記憶 卡。已錄製的數據可能無法讀取。

"ACCESS[\(存取\)指示燈](#page-139-0)" (13P. 140)

● 本裝置由微電腦控制, 靜電干擾及外界的電子雜訊或干擾(來自電視機、收 音機等)可能使之不能正常操作。如有此情況,請關閉電源,然後拆下 AC 交流電電源供應器及電池組。這會令本裝置重設。

#### 註 : -

- 0 錄製重要場景前,建議先試錄一段。
- 0 拍攝相片時,影像穩定器不會起作用。
- 依拍攝條件而定,畫面四角可能看來較暗,但這不是故障。如有此情況,可 以透過撥動變焦控制桿等方式來改變拍攝條件。

### 變焦

變焦可以調節視野角度。

- 0 用 W 端(廣角端)拍攝較廣的視野。
- 0 用 T 端(望遠端)放大拍攝對象。

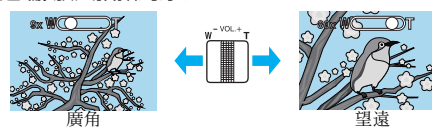

- 0 可以使用下列的變焦選擇: - 光學變焦(1 - 10 倍)
- 0 您也能以觸摸屏上的變焦(T/W)按鈕來變焦。 變焦按鈕 (T/W)

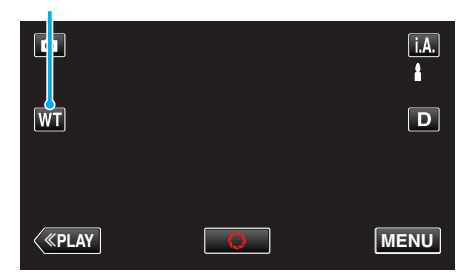

註 :

0 在拍照模式下只能使用光學變焦。

# <span id="page-27-0"></span>手動錄影

您可以用手動模式調整亮度及快門速度等設定。 影片及相片模式均可設定為手動錄影。

*1* 打開 LCD 螢幕。

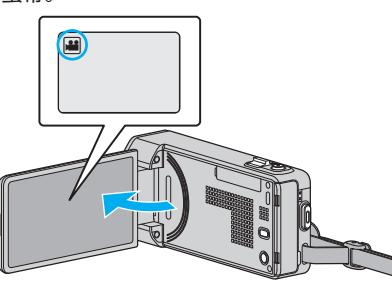

● 如果想在影片與相片模式之間切換, 輕按錄影畫面的 ▲ 或 △, 就能顯 示模式切換畫面。

輕按 当 或 △, 就能分別切換至影片或相片模式。

*2* 選擇手動錄影模式。

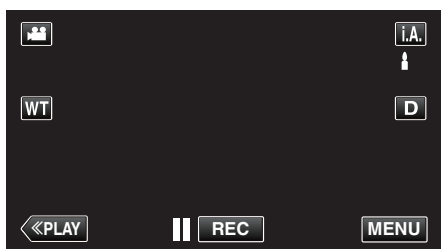

• 如果模式設為 j.A.智能自動, 輕按錄影畫面的 j.A., 就能顯示模式切 換畫面。 ………。<br>輕按 M 將錄影模式切換為手動。

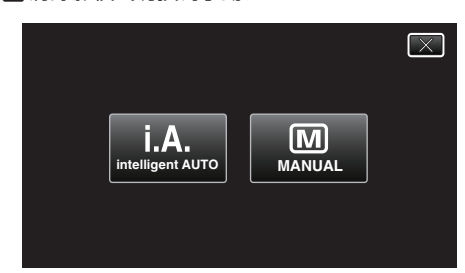

*3* 輕按 "MENU"。

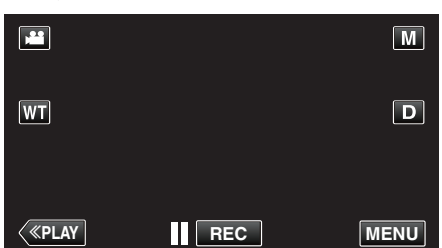

- 0 捷徑選單將會出現。
- *4* 輕按捷徑選單中的 "MENU"。

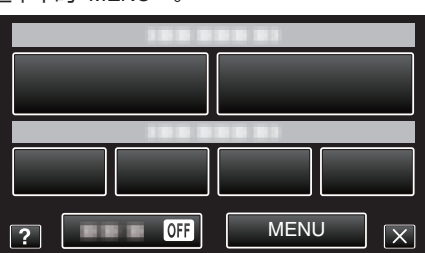

*5* 輕按該項目便可設為手動。

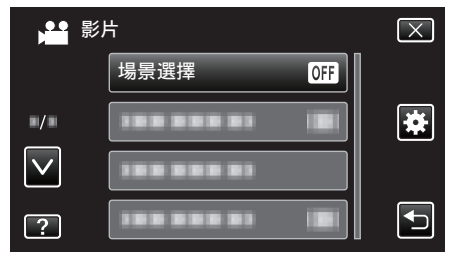

0 有關各種手動設定的詳細資訊,請參閱「手動錄影選單」。

註 : -

0 手動設定只顯示於手動模式中。

### 手動錄影選單

可以設定以下項目。

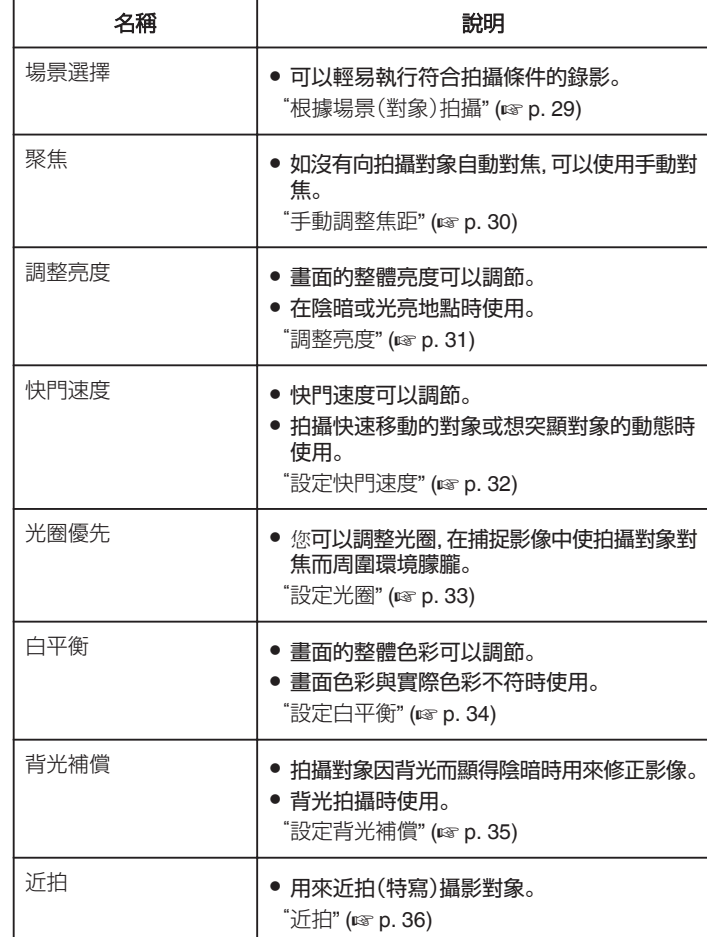

### <span id="page-28-0"></span>根據場景(對象)拍攝

常見的場景可以用最適當的設定拍攝。

*1* 選擇手動錄影模式。

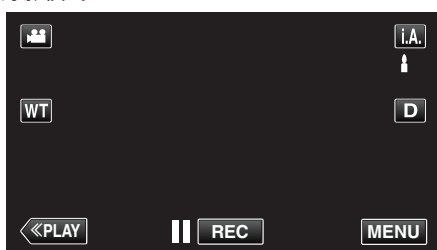

• 如果模式設為 | A. 智能自動, 輕按錄影畫面的 | A., 就能顯示模式切 換畫面。<br>輕按 **M** 將錄影模式切換為手動。

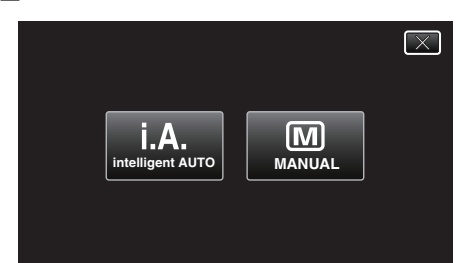

*2* 輕按 "MENU"。

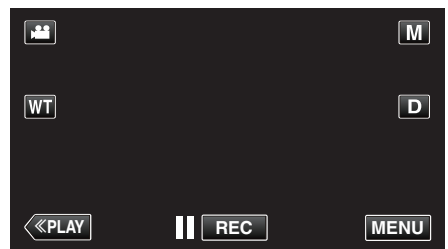

- 0 捷徑選單將會出現。
- *3* 輕按捷徑選單中的 "MENU"。

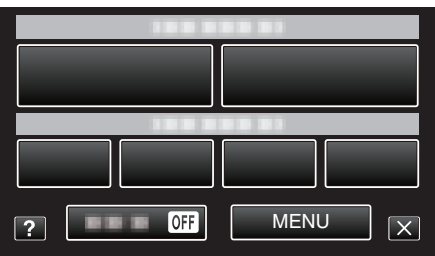

*4* 輕按 "場景選擇"。

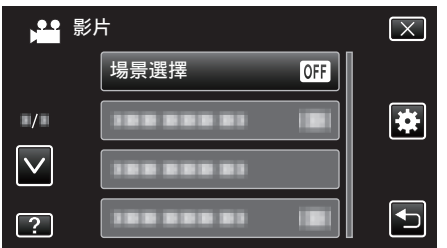

- 輕按 へ 或 ∨, 就能上下移動, 作出更多選擇。
- $\bullet$  輕按  $\times$  離開選單。
- 輕按 つ返回上一個畫面。
- *5* 輕按適當的場景。

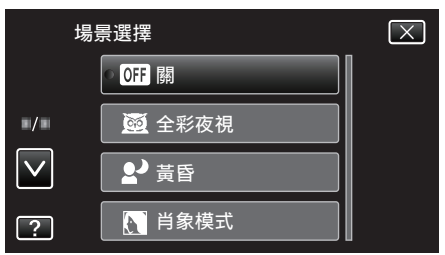

- 0 輕按 "關" 取消選擇。
- 輕按 へ 或 ∨, 就能上下移動, 作出更多選擇。
- 輕按 × 離開選單。

<span id="page-29-0"></span>\*影像僅作表現用途。

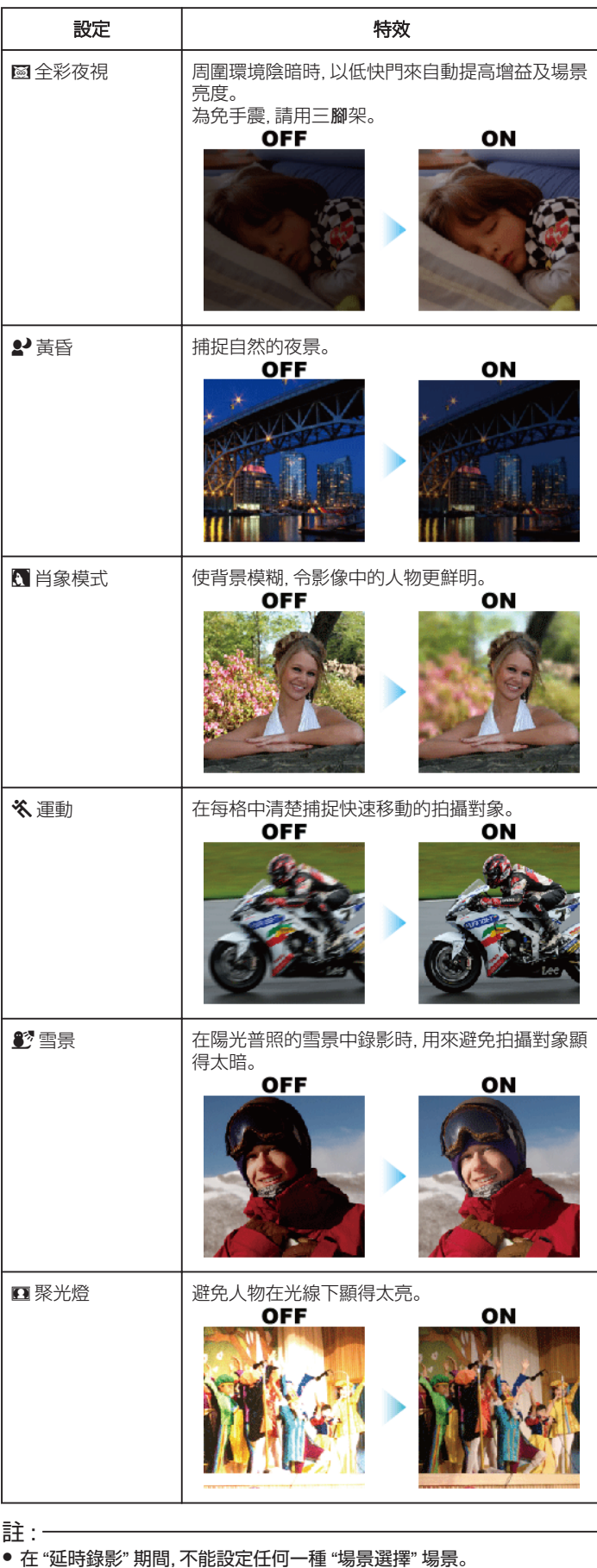

# 手動調整焦距

在智能自動模式中焦距不清或想用手動對焦時,可以用這個設定。

*1* 選擇手動錄影模式。

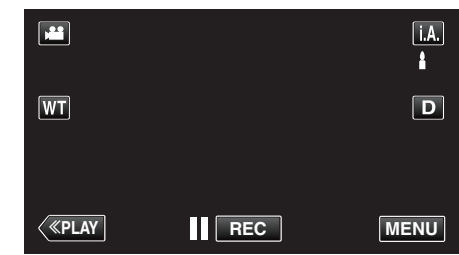

• 如果模式設為 j.A.智能自動, 輕按錄影畫面的 j.A., 就能顯示模式切 換畫面。<br>輕按 **M** 將錄影模式切換為手動。

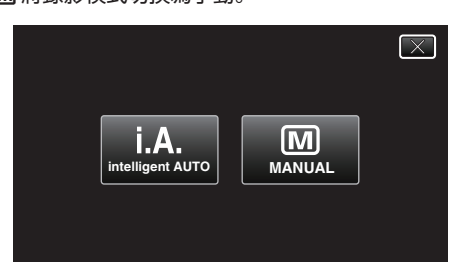

*2* 輕按 "MENU"。

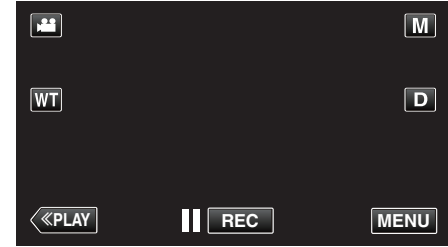

- 0 捷徑選單將會出現。
- *3* 輕按捷徑選單中的 "MENU"。

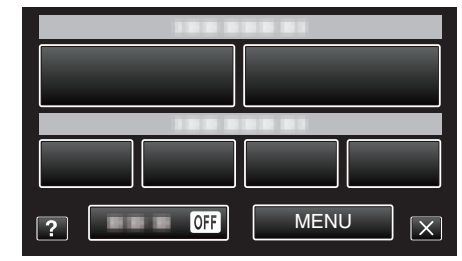

*4* 輕按 "聚焦"。

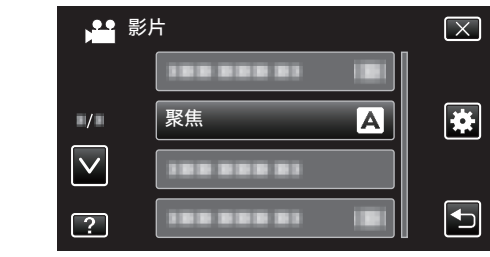

- 輕按 ∧ 或 ∨, 就能上下移動, 作出更多選擇。
- 輕按 × 離開選單。
- 輕按 つ返回上一個畫面。
- *5* 輕按 "手動"。

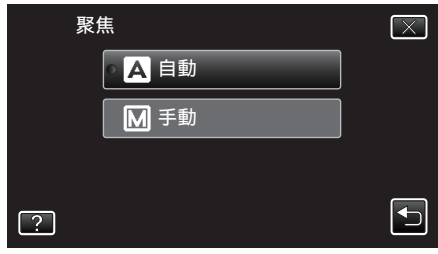

<span id="page-30-0"></span>*6* 調整焦距。

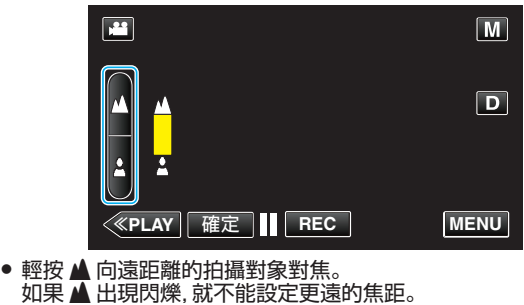

- 0 輕按 p 向近距離的拍攝對象對焦。 如果 出現閃爍, 就不能設定更近的焦距。
- *7* 輕按 "確定" 作為確認。

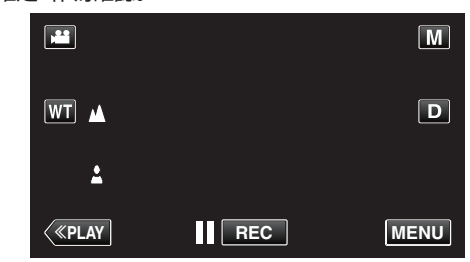

● 確認焦距後, 對焦格會消失, 畫面會顯示 ▲ 及 ▲。

註 : -

0 縮小至廣角(W)端時,在望遠(T)端對焦的拍攝對象仍會繼續對焦。

# 調整亮度

您可以將亮度調整至偏好的水平。

*1* 選擇手動錄影模式。

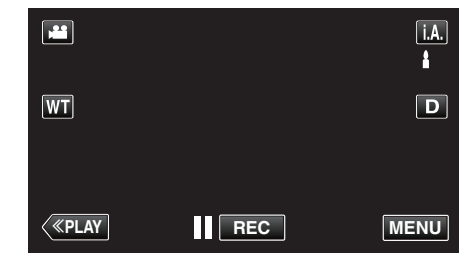

• 如果模式設為 | A. 智能自動, 輕按錄影畫面的 | A., 就能顯示模式切 換畫面。<br>輕按 **M** 將錄影模式切換為手動。

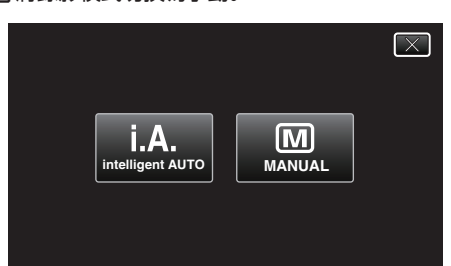

*2* 輕按 "MENU"。

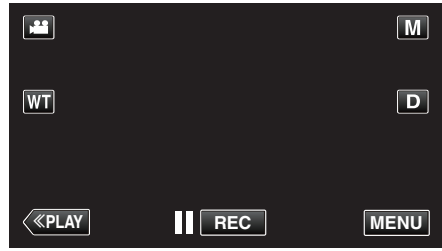

- 0 捷徑選單將會出現。
- *3* 輕按捷徑選單中的 "MENU"。

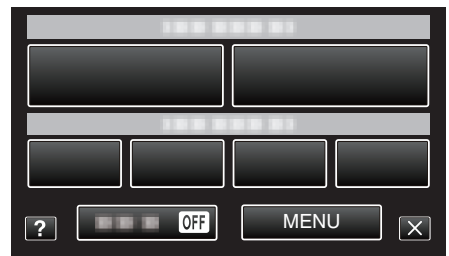

*4* 輕按 "調整亮度"。

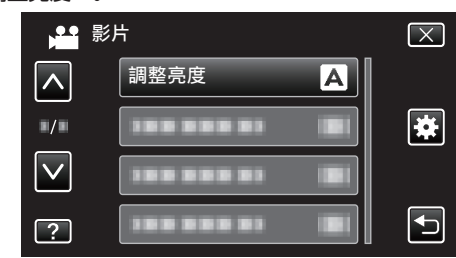

- 輕按 へ 或 ∨, 就能上下移動, 作出更多選擇。
- $\bullet$  輕按  $\times$  離開選單。
- 輕按 台 返回上一個畫面。
- *5* 輕按 "手動"。

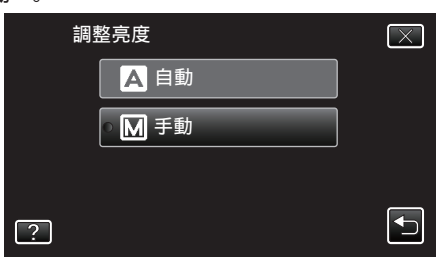

<span id="page-31-0"></span>*6* 調整亮度值。

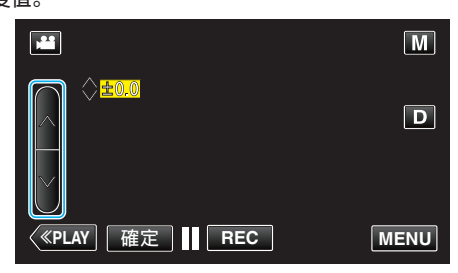

- 錄影時的補償範圍: -2.0 至+2.0
- 拍照時的補償範圍: -2.0 至+2.0 ● 輕按 へ 增加亮度。
- 0 輕按 2 減低亮度。
- *7* 輕按 "確定" 作為確認。

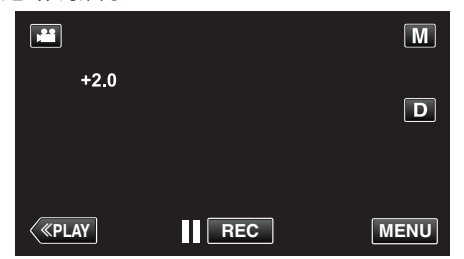

### 註 : -

0 影片和相片可以分別調整獨立設定。

# 設定快門速度

您可以根據拍攝對象類型設定快門速度。

*1* 選擇手動錄影模式。

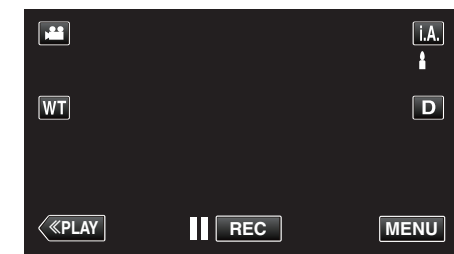

• 如果模式設為 **i.A.**智能自動, 輕按錄影畫面的 **i.A**., 就能顯示模式切 換畫面。<br>輕按 **M** 將錄影模式切換為手動。

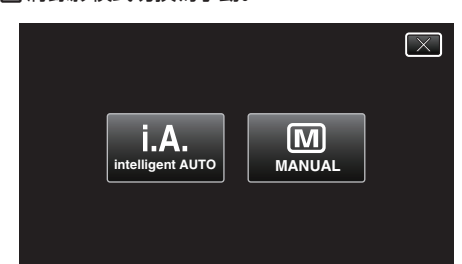

*2* 輕按 "MENU"。

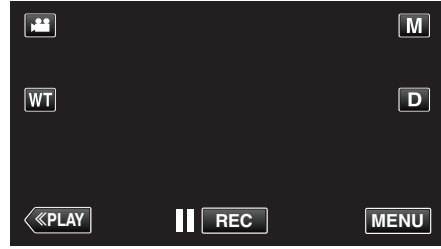

- 0 捷徑選單將會出現。
- *3* 輕按捷徑選單中的 "MENU"。

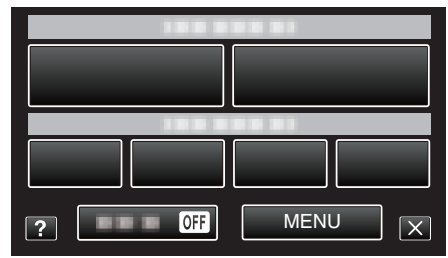

*4* 輕按 "快門速度"。

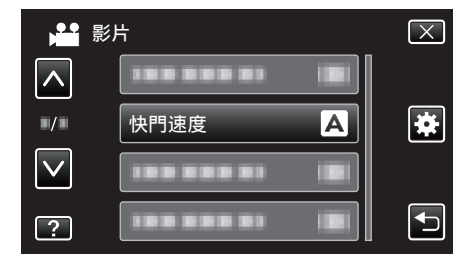

- 輕按 へ 或 ∨, 就能上下移動, 作出更多選擇。
- $\bullet$  輕按  $\times$  離開選單。
- 輕按 つ 返回上一個畫面。
- *5* 輕按 "手動"。

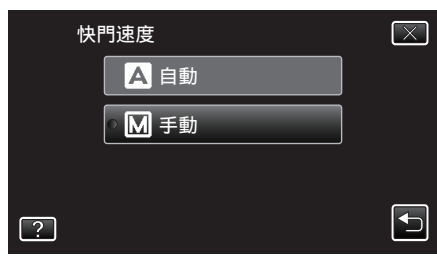

<span id="page-32-0"></span>*6* 調整快門速度。

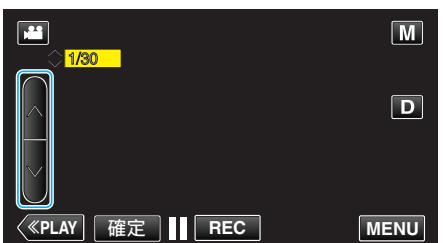

- 快門速度可以設為 1/2 至 1/4000。
- 輕按 へ 増加快門速度。
- 輕按 ∨ 減低快門速度。
- *7* 輕按 "確定" 作為確認。

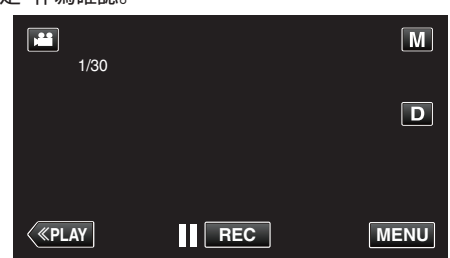

註 :

- 0 影片和相片可以分別調整獨立設定。
- 只有當 "閃光燈" 沒有在拍照模式中被設為 "關" 時, 才能將 "快門速度" 設為 最高 1/125 的數值。
- 增加 "快門速度" 雖然可以清楚捕捉快速移動的拍攝對象, 但畫面看來會比 較暗。在陰暗場所例如室內拍攝時,要檢查 LCD 螢幕的亮度並依情況設 定 "快門速度" 。

# 設定光圈

您可以調整光圈來改變對焦範圍。

*1* 選擇手動錄影模式。

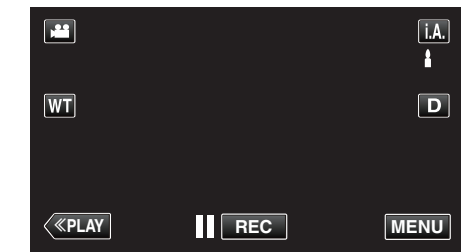

• 如果模式設為 j.A. 智能自動, 輕按錄影畫面的 j.A., 就能顯示模式切 換畫面。<br>輕按 **M** 將錄影模式切換為手動。

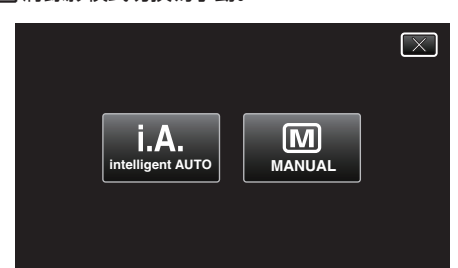

*2* 輕按 "MENU"。

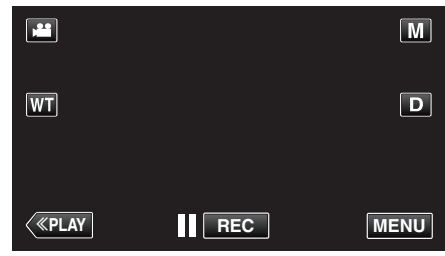

- 0 捷徑選單將會出現。
- *3* 輕按捷徑選單中的 "MENU"。

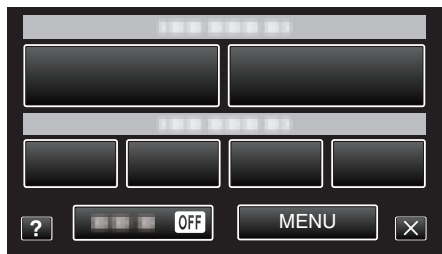

*4* 輕按 "光圈優先"。

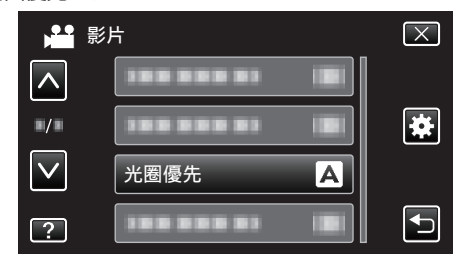

- 輕按 へ 或 ∨, 就能上下移動, 作出更多選擇。
- $\bullet$  輕按  $\times$  離開選單。
- 輕按 台 返回上一個畫面。
- *5* 輕按 "手動"。

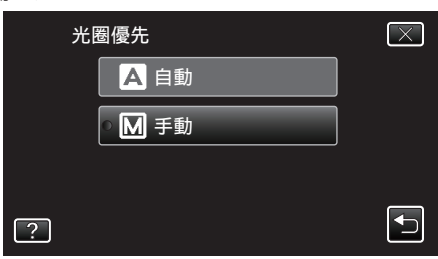

<span id="page-33-0"></span>*6* 調整光圈。

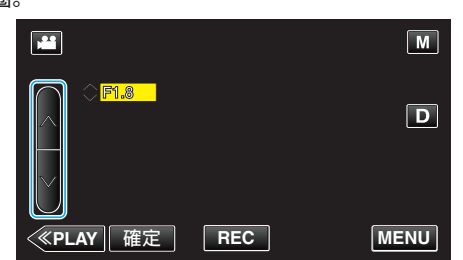

- 光圈可以設為 F1.2 至 F5.6。
- 如果想背景也對焦(較大光圈值),請輕按 へ。
- 如果想背景顯得朦朧(較小光圈值),請輕按 ∨。
- *7* 輕按 "確定" 作為確認。

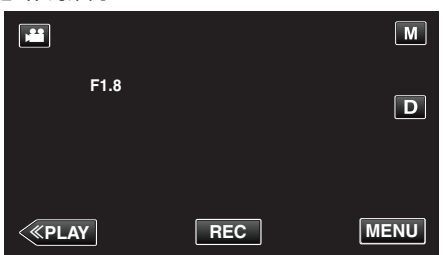

註 :

- 0 影片和相片可以分別調整獨立設定。
- 變焦至望遠端時,會根據變焦而設定光圈值,並以黃色標示。將變焦設到廣 角端,可以使光圈縮小至極限。
- 0 光圈值愈大,拍攝對象可能顯得愈暗。

# 設定白平衡

您可以根據光源來設定色調。

*1* 選擇手動錄影模式。

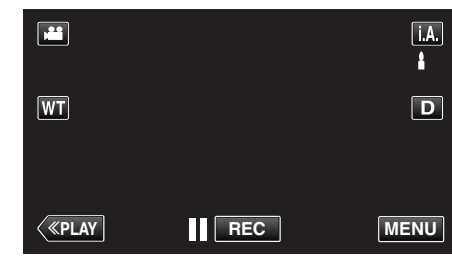

• 如果模式設為 j.A.智能自動, 輕按錄影畫面的 j.A., 就能顯示模式切 換畫面。 輕按 M 將錄影模式切換為手動。

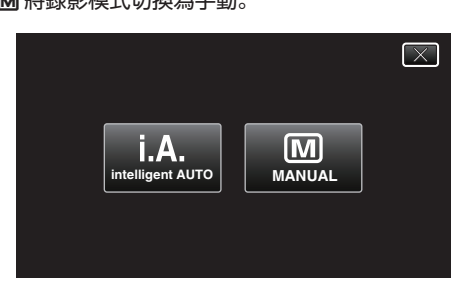

*2* 輕按 "MENU"。

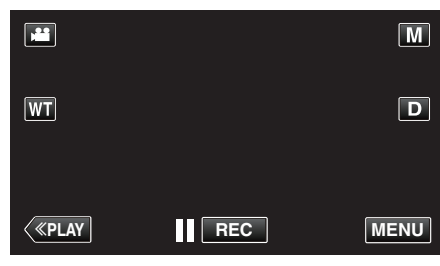

- 0 捷徑選單將會出現。
- *3* 輕按捷徑選單中的 "MENU"。

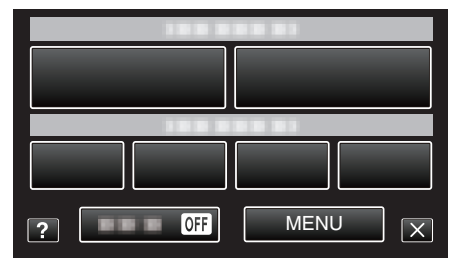

*4* 輕按 "白平衡"。

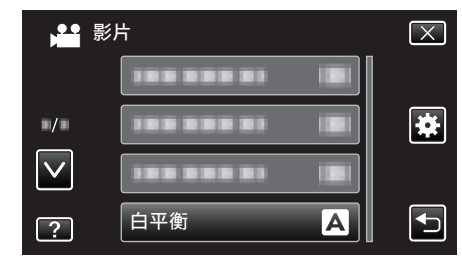

- 輕按 へ 或 ∨, 就能上下移動, 作出更多選擇。
- 0 輕按 L 離開選單。
- 輕按 5 返回上一個書面。
- *5* 輕按適當的拍攝環境。

<span id="page-34-0"></span>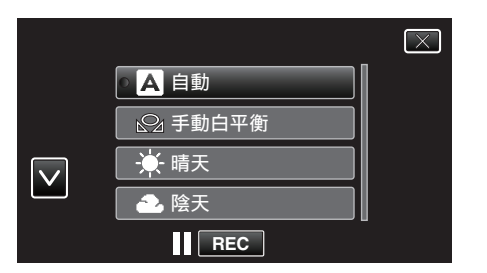

● 輕按 へ 或 ∨ 來移動游標。

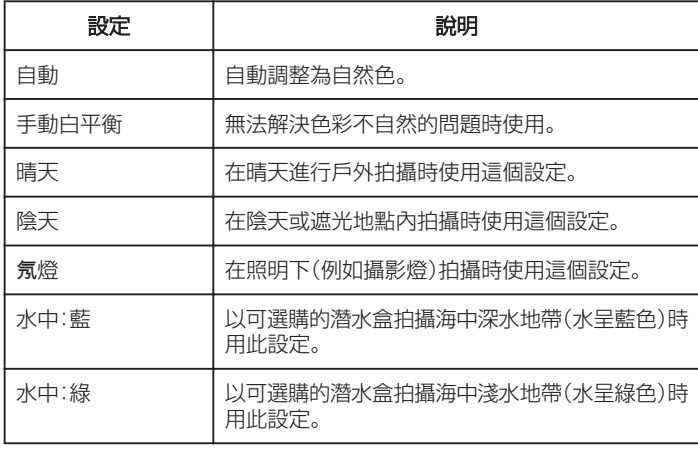

### 使用 手動白平衡

- *1* 在鏡頭前拿一張白紙,讓此白紙填滿螢幕畫面。
- *2* 圖示出現並閃爍時輕按 "手動白平衡" 及繼續觸碰。
- 3 到選單消失而  $\Omega$ 亮起時才放手。

註 :-

● 如果太快輕按 "手動白平衡" (少於 1 秒鐘),設定就不會變更。

# 設定背光補償

拍攝對象因背光而顯得陰暗時,可以修正影像。

*1* 選擇手動錄影模式。

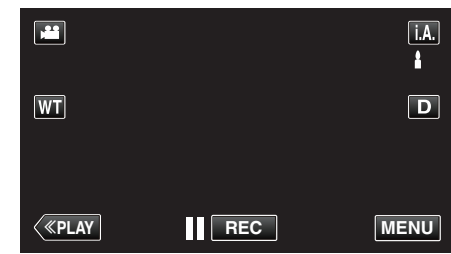

• 如果模式設為 j.A.智能自動, 輕按錄影畫面的 j.A., 就能顯示模式切 換畫面。 …………<br>輕按 M 將錄影模式切換為手動。

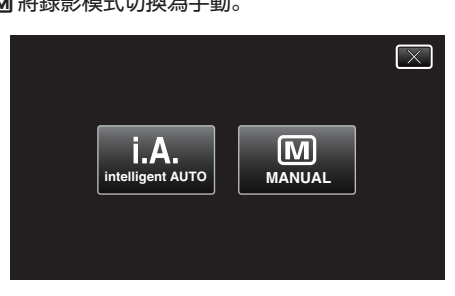

*2* 輕按 "MENU"。

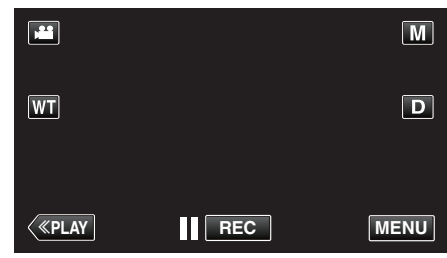

- 0 捷徑選單將會出現。
- *3* 輕按捷徑選單中的 "MENU"。

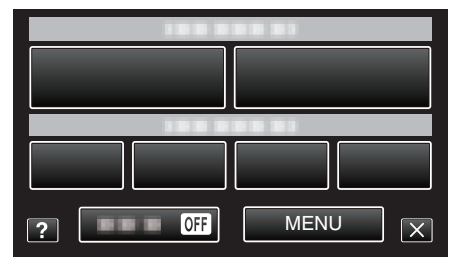

*4* 輕按 "背光補償"。

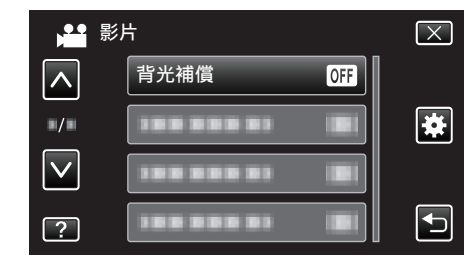

- 輕按 ∧ 或 ∨, 就能上下移動, 作出更多選擇。
- 0 輕按 L 離開選單。
- 輕按 t 返回上一個書面。
- *5* 輕按 "開"。

<span id="page-35-0"></span>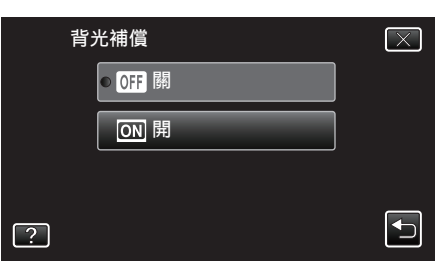

●設定後,會出現背光圖示 2。

# 近拍

您可以用望遠特寫功能為拍攝對象進行近拍。

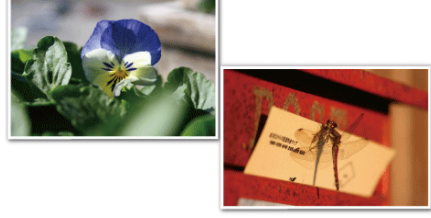

\*影像僅作表現用途。

*1* 選擇手動錄影模式。

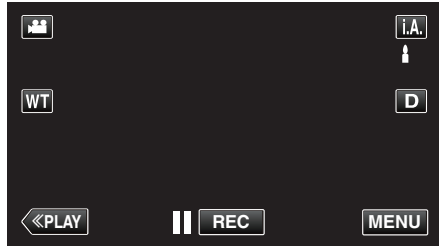

• 如果模式設為 j.A.智能自動, 輕按錄影畫面的 j.A., 就能顯示模式切 換畫面。 ………。<br>輕按 M 將錄影模式切換為手動。

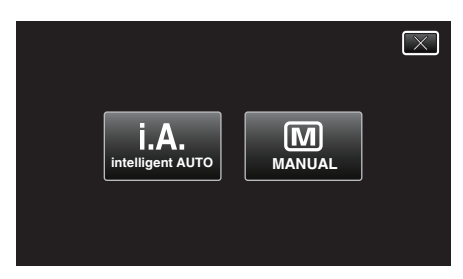

*2* 輕按 "MENU"。

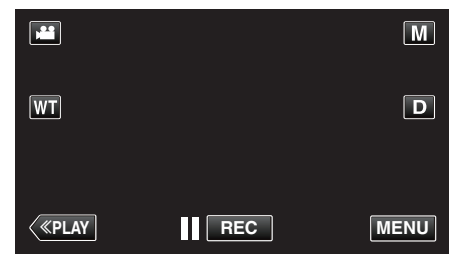

- 0 捷徑選單將會出現。
- *3* 輕按捷徑選單中的 "MENU"。

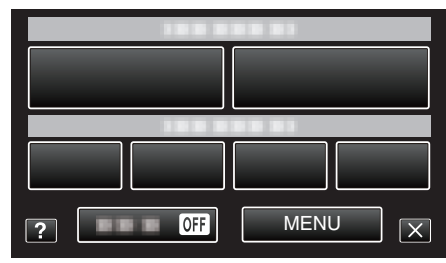

*4* 輕按 "近拍"。

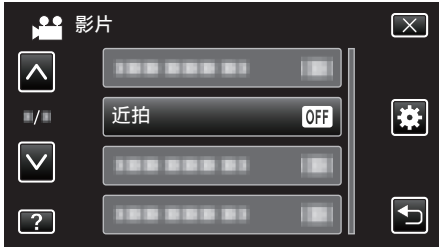

- 輕按 へ 或 ∨, 就能上下移動, 作出更多選擇。
- 0 輕按 L 離開選單。
- 輕按 ち 返回上一個畫面。
<span id="page-36-0"></span>*5* 輕按 "開"。

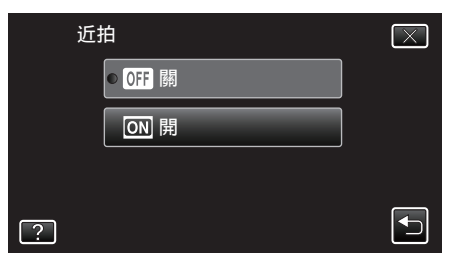

### ● 設定後,會出現望遠特寫圖示 』。

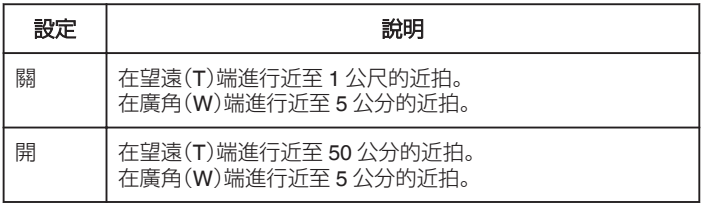

小心:-

0 在不進行近拍時,將 "近拍" 設為 "關"。

否則,影像可能模糊。

# 錄影時運用效果

您可以在所拍影片中加入動畫效果。 動畫效果會在偵測到笑容或觸碰畫面時出現。

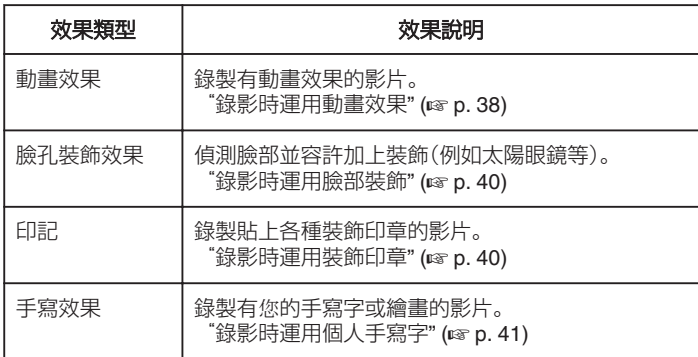

## <span id="page-37-0"></span>錄影時運用動畫效果

您可以在所拍影片中加入動畫效果。 動畫效果會在偵測到笑容或觸碰畫面時出現。

*1* 打開 LCD 螢幕。

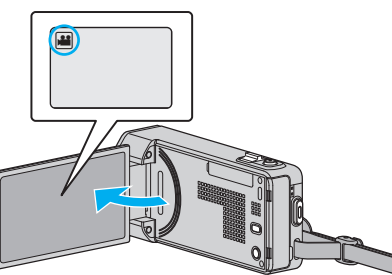

- 檢查錄影模式是否設為
- 如果模式設為 △ 相片,輕按錄影畫面的 △, 就能顯示模式切換畫面。 輕按 当切換錄影模式。
- *2* 輕按 "MENU"。

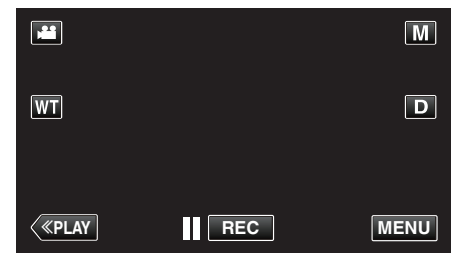

- 0 捷徑選單將會出現。
- *3* 輕按 "MENU"。(跳到步驟 4。) 另一個方法是輕按捷徑選單中的 4。(跳到步驟 5。)

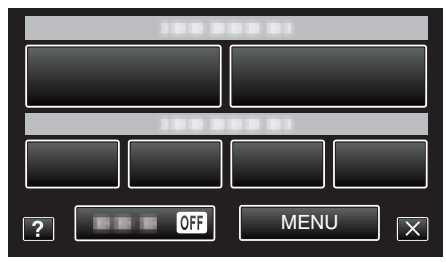

*4* 輕按 "動畫效果"。

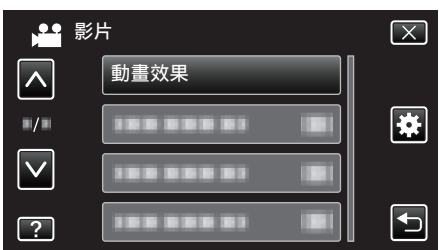

- 輕按 へ 或 ∨, 就能上下移動, 作出更多選擇。
- 0 輕按 L 離開選單。
- 輕按 兮 返回上一個畫面。
- *5* 選擇想用的效果並輕按 "確定"。

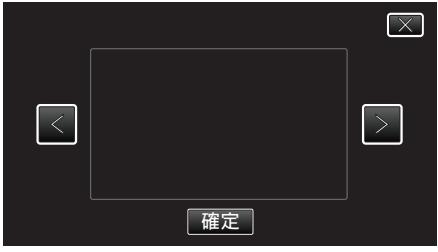

- 輕按 く或 > 來改變效果。
- 0 按一下攝影機的 START/STOP 按鈕來開始錄影。 再按一次即可停止錄影。
- 如果想執行錄影以外的操作, 請先輕按 X 取消動畫效果。

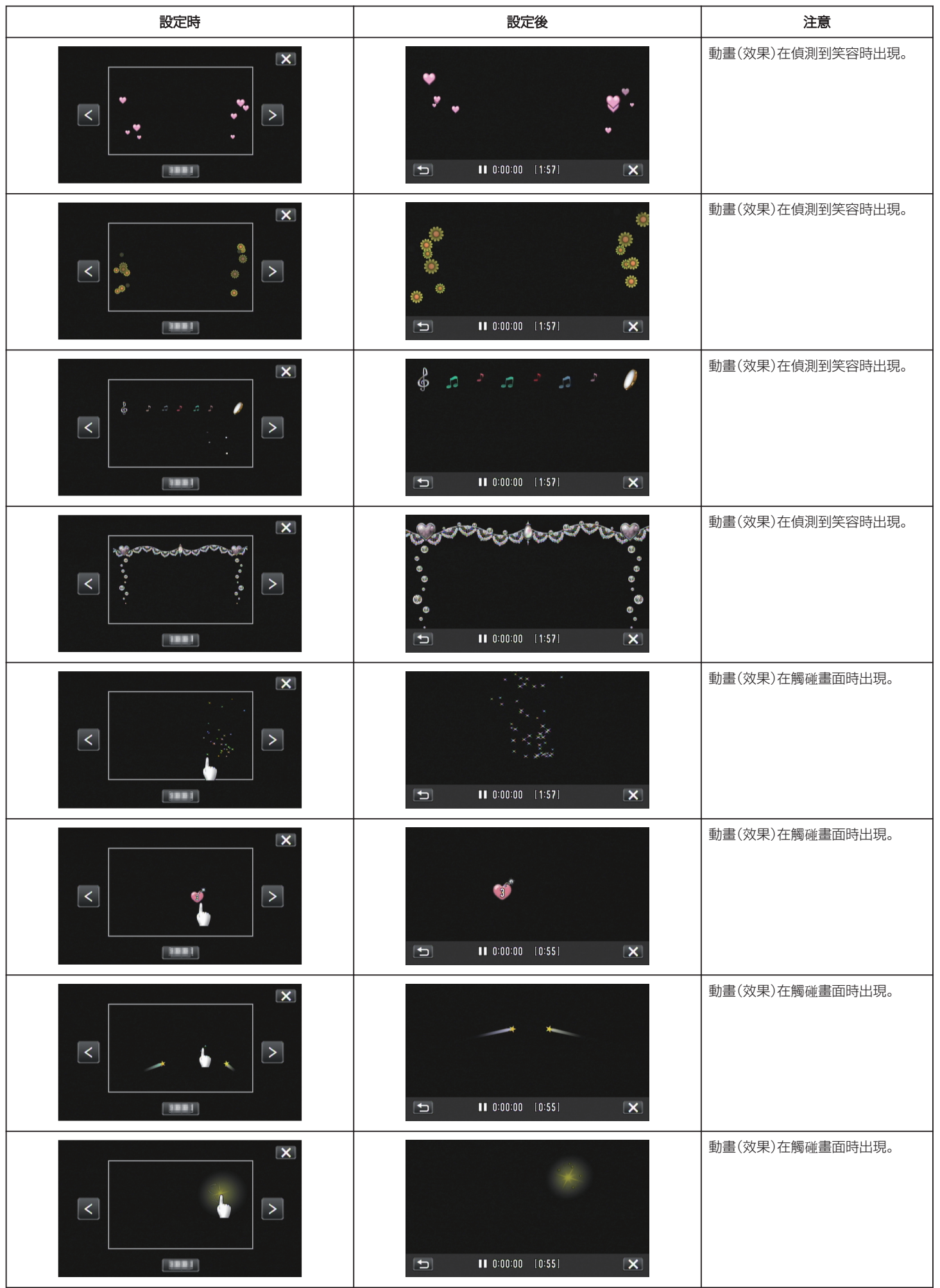

## <span id="page-39-0"></span>錄影時運用臉部裝飾

偵測臉部並容許加上裝飾(例如太陽眼鏡等)。

*1* 打開 LCD 螢幕。

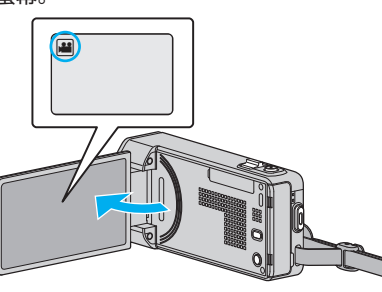

- 檢查錄影模式是否設為 ▲。
- 如果模式設為 △ 相片, 輕按錄影畫面的 △, 就能顯示模式切換畫面。 輕按 当切換錄影模式。
- *2* 輕按 "MENU"。

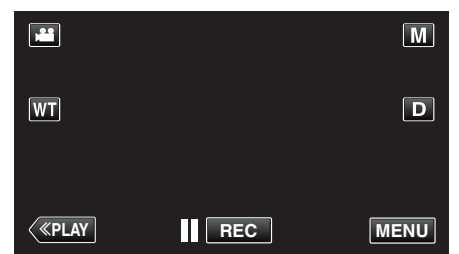

- 0 捷徑選單將會出現。
- *3* 輕按 "MENU"。(跳到步驟 4。)
	- 另一個方法是輕按捷徑選單中的 "臉孔裝飾效果" (9 )。(跳到步驟 5。)

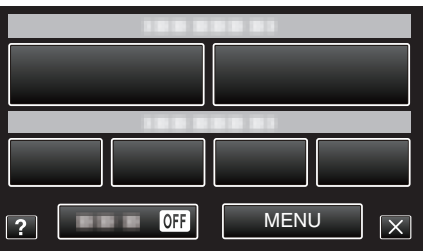

*4* 輕按 "臉孔裝飾效果"。

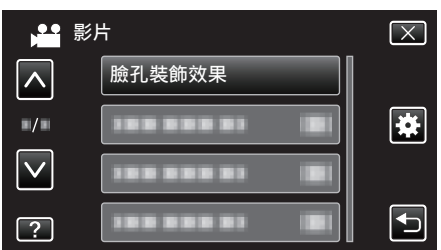

- 輕按 へ 或 ∨, 就能上下移動, 作出更多選擇。
- 0 輕按 L 離開選單。
- 輕按 台 返回上一個畫面。
- *5* 選擇想用的效果並輕按 "確定"。

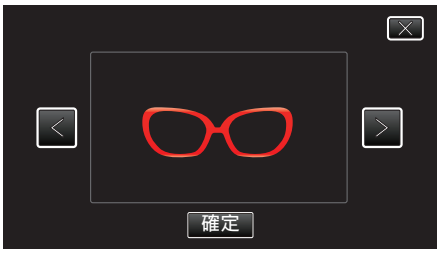

- 輕按 く或 > 選擇其中一個項目。
- 0 按一下攝影機的 START/STOP 按鈕來開始錄影。 再按一次即可停止錄影。
- 如果想執行錄影以外的操作, 請先輕按 × 取消裝飾。

## 錄影時運用裝飾印章

錄製貼上各種裝飾印章的影片。

*1* 打開 LCD 螢幕。

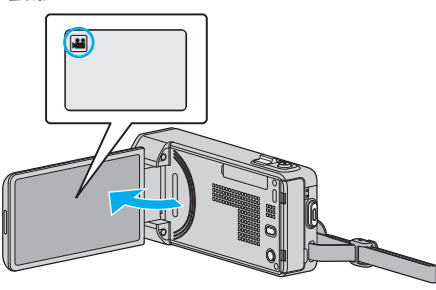

- 檢查錄影模式是否設為 ▲。
- 如果模式設為 △ 相片, 輕按錄影畫面的 △ 就能顯示模式切換畫面。 輕按 当切換錄影模式。
- *2* 輕按 "MENU"。

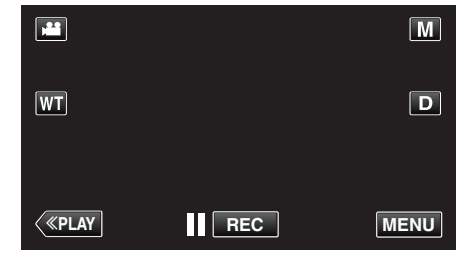

0 捷徑選單將會出現。

*<sup>3</sup>* 輕按 "MENU"。(跳到步驟 4。) 另一個方法是輕按捷徑選單中的 "印記"(4)。(跳到步驟 5。)

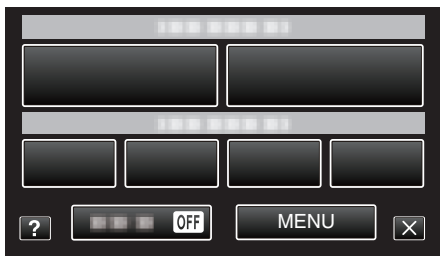

*4* 輕按 "印記"。

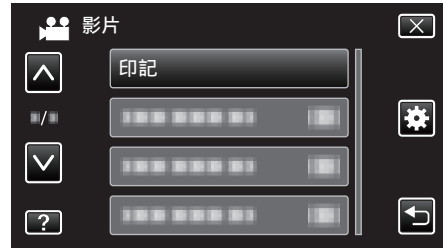

- 輕按 へ 或 ∨, 就能上下移動, 作出更多選擇。
- 0 輕按 L 離開選單。
- 輕按 つ返回上一個畫面。
- *5* 選擇一個印章。

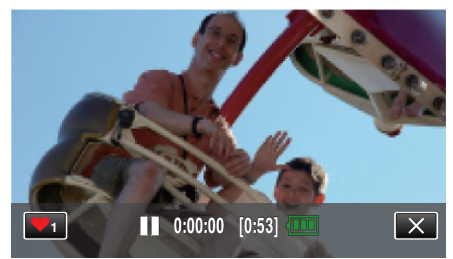

● 輕按♥,就能開始選擇印章。輕按想用的印章。數字顯示印章的大小。

<span id="page-40-0"></span>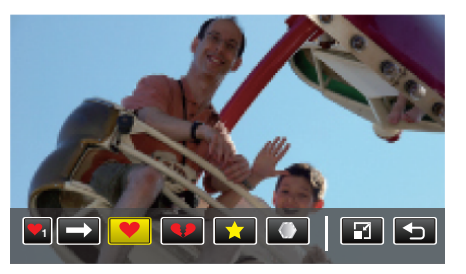

- 輕按 → 就能滾動檢視印章清單。
- 輕按 2 改變印章大小。
- 輕按 つ返回上一個畫面。
- *6* 輕按畫面貼上印章。

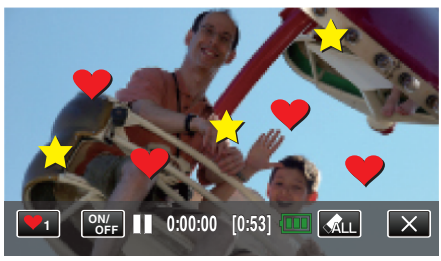

- 0 輕按J刪除印章。
- 0 輕按 "ON/OFF" 顯示/隱藏印章。
- 0 按一下攝影機的 START/STOP 按鈕來開始錄影。 再按一次即可停止錄影。
- 如果想執行錄影以外的操作, 請先輕按 × 取消印章。

#### 註 : -

- 0 最多可以貼 50 個印章。
- 0 結束印章模式或關閉電源時,所貼的印章會被刪除。

### 錄影時運用個人手寫字

錄製有您的手寫字或繪畫的影片。

*1* 打開 LCD 螢幕。

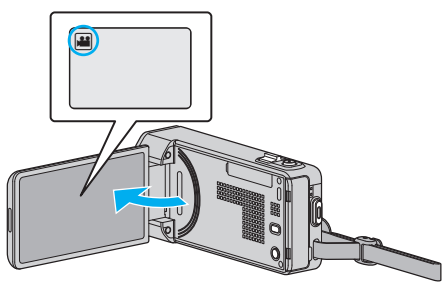

- 檢查錄影模式是否設為 ▲。
- 如果模式設為 △ 相片,輕按錄影畫面的 △,就能顯示模式切換畫面。 輕按 当切換錄影模式。
- *2* 輕按 "MENU"。

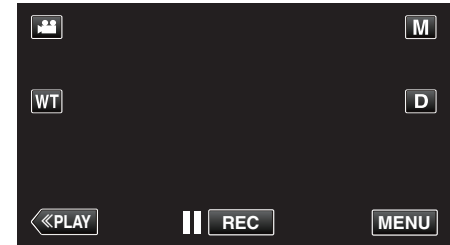

- 0 捷徑選單將會出現。
- *3* 輕按 "MENU"。(跳到步驟 4。) 另一個方法是輕按捷徑選單中的 "手寫效果"(*N*)。(跳到步驟 5。)

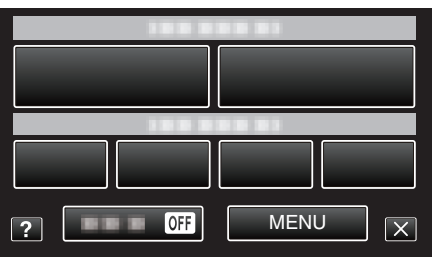

*4* 輕按 "手寫效果"。

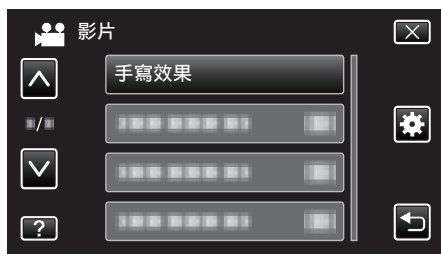

- 輕按 ∧ 或 ∨, 就能上下移動, 作出更多選擇。
- 0 輕按 L 離開選單。
- 輕按 台 返回上一個畫面。
- *5* 選擇其中一條線。

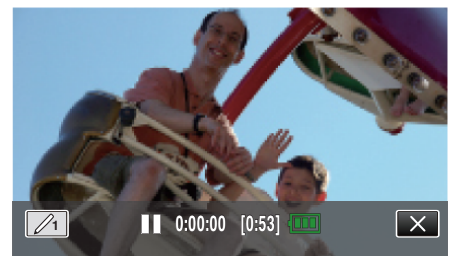

● 輕按 / 遥擇線條顏色及寬度。數字顯示線條的寬度。

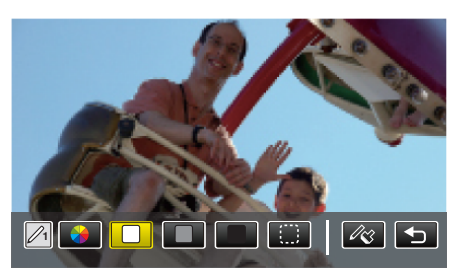

- 0 您可以選擇白色、灰色、黑色等顏色。
- 選擇 : 就能輕按並刪除線條的其中一部分。
- 輕按 < 選擇線條顏色。
- 輕按 → 就能滾動檢視顏色清單。
- ●輕按  $\Diamond$  選擇線條寬度。
- 輕按 つ返回上一個畫面。
- *6* 開始以隨附的手寫筆書寫或繪畫。

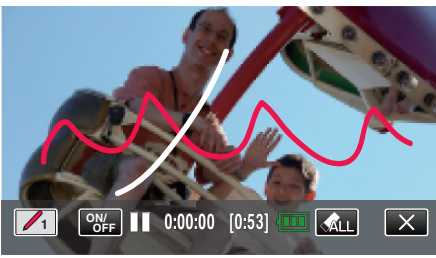

- 輕按 <L 刪除所有線條。
- $\bullet$  輕按 "ON/OFF" 顯示/隱藏線條。
- 0 按一下攝影機的 START/STOP 按鈕來開始錄影。 再按一次即可停止錄影。
- 如果想執行錄影以外的操作, 請先輕按 × 取消手寫效果。

#### 註 :

- 0 如果手寫字及繪畫看來沒有對準,請調整觸碰位置。
- "[調整觸控螢幕](#page-134-0)" (☞ p. 135)
- 0 結束手寫模式或關閉電源時,手寫字及繪畫會被刪除。

# <span id="page-42-0"></span>清楚捕捉拍攝對象(觸碰優先 **AE/AF**)

"觸碰優先 AE/AF" 是能根據您所輕按的位置,調整焦距及亮度的功能。 事先登錄人物的臉部,到錄影時就不必特意選擇,也能追蹤該人物。 拍攝影片及相片時均可使用本功能。

*1* 打開 LCD 螢幕。

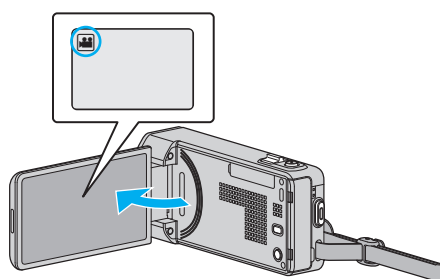

- 將錄影模式設為 ■影片或 △ 相片。
- 如果想在影片與相片模式之間切換,輕按錄影畫面的 当 或 △, 就能顯 示模式切換畫面。

輕按 ■ 或 △, 就能分別切換至影片或相片模式。

*2* 輕按 "MENU"。

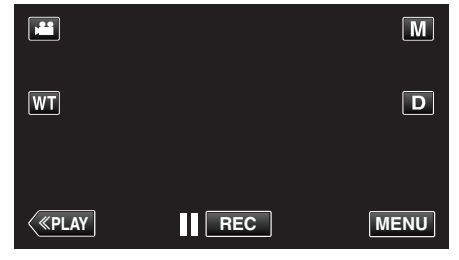

- 0 捷徑選單將會出現。
- *3* 輕按捷徑選單中的 "MENU"。

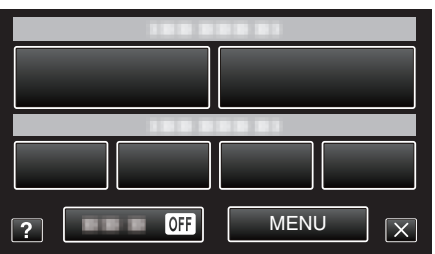

*4* 輕按 "觸碰優先 AE/AF"。

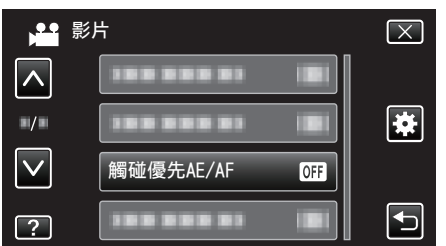

- 輕按 へ 或 ∨, 就能上下移動, 作出更多選擇。
- 0 輕按 L 離開選單。
- 輕按 t 返回上一個畫面。
- *5* 輕按想要的設定。

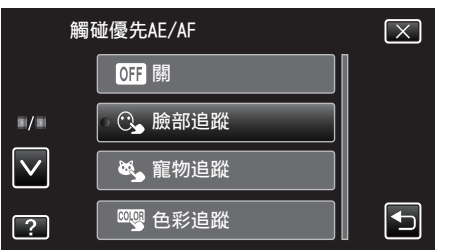

臉部追蹤

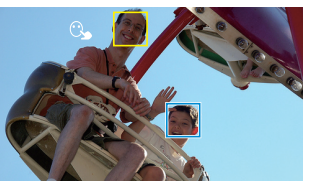

色彩追蹤 おおおし おおし 高域選擇

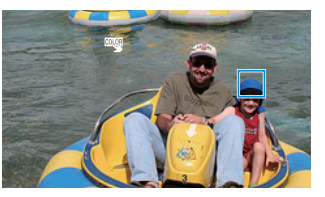

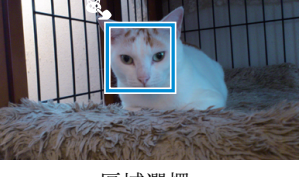

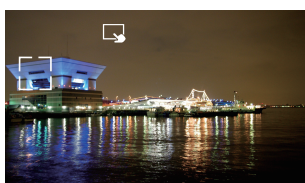

- 焦距及亮度會根據所輕按的位置(臉部/顏色/範圍)而自動調整。所 選的拍攝對象(臉部/顏色)周圍會出現藍格,所選範圍周圍則會出現 白格。
- 如果想重設,請再次輕按想要的位置(臉部/顏色/範圍)。
- 若想取消 "臉部追蹤"、"寵物追蹤"或 "色彩追蹤",輕按藍格。
- 0 若想取消 "區域選擇",輕按白格。

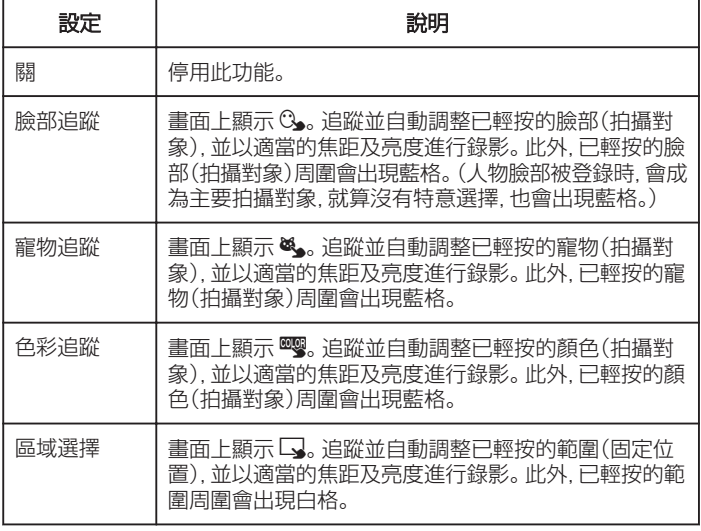

註 : -

- ●設定 "觸碰優先 AE/AF" 後, "聚焦" 會自動設為 "自動"。
- 再次輕按所選的位置(臉部/顏色/範圍),就能取消設定。(已登錄臉部的 設定會被保留。)
- 若要重設,輕按未被選定的位置(臉部/顏色/範圍)。
- 0 如果攝影機追蹤不到拍攝對象,再次輕按拍攝對象。
- 執行變焦操作時,會取消設定。(只適用於"區域選擇")
- 0 在登錄臉部後設定 "臉部追蹤" 時,登錄優先程度最高的臉部周圍會出現藍 格。
- 以 "臉部追蹤" 拍攝已登錄的臉部時, 就算沒有特意選擇, 也會自動調整焦 距及亮度。此外,就算追蹤不到已登錄的臉部,也能重新展開追蹤。因此,建 議為經常以本攝影機錄影的臉部事先進行登錄。

["登錄人臉個人鑑別資訊](#page-47-0)" (B p. 48)

● 設定 "色彩追蹤" 後,如果偵測到類似的顏色,被指定的拍攝對象(顏色)可 能改變。如有此情況,可再次輕按拍攝對象。如果被指定的拍攝對象(顏色) 在特定時間內再次出現於畫面中央,也許能再次追蹤到。

#### 小心 :

- 輕按時如果拍攝對象接近 LCD 螢幕的邊沿, 就可能沒有反應或辨認不到。 如有此情況,將拍攝對象移到中央,然後再次輕按。
- 依拍攝條件(距離、角度、亮度等)及拍攝對象(臉部方向等)而定,"臉部追 蹤" 可能無法正常運作。背光的臉部也特別難以偵測。
- 依寵物種類、拍攝條件(距離、角度、亮度等)及拍攝對象(臉部方向等)而定, "寵物追蹤" 可能無法正常運作。全黑、長毛或背光的寵物臉部也特別難以 偵測。
- 0 下列情況下,"色彩追蹤" 可能無法正常運作:
	- 拍攝對象之間沒有對比
	- 拍攝高速移動中的拍攝對象
	- 在陰暗地點拍攝
	- 周圍的亮度改變時

● 設定 "臉部追蹤" 後,如果快速直向或橫向移動攝影機, 就可能追蹤不到拍 攝對象。未登錄的臉部不能重新追蹤。若要重新追蹤拍攝對象,請再次輕按 該對象。

如果是已登錄的臉部,就算沒有特意選擇,也會自動調整焦距及亮度。此 外,就算追蹤不到已登錄的臉部,也能重新展開追蹤。因此,建議為經常以 本攝影機錄影的臉部事先進行登錄。

["登錄人臉個人鑑別資訊](#page-47-0)" (B p. 48)

#### 自動捕捉笑容(微笑拍攝)

"微笑拍攝" 會在偵測到笑容時自動拍攝相片。 拍攝影片及相片時均可使用本功能。 選擇 "微笑拍攝" 之前將 "觸碰優先 AE/AF" 設定為 "臉部追蹤"。 ["清楚捕捉拍攝對象\(觸](#page-42-0)碰優先 AE/AF)" (A p. 43)

*1* 打開 LCD 螢幕。

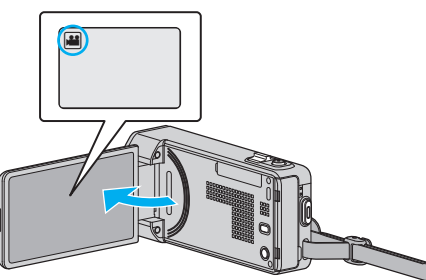

- 將錄影模式設為 ■影片或 △ 相片。
- 如果想在影片與相片模式之間切換,輕按錄影畫面的 当或 立, 就能顯 示模式切換畫面。 ●<br>輕按 ▲ 或 △. 就能分別切換至影片或相片模式。
- *2* 輕按 "MENU"。

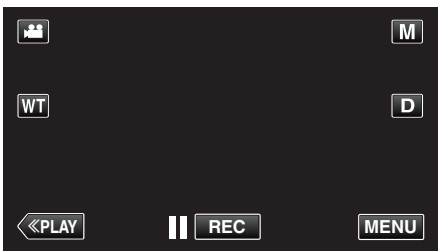

- 0 捷徑選單將會出現。
- *3* 輕按 "MENU"。(跳到步驟 4。) 另一個方法是輕按捷徑選單中的 "微笑拍攝" (( )。( 跳到步驟 5。)

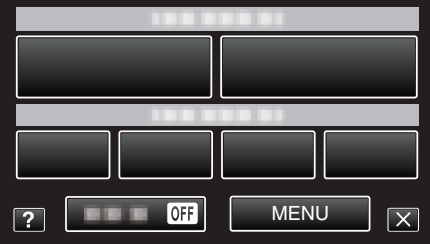

*4* 輕按 "微笑拍攝"。

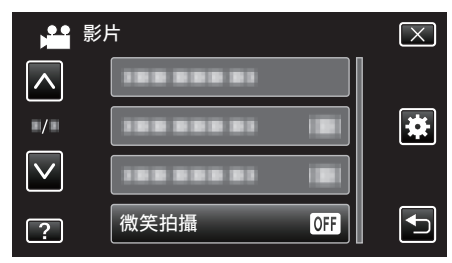

- 輕按 へ 或 ∨, 就能上下移動, 作出更多選擇。
- 0 輕按 L 離開選單。
- 輕按 つ返回上一個畫面。
- *5* 輕按 "開"。

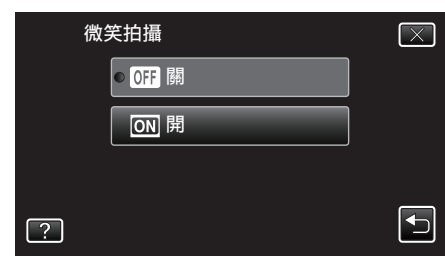

- 當上一個畫面出現時輕按 X 離開選單。
- *6* 將攝影機對準想拍攝的人物。

0 偵測到笑容時,會自動拍下相片。

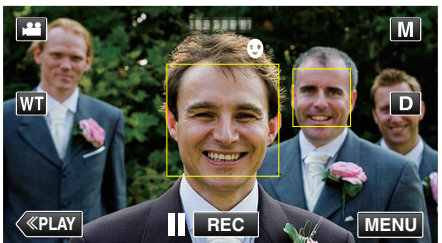

- 0 拍攝相片時,會亮起 PHOTO。
- 您可以在拍攝前於選單中將 "微笑%/姓名顯示" 設定為 "開",以便在 框格中顯示名稱及笑容程度(%)。
- ["設定微笑](#page-49-0)%/姓名顯示" (L p. 50)

#### 註 : -

- 攝影機能偵測多至 16 張臉。 只有畫面上 3 張最大的臉才會顯示笑容程度。
- 依拍攝條件(距離、角度、亮度等)及拍攝對象(臉部方向、笑容程度等)而定, 本功能或許無法正常運作。背光的笑容也難以偵測。
- 0 偵測及捕捉到笑容後,要等一會才能再拍。
- 在下列情況下, 無法使用 "微笑拍攝":
- 正在顯示選單時
- 正在顯示剩餘錄影時間或電池電量時
- 設定為 "臉部小視窗" 時
- 設定為 "動畫效果" 時
- 設定為 "臉孔裝飾效果" 時
- 設定為 "印記" 時
- 設定為 "手寫效果" 時
- 設定為 "自動錄影" 時
- 設定為 "錄影日期/時間" 時
- ["錄影時顯示所選臉部的放大影像\(臉部子視窗\)](#page-45-0)" (☞ p. 46)
- ["錄影時運用動畫效果](#page-37-0)" (2 p. 38)

#### 小心 : -

- 0 "觸碰優先 AE/AF" 如果沒有設為 "臉部追蹤",就無法使用 "微笑拍攝"。
- 如果達不到適當效果,請將 "微笑拍攝" 設為 "關" 後再拍。

### 自動捕捉寵物(拍攝寵物)

"拍攝寵物" 會在偵測到寵物(例如貓、狗)的臉時自動拍下相片。 拍攝影片及相片時均可使用本功能。

*1* 打開 LCD 螢幕。

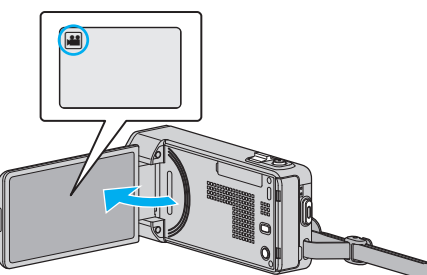

- 將錄影模式設為 ▲ 影片或 △ 相片。
- 如果想在影片與相片模式之間切換,輕按錄影畫面的 当 或 △, 就能顯 示模式切換畫面。
	- 輕按 当 或 △, 就能分別切換至影片或相片模式。
- *2* 輕按 "MENU"。

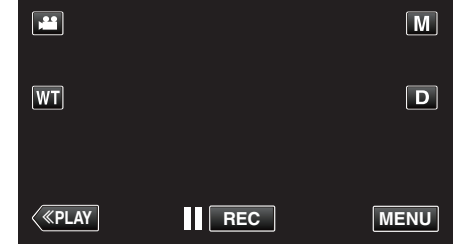

- 0 捷徑選單將會出現。
- *3* 輕按捷徑選單中的 "MENU"。

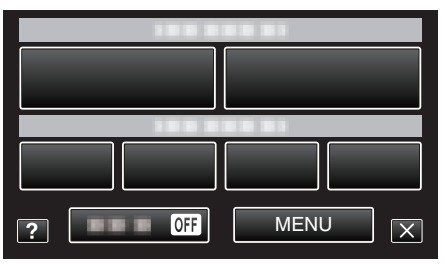

*4* 輕按 "拍攝寵物"。

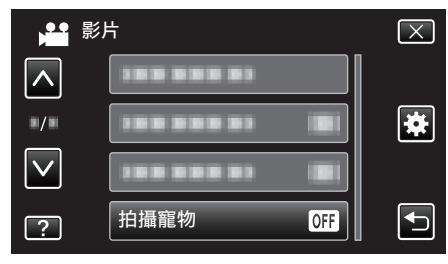

- 輕按 ∧ 或 ∨, 就能上下移動, 作出更多選擇。
- 0 輕按 L 離開選單。
- 輕按 つ返回上一個畫面。
- *5* 輕按 "開"。

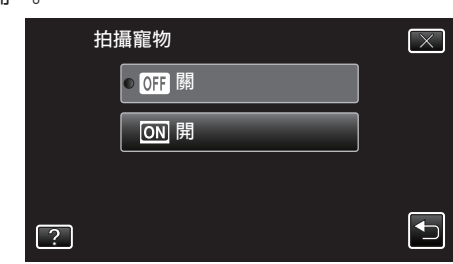

- 當上一個書面出現時輕按 X 離開選單。
- *6* 將攝影機對準想拍攝的寵物。
	- 0 偵測到寵物的臉時,會自動拍下相片。

<span id="page-45-0"></span>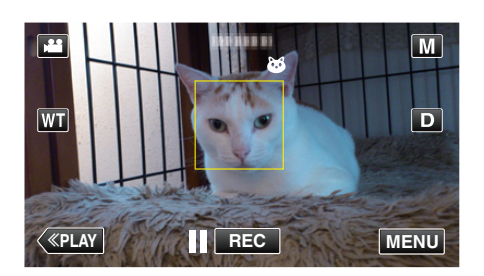

0 拍攝相片時,會亮起 PHOTO。

註 : -

- 0 攝影機能偵測多至 6 張寵物臉。
- 依寵物種類、拍攝條件(距離、角度、亮度等)及拍攝對象(臉部方向等)而定, "拍攝寵物" 可能無法正常運作。全黑、長毛或背光的寵物臉部也特別難以 偵測。
- 0 有時會錯誤偵測到寵物以外的拍攝對象。 "拍攝寵物" 只能用於貓、狗等寵物。
- 0 偵測及拍攝到寵物後,要等一會才能再拍。
- 在下列情況下, 無法使用 "拍攝寵物":
- 正在顯示選單時
- 正在顯示剩餘錄影時間或電池電量時
- 設定為 "臉部小視窗" 時
- 設定為 "動畫效果" 時
- 設定為 "臉孔裝飾效果" 時
- 設定為 "印記" 時
- 設定為 "手寫效果" 時
- 設定為 "自動錄影" 時
- 設定為 "錄影日期/時間" 時
- "錄影時顯示所選臉部的放大影像(臉部子視窗)" (☞ p. 46) ["錄影時運用效果](#page-36-0)" (og p. 37)

#### 小心 : -

- "拍攝寵物"設為 "開" 後,"觸碰優先 AE/AF" 會自動設為 "寵物追蹤" 。 即使 "拍攝寵物" 已設為 "開",但如果 "觸碰優先 AE/AF" 沒有設為 "寵物追 蹤","拍攝寵物" 就會被自動設為 "關"。
- 0 如果達不到適當效果,請將 "拍攝寵物" 設為 "關" 後再拍。

### 錄影時顯示所選臉部的放大影像(臉部子視窗)

檢視整個影像畫面及拍攝對象表情的放大影像時,您也可以同時錄影。臉部 周圍出現的框格可以放大。輕按一個框格,可以追蹤及在子視窗內放大臉部。

*1* 打開 LCD 螢幕。

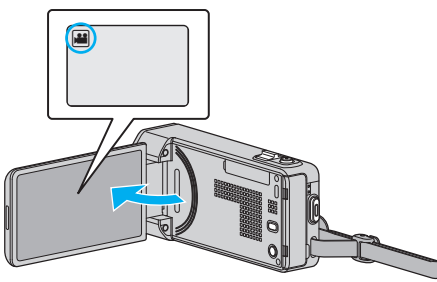

- 檢查錄影模式是否設為
- 如果模式設為 △ 相片, 輕按錄影畫面的 △, 就能顯示模式切換畫面。 輕按 当 將模式切換為影片。
- *2* 輕按 "MENU"。

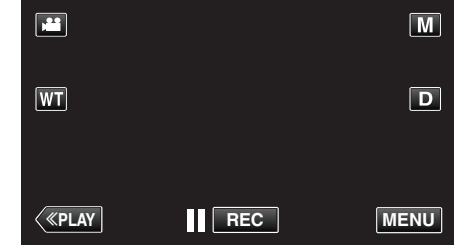

- 0 捷徑選單將會出現。
- *3* 輕按捷徑選單中的 "MENU"。

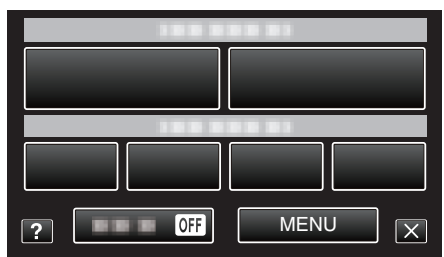

*4* 輕按 "臉部小視窗"。

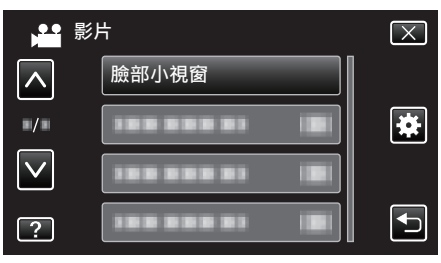

*5* 輕按臉部框格可以將之放大。

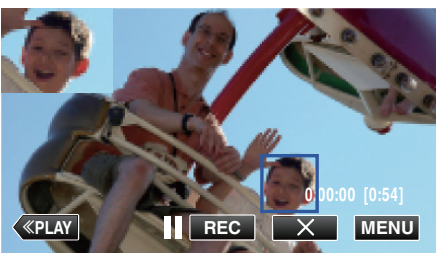

- 0 輕按框格內的臉部時,會以子視窗顯示。子視窗的顯示位置,會根據輕 按臉部的位置而自動設定。
- 0 被輕按的臉部框格會轉為藍色。
- 0 被輕按的臉部會從畫面消失,子視窗也會消失。臉部重新出現於畫面 時,子視窗也會再次自動出現。
- 若要離開 "臉部小視窗",請輕按 "×"。

가까...

0 設為 "臉部小視窗" 時,要注意下列幾點。

錄影" 等功能將會無法使用。 - "聚焦" 及 "調整亮度" 等設定會自動設為 "自動"。

- 如果 "觸碰優先 AE/AF" 設為 臉部追蹤,會為顯示於子視窗的人物調整適 當的焦距及亮度。

- 無法使用 "動畫效果"。
- 0 子視窗畫面也會被錄下。

註 : -

- 0 在子視窗中放大及顯示臉部時,只會顯示該人物的名稱。 (如果臉部未被登錄,就不會顯示該人物的名稱。)
- 0 關閉電源時,臉部子視窗模式會被取消。
- 在臉部子視窗模式中讓框格出現於臉部周圍, 不及其他模式般容易。 框格 只顯示於可以放大的臉部周圍。在下列情況下,不會出現框格:
	- 拍攝對象的臉部極小
	- 周圍太暗或太亮
	- 臉部顯得橫向或傾斜
	- 臉部顯得比子視窗大(例如放大時)
	- 臉部有部分被遮蓋
- ["登錄人臉個人鑑別資訊](#page-47-0)" (☞ p. 48)

### <span id="page-47-0"></span>**錄影**

# 登錄人臉個人鑑別資訊

事先登錄人物的臉部,就能以臉部追蹤功能自動調整焦距及亮度。最多可以 登錄 3 張臉及其名稱和優先程度。 建議為經常以本攝影機錄影的臉部事先進行登錄。

*1* 打開 LCD 螢幕。

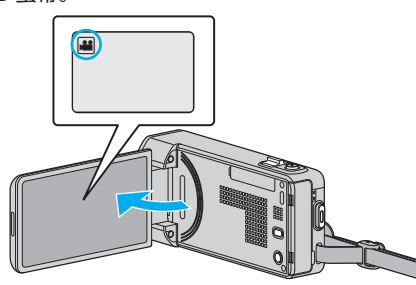

- 將錄影模式設為 ■影片或 △ 相片。
- 如果想在影片與相片模式之間切換,輕按錄影畫面的 当或 △, 就能顯 示模式切換畫面。

輕按 ■ 或 △, 就能分別切換至影片或相片模式。

*2* 輕按 "MENU"。

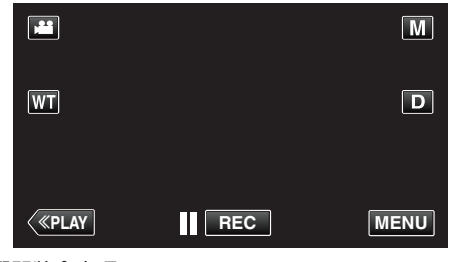

- 0 捷徑選單將會出現。
- *3* 輕按捷徑選單中的 "MENU"。

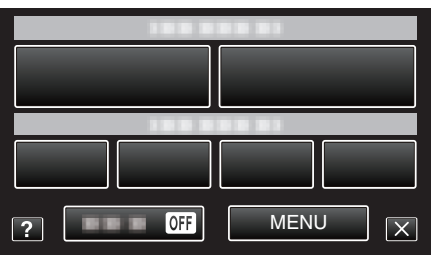

*4* 輕按 "臉孔登錄"。

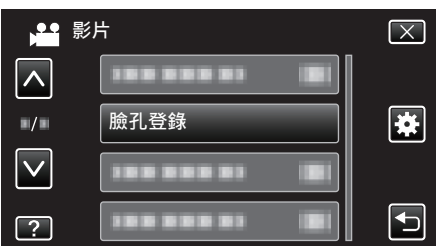

- 輕按 へ 或 ∨, 就能上下移動, 作出更多選擇。
- 0 輕按 L 離開選單。
- 輕按 t 返回上一個書面。
- *5* 輕按 "登錄新的臉孔"。

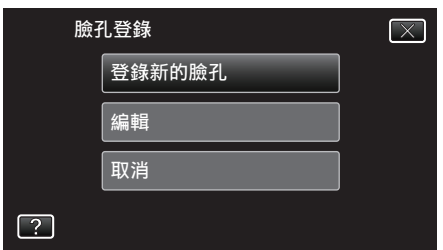

*6* 將攝影機對準想拍攝的人物。

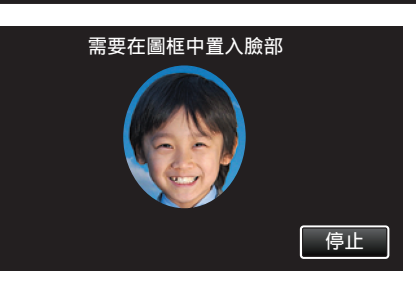

- 0 在拍攝臉部登錄時,首先會收集資訊。收集資訊時,框格看來會在閃 爍。
- 0 在閃爍時調整,使臉部在框格內的位置恰到好處。收集完資訊後,框格 會停止閃爍及亮起。
- 若想取消登錄, 輕按 "停止"。 顯示 "取消臉部辨認?" 時,輕按 "是" 返回正常錄影模式。
- *7* 輕按 "錄影" 並從正面拍攝臉部。

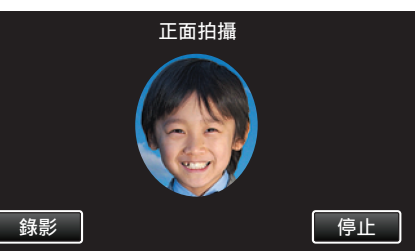

- 0 所捕捉的臉部會用於臉部登錄索引畫面中。
- 除了輕按 "錄影", 您也能以將 SNAPSHOT 按鈕按壓到底的方式來拍 攝。
- 0 拍攝完畢後,會聽到響聲。
- 若想取消登錄, 輕按 "停止"
	- 顯示 "取消臉部辨認?" 時,輕按 "是" 返回正常錄影模式。
- *8* 輕按 "是" 繼續拍攝。

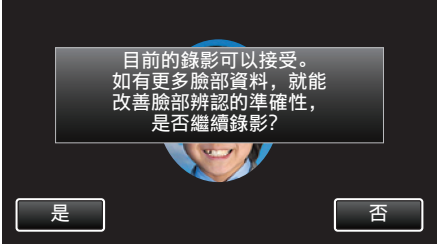

- 0 若想從上、下、左、右四個方向收集臉部資訊,請輕按 "是"。為提高臉 部偵測的準確性,建議繼續拍攝。
- 若要結束臉部登錄拍攝, 輕按 "否" 。 跳到步驟 11。
- *9* 慢慢向四個方向轉動臉部,以便登錄臉部資訊。

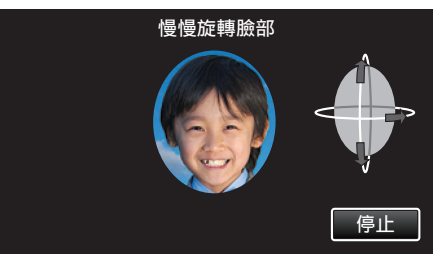

- 一面看著攝影機,一面慢慢轉動臉部。每個方向拍攝完畢後,都會聽到 響聲。(共 4 次)
	- 重覆步驟,直至每個方向的拍攝(登錄)完成為止。
- 依拍攝環境而定,可能無法登錄四個方向。如有此情況,輕按 "停止" 取 消拍攝,然後輕按 "否" 跳到步驟 11。
- 0 如果拍攝時無法正確辨認臉部,請再次登錄臉部。
- *10* 以笑容面向攝影機。

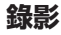

<span id="page-48-0"></span>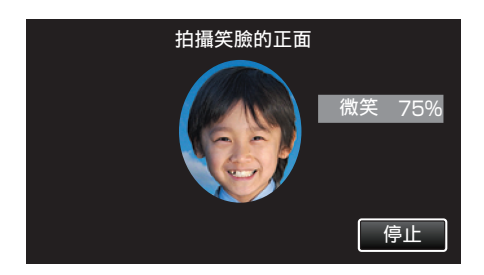

- 0 自動開始拍攝。以笑容%的顯示為參考,盡量提高笑容值。
- 0 拍攝完畢後,會聽到響聲。
- 若要取消拍攝笑容及輸入名稱,請輕按"停止",然後輕按"否"及跳到 步驟 12。

### *11* 輕按 "OK"。

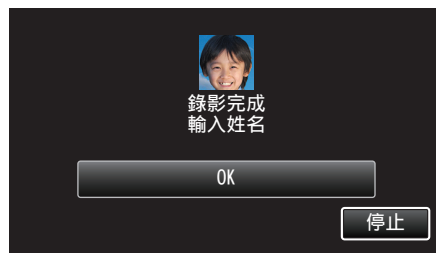

- 0 輕按 "OK" 登錄所拍臉部,就會出現輸入名稱的畫面。
- 若想取消登錄,輕按"停止"。 顯示 "取消臉部辨認?" 時,輕按 "是" 返回正常錄影模式。

#### *12* 輕按畫面上的鍵盤輸入名稱,然後輕按 "登錄"。

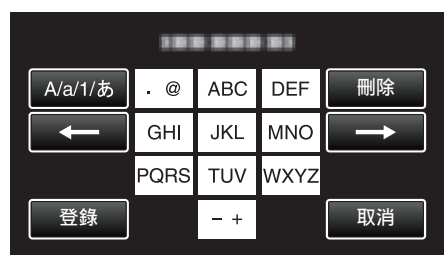

- 0 輕按 "刪除" 刪除人物。
- 0 輕按 "取消" 即可離開。
- 輕按「A/a/1」選擇字元輸入類別,包括大寫、小寫及數字。
- 輕按 ← 或 → 向左或右移一格。
- 0 最多可以輸入 8 個字元。
- 0 如何輸入字元
	- 例如:輸入「KEN」

輕按「JKL」2 次 → 輕按「DEF」2 次 → 輕按「MNO」2 次

*13* 輕按想要的優先程度,然後輕按 "登錄"。

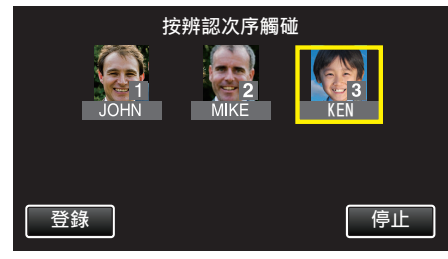

- 0 登錄後,最後指派的數字是優先程度。在偵測臉部時,會偵測優先程度 最高(數字最低)的拍攝對象。
- 0 輕按數字,就能改變拍攝對象的優先程度。 例如:想將 3 號優先程度改為 1 號時,輕按 1 號。已登錄拍攝對象的優 先程度會改為 1,原來優先程度為 1 號及其後的,會下降一個位置。(在 這個例子中,原來的 1 號變為 2 號,原來的 2 號變為 3 號。)
- 0 輕按 "登錄" 時,會出現登錄完成畫面。

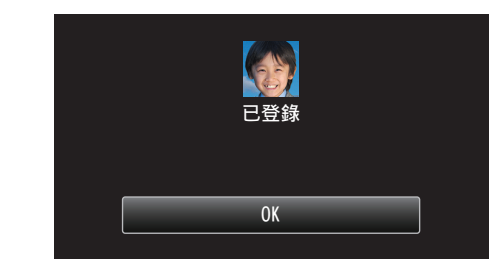

- 0 輕按 "OK" 完成登錄。
- 0 您可以在 "編輯" 中編輯已登錄臉部的資訊。

["編輯已登錄的臉部資訊](#page-50-0)" (☞ p. 51)

註 : -

- 0 下列情況下,可能無法正確登錄臉部: - 臉部與框格相比,顯得太小或太大
- 環境太暗或太亮
- 臉部顯得橫向或傾斜
- 臉部有部分被遮蓋
- 框格內有多張臉孔
- 為提高臉部辨認的準確性,只在框格內放一張臉,並在光亮的環境下登錄。
- 依拍攝條件及環境而定,可能無法正確辨認臉部。如有此情況,可以再次登 錄臉部。
- 如果臉部辨認程度低,拍攝時可能無法正確辨認臉部。如有此情況,可以再 次登錄臉部。
- 依登錄臉部、拍攝條件(距離、角度、亮度等)及表情而定,或許無法正常使用 臉部追蹤、臉部子視窗及名稱顯示。
- 如果人物臉部特徵相似,例如兄弟姊妹、父母、子女等,也許會無法正常使用 臉部追蹤、臉部子視窗及名稱顯示。

### <span id="page-49-0"></span>設定微笑**%/**姓名顯示

"微笑%/姓名顯示" 讓您設定偵測到臉部時顯示的項目。 只有在 "觸碰優先 AE/AF" 設為 "臉部追蹤" 時才會顯示本項。 ["清楚捕捉拍攝對象\(觸](#page-42-0)碰優先 AE/AF)" (

*1* 打開 LCD 螢幕。

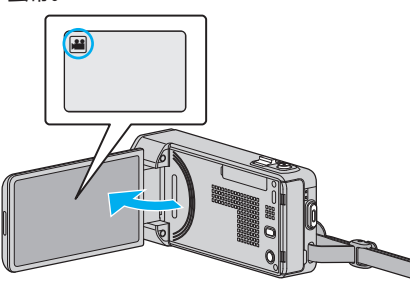

- 將錄影模式設為 ▲ 影片或 △ 相片。
- 如果想在影片與相片模式之間切換,輕按錄影畫面的 当或 立, 就能顯 示模式切換畫面。

輕按 当 或 △,就能分別切換至影片或相片模式。

*2* 輕按 "MENU"。

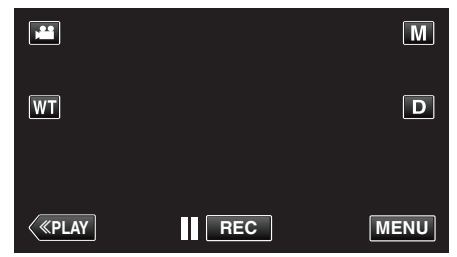

- 0 捷徑選單將會出現。
- *3* 輕按 "MENU"。(跳到步驟 4。)
	- 另一個方法是輕按捷徑選單中的 "微笑%/姓名顯示"(9)。(跳到步驟  $\overline{5}_\circ$ )

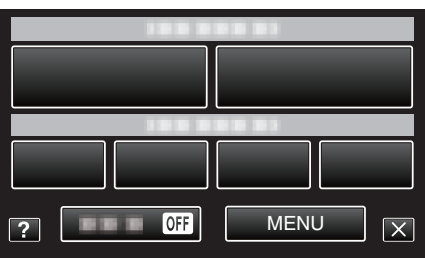

*4* 輕按 "微笑%/姓名顯示"。

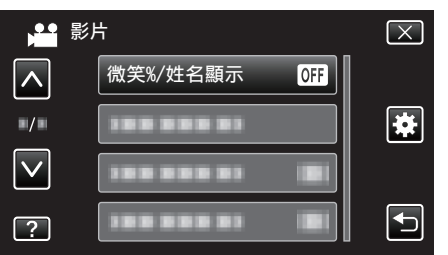

*5* 輕按想要的設定。

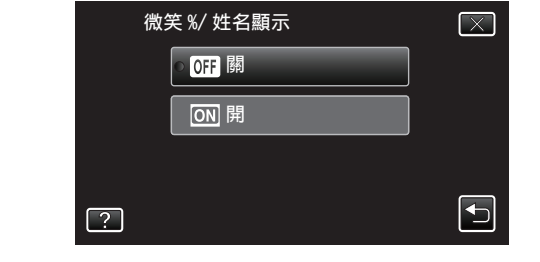

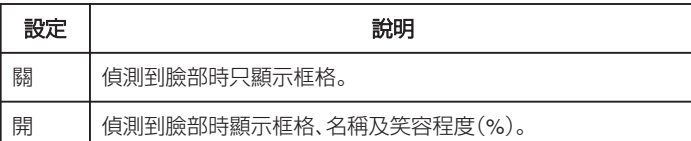

- 0 框格:顯示於偵測到的臉部周圍。
- 名稱:顯示於已登錄的臉部。

笑容程度:為偵測到的笑容顯示數值(0 % - 100 %)。

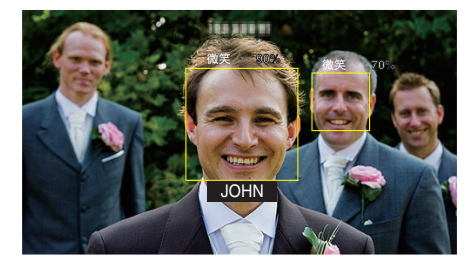

註 : -

- 攝影機能偵測多至 16 張臉。只有畫面上 3 張最大的臉才會顯示笑容程度。
- 0 依拍攝環境而定,可能無法偵測到某些臉部。
- 0 您可以在拍攝前登錄個人認證資料,例如人物的臉部、名稱及優先程度。
- 0 最多會根據優先程度顯示 3 個已登錄的名稱。 ["登錄人臉個人鑑別資訊](#page-47-0)" (☞ p. 48)
- 啟動示範模式時 "微笑%/姓名顯示" 被設為 "開" 。

" [演示模式](#page-134-0) " (☞ p. 135)

### <span id="page-50-0"></span>編輯已登錄的臉部資訊

### 編輯已登錄的臉部資訊

您可以更改已登錄的名稱、優先程度及臉部資訊。

*1* 輕按 "MENU"。

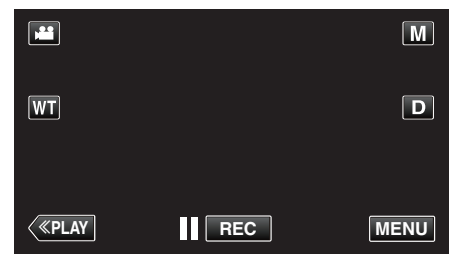

- 0 捷徑選單將會出現。
- *2* 輕按捷徑選單中的 "MENU"。

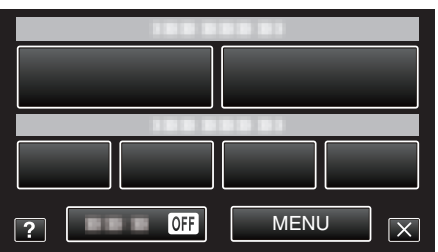

*3* 輕按 "臉孔登錄"。

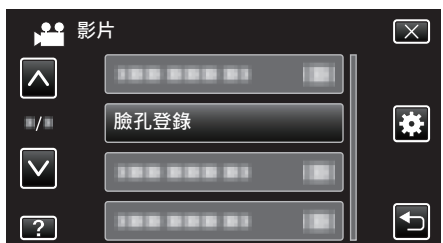

- 輕按 へ 或 ∨, 就能上下移動, 作出更多選擇。
- 0 輕按 L 離開選單。
- 輕按 ち返回上一個畫面。
- *4* 輕按 "編輯"。

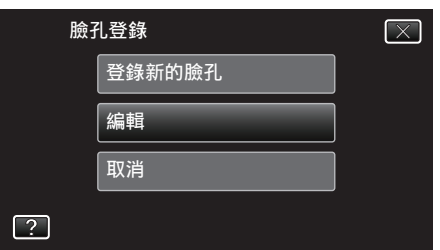

*5* 輕按要編輯的人物。

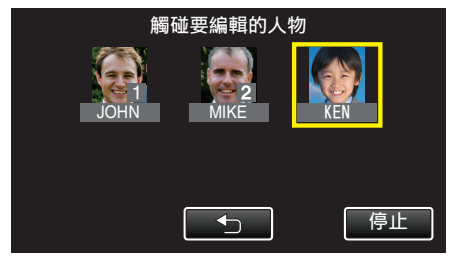

*6* 輕按要編輯的項目。

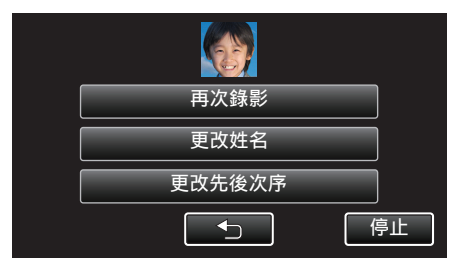

- 如果您選擇 再次錄影,請跳到「["登錄人臉個人鑑別資訊](#page-47-0)" (☞ p. 48) 」 的步驟 6。
- 0 如果您選擇 "更改姓名",請跳到「["登錄人臉個人鑑別資訊](#page-48-0)" (A [p. 49\)](#page-48-0) 」的步驟 12。
- 0 如果您選擇 "更改先後次序",請跳到「["登錄人臉個人鑑別資訊](#page-48-0)" (A [p. 49\)](#page-48-0) 」的步驟 13。
- ["登錄人臉個人鑑別資訊](#page-47-0)" (☞ p. 48)

### 取消(刪除)已登錄的臉部資訊

您可以取消(刪除)已登錄的臉部資訊。

*1* 輕按 "MENU"。

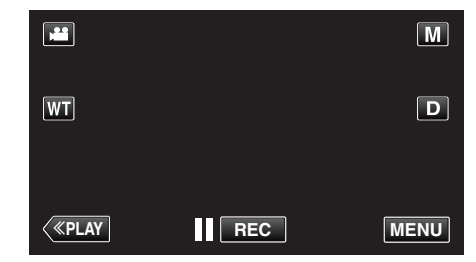

- 0 捷徑選單將會出現。
- *2* 輕按捷徑選單中的 "MENU"。

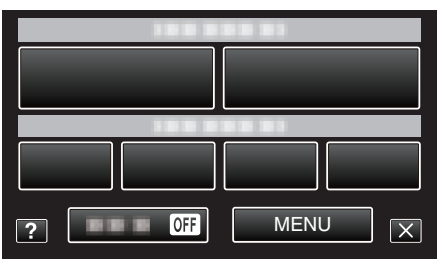

*3* 輕按 "臉孔登錄"。

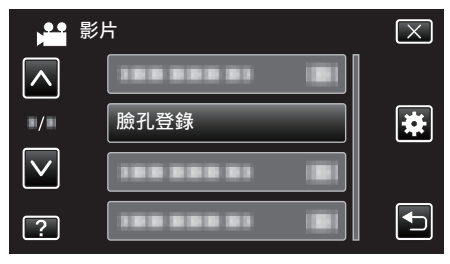

- 輕按 へ 或 ∨, 就能上下移動, 作出更多選擇。
- 0 輕按 L 離開選單。
- 輕按 つ返回上一個畫面。
- *4* 輕按 "取消"。

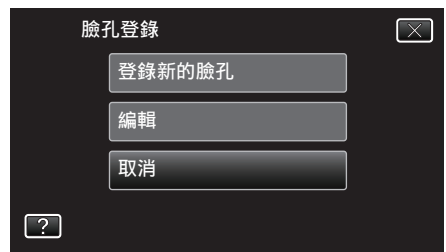

*5* 輕按要取消登錄的人物。

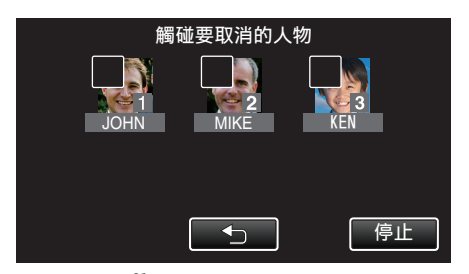

- 在所選人物上顯示 面。
- 若要取消 m 人物, 請再次輕按該人物。
- *6* 輕按 "確定"。

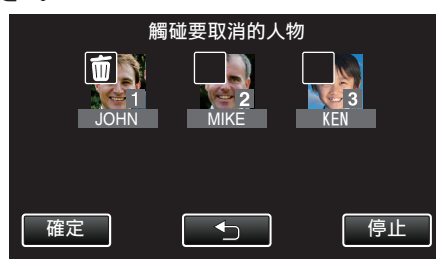

*7* 輕按 "是"。

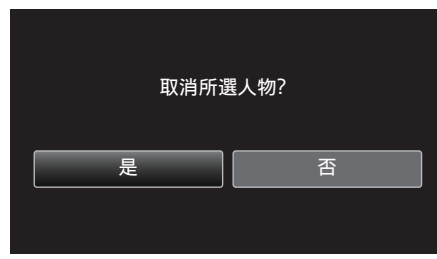

- 0 輕按 "是",可以刪除所選人物的臉部資訊。
- 0 輕按 "否" 返回上一個畫面。
- 0 出現刪除完成畫面時輕按 "OK"。

# 減少手震

設定影像穩定器,能有效減少拍攝影片時的手震影響。

*1* 打開 LCD 螢幕。

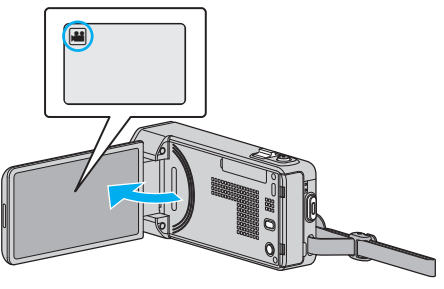

2 按一下(W)按鈕改變設定。

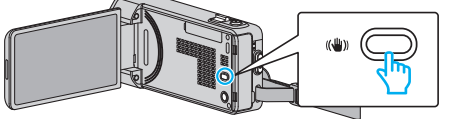

0 每按一次,會使影像穩定器的設定改變一次。

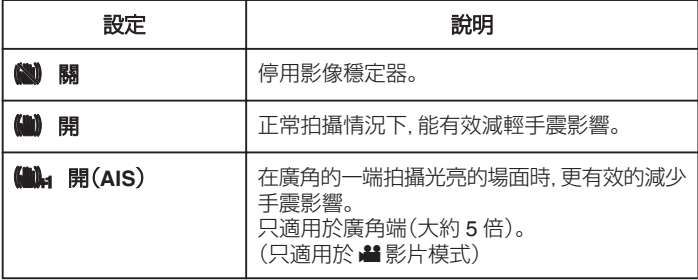

註 :-

- 將本裝置裝在三腳架上拍攝不怎樣移動的對象時,最好將影像穩定器設為 "關"。
- 0 如手震過於嚴重,可能無法使影像完全穩定。
- 0 設定 "開(AIS)" 後,視野角度會收窄。
- 在拍攝相片時,影像穩定只有在按下一半快照按鈕時才啟動。

# 慢動作(高速)錄影

提高錄影速度來突顯動作,就能拍攝慢動作影片,並使慢動作影片播放順暢。 這項功能對檢查高爾夫球揮桿等動作很有用。

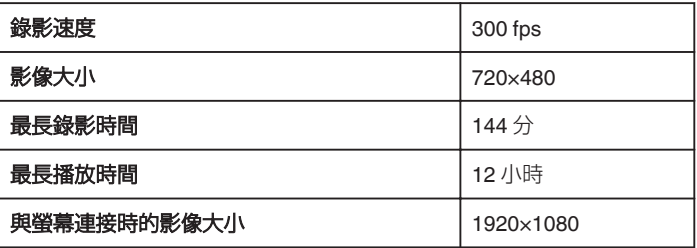

- $\bullet$
- *1* 打開 LCD 螢幕。

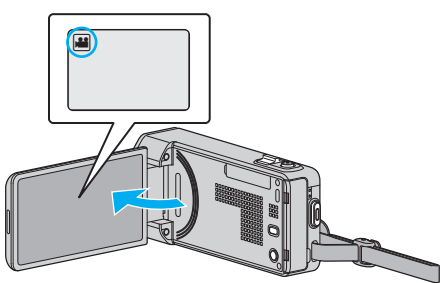

- 檢查錄影模式是否設為 ■。
- 如果模式設為 ◘ 相片,輕按錄影畫面的 ◘, 就能顯示模式切換畫面。 輕按 当將模式切換為影片。
- *2* 輕按 "MENU"。

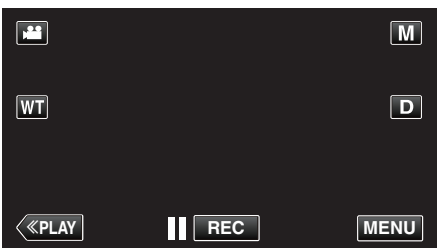

- 0 捷徑選單將會出現。
- *3* 輕按捷徑選單中的 "MENU"。

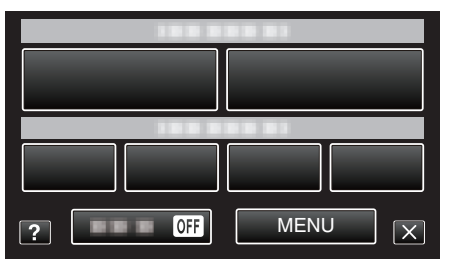

*4* 輕按 "高速錄影"。

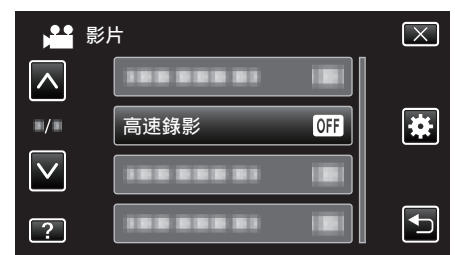

*5* 輕按 "開"。

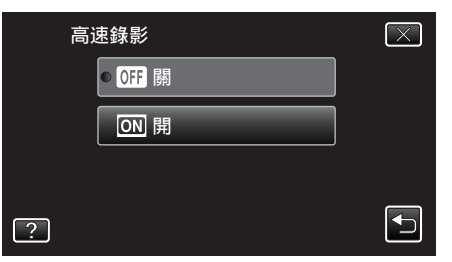

- 0 輕按 "開" 時,每秒可以錄影 300 格。
- 0 若要取消高速錄影,輕按 "關"。
- *6* 開始錄影。

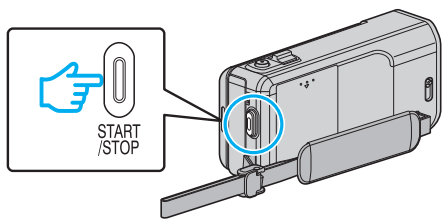

- 0 再按一次 START/STOP 按鈕就會停止錄影。
- 0 關閉電源時,高速錄影的設定不會被儲存下來。

註 : -

- 影像看來可能比其他影片粗糙。 錄影時 LCD 螢幕上顯示的影像或許也會 顯得較粗糙。
- 0 聲音不會與影片一起錄下。
- 0 啟動高速錄影時,只能用光學變焦。
- 高速錄影時, "觸碰優先 AE/AF" 會設為 "關"。此外, 當 "手振補償" 設為 "關" 時,建議使用三腳架,在光亮的地點錄影,並盡量放大拍攝對象。

["安裝三](#page-18-0)腳架" (<u>®</u> p. 19)

### **錄影**

# 間歇錄影(延時錄影)

以每隔一段時間拍攝一格畫面的方式,讓長時間內進展緩慢的場面變化能在 短時間內顯示出來。

- 觀察事物(例如花蕾初開的情景)時會很有效。
- *1* 打開 LCD 螢幕。

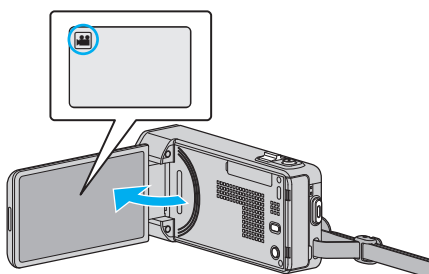

- 檢查錄影模式是否設為
- 如果模式設為 △ 相片,輕按錄影畫面的 △, 就能顯示模式切換畫面。 輕按 当將模式切換為影片。
- *2* 輕按 "MENU"。

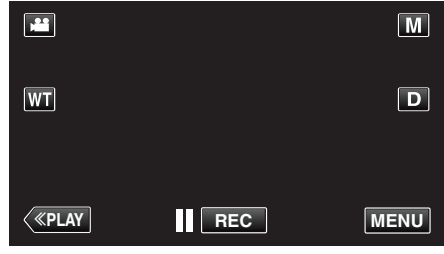

- 0 捷徑選單將會出現。
- *3* 輕按捷徑選單中的 "MENU"。

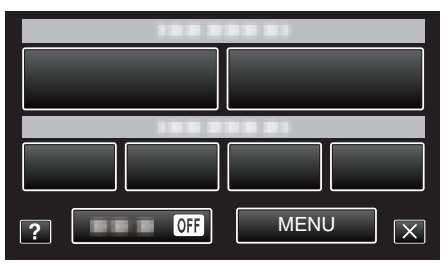

*4* 輕按 "延時錄影"。

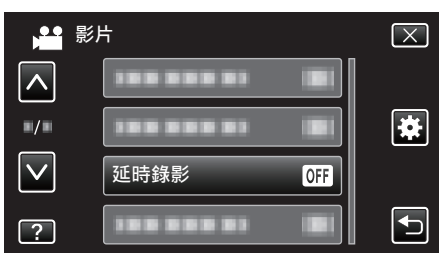

- 輕按 へ 或 ∨, 就能上下移動, 作出更多選擇。
- 0 輕按 L 離開選單。
- 輕按 台 返回上一個畫面。
- *5* 輕按以便選擇錄影間隔(1 至 80 秒)。

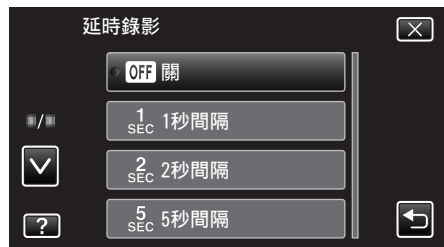

- 0 秒數愈大,錄影間隔愈長。
- 輕按 へ 或 ∨, 就能上下移動, 作出更多選擇。
- 0 輕按 L 離開選單。
- 輕按 つ返回上一個畫面。

*6* 開始錄影。

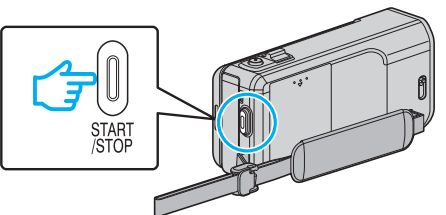

- 0 本裝置會按照選定的時間間隔拍攝一格畫面。
- 若將錄影間隔設為 "20 秒間隔" 或以上,本裝置會在每次錄影之間切換 至節能模式。
- 到下一段錄影時,本裝置會將節能模式關閉並自動開始錄影。
- 0 再按一次 START/STOP 按鈕就會停止錄影。

#### 縮時錄影時的標記

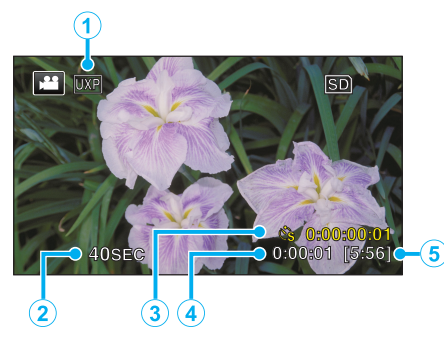

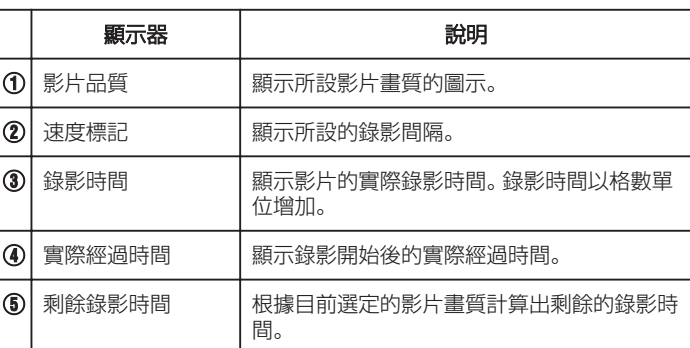

#### 縮時設定

秒數愈大,錄影間隔愈長。

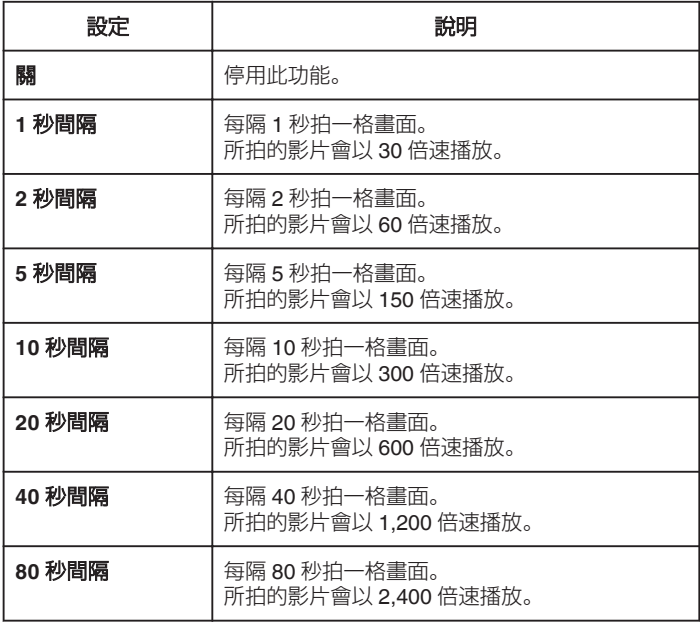

小心:-

● 縮時錄影期間不能錄下聲音。

- 縮時錄影中不能變焦、同時拍照及使用影像穩定器。
- 停止錄影時如果錄影時間少於 "0:00:00:17",影片就不會被儲存。

註 : -

- 0 關閉電源時,縮時錄影的設定會被重設。若要重新開始縮時錄影,必須再作 一次該項選擇。
- 0 錄影開始後會在 99 小時後自動停止。
- 0 拍攝較長間隔的縮時錄影時,請用三腳架及 AC 交流電電源供應器。 我們也建議您以手動方式調整焦距及白平衡。

["安裝三](#page-18-0)腳架" (☞ p. 19)

["手動調整焦距](#page-29-0)" (☞ p. 30)

["設定白平衡](#page-33-0)" (☞ p. 34)

# 感應動態自動拍攝(自動錄影)

這項功能讓本裝置感應 LCD 螢幕紅格內拍攝對象的動作(亮度)變化而自動 拍攝。

影片及相片模式均可設定為自動拍攝。

*1* 打開 LCD 螢幕。

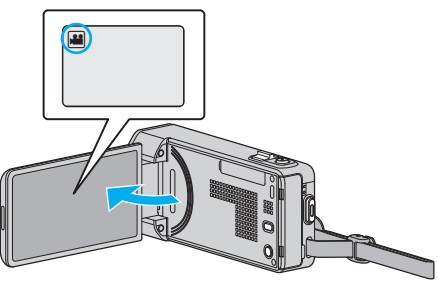

- 將錄影模式設為 ■影片或 △ 相片。
- 如果想在影片與相片模式之間切換,輕按錄影畫面的 当或 △, 就能顯 示模式切換畫面。 輕按 A 或 B,就能分別切換至影片或相片模式。
- *2* 根據拍攝對象為影像構圖。
	- 0 以變焦等調整視野角度。
- *3* 輕按 "MENU"。

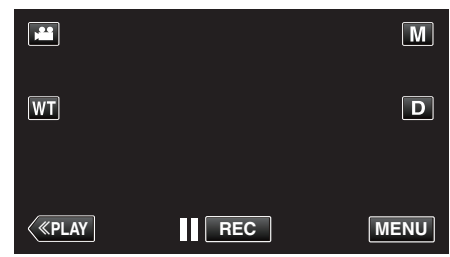

- 0 捷徑選單將會出現。
- *4* 輕按捷徑選單中的 "MENU"。

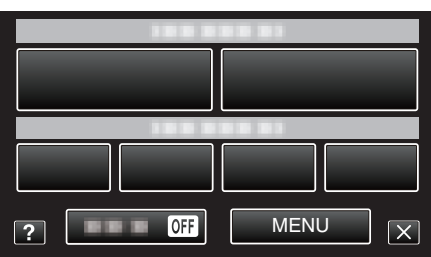

*5* 輕按 "自動錄影"。

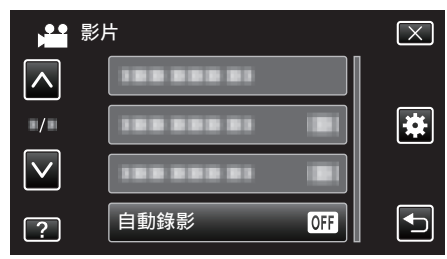

- 輕按 へ 或 ∨, 就能上下移動, 作出更多選擇。
- 0 輕按 L 離開選單。
- 輕按 台 返回上一個畫面。
- *6* 輕按 "開"。

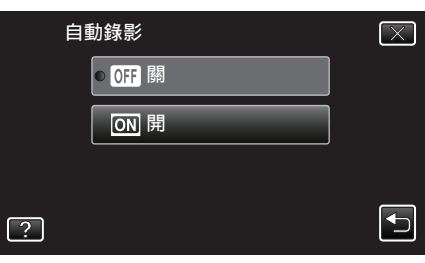

*7* 紅格內的拍攝對象移動時,會自動開始拍攝。

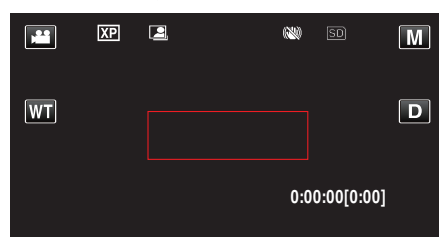

- 選單顯示消失後, 紅格會出現 2 秒。
- 錄影時,如果紅格內的拍攝對象仍有動作(亮度變化),就會繼續錄影。 要是紅格內的拍攝對象不再有任何動作(亮度變化),錄影就會在 5 秒 內停止。
- 0 若要以手動方式停止錄影,請按 START/STOP 按鈕。不過,由於停止 錄影後 "自動錄影" 設定仍處於 "開" 狀態,紅格內再次偵測到拍攝對象 的動作(亮度變化)時,又會開始錄影。若要取消 "自動錄影",請將之 設為 "關"。

小心 : -

- ●設定了"自動錄影"後,就不能使用數位變焦、影像穩定器、自拍定時及連 拍。
- 0 "自動錄影" 不能與 "延時錄影" 並用。若同時設定這兩項功能,會以 "延時 錄影" 為優先。
- 選擇了 "自動錄影" 後, 就不能更改 "相片大小" 。 選擇 "自動錄影" 之前就要設定好。
- ●設定了"自動錄影"後,會無法使用自動關機及節能模式。

#### 註 : -

- 0 錄影期間如 5 秒內沒有變化,就會停止錄影。
- 關閉電源時, "自動錄影" 的設定不會被儲存下來。
- 如果紅格內拍攝對象的動作太快或亮度變化太小, 也許不能令本裝置開始 拍攝。
- 就算紅格內沒有任何動作,亮度的變化也可能令本裝置開始錄影。
- 0 變焦時不能開始拍攝。

# 拍攝集體照(自拍定時)

10 秒自拍定時及臉部偵測自拍定時都是拍攝集體照的便利功能。 2 秒自拍定時是防止按快門按鈕時手震的有用功能。

- 註 : -
- 以自拍定時功能拍照時,建議使用三腳架。

["安裝三](#page-18-0)腳架" (19 p. 19)

### 使用 **2** 秒/**10** 秒自拍定時

*1* 打開 LCD 螢幕。

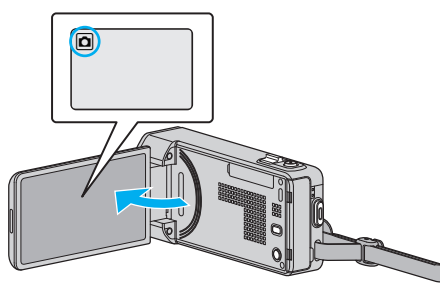

- 檢查錄影模式是否設為 △。
- 如果模式設為 ▲ 影片,輕按錄影畫面的 ▲ 就能顯示模式切換畫面。 輕按 △ 將模式切換為相片。
- *2* 輕按 "MENU"。

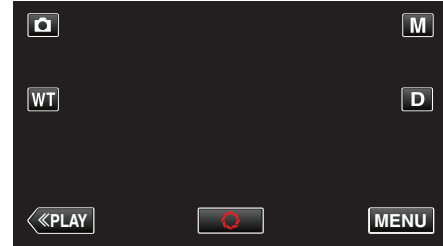

- 0 捷徑選單將會出現。
- *3* 輕按捷徑選單中的 "MENU"。

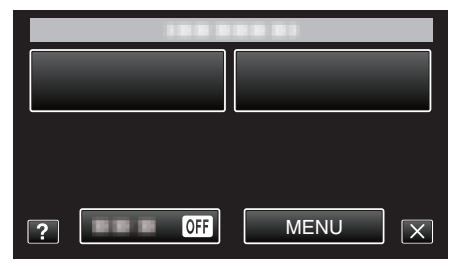

*4* 輕按 "自拍定時"。

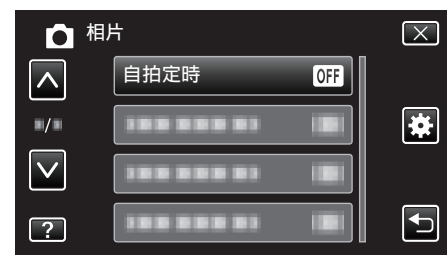

- 輕按 へ 或 ∨, 就能上下移動, 作出更多選擇。
- 0 輕按 L 離開選單。
- 輕按 つ返回上一個畫面。
- *5* 輕按 "2 秒" 或 "10 秒"。

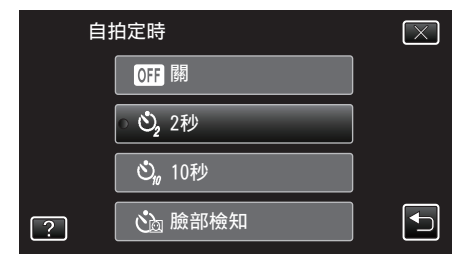

#### *6* 設定拍攝對象的焦距。

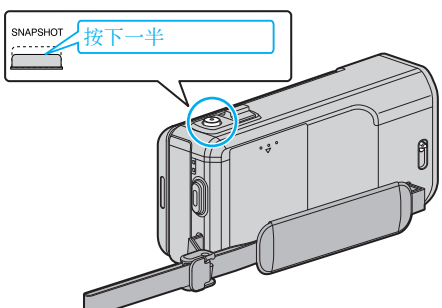

- 0 對焦時,對焦圖示會亮起綠光。
- *7* 拍照。

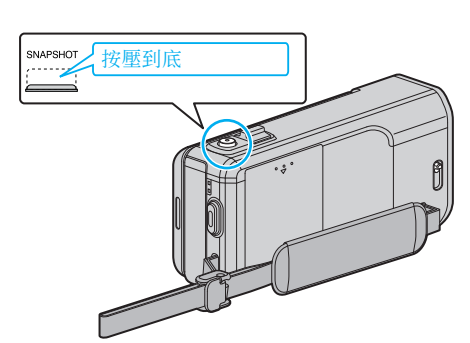

- 0 出現計時器,並倒數開始拍攝的時間。
- 0 若要停止自拍定時,再按一次 SNAPSHOT 按鈕。

## 使用臉部偵測自拍定時

- 按一下 SNAPSHOT 按鈕開始偵測臉部,然後在另一人進入框格的 3 秒後拍 攝。
- 想在集體照中包括拍攝者時,這項功能會很有用。
- *1* 打開 LCD 螢幕,並選擇相片模式。

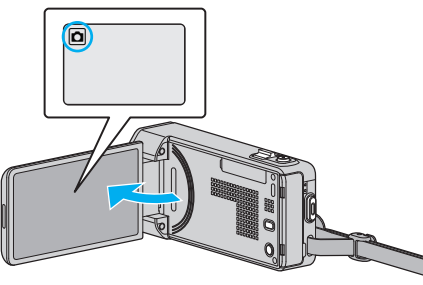

- 0 畫面上會出現相片模式圖示。
- *2* 輕按 "MENU"。

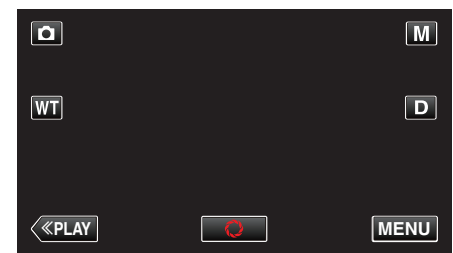

- 0 捷徑選單將會出現。
- *3* 輕按捷徑選單中的 "MENU"。

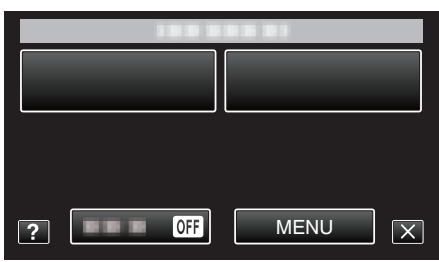

*4* 輕按 "自拍定時"。

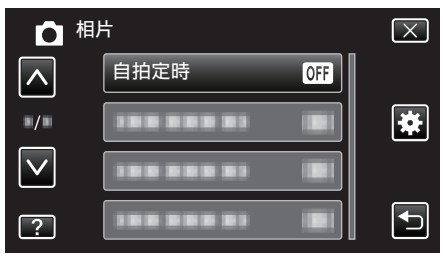

- 輕按 へ 或 ∨, 就能上下移動, 作出更多選擇。
- 0 輕按 L 離開選單。
- 輕按 台 返回上一個畫面。
- *5* 輕按 "臉部檢知"。

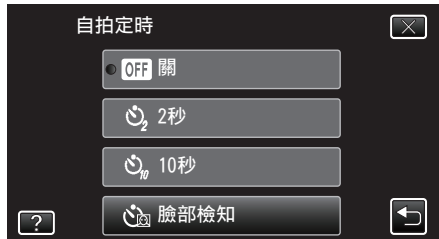

*6* 確定所有人都面向攝影機後,按一下 SNAPSHOT 按鈕。

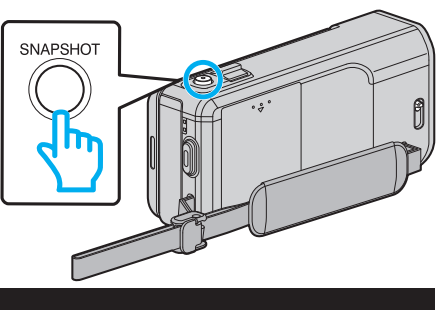

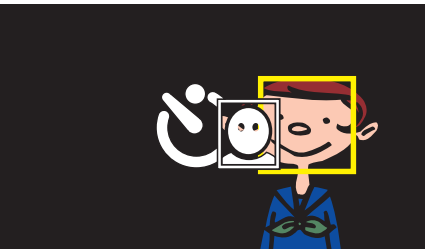

- 0 各位拍攝對象的臉部周圍會出現框格。
- 0 再按一次 SNAPSHOT 按鈕,會開始 10 秒自拍定時。
- *7* 拍攝者進入框格內。

# 拍攝者

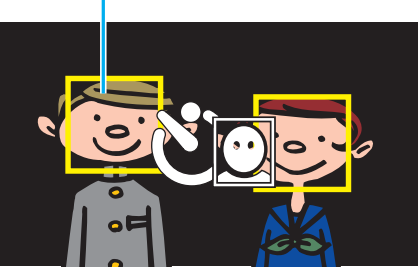

- 0 拍攝者進入框格的 3 秒後,就會釋放快門。
- 0 若要停止自拍定時,再按一次 SNAPSHOT 按鈕。

#### 註 : -

● 依拍攝環境而定, "臉部檢知" 功能也許無法偵測臉部。

# 錄影時加入日期及時間

您可以在錄影時拍下日期及時間。 想在檔案中顯示日期及時間時,可作此設定。 (錄影後不能刪除日期及時間。)

*1* 打開 LCD 螢幕。

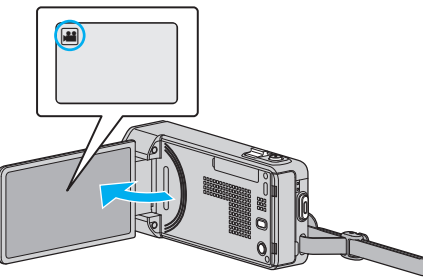

- 檢查錄影模式是否設為
- 如果模式設為 △ 相片,輕按錄影畫面的 △,就能顯示模式切換畫面。 輕按 当將模式切換為影片。
- *2* 輕按 "MENU"。

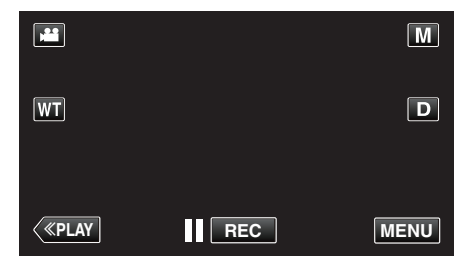

- 0 捷徑選單將會出現。
- *3* 輕按捷徑選單中的 "MENU"。

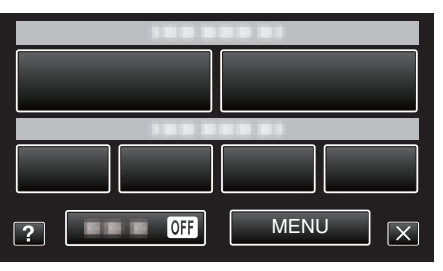

*4* 輕按 "錄影日期/時間"。

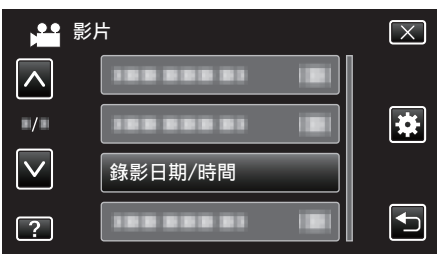

- 輕按 へ 或 ∨, 就能上下移動, 作出更多選擇。
- 0 輕按 L 離開選單。
- 輕按 つ返回上一個畫面。
- 輕按該項目後,會出現錄下日期/時間的注意事項。
- *5* 按一下 START/STOP 按鈕來開始錄影。

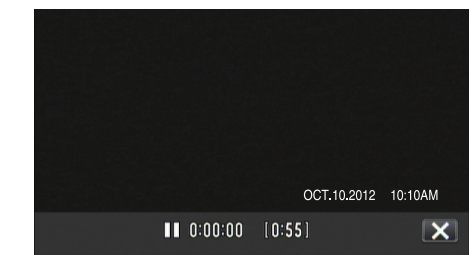

- 0 再按一次 START/STOP 按鈕就會停止錄影。
- 如果想執行錄影以外的操作, 請先輕按 × 取消日期/時間錄影模式。

# 檢查剩餘錄影時間

您可以檢查 SD 記憶卡上的剩餘錄影時間及電池的剩餘電量。

*1* 打開 LCD 螢幕。

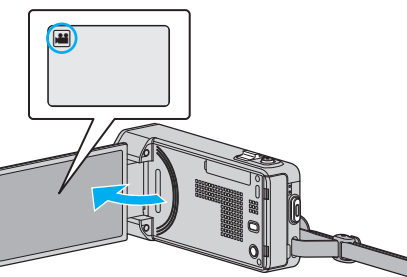

- 檢查錄影模式是否設為 ▲。
- 如果模式設為 ◘ 相片,輕按錄影畫面的 ◘, 就能顯示模式切換畫面。 **經常次要数第二日治常量法**
- *2* 輕按 "MENU"。

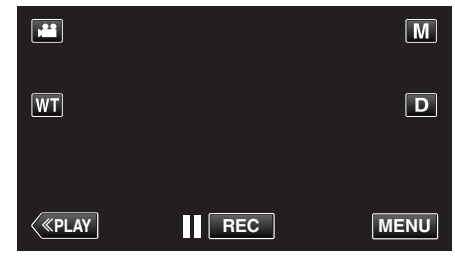

- 0 捷徑選單將會出現。
- *3* 輕按捷徑選單中的 "MENU"。

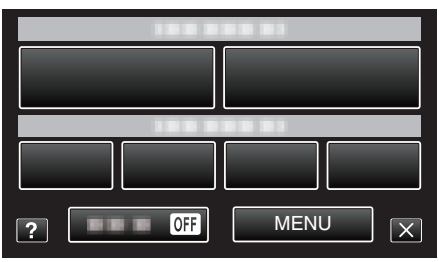

*4* 輕按 "資訊"。

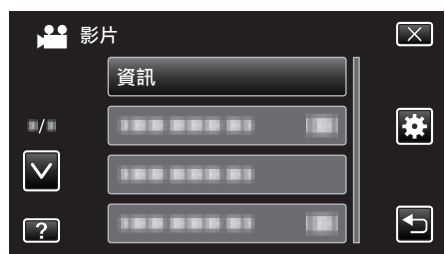

- 輕按 へ 或 ∨, 就能上下移動, 作出更多選擇。
- 0 輕按 L 離開選單。
- 輕按 t 返回上一個畫面。
- *5* 顯示剩餘錄影時間。

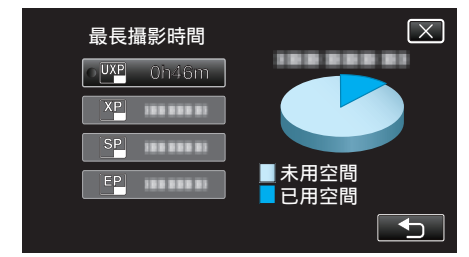

- 輕按 兮 返回錄影模式。
- 若要離開畫面, 請輕按 ×。

註 :-

0 您可以在剩餘錄影時間顯示中輕按該處,改為想用的影片畫質。

# 影片大約錄影時間

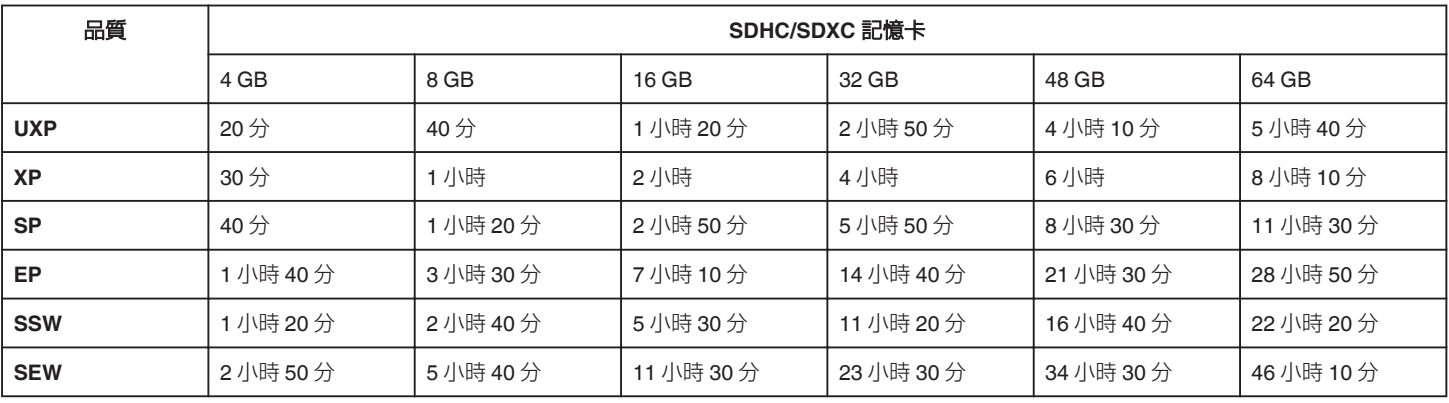

0 實際錄影時間取決於拍攝環境,有時可能會更短。

### 大約相片數目(單位:拍照次數)

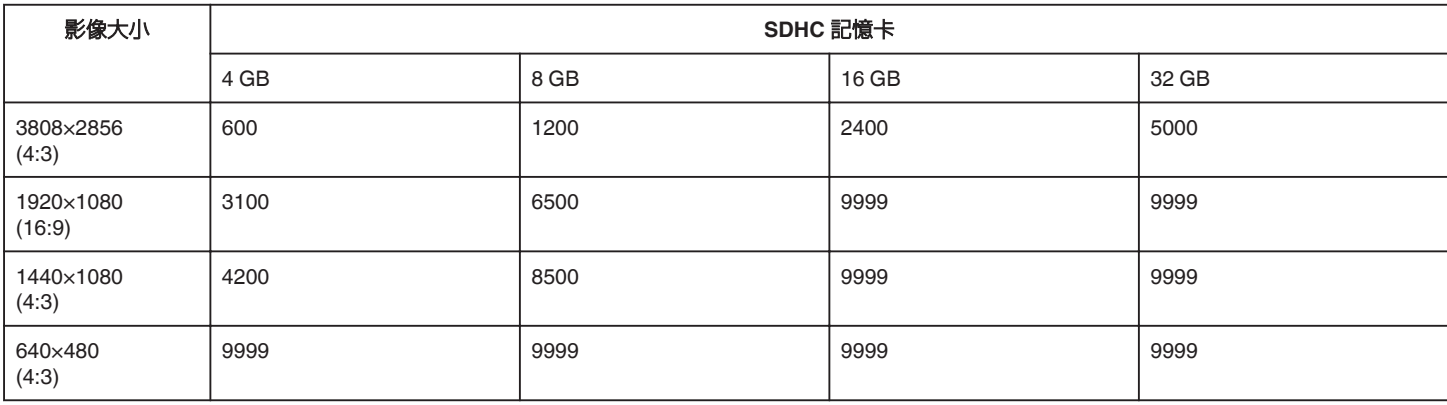

0 在錄製或播放影片時擷取的相片,會以 1920 x 1080 的大小儲存。

### 大約錄影時間(使用電池)

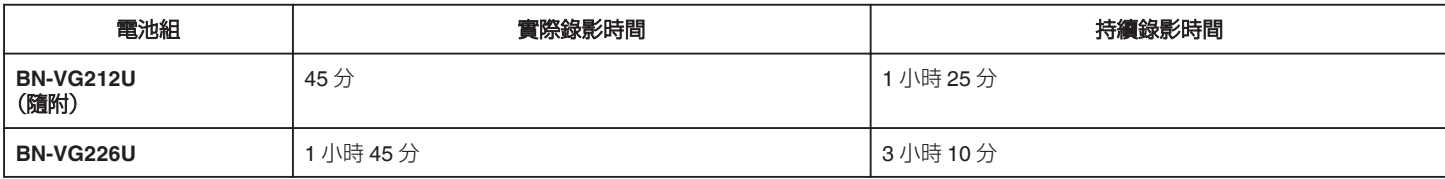

● 以上是將 "攝影燈" 設為 "關" 及 "顯示器亮度" 設為 "3" 時的數值。(標準)。

● 若使用變焦或多次停止錄影,實際的錄影時間可能會更短。

(最好準備足夠的電池組,足以應付預定錄影時間的三倍。)

0 錄影時間可能因拍攝環境和使用的狀態而異。

● 電池年限將盡時, 就算充滿電, 錄影時間也會越來越短。(請更換電池組。)

# <span id="page-60-0"></span>播放影片

您可以在索引畫面(縮圖顯示)上選擇及播放所拍的影片。

*1* 打開 LCD 螢幕。

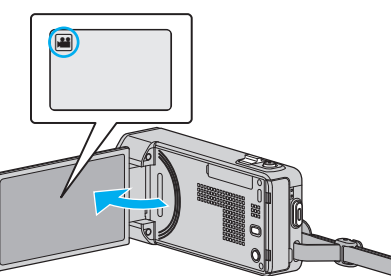

- 如果模式設為 ◘ 相片,輕按錄影畫面的 ◘, 就能顯示模式切換畫面。 輕按 肇 將模式切換為影片。
- *2* 輕按"<<PLAY"選擇播放模式。

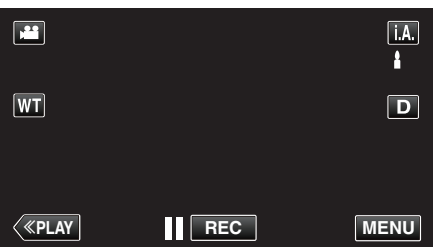

*3* 輕按檔案,以便開始播放。

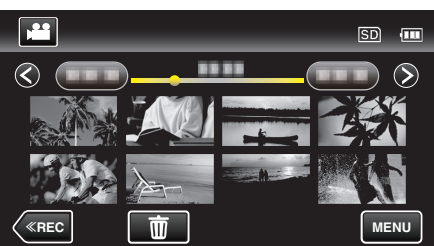

- 輕按 | 即可暫停。
- 輕按 2 返回索引畫面。
- 回 顯示於播放最後的影像時。

## 影片播放的操作按鈕

## 顯示索引畫面時

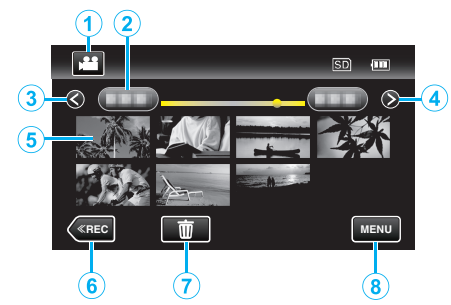

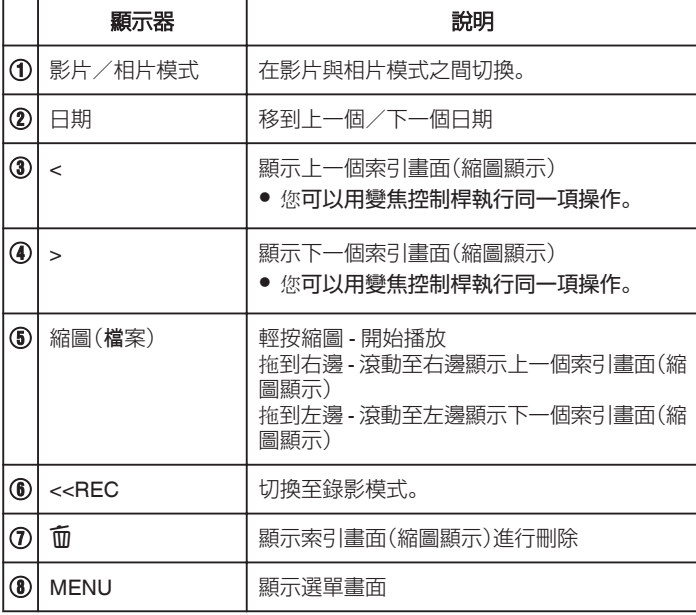

# 播放影片時

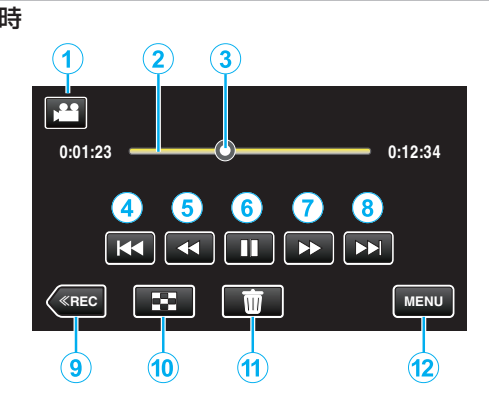

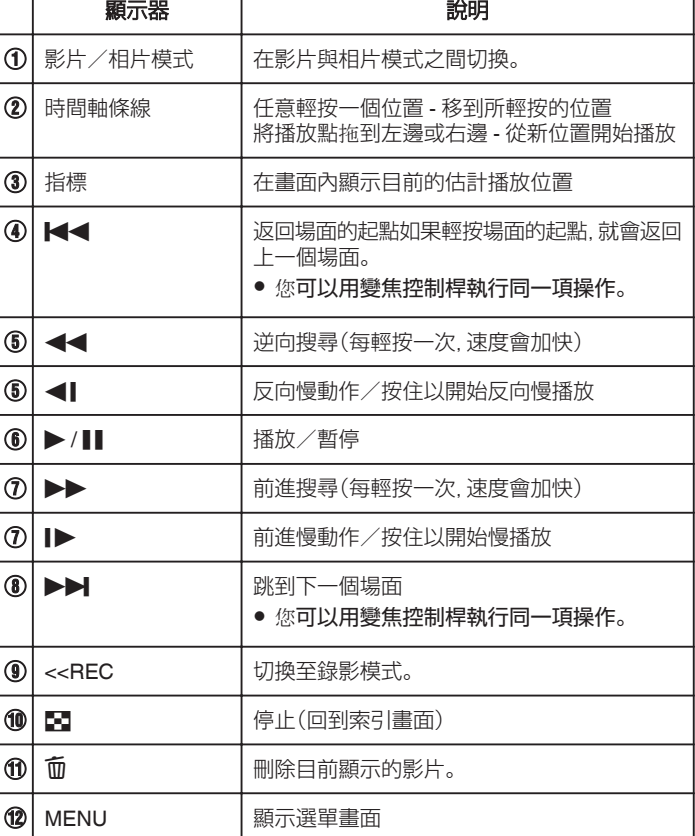

#### 註 :-

- 0 在觸摸屏的操作區域輕按或拖曳。
- 如果沒有在約 5 秒鐘內操作本裝置, 觸摸屏上的操作按鈕就會消失。 輕按 屏幕再度顯示操作按鈕。
- 0 可依錄製日期搜尋特定檔案。 ["按日期搜尋特定的影片/相片](#page-66-0)" (18 p. 67)
- 0 錄下的日期及時間會在播放期間顯示於畫面中。
- "[顯示日期](#page-125-0)/時間" (☞ p. 126)

#### 調整影片音量

您可以用變焦/音量控制桿來控制音量。

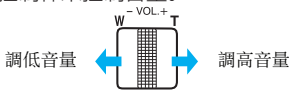

### 小心 : -

- 0 為重要資料備份。
	- 最好將重要資料複製到 DVD 或其他記錄媒體上儲存起來。
- 0 本裝置由微電腦控制,靜電干擾及外界的電子雜訊或干擾(來自電視機、收 音機等)可能使之不能正常操作。如有此情況,請關閉電源,然後拆下 AC 交流電電源供應器及電池組。這會令本裝置重設。
- 0 為重要資料備份。
	- 最好將重要資料複製到 DVD 或其他記錄媒體上儲存起來。 - JVC 將不會爲任何流失的資料負責。

### 檢查錄影日期及其他資訊

您可以看到所錄影片中的錄影資訊。

*1* 打開 LCD 螢幕。

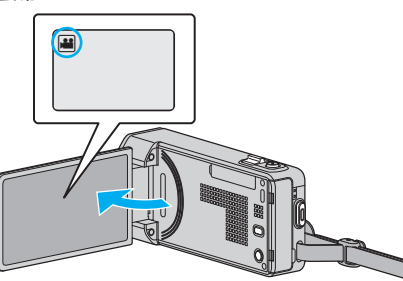

- 輕按 当 或 △ 選擇影片或相片模式。
- *2* 輕按"<<PLAY"選擇播放模式。

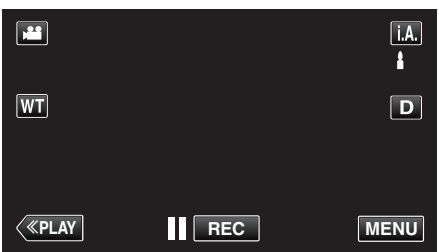

*3* 輕按檔案,以便開始播放。

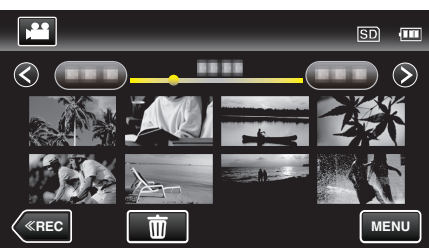

- *4* 輕按 "MENU"。
- *5* 輕按 "檔案資訊"。

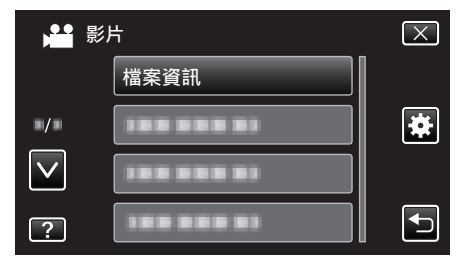

- 輕按 へ 或 ∨, 就能上下移動, 作出更多選擇。
- 0 輕按 L 離開選單。
- 輕按 <sup>+</sup> 返回上一個畫面。
- 您可以顯示指定檔案的錄影日期及長短。

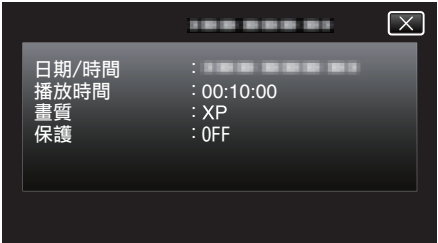

### 快速檢查影片內容(摘要播放)

您可以播放所拍影片的摘要(摘要播放)。 這項功能對快速檢查影片內容很有用。

*1* 打開 LCD 螢幕。

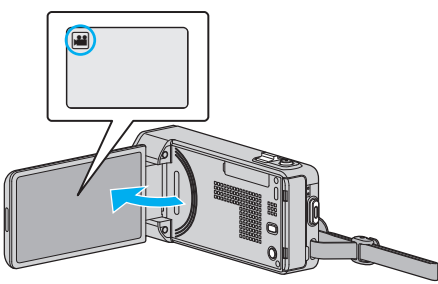

- 檢查錄影模式是否設為
- 如果模式設為 △ 相片,輕按錄影畫面的 △,就能顯示模式切換畫面。 輕按 当 將模式切換為影片。
- *2* 輕按"<<PLAY"選擇播放模式。

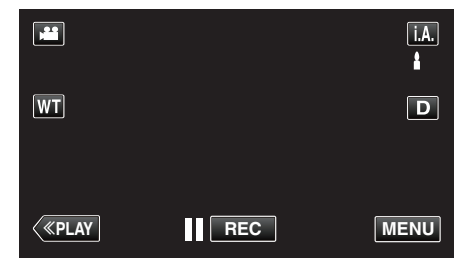

*3* 輕按 "MENU"。

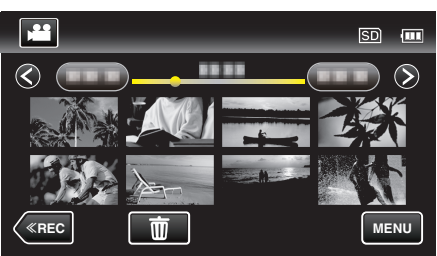

*4* 輕按 "摘要播放"。

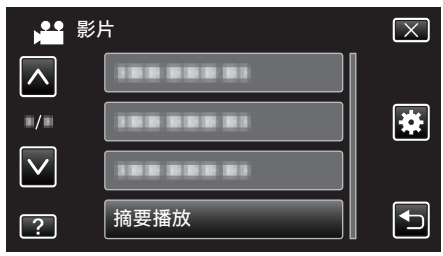

*5* 輕按一下,可以選擇日期作摘要播放。

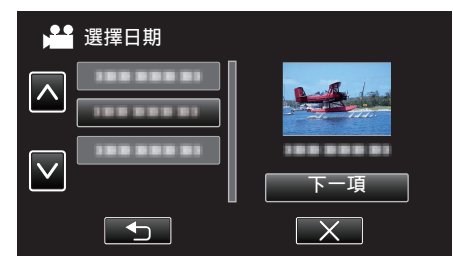

- 0 選擇日期後,輕按 "下一項"。
- 0 輕按 "全部" 後,會為所有日期進行摘要播放。
- 輕按 ∧ 或 ∨, 就能上下移動, 作出更多選擇。
- 0 輕按 L 離開選單。
- 輕按 台 返回上一個畫面。
- *6* 選擇摘要播放時間

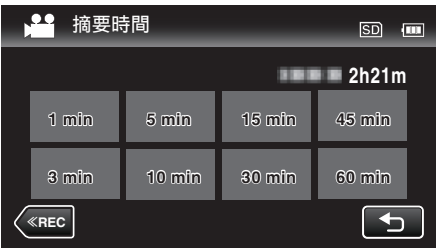

- 0 摘要播放的時間顯示會隨著錄影時間而出現差異。
- 如果選擇了摘要播放時間後, "摘要播放" 要等一會(超過 2 秒鐘)才 開始,就會顯示進度狀態。
- 0 摘要播放時間只可用作指引。
- *7* 開始摘要播放。

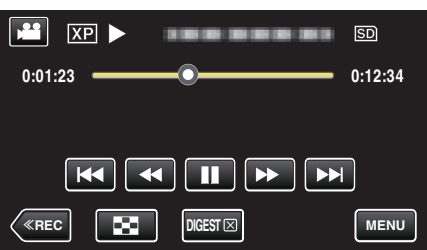

- 輕按 | 即可暫停。
- 輕按 【 返回索引畫面。
- 輕按 "DIGEST" 返回正常播放畫面。
- 0 您可以在播放時輕按 "MENU",將摘要播放儲存為播放清單。 輕按 "儲存至播放清單",然後輕按 "OK"。
- 0 播放影片期間的操作 ["影片播放的操作按鈕](#page-60-0)" (☞ p. 61)

### 播放含有不完整管理資訊的影片

如果沒有正確錄影,例如在錄影途中關掉電源,影片的管理資訊就可能受損。 執行下列操作,就能播放含有不完整管理資訊的影片。

*1* 打開 LCD 螢幕。

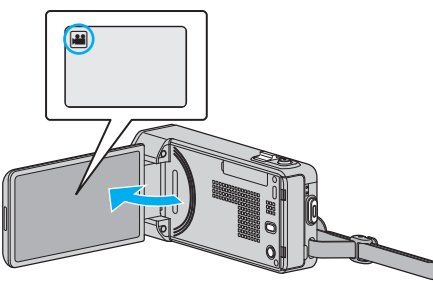

- 檢查錄影模式是否設為
- 如果模式設為 △ 相片,輕按錄影畫面的 △,就能顯示模式切換畫面。 輕按 当 將模式切換為影片。
- *2* 輕按"<<PLAY"選擇播放模式。

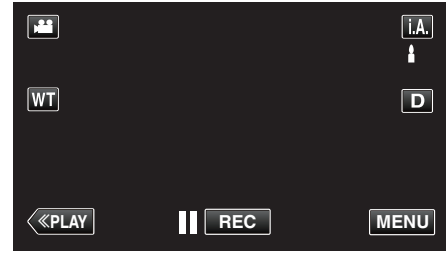

*3* 輕按 "MENU"。

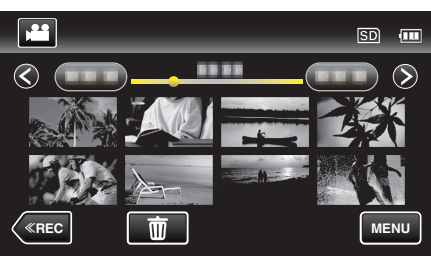

*4* 輕按 "播放其他檔案"。

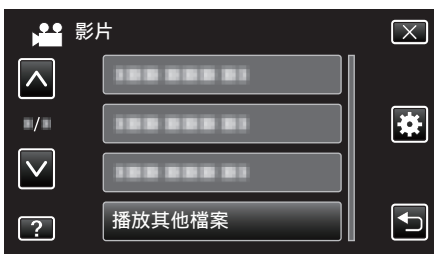

*5* 輕按檔案,以便開始播放。

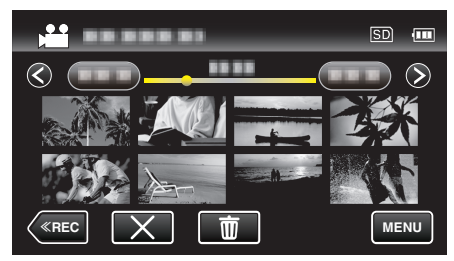

["播放影片](#page-60-0)" (B p. 61)

註 : -

- 0 管理資訊損壞時,EXTMOV 資料夾會建立 MTS 檔案。
- 視乎檔案的損壞情況而定, 可能無法播放或播放得不流暢。

# <span id="page-64-0"></span>播放相片

您可以在索引畫面(縮圖顯示)上選擇及播放所拍的相片。

*1* 打開 LCD 螢幕。

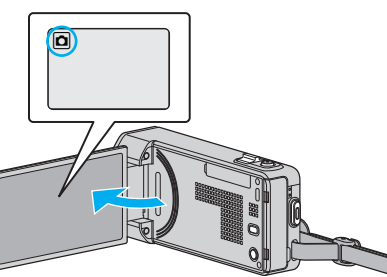

- 如果模式設為 省 影片, 輕按錄影畫面的 省, 就能顯示模式切換畫面。 輕按 ◘ 將模式切換為相片。
- *2* 輕按"<<PLAY"選擇播放模式。

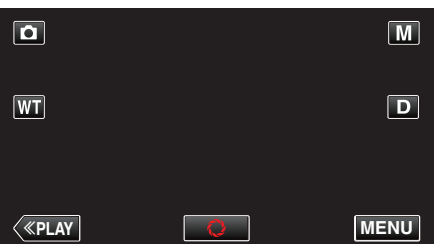

*3* 輕按檔案,以便開始播放。

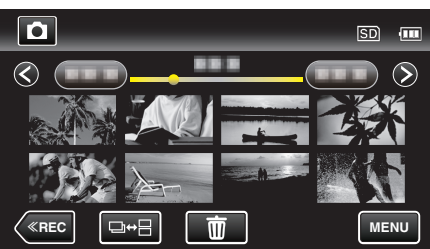

- 輕按 2 返回索引畫面。
- 在 2 秒鐘內連續拍攝或以連拍模式拍攝的相片會被分為一組。 只有所 拍的第一個檔案會被顯示,整個群組會以綠格顯示。

## 播放相片時使用的操作按鈕

### 顯示索引畫面時

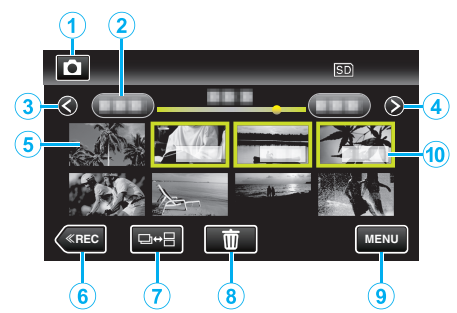

● 在 2 秒鐘內連續拍攝或以連拍模式拍攝的相片會被分為一組。只有所拍的 第一個檔案會被顯示,整個群組會以綠格顯示。

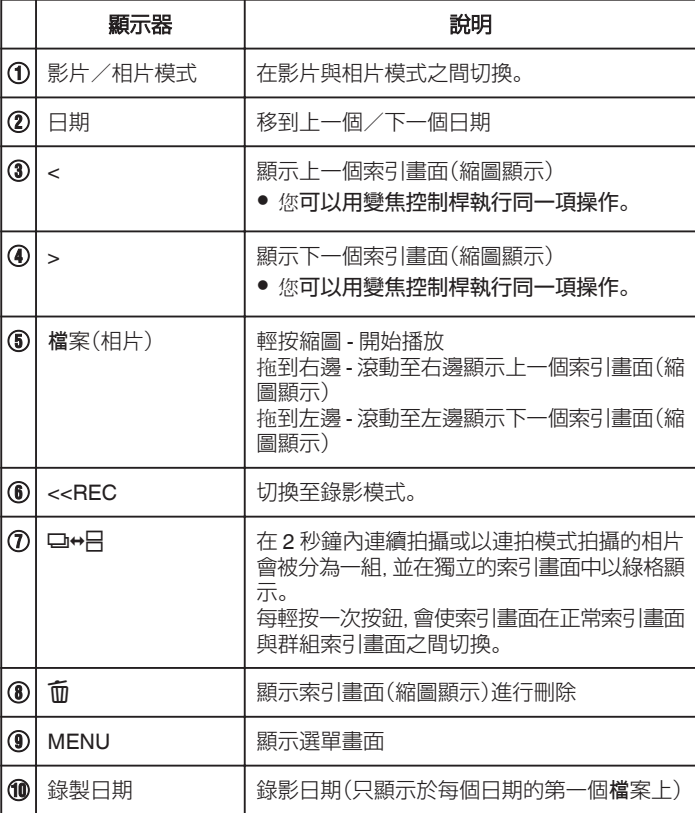

### 播放相片時

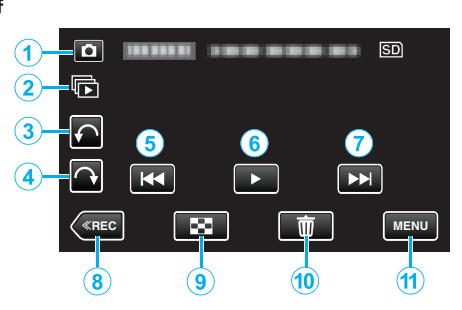

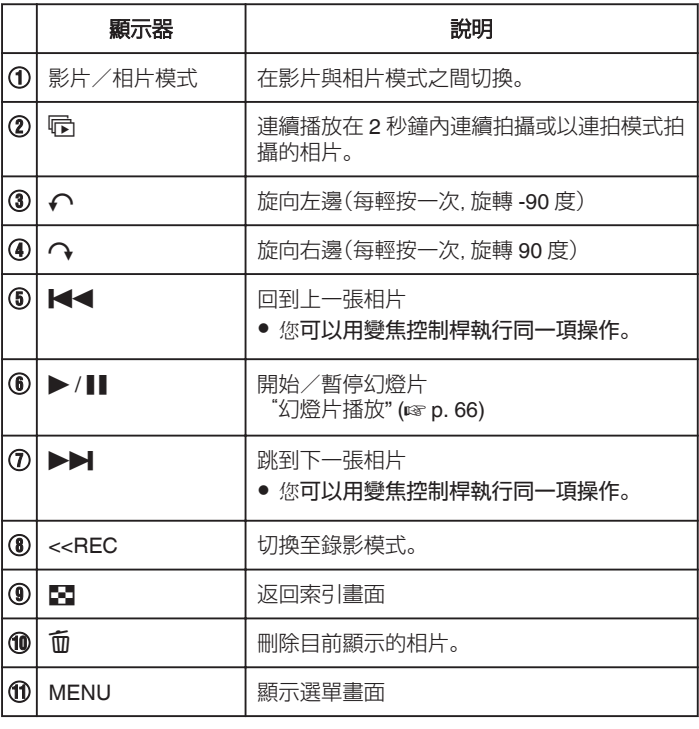

註 : -

#### 0 在觸摸屏的操作區域輕按或拖曳。

● 如果沒有在約 5 秒鐘內操作本裝置, 觸摸屏上的操作按鈕就會消失。 輕按 …………<br>屏幕再度顯示操作按鈕。

- 播放時您可以將相片向左邊或右邊旋轉 90 度。 旋轉只適用於畫面顯示。
- 可依錄製日期搜尋特定檔案。 搜尋大量檔案時很有用。

["按日期搜尋特定的影片/相片](#page-66-0)" (Le p. 67)

小心 : -

● 本裝置由微電腦控制, 靜電干擾及外界的電子雜訊或干擾(來自電視機、收 音機等)可能使之不能正常操作。如有此情況,請關閉電源,然後拆下 AC 交流電電源供應器及電池組。這會令本裝置重設。

# 幻燈片播放

相片可以用幻燈片形式播放。 在播放相片期間輕按 I,可以開始幻燈片播放。

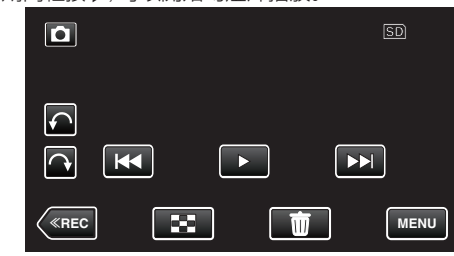

["播放相片時使用的操作按鈕](#page-64-0)" (2 p. 65) 註 :-

0 幻燈片播放時,可以在相片轉換時加入效果。

"[幻燈片效果](#page-128-0)" (☞ p. 129)

# <span id="page-66-0"></span>按日期搜尋特定的影片/相片

如錄下大量影片及相片,要在索引畫面上找出想用的檔案就有困難。 這時您可以用搜尋功能尋找想要的檔案。 您可以根據錄影日期搜尋及播放影片或相片。

*1* 輕按 "MENU"。

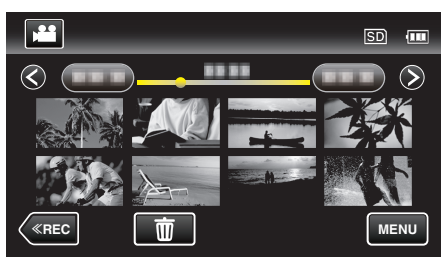

- 0 影片及相片模式中均可執行搜尋。 \* 圖中顯示的是影片模式。
- *2* 輕按 "搜尋日期"。

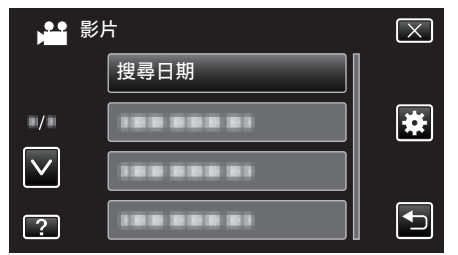

*3* 輕按錄影日期,然後輕按 "下一項"。

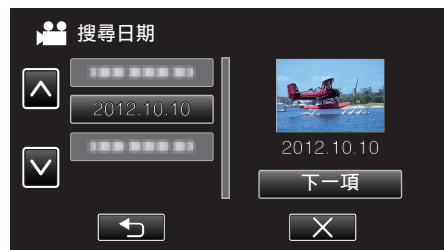

- 0 再輕按一次,取消所選日期。
- *4* 輕按檔案,以便開始播放。

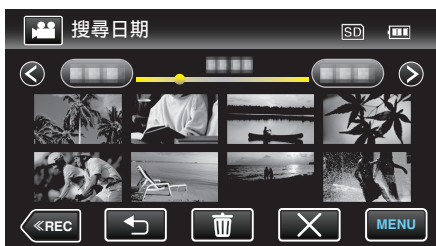

- 0 您可以在影片模式中選擇影片,相片模式中選擇相片。
- 0 畫面上只會顯示在指定日期錄製的檔案。
- 0 輕按 L 就能停止搜尋並返回索引畫面(縮圖顯示)。

刪除指定日期的檔案: 輕按 面 索引畫面(縮圖顯示),可以刪除不想要的檔案。

...<br>["刪除不必要的](#page-70-0)檔案" (☞ p. 71)

# 連接電視機及觀賞

您可以將本裝置與電視機連接,以便進行播放。電視機的影像畫質,視乎電視 機與連接線的種類而定,各有差異。請選擇最適合您電視機的接頭。

- 0 另外亦請參閱所用電視機的使用手冊。 "以 HDMI [迷你接頭進行連接](#page-67-0)" (18 p. 68) "以 AV [接頭進行連接](#page-68-0)" (2 p. 69)
- 0 若要在電視機上顯示日期及時間,請將 "顯示日期/時間" 及 "顯示於 TV 上" 設為 "開"。
- "[顯示日期](#page-125-0)/時間" (2 p. 126)
- "顯示於 TV  $\perp$  " ( $\approx$  [p. 136\)](#page-135-0)

#### 電視機畫面不自然

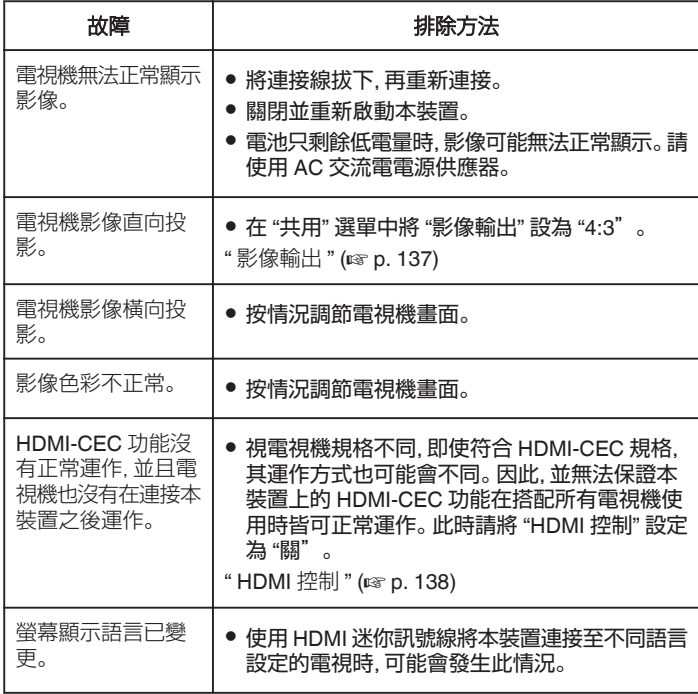

### 小心:-

● 存取檔案時, 請勿移除記錄媒體或執行其他任何操作(如關閉電源)。 並務 必使用隨附的 AC 交流電電源供應器,因為若在操作中耗盡電池電量,可能 。<br>会員毀記錄媒體中的資料。若記錄媒體中的資料損毀,請格式化該記錄媒 體,即可再次使用媒體。

### <span id="page-67-0"></span>**播放**

### 以 **HDMI** 迷你接頭進行連接

- 如使用高清電視機,只要連接至 HDMI 迷你接頭,就能以高畫質播放。
- 當不使用隨附的 HDMI 迷你連接線時,請使用高速 HDMI 迷你連接線。
- 0 另外亦請參閱所用電視機的使用手冊。
- *1* 與電視機連接。

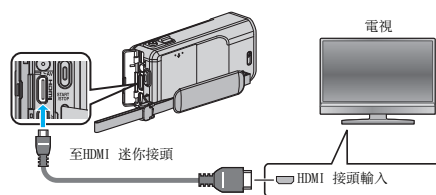

*2* 請將 AC 交流電電源供應器連接至本裝置。

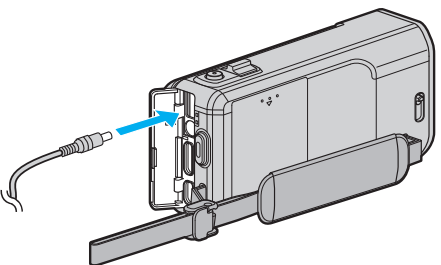

*3* 打開 LCD 螢幕。

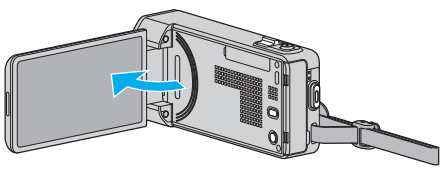

- 0 本裝置自動啟動。
- *4* 按一下電視機的外部輸入按鈕,切換至本裝置經由已連接接頭傳送過來 的輸入。

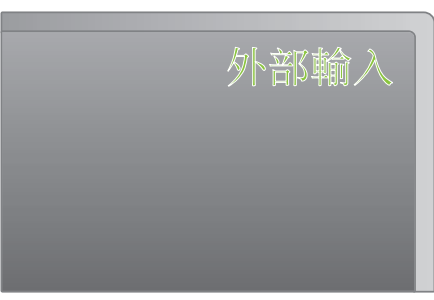

*5* 播放檔案。

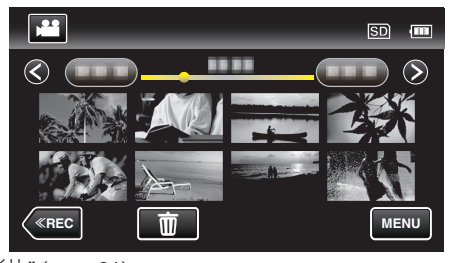

["播放影片](#page-60-0)" (☞ p. 61) ["播放相片](#page-64-0)" (☞ p. 65)

詳 : -

- 0 依據連接方式變更 "HDMI 輸出" 中的設定。
- " HDMI 輸出" ( $\mathfrak{m}$  [p. 137\)](#page-136-0)
- 以 HDMI 迷你訊號線連接電視機時, 依所連接的電視機而定, 可能沒有輸出 正確的影像和聲音。
- 此時請執行下面的操作。 1)拔下並重新連接 HDMI 迷你連接線。
- 2)關閉並重新啟動本裝置。
- 
- 有關電視機或連接方式的疑問,請洽詢您的電視機製造商。

## 透過 **HDMI** 結合電視操作

使用 HDMI 迷你訊號線將本裝置連接至使用 HDMI-CEC 的電視機,就能與電 視機執行連動操作。

● HDMI-CEC(Consumer Electronics Control)是可讓透過 HDMI 訊號線連 接的 HDMI-CEC 相容裝置互通的工業標準。

註 :

- 0 並非所有 HDMI 控制裝置均符合 HDMI-CEC 標準。本裝置若連接至這類 裝置,將無法使用 HDMI 控制功能。
- 0 本裝置不保證可搭配所有使用 HDMI-CEC 的裝置操作。
- 0 視每項 HDMI-CEC 啟用裝置的規格而定,某些功能可能無法用於本裝置。 (如需詳細資訊,請參閱電視機使用手冊。)
- 0 某些連接的裝置可能會發生意外的操作。在這種情況下,請將 "HDMI 控 制" 設定為 "關"。

" HDMI 控制 " (☞ [p. 138\)](#page-137-0)

#### 準備工作

- 以 HDMI 迷你訊號線連接本裝置和電視機。 "以 HDMI 迷你接頭進行連接" (☞ p. 68)
- 0 請打開電視,然後將 HDMI-CEC 相關設定設為 "開"。(如需詳細資訊,請 參閱電視機使用手冊。)
- 0 請開啟本裝置,然後在 "共用" 選單中將 "HDMI 控制" 設為 "開"。
- " HDMI 控制 " ( $\mathfrak{g}$  [p. 138\)](#page-137-0)

### 操作方法 **1**

- *1* 啟動本裝置的電源。
- *2* 選擇播放模式。
- *3* 連接 HDMI 迷你訊號線。
	- 電視機便會在本裝置啟動時自動啟動並切換為 HDMI 輸入模式。

### 操作方法 **2**

- *1* 請關閉電視。
	- 0 本裝置會自動關閉電源。

註 : -

- 視連接的電視機不同,當本裝置啟動時,本裝置顯示的語言也會自動切換為 電視機設定的語言。
- (只有在本裝置支援電視選擇的語言時,才可以使用此功能。)若要以和電 視機顯示之語言不同的語言來使用本裝置,請將 "HDMI 控制" 設定 "關"。
- 即使變更了本裝置的設定語言, 電視機顯示的語言並不會自動切換。
- 連接至揚聲器和分離器等裝置時,這些功能可能無法正常作用。此時請將 "HDMI 控制" 設定為 "關"。
- 若 HDMI-CEC 沒有正確運作, 請關閉並重新啟動本裝置。

### <span id="page-68-0"></span>以 **AV** 接頭進行連接

- 以隨附的 AV 連接線連接至 AV 接頭,就能在電視機上播放影片。 ● 另外亦請參閱所用電視機的使用手冊。
- 
- *1* 與電視機連接。

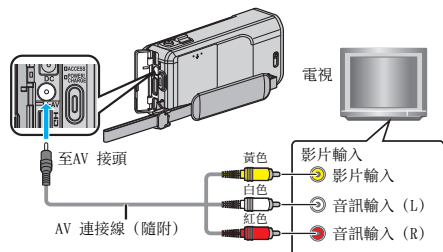

*2* 請將 AC 交流電電源供應器連接至本裝置。

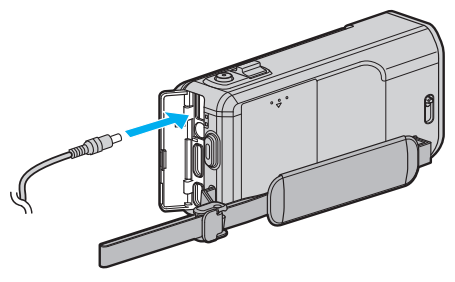

*3* 打開 LCD 螢幕。

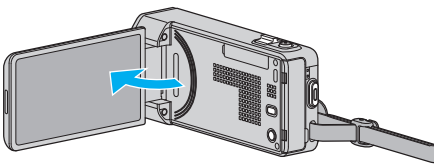

- 0 本裝置自動啟動。
- *4* 按一下電視機的外部輸入按鈕,切換至本裝置經由已連接接頭傳送過來 的輸入。

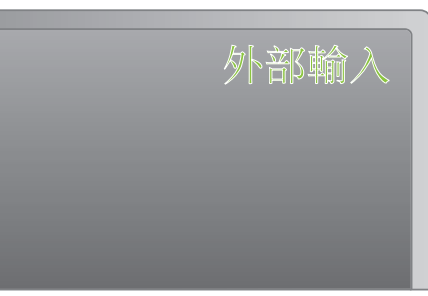

*5* 播放檔案。

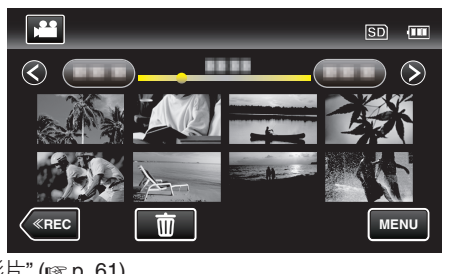

["播放影片](#page-60-0)" (☞ p. 61) ["播放相片](#page-64-0)" (☞ p. 65)

註 : -

● 有關電視機或連接方式的疑問,請洽詢您的電視機製造商。

# 播放播放清單

播放您所建立的播放清單。

*1* 打開 LCD 螢幕。

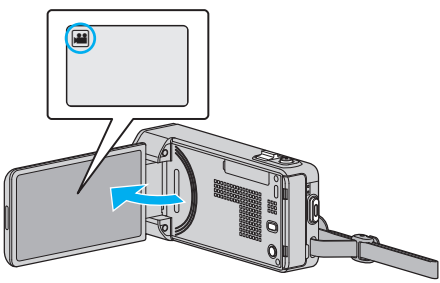

- 檢查錄影模式是否設為 ▲。
- 如果模式設為 ◘ 相片,輕按錄影畫面的 ◘,就能顯示模式切換畫面。 輕按 当將模式切換為影片。
- *2* 輕按"<<PLAY"選擇播放模式。

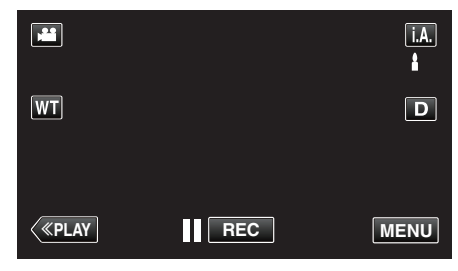

*3* 輕按 "MENU"。

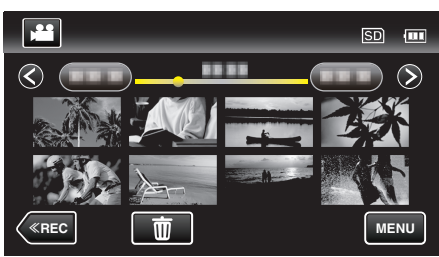

*4* 輕按 "清單播放"。

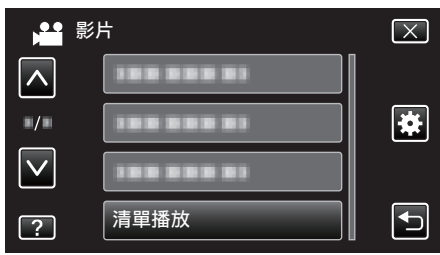

*5* 輕按一下,選擇一個播放清單。

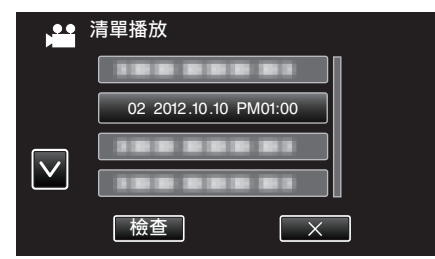

- 0 播放清單開始播放。
- ["播放影片](#page-60-0)" (☞ p. 61)
- 輕按 へ 或 ∨, 就能上下移動, 作出更多選擇。
- 輕按 H 返回索引畫面。
- 輕按 "檢查" 然後選擇一個清單來檢查內容。檢查後, 輕按一下 つ。
- 0 有O(摘要播放)圖示的播放清單,是在摘要播放期間建立的播放清 單。

# 建立播放清單:

["為所拍影片建立播放清單](#page-76-0)" (☞ p. 77)

# 播放以本裝置製作的 **DVD** 或 **Blu-ray** 光碟

以本裝置的備份功能製作的 DVD 或 Blu-ray 光碟,能以選購的可播放 DVD 燒錄器(只適用於 DVD)(CU-VD50)或正常的 DVD 或 Blu-ray 播放機在電視 上播放。如將本裝置連接至選購的可播放 DVD 燒錄器,這些 DVD 也可以在 本裝置上播放。

- "以 DVD [燒錄器播放](#page-86-0)" (18 p. 87)
- "以 BD [燒錄器播放光](#page-92-0)碟 $($ 外接式 Blu-ray 光碟驅動器 $)$ " ( $\approx$  p. 93)
- 有關如何在正常的 DVD 或 Blu-ray 光碟播放機上播放的詳細資料, 請參照 播放機的使用手冊。

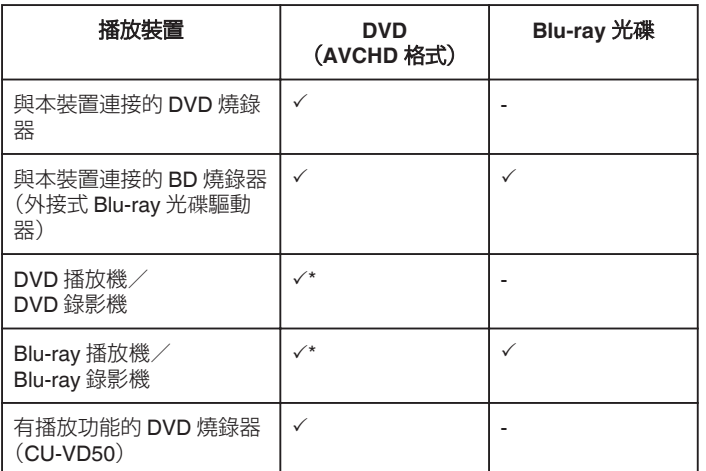

\* 只適用於與 AVCHD 相容的裝置

小心 : -

0 以 AVCHD 格式建立的 DVD 不能在標準畫質的 DVD 播放機上播放。您也 許無法從播放機中取出光碟。

### 在 **Blu-ray** 或 **DVD** 播放機上摘要播放

您可以將已製成光碟中所錄影片的每個場面播放幾秒鐘。

- *1* 將已製成的光碟放入播放機中。
- *2* 在電視機上選擇 "摘要播放"。
	- 0 連續播放摘要。

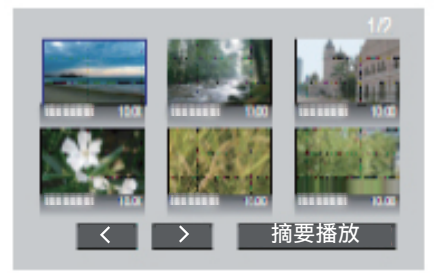

(此畫面不會顯示於本裝置上。)

註 : :

0 移到正常播放/移到索引選單

1)在執行摘要播放時,按下播放機遙控器的最上層選單按鍵。

- 2)選擇想要的項目。
- 以隨附的 Everio MediaBrowser 4 軟體製作光碟時, 並沒有 "摘要播放" 選 單可以使用。
- 連接本裝置至 DVD 燒錄器或外接式 Blu-ray 光碟驅動器時, 不能在播放時 使用摘要播放。

# <span id="page-70-0"></span>刪除不必要的檔案

記錄媒體的空間快要用完時,請刪除不必要的影片及相片。 這樣就能在記錄媒體中騰出更多空間。

- "刪除目前顯示的檔案" (☞ p. 71)
- "刪除選取的檔案" (☞ p. 71)

註 :-

- 0 刪掉的檔案不能復原。
- 0 播放清單內的檔案被刪除時,播放清單會有改變。
- 0 受保護的檔案無法刪除。 請先消除保護,然後再刪除檔案。 ["保護](#page-71-0)檔案" (B p. 72)
- 0 記得在電腦上替重要檔案備份。 ["為所有](#page-101-0)檔案備份" (☞ p. 102)

### 刪除目前顯示的檔案

刪除目前顯示的檔案。

小心 :-

- 0 刪掉的檔案不能復原。
- 1 輕按 而。

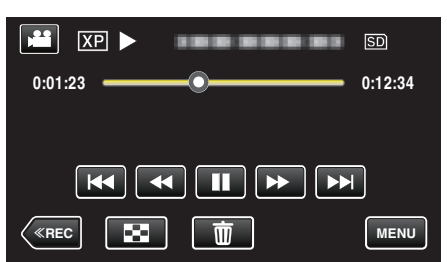

- 雖然圖中顯示的是影片模式, 但同一操作也適用於相片模式。
- *2* 輕按 "是"。

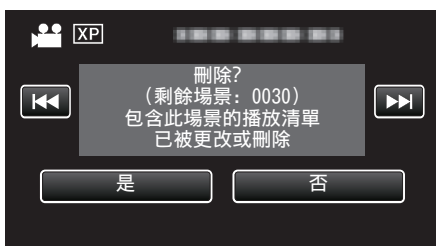

- 輕按 K</>> B 選擇上一個或下一個檔案。
- 如果沒有餘下任何檔案,會返回索引畫面。

### 刪除選取的檔案

刪除特定檔案。

- $\sqrt{|\mathbf{w}_h|}$  :  $-$
- 0 刪掉的檔案不能復原。
- *1* 打開 LCD 螢幕。

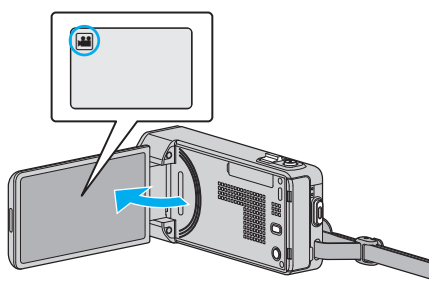

- 輕按 ■或 △ 選擇影片或相片模式。
- *2* 輕按"<<PLAY"選擇播放模式。

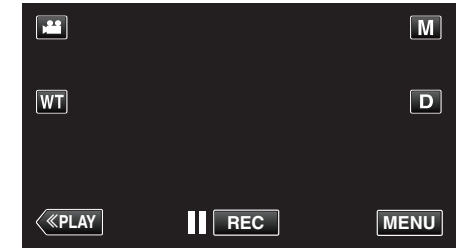

- 雖然圖中顯示的是影片模式,但同一操作也適用於相片模式。
- 3 輕按 面。

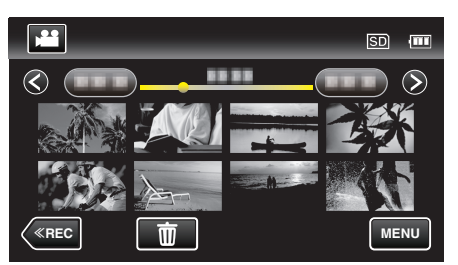

*4* 輕按檔案以刪除。

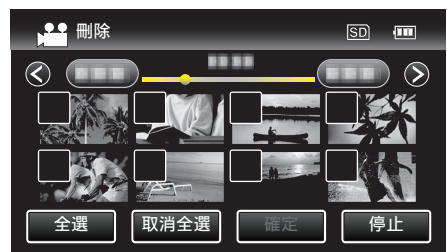

- 所選檔案上顯示 √。 若要取消檔案上的√,請再次輕按該檔案。
- 0 輕按 "全選" 選擇所有檔案。
- 0 輕按 "取消全選" 釋放所有選擇。

<span id="page-71-0"></span>0 <已分組的檔案>

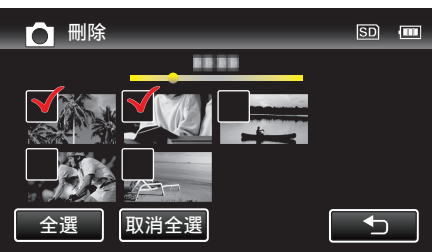

在 2 秒鐘內連續拍攝或以連拍模式拍攝的相片會被分為一組。只有所拍 的第一個檔案會被顯示,整個群組會以綠格顯示。輕按相片群組,會使該 群檔案的索引畫面出現。輕按檔案以刪除,然後輕按 "J"。

*5* 輕按 "確定"。

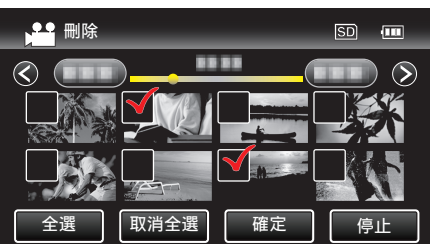

*6* 輕按 "執行" 確認刪除。

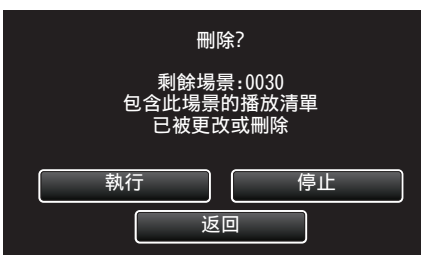

- 0 刪除工作完成後,輕按 "OK"。
- 0 若想取消刪除,輕按 "離開"。

# 保護檔案

為重要的影片/相片加上保護,以免被意外刪除。 "為目前顯示的檔案加上保護/解除保護" (☞ p. 72) "為所選的檔[案加上保護/解除保護](#page-72-0)" (18 p. 73)

小心 : -

0 如將記錄媒體格式化,受保護檔案亦會被刪掉。

### 為目前顯示的檔案加上保護/解除保護

為目前顯示的檔案加上或解除保護。

*1* 輕按 "MENU"。

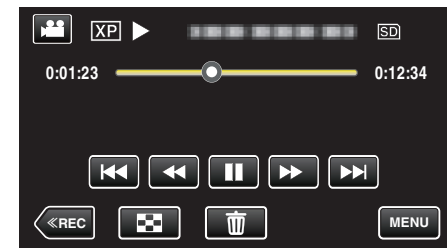

*2* 輕按 "保護/取消"。

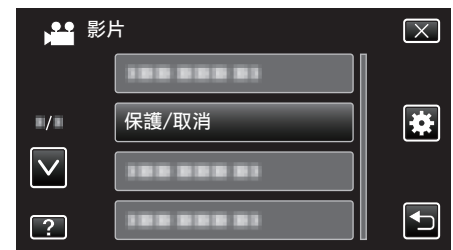

*3* 輕按 "是"。

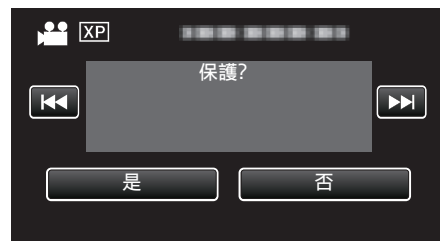

• 輕按 K</> > H</> **N**選擇上一個或下一個檔案。

● 設定後, 輕按 "OK" 。
## 為所選的檔案加上保護/解除保護

- 為指定的檔案加上或解除保護。
- *1* 打開 LCD 螢幕。

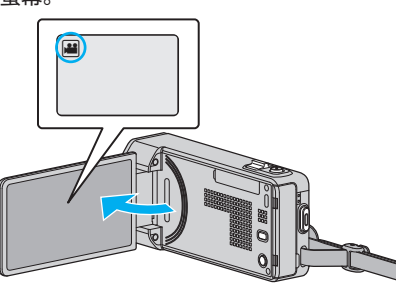

- 輕按 当 或 △ 選擇影片或相片模式。
- *2* 輕按"<<PLAY"選擇播放模式。

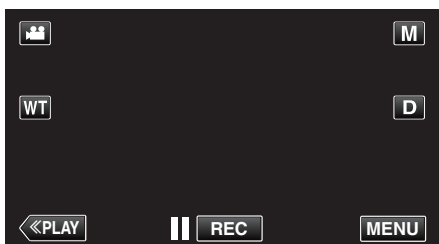

*3* 輕按 "MENU"。

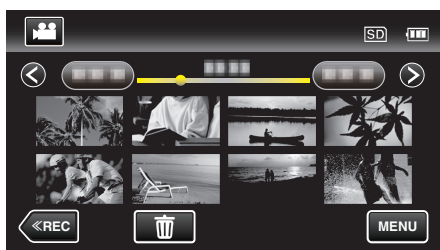

*4* 輕按 "保護/取消"。

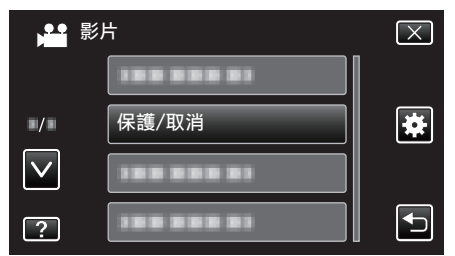

*5* 輕按要加上保護或解除保護的檔案。

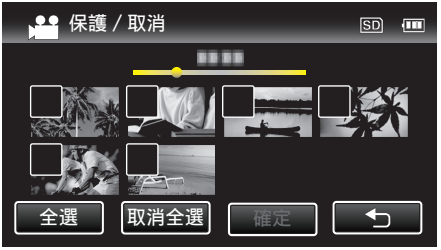

- 所選檔案上顯示 V。
- ……<br>若要取消檔案上的√,請再次輕按該檔案。 • 已保護的檔案上會顯示  $O_{\blacksquare}$   $\lambda$   $\vee$   $\delta$ 
	- 若要為檔案解除保護,輕按檔案移除 v。
- 輕按 "全選" 選擇所有檔案。
- 0 輕按 "取消全選" 釋放所有選擇。

0 <已分組的檔案>

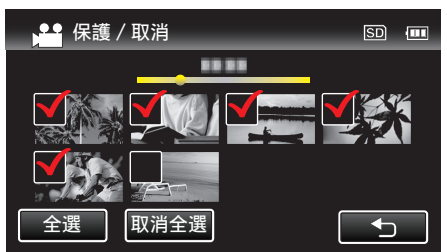

在 2 秒鐘內連續拍攝或以連拍模式拍攝的相片會被分為一組。只有所拍 的第一個檔案會被顯示,整個群組會以綠格顯示。輕按相片群組,會使該 群檔案的索引畫面出現。輕按要加上保護或解除保護的檔案,然後輕按 "J"。

*6* 輕按 "確定" 完成設定。

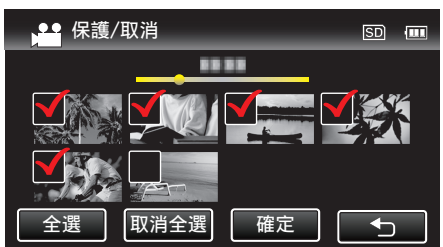

• 所選檔案上顯示保護標誌 On。 …………………………………<br>在被取消選擇的檔案上,保護標誌 0<del>n</del> 會消失。

# 播放時在影片中擷取相片

您可以在影片的心愛場面中擷取相片。

*1* 打開 LCD 螢幕。

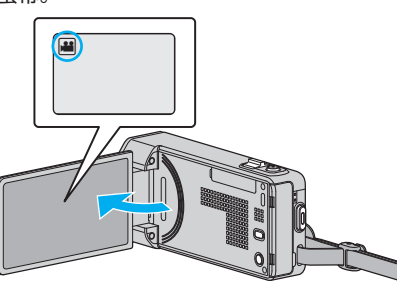

- 檢查錄影模式是否設為 ▲。
- 如果模式設為 ◘ 相片,輕按錄影畫面的 ◘,就能顯示模式切換畫面。 輕按 A 將模式切換為影片。
- *2* 輕按"<<PLAY"選擇播放模式。

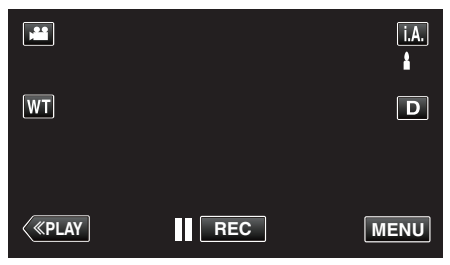

*3* 輕按想要的影片。

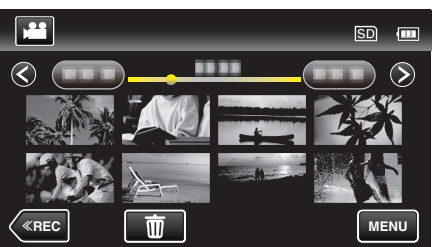

4 播放時在想要的場面中輕按暫停 II。

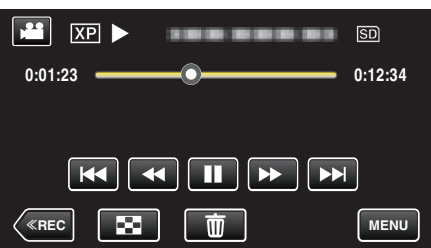

- 影片暫停後,可以輕按前進慢動作 | 及倒帶慢動作 <| 來微調擷取 位置。
- *5* 按一下快照按鈕。

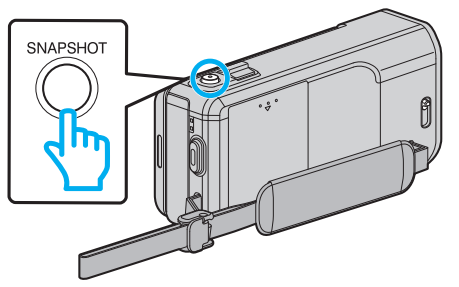

註 : -

0 被擷取的相片大小為 1920×1080。

# 擷取影片中的所需部分(修剪)

- 選擇影片中的所需部分,並當作新影片檔案儲存。
- 原有影片會保留在現有位置。
- *1* 打開 LCD 螢幕。

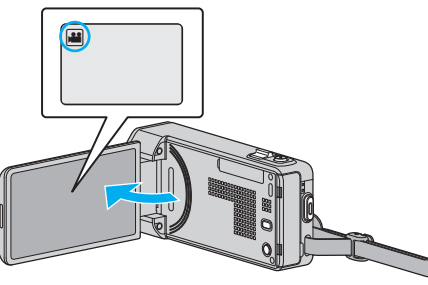

- 檢查錄影模式是否設為
- 如果模式設為 ◘ 相片, 輕按錄影畫面的 ◘, 就能顯示模式切換畫面。 輕按 当將模式切換為影片。
- *2* 輕按"<<PLAY"選擇播放模式。

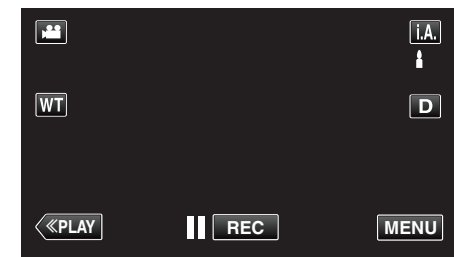

*3* 輕按 "MENU"。

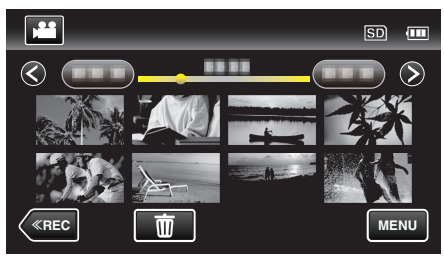

*4* 輕按 "修剪"。

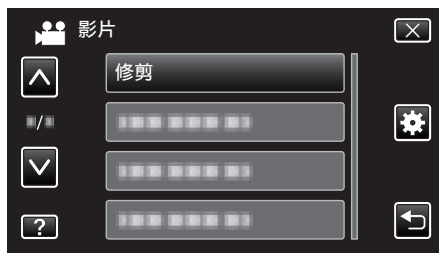

*5* 輕按要編輯的影片。

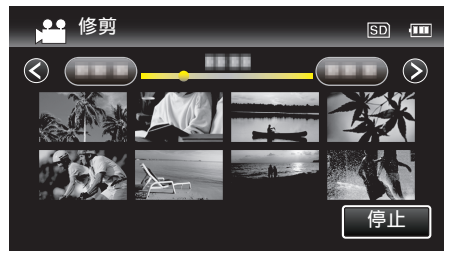

6 輕按 ■ 在想要的起點暫停播放,然後輕按 "A"。

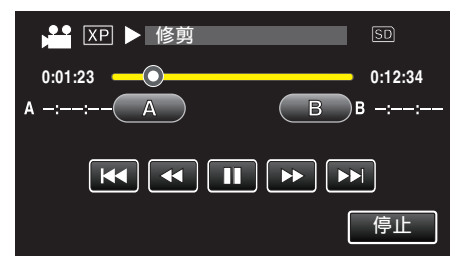

- 0 輕按 "A",就會設定起點。
- ●設定起點後,輕按 ▶ 繼續播放。
- 7 輕按 在想要的終點暫停播放, 然後輕按"B"。

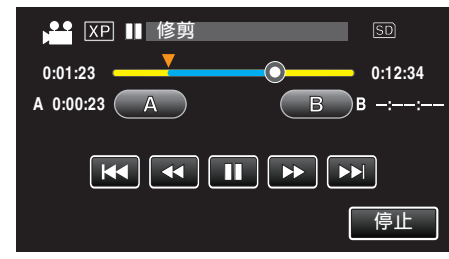

- 0 輕按 "B",就會設定終點。
- 0 若要重設起點或終點,在想要的畫面(位置)上輕按 "A" 或 "B"。
- *8* 輕按 "確定"。

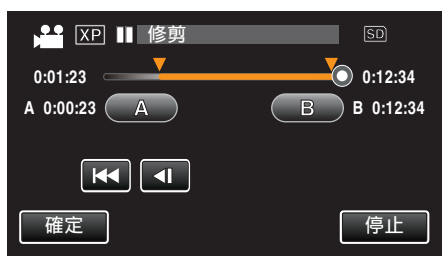

- 輕按 "確定",就會確認修剪範圍。
- *9* 輕按 "是"。

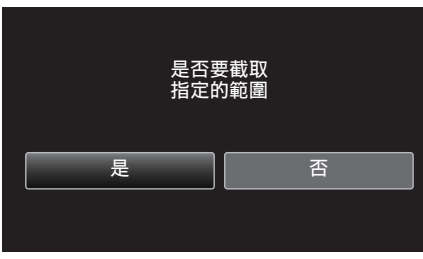

- 0 複製後,輕按 "OK"。
- 0 複製完成後,複製的檔案會新增至索引畫面。

#### 註 :-

0 分割點可能會與所選畫面稍微不同。

# 擷取用來上載到 **YouTube** 的影片

擷取及複製影片的一部分(最多 15 分鐘)用來上載到 YouTube,並以 YouTube 影片格式儲存。

擷取 YouTube 用的影片時,影片長度不能超過 15 分鐘。

*1* 打開 LCD 螢幕。

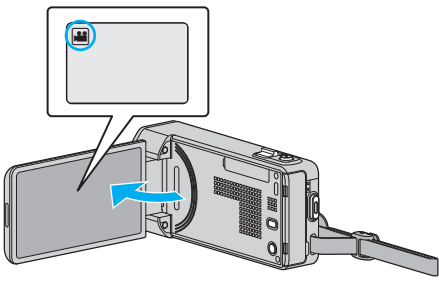

- 檢查錄影模式是否設為
- 如果模式設為 △ 相片,輕按錄影畫面的 △, 就能顯示模式切換畫面。 輕按 当 將模式切換為影片。
- *2* 輕按"<<PLAY"選擇播放模式。

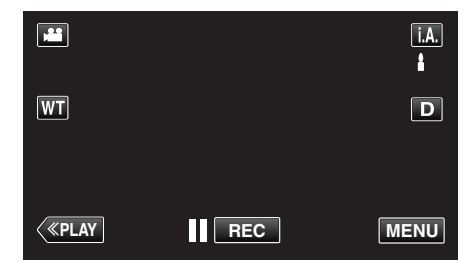

*3* 輕按 "MENU"。

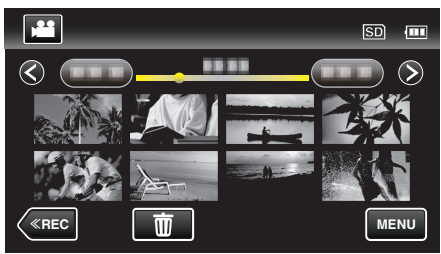

*4* 輕按 "上傳設定"。

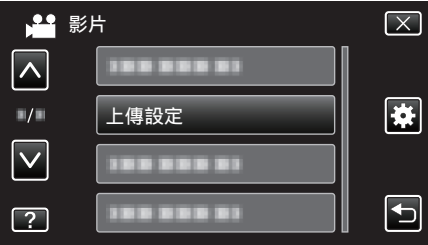

*5* 輕按要編輯的影片。

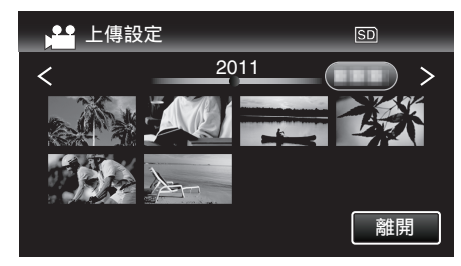

*6* 輕按 "修剪"。 0 如果不必修剪,請輕按 "不要修剪"。

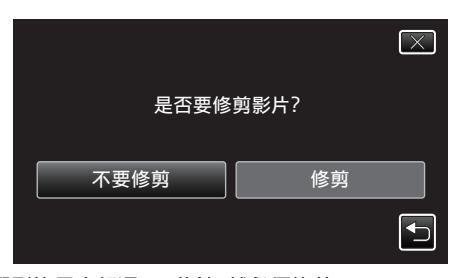

- 0 如所選影片長度超過 15 分鐘,就必須修剪。
- 7 輕按 | 在想要的起點暫停播放, 然後輕按 "A" 。

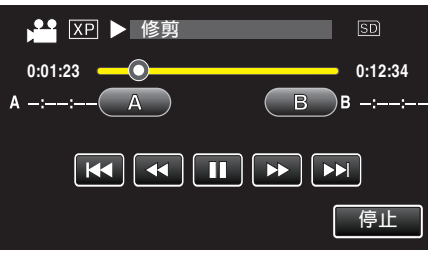

8 輕按 ■ 在想要的終點暫停播放, 然後輕按 "B" 。

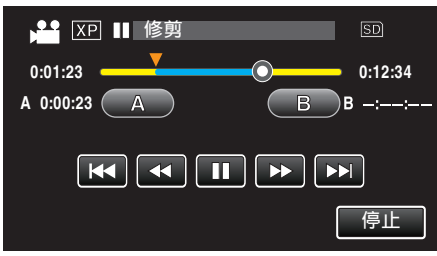

- 0 若要重設起點或終點,在想要的畫面(位置)上輕按 "A" 或 "B"。
- 0 擷取 YouTube 用的影片時,影片長度不能超過 15 分鐘。
- *9* 輕按 "確定"。

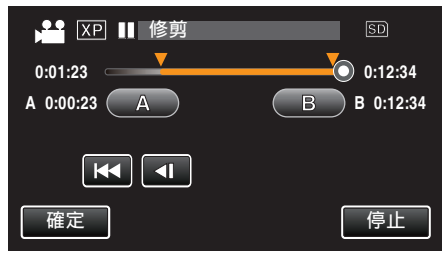

*10* 輕按 "是"。

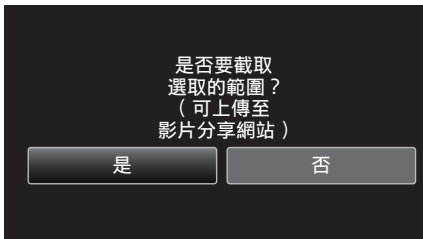

- 複製後, 輕按 "OK" 。
- 複製完成後,複製的檔案會新增至索引書面。
- 0 若要離開上載設定,請輕按上載設定畫面的 "停止"。

註 :-

0 分割點可能會與所選畫面稍微不同。

## 上載影片至 **YouTube**

您可以用隨附軟體 Everio MediaBrowser 4 將您的影片上載到 YouTube。請 在您的 PC 上安裝軟體,並將本裝置與 PC 連接起來。

- 0 有關使用該軟體的細節,請參照說明檔案。
- ["安裝隨附軟體\(內置\)](#page-100-0)" (18 р. 101)
- 上載影片時遇到困難:
- 0 檢查您是否已建立 YouTube 帳戶。(您需要使用 YouTube 帳戶來上載檔 案至 YouTube。)
- 請參照隨附軟體 Everio MediaBrowser 4 的說明檔案中「Click for Latest Product Info」的「Q&A」、「Latest Information」、「Download Information」等 內容。

# <span id="page-76-0"></span>為所拍影片建立播放清單

在所拍影片中選擇喜愛的影片而建立的清單,稱為播放清單。 建立播放清單,就能按照您想要的順序只播放您喜愛的影片。 就算影片已登錄於播放清單內,原有的影片檔案仍會保留下來。

#### 0 建立新的播放清單

"建立包含指定檔案的播放清單" (B p. 77)  $"$ 按照日期建立播放清單" $($  $\infty$  p. 78)

- 0 編輯或刪除所建的播放清單
- ["編輯播放清單](#page-78-0)" (☞ p. 79)
- ["刪除播放清單](#page-79-0)" (B p. 80)

註 : -

● 刪除或移動影片檔案後,播放清單內也會清除該檔案。

## 建立包含指定檔案的播放清單

以逐個排列檔案的方式建立播放清單。

*1* 打開 LCD 螢幕。

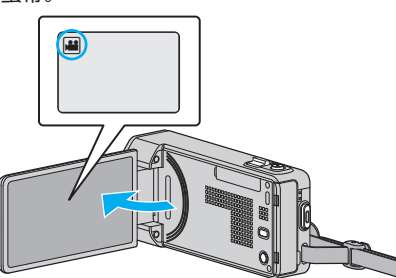

- 檢查錄影模式是否設為 ▲。
- 如果模式設為 △ 相片,輕按錄影畫面的 △ 就能顯示模式切換畫面。 輕按 当 將模式切換為影片。
- *2* 輕按"<<PLAY"選擇播放模式。

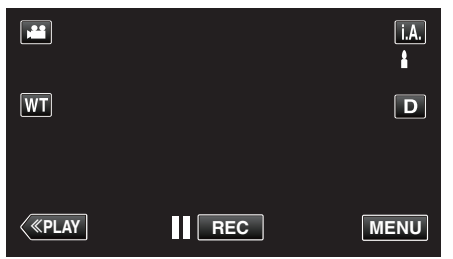

*3* 輕按 "MENU"。

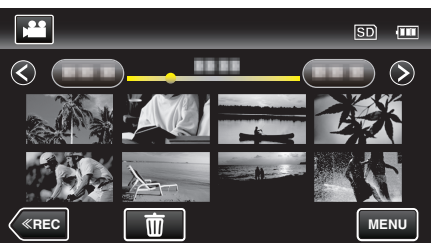

*4* 輕按 "編輯清單"。

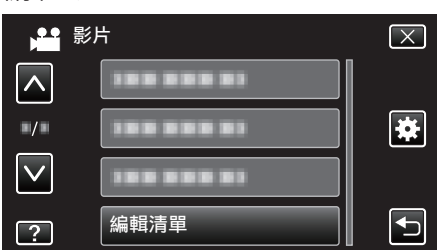

*5* 輕按 "新增清單"。

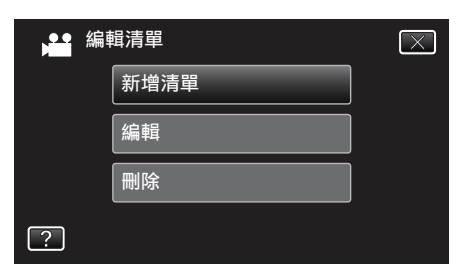

*6* 輕按 "從場景建立"。

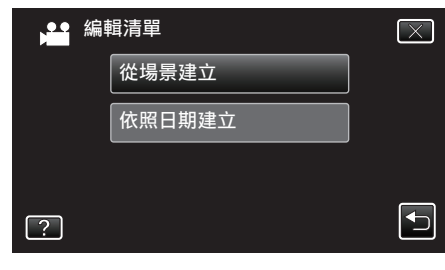

*7* 輕按影片,將之加入播放清單內。

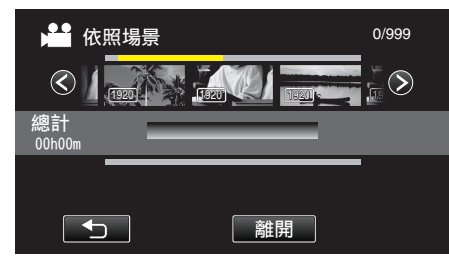

- ▶ 顯示於所選影片上。
- 再輕按一次,檢查所選的影片。檢查後,輕按一下 つ。
- 輕按 く⁄> 或移動變焦控制桿,顯示下一個/上一個影片。
- 1920 顯示影片的大小。
- *8* 輕按 "加入" 在下面插入影片。

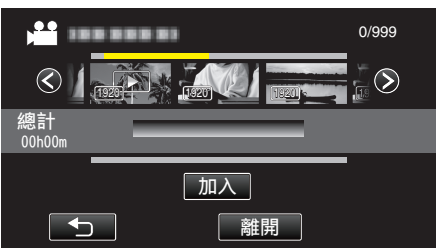

- 0 重複第 7-8 步,並編排播放清單內的影片。
- 若要改變影片在播放清單(下排)中的位置,請在步驟7 之後以←/→ 選擇插入點,然後輕按 "加入"。
- $\bullet$  選擇了要插入的影片後,會出現 $\blacktriangleright$ 。
- 再輕按一次,檢查所選的影片。檢查後,輕按一下 つ。
- 若要刪除播放清單(下排)中的影片,輕按影片,然後輕按"取消"。
- 1920 顯示影片的大小。
- *9* 排列好之後,輕按 "儲存"。

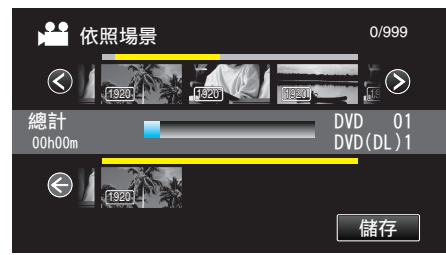

*10* 輕按 "是"。

<span id="page-77-0"></span>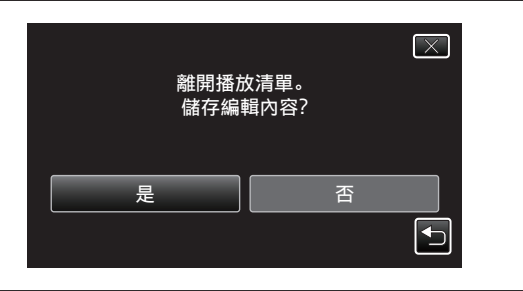

- 註 :
- $\bullet$  輕按每個畫面的  $\times$  離開選單。

## 按照日期建立播放清單

- 按照錄影日期編排多個檔案以建立播放清單。
- *1* 打開 LCD 螢幕。

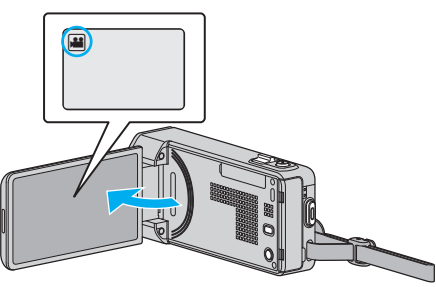

- 檢查錄影模式是否設為 ▲。
- 如果模式設為 △ 相片,輕按錄影畫面的 △,就能顯示模式切換畫面。 輕按 当將模式切換為影片。
- *2* 輕按"<<PLAY"選擇播放模式。

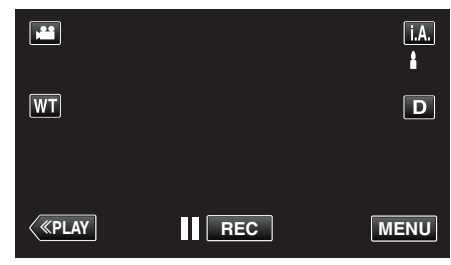

*3* 輕按 "MENU"。

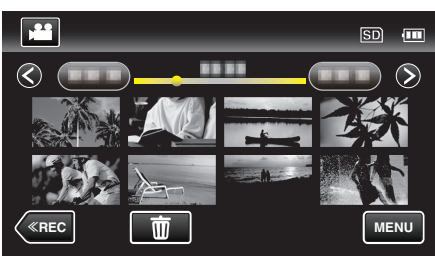

*4* 輕按 "編輯清單"。

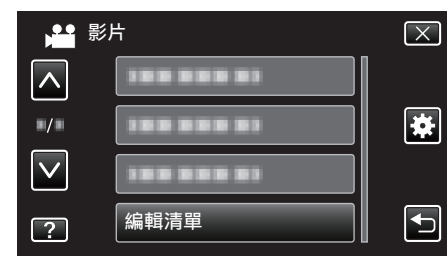

*5* 輕按 "新增清單"。

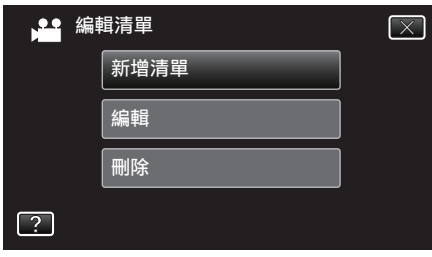

*6* 輕按 "依照日期建立"。

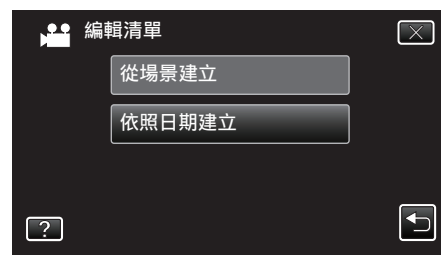

<span id="page-78-0"></span>*7* 輕按該日期的影片,將之加入播放清單內。

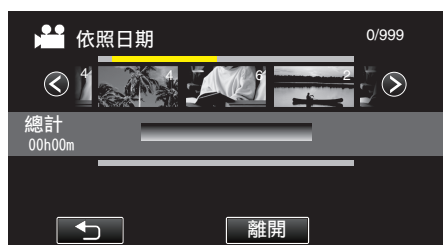

- ■ 顯示於所選影片上。
- 0 再輕按一次所選的影片,檢查同一日期的所有影片。檢查後,輕按一 下ち。
- 輕按 くク 或移動變焦控制桿,顯示下一個/上一個影片。
- 0 影片上的數字,表示同一日內拍攝的影片數目。
- *8* 輕按 "加入" 在下面插入影片。

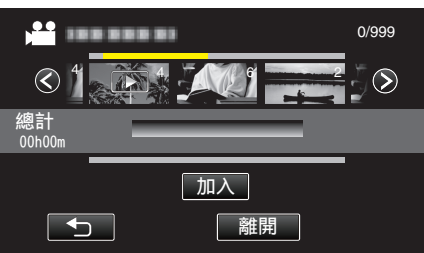

- 0 重複第 7-8 步,並編排播放清單內的影片。
- 若要改變影片在播放清單(下排)中的位置,請在步驟 7 之後以←/→ 選擇插入點,然後輕按 "加入"。
- 選擇了要插入的影片後,會出現▶。
- 0 再輕按一次所選的影片,檢查同一日期的所有影片。檢查後,輕按一 下ち。
- 若要刪除播放清單(下排)中的影片,輕按影片,然後輕按 "取消"。
- *9* 排列好之後,輕按 "儲存"。

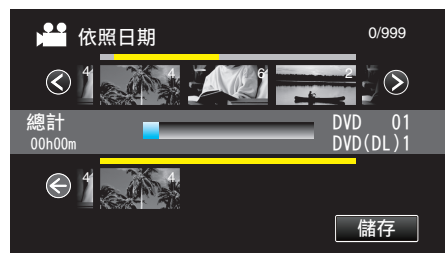

*10* 輕按 "是"。

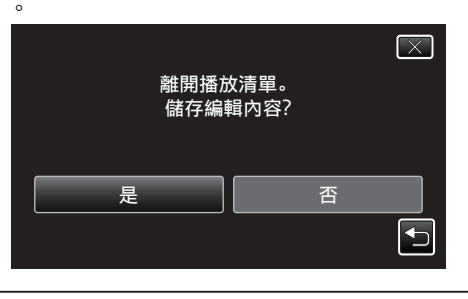

註 :-

0 輕按每個畫面的 L 離開選單。

## 編輯播放清單

您可以變更所建播放清單的內容。 不過,在摘要播放中建立的播放清單不能更改。

*1* 打開 LCD 螢幕。

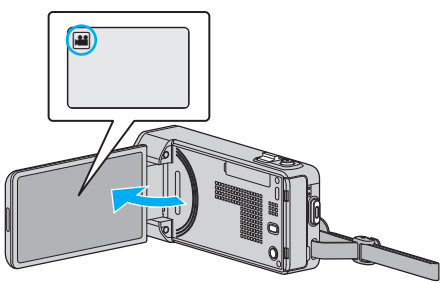

- 檢查錄影模式是否設為
- 如果模式設為 △ 相片,輕按錄影畫面的 △,就能顯示模式切換畫面。 輕按 当 將模式切換為影片。
- *2* 輕按"<<PLAY"選擇播放模式。

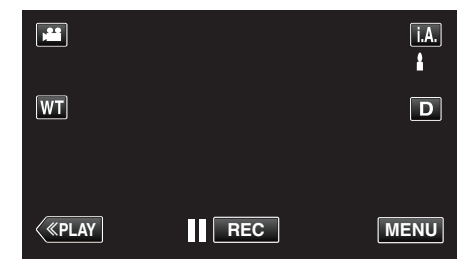

*3* 輕按 "MENU"。

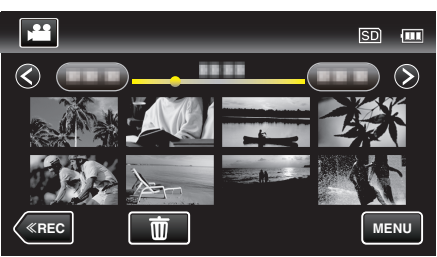

*4* 輕按 "編輯清單"。

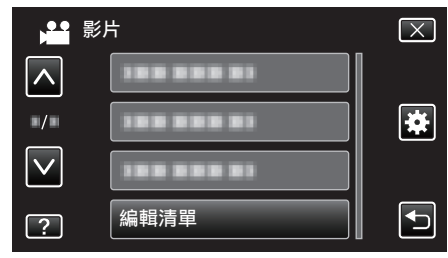

*5* 輕按 "編輯"。

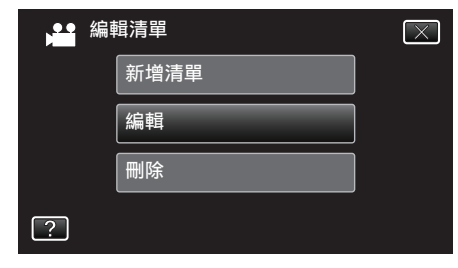

*6* 輕按播放清單進行編輯,然後輕按 "下一項"。

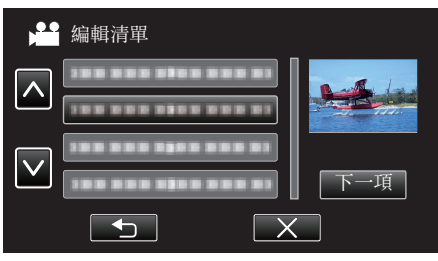

<span id="page-79-0"></span>*7* 輕按影片(上排),排列該影片在播放清單中的位置。

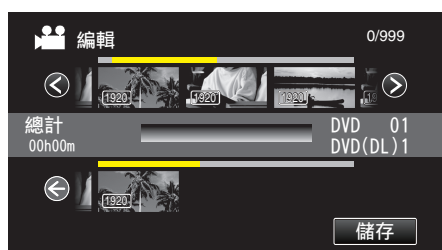

- ■ 顯示於所選影片上。
- 再輕按一次,檢查所選的影片。檢查後,輕按一下 つ。
- 輕按 く/> 或移動變焦控制桿, 顯示下一個/上一個影片。
- 1920 顯示影片的大小。
- *8* 輕按 "加入" 在下面插入影片。

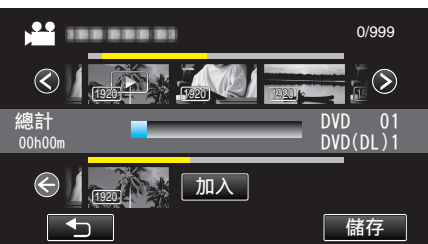

- 0 重複第 7-8 步,並編排播放清單內的影片。
- 若要改變影片在播放清單(下排)中的位置,請在步驟 7 之後以 ←/→ 選擇插入點,然後輕按 "加入"。
- 選擇了要插入的影片後,會出現▶。
- 再輕按一次,檢查所選的影片。檢查後,輕按一下 つ。
- 0 若要刪除播放清單(下排)中的影片,輕按影片,然後輕按 "取消"。
- 1920 顯示影片的大小。
- *9* 排列好之後,輕按 "儲存"。

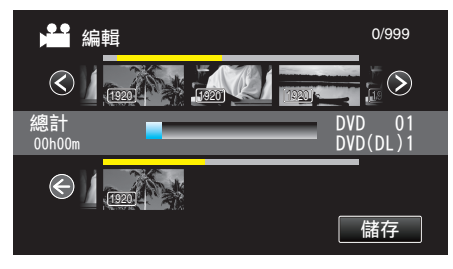

*10* 輕按 "是"。

註 : -

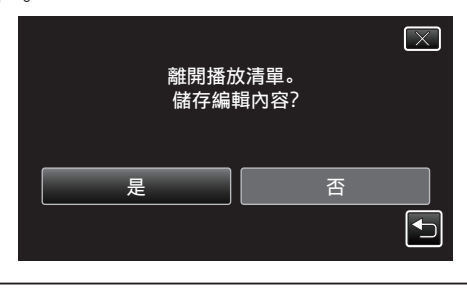

0 輕按每個畫面的 L 離開選單。

## 刪除播放清單

刪除您所建立的播放清單。

*1* 打開 LCD 螢幕。

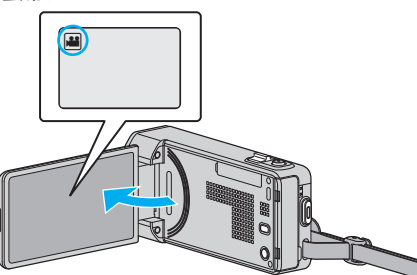

- 檢查錄影模式是否設為
- 如果模式設為 ◘ 相片, 輕按錄影畫面的 ◘, 就能顯示模式切換畫面。<br> 輕按 # 將模式切換為影片。
- *2* 輕按"<<PLAY"選擇播放模式。

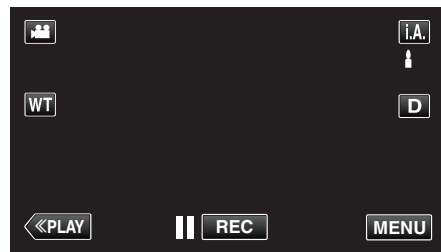

*3* 輕按 "MENU"。

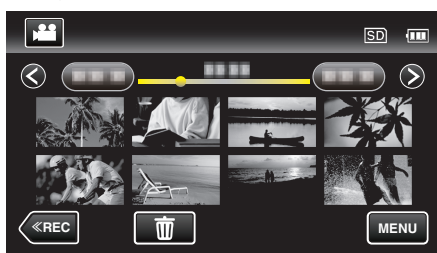

*4* 輕按 "編輯清單"。

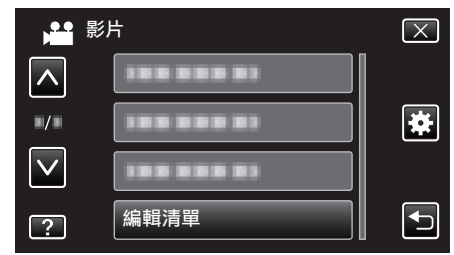

*5* 輕按 "刪除"。

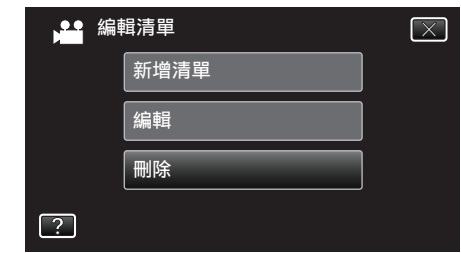

*6* 輕按播放清單進行刪除,然後輕按 "下一項"。

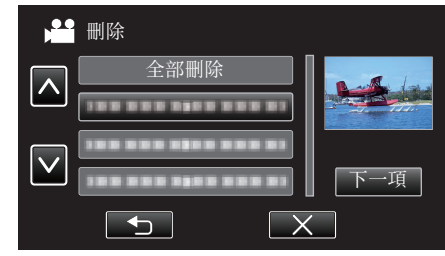

- 0 如選擇 "全部刪除",會將所有播放清單刪掉。
- *7* 輕按 "是" 確認刪除。

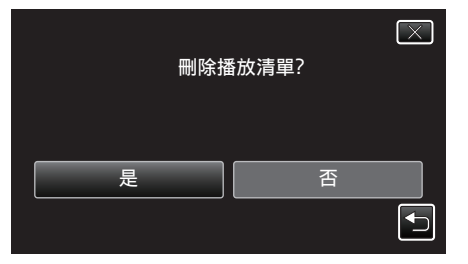

- 0 刪除後,輕按 "OK"。
- 0 完成刪除工作後,畫面會返回刪除播放清單的選擇畫面。
- 註 :-
- 0 輕按每個畫面的 L 離開選單。

# 以 **DVD** 燒錄器製作光碟

您可以用另行選購的 DVD 燒錄器,將所錄檔案複製到光碟上,或播放所製作 的光碟。

## 相容的 **DVD** 燒錄器

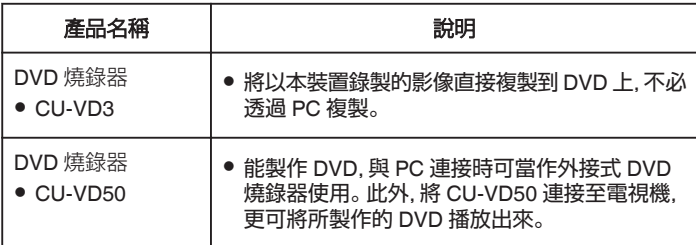

#### 以 **DVD** 燒錄器製作光碟

#### ■ 準備 DVD 燒錄器

"準備 DVD 燒錄器([CU-VD3](#page-81-0))" (☞ p. 82) "準備 DVD 燒錄器([CU-VD50](#page-81-0))" (13 p. 82)

#### ■複製到光碟上

- ["複製所有](#page-82-0)檔案" (☞ p. 83)
- $"$ 按日期複製檔案" ( $\infty$  p. 84)
- ["複製選定的播放清單](#page-84-0)" $(\alpha)$  p. 85)
- $"$ 複製選定檔案" ( $\mathfrak{g}$  p. 86)

#### ■ 其他操作

"以 DVD [燒錄器播放](#page-86-0)" (18 p. 87)

註 : -

- 0 以本裝置製作的光碟,會以 AVCHD 格式儲存。 在與 AVCHD 格式相容的裝置(例如 Blu-ray 錄影機)上播放。此外,本裝置 不能製作 DVD-Video 格式的光碟。
- 0 以 UXP 模式記錄的影像不能複製到 DVD 燒錄器上。
- 如有多個要備份的檔案,備份工作可能要等一會才能完成。存取指示燈閃 爍,代表操作正常,請等一會。
- 0 在所製作的光碟中,日期和時間資訊會以副題形式儲存。

## <span id="page-81-0"></span>準備 **DVD** 燒錄器(**CU-VD3**)

- *1* 將本裝置的 AC 交流電電源供應器及電池組拆下。
- *2* 連接 USB 訊號線及 AC 交流電電源供應器。

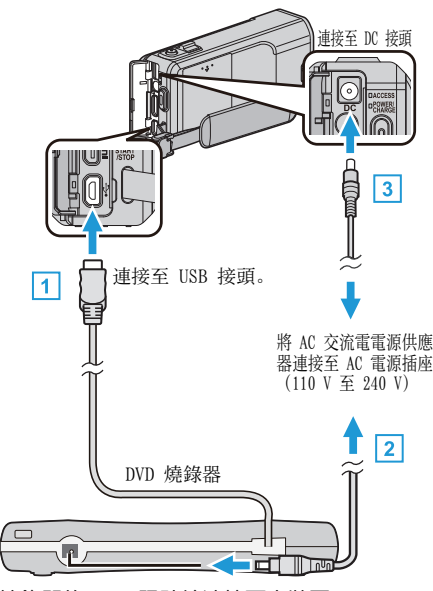

- A 將 DVD 燒錄器的 USB 訊號線連接至本裝置。
- B 連接 DVD 燒錄器的 AC 交流電電源供應器。
- 0 啟動 DVD 燒錄器。
	- [3] 請將 AC 交流電電源供應器連接至本裝置。 0 另外亦請參閱 DVD 燒錄器使用手冊。
- *3* 打開 LCD 螢幕。

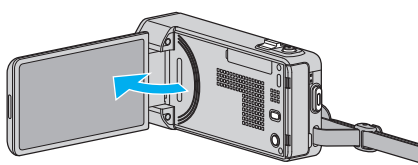

- 0 本裝置啟動並顯示 "備份" 選單。
- 0 連接 USB 訊號線時,會顯示 "備份" 選單。
- *4* 插入新光碟。

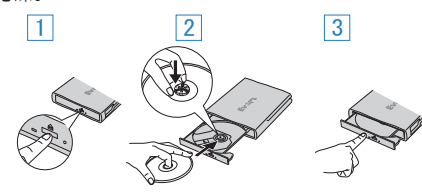

- [1] 按一下退出按鈕,打開光碟托盤。
- [2] 將托盤完全拉出,然後將新光碟好好放入。
- 3 將光碟托盤推入,直到發出一下喀嚓聲為止。
- 小心:-
- 0 連接各裝置時,記得將電源關閉。 否則可能導致觸電或故障。

## 準備 **DVD** 燒錄器(**CU-VD50**)

- *1* 將本裝置的 AC 交流電電源供應器及電池組拆下。
- *2* 連接 USB 訊號線及 AC 交流電電源供應器。

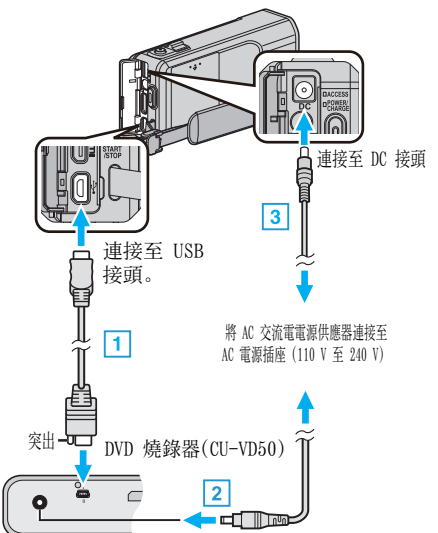

- A 連接隨附於 DVD 燒錄器的 USB 訊號線。
- B 連接 DVD 燒錄器的 AC 交流電電源供應器。
- 0 啟動 DVD 燒錄器。
	- [3] 請將 AC 交流電電源供應器連接至本裝置。 0 另外亦請參閱 DVD 燒錄器使用手冊。
- *3* 打開 LCD 螢幕。

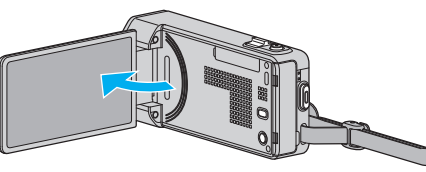

- 0 本裝置啟動並顯示 "備份" 選單。
- 0 連接 USB 訊號線時,會顯示 "備份" 選單。
- *4* 插入新光碟。

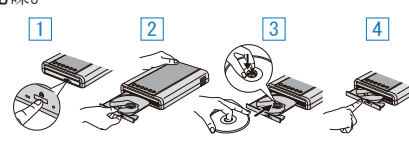

- [1] 按一下退出按鈕。
- 2 將托盤拉出。
- [3] 將托盤完全拉出,然後將新光碟好好放入。
- [4] 將光碟托盤推入,直到發出一下喀嚓聲為止。

小心 : -

● 連接各裝置時,記得將電源關閉。 否則可能導致觸電或故障。

註 : -

● 與本裝置連接時, CU-VD50 DVD 燒錄器上的所有按鈕, 除了電源按鈕及退 出按鈕之外,都會無法使用。

## <span id="page-82-0"></span>製作光碟

- *1* 準備 DVD 燒錄器。
	- 0 在 DVD 燒錄器內插入新的光碟。 "準備 DVD 燒錄器([CU-VD3](#page-81-0))" (☞ p. 82) "準備 DVD 燒錄器([CU-VD50](#page-81-0))" (☞ p. 82)
- *2* 用以下方法將檔案複製到光碟上。

"複製所有檔案" (☞ p. 83) ["按日期複製](#page-83-0)檔案" (☞ p. 84)  $"$ 複製選定的播放清單" $($ ["複製選定](#page-85-0)檔案" (LGF p. 86)

## 複製所有檔案

記錄於本裝置上的所有影片或相片都會被複製。 您也可以只選擇及複製從未被複製過的影片或相片。

- *1* 選擇影片或相片模式。
- *2* 輕按 "從所有場景建立"(影片)或 "全部儲存"(相片)。

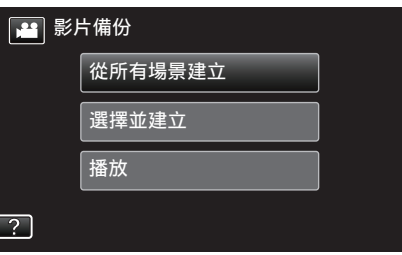

- 0 雖然圖中顯示的是影片模式,但同一操作也適用於相片模式。
- 輕按 省 在影片與相片模式之間切換。
- *3* 輕按想用的方法。

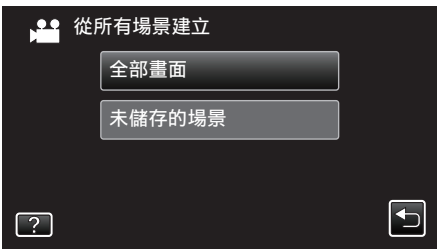

- 雖然圖中顯示的是影片模式, 但同一操作也適用於相片模式。
- 0 "全部畫面"(影片)/"所有的相片"(相片):
- 會複製本裝置的所有影片或相片。
- 0 "未儲存的場景"(影片)/"未儲存的相片"(相片):

會自動選擇及複製尚未複製的影片或相片。

*4* 輕按 "執行"。

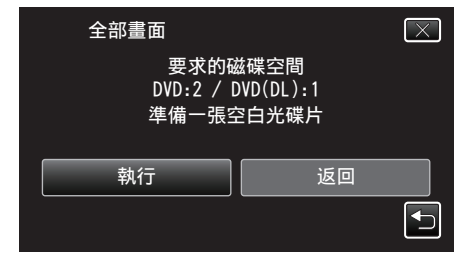

0 複製檔案所需的光碟數目會顯示於畫面。 按情況準備光碟。

<span id="page-83-0"></span>5 輕按 "自動" 或 "按日期" 。(只適用於 a 模式)

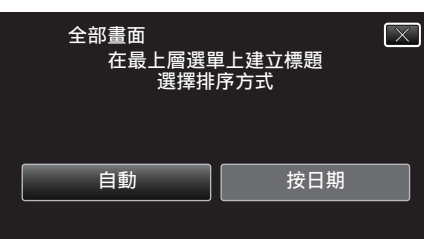

- 選擇了"自動" 之後,有類似錄影日期的影片會顯示於相同群組。
- 選擇了 "按日期" 之後,影片會按照錄影日期顯示於畫面。
- *6* 輕按 "執行"。

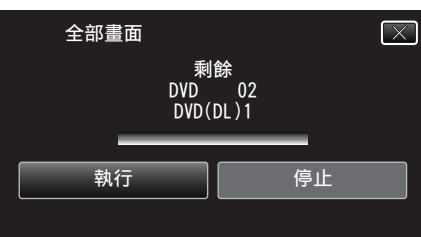

- 0 顯示 "插入下一張光碟 或按下[停止]以離開" 時,要替換光碟。
- *7* "已完成"顯示時,輕按"OK"。

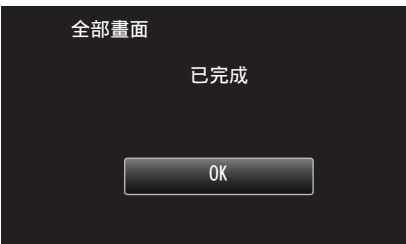

- 8 按住 (b按鈕 2 秒或更長時間,將本裝置關掉,然後拆下 USB 訊號線。
- 小心:-
- 0 複製未完成之前,不要關掉電源或拔下 USB 訊號線。
- 0 播放時不在索引畫面上的檔案,就不能複製。特別檔案也不能複製。
- 0 所有 DVD 光碟都會自動封片。
- 日後不能再於 DVD-R/DVD-RW 中加入檔案。

#### 註 :

● 若要檢查已製作的光碟, 請參照「"以 DVD [燒錄器播放](#page-86-0)" (☞ p. 87) 」。 "以 DVD [燒錄器播放](#page-86-0)" (13 p. 87)

## 按日期複製檔案

影片或相片會根據錄製日期排列及複製。

- *1* 選擇影片或相片模式。
- *2* 輕按 "選擇並建立"(影片)或 "選擇並儲存"(相片)。

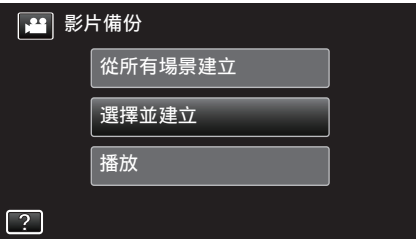

- 雖然圖中顯示的是影片模式, 但同一操作也適用於相片模式。 ● 輕按 ▲ 在影片與相片模式之間切換。
- 
- *3* 輕按 "按日期建立"(影片)或 "依照日期儲存"(相片)。

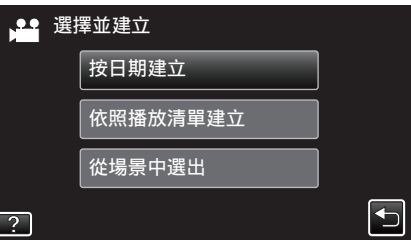

- 雖然圖中顯示的是影片模式, 但同一操作也適用於相片模式。
- *4* 輕按一下,選擇拍攝日期。

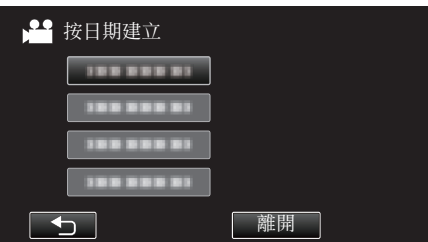

- 0 您不能選擇超過一個要複製的拍攝日期。 如果要複製多個拍攝日期的檔案,建議建立播放清單來複製。 ["為所拍影片建立播放清單](#page-76-0)" (☞ p. 77)  $"$ 複製選定的播放清單" ( $\infty$  p. 85)
- *5* 輕按 "執行"。

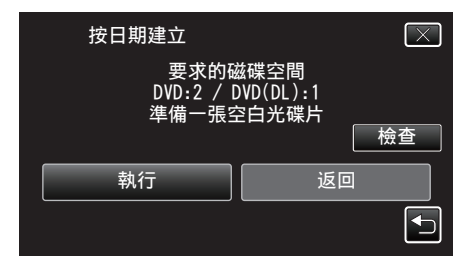

- 0 複製檔案所需的光碟數目會顯示於畫面。 按情況準備光碟。
- 0 若要檢查內容,輕按 "檢查"。

<span id="page-84-0"></span>6 輕按 "自動" 或 "按日期" 。(只適用於 a 模式)

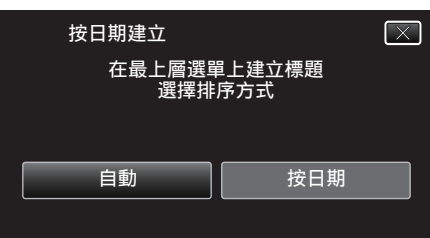

- 選擇了 "自動" 之後,有類似錄影日期的影片會顯示於相同群組。
- 0 選擇了 "按日期" 之後,影片會按照錄影日期顯示於畫面。
- *7* 輕按 "執行"。

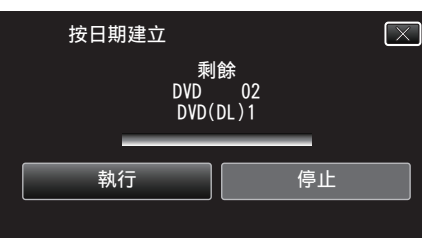

- 0 顯示 "插入下一張光碟 或按下[停止]以離開" 時,要替換光碟。
- *8* "已完成"顯示時,輕按"OK"。

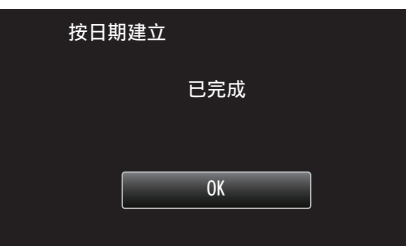

*9* 按住 M 按鈕 2 秒或更長時間,將本裝置關掉,然後拆下 USB 訊號線。

 $\sqrt{W}$ : -

- 0 複製未完成之前,不要關掉電源或拔下 USB 訊號線。
- 0 播放時不在索引畫面上的檔案,就不能複製。特別檔案也不能複製。
- 0 所有 DVD 光碟都會自動封片。
- 日後不能再於 DVD-R/DVD-RW 中加入檔案。

註 :

● 若要檢查已製作的光碟,請參照「"以 DVD [燒錄器播放](#page-86-0)" (☞ p. 87) 」。

"以 DVD [燒錄器播放](#page-86-0)" (18 p. 87)

## 複製選定的播放清單

按照您喜好的順序排列及複製所建的播放清單。

- *1* 選擇影片模式。
- *2* 輕按 "選擇並建立"。

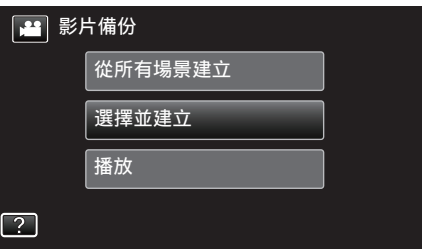

*3* 輕按 "依照播放清單建立"。

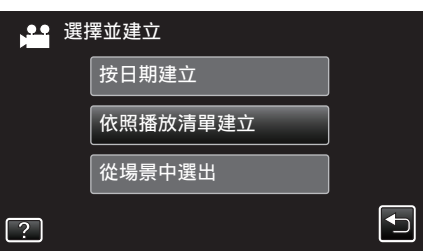

*4* 輕按播放清單,複製到光碟內。

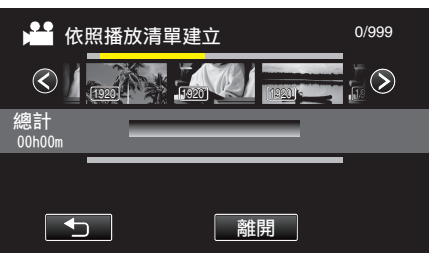

- 所選播放清單上顯示 ▶。輕按 ち(上方)取消選擇。
- 再輕按一次所選的播放清單,檢查清單內容。檢查後, 輕按一下 つ。
- *5* 輕按 "加入",插入一個播放清單。

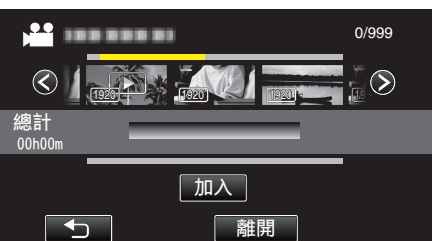

- 重複第 7-8 步, 並編排播放清單內的影片。
- 0 選定的影片會被加入右邊的播放清單。
- 選擇了要插入的播放清單後,會出現 ▶。 輕按 J 取消選擇。
- 再輕按一次所選的播放清單,檢查清單內容。檢查後, 輕按一下 つ。
- 若要刪除播放清單(下排)中的影片,輕按影片,然後輕按"取消"。
- *6* 編排好之後,輕按 "儲存"。

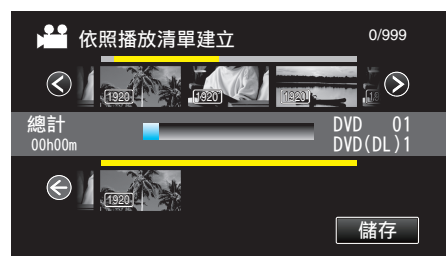

*7* 輕按 "執行"。

<span id="page-85-0"></span>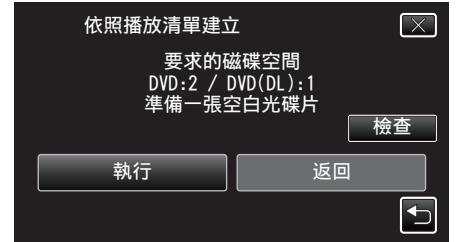

- 0 複製檔案所需的光碟數目會顯示於畫面。 按情況準備光碟。
- 若要檢查內容, 輕按 "檢查" 。檢查後, 輕按一下 つ。
- *8* 輕按 "OK"。

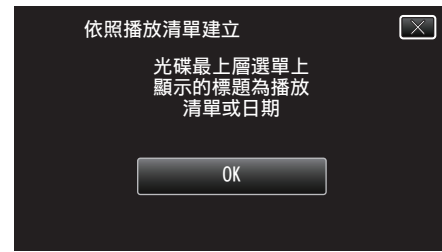

*9* 輕按 "執行"。

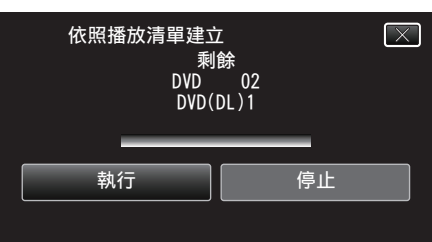

- 顯示 "插入下一張光碟 或按下[停止]以離開" 時, 要替換光碟。
- *10* "已完成"顯示時,輕按"OK"。

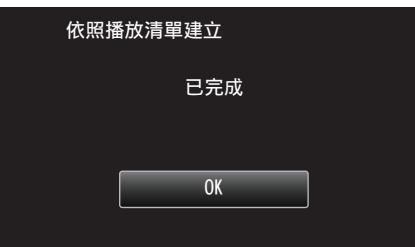

11 按住 少 按鈕 2 秒或更長時間, 將本裝置關掉, 然後拆下 USB 訊號線。

 $\sqrt{|\mathbf{w}_h|^2}$  : -

- 0 複製未完成之前,不要關掉電源或拔下 USB 訊號線。
- 0 播放時不在索引畫面上的檔案,就不能複製。特別檔案也不能複製。
- 0 所有 DVD 光碟都會自動封片。 日後不能再於 DVD-R/DVD-RW 中加入檔案。

註 : -

- 0 播放清單表會顯示於所製 DVD 的最上層選單上。
- 若要檢查已製作的光碟,請參照「"以 DVD [燒錄器播放](#page-86-0)" (☞ p. 87) 」。 "以 DVD [燒錄器播放](#page-86-0)" (☞ p. 87)
- 0 建立播放清單
- ["為所拍影片建立播放清單](#page-76-0)" (☞ p. 77)

## 複製選定檔案

- 逐一選擇及複製想要的影片或相片。
- *1* 選擇影片或相片模式。
- *2* 輕按 "選擇並建立"(影片)或 "選擇並儲存"(相片)。

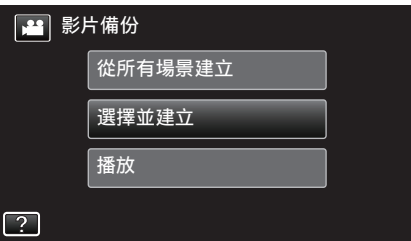

- 雖然圖中顯示的是影片模式, 但同一操作也適用於相片模式。
- 輕按 ▲ 在影片與相片模式之間切換。
- *3* 輕按 "從場景中選出"(影片)或 "從相片中選出"(相片)。

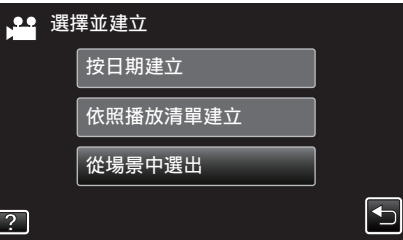

- 雖然圖中顯示的是影片模式, 但同一操作也適用於相片模式。
- *4* 輕按要複製的影片或相片。

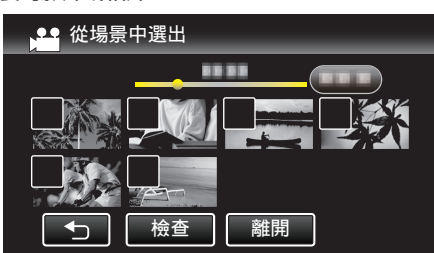

- 0 選定的檔案上會出現勾選號。 若要取消勾選號,請再次輕按該檔案。
- 
- 0 若要檢查檔案,輕按 "檢查"。 檢查後,輕按一下 J。
- 雖然圖中顯示的是影片模式, 但同一操作也適用於相片模式。
- *5* 選擇所有檔案後,輕按 "儲存"。

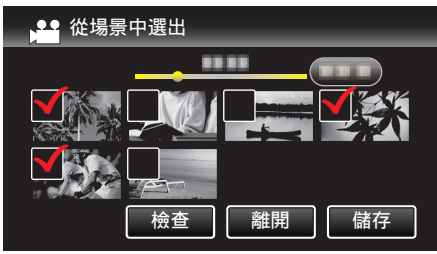

- 雖然圖中顯示的是影片模式, 但同一操作也適用於相片模式。
- *6* 輕按 "執行"。

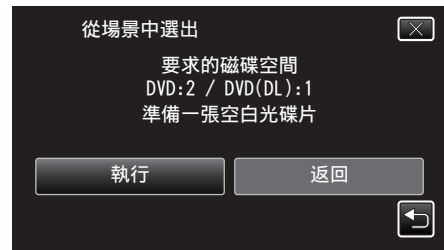

- 0 複製檔案所需的光碟數目會顯示於畫面。 按情況準備光碟。
- 7 輕按 "自動" 或 "按日期" 。(只適用於 a 模式)

<span id="page-86-0"></span>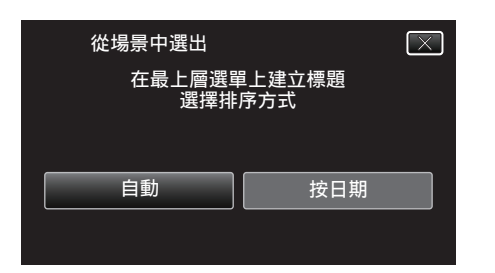

- 0 選擇了 "自動" 之後,有類似錄影日期的影片會顯示於相同群組。
- 選擇了 "按日期" 之後,影片會按照錄影日期顯示於畫面。
- *8* 輕按 "執行"。

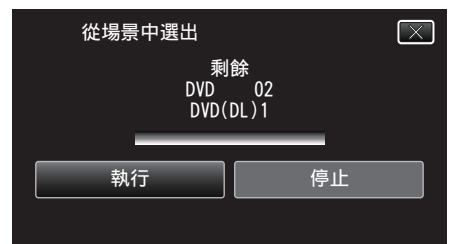

- 顯示 "插入下一張光碟 或按下[停止]以離開" 時, 要替換光碟。
- *9* "已完成"顯示時,輕按"OK"。

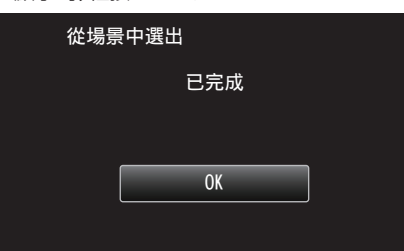

10 按住 <br />
按鈕 2 秒或更長時間, 將本裝置關掉, 然後拆下 USB 訊號線。

小心 : -

- 0 複製未完成之前,不要關掉電源或拔下 USB 訊號線。
- 播放時不在索引畫面上的檔案,就不能複製。特別檔案也不能複製。
- 0 所有 DVD 光碟都會自動封片。 日後不能再於 DVD-R/DVD-RW 中加入檔案。

註 : -

● 若要檢查已製作的光碟,請參照「"以 DVD 燒錄器播放" (☞ p. 87) 」。

"以 DVD 燒錄器播放" (18 p. 87)

## 以 **DVD** 燒錄器播放

您可以播放以本裝置製作的 DVD 光碟。

- *1* 準備 DVD 燒錄器。
	- 0 在 DVD 燒錄器中插入要播放的 DVD。 "準備 DVD 燒錄器([CU-VD3](#page-81-0))" (18 p. 82) "準備 DVD 燒錄器([CU-VD50](#page-81-0))" (18 p. 82)
- *2* 輕按 備份 選單中的 "播放"。

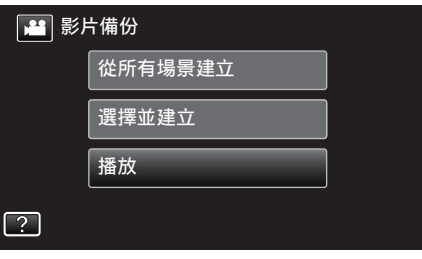

- 0 這樣會顯示光碟中所含影片的索引畫面(縮圖顯示)。
- *3* 輕按檔案,以便開始播放。

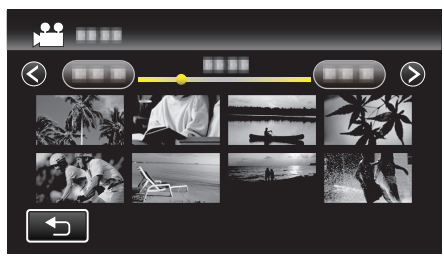

- 輕按 "つ" 返回 "備份" 選單。
- 有關播放影片的詳細資訊,請參照「["影片播放的操作按鈕](#page-60-0)"  $(\sqrt{2} p. 61)$ .

["影片播放的操作按鈕](#page-60-0)" (☞ p. 61)

● 若要離開, 請停止播放, 並按住  $\dot{\mathbf{O}}$  按鈕約 2 秒左右, 將本裝置關掉。然 後將 USB 訊號線拔下。

#### 註 : -

0 播放 DVD-Video 光碟時,畫面不會顯示日期/時間及其他資訊。

## <span id="page-87-0"></span>以 **BD** 燒錄器製作光碟(外接式 **Blu-ray** 光碟驅動 器)

\* JVC 外接式 Blu-ray 光碟驅動器被稱為 "BD 燒錄器"。

您可以用另行選購的 BD 燒錄器(外接式 Blu-ray 光碟驅動器),將所錄檔案複 製到光碟上,或播放所製作的光碟。

## 相容的 **BD** 燒錄器(外接式 **Blu-ray** 光碟驅動器)

您可以採用 LG 公司的 BE08LU20。(以 2011 年 11 月為準)

#### 以 **BD** 燒錄器製作光碟(外接式 **Blu-ray** 光碟驅動器)

#### ■ 準備 BD 燒錄器(外接式 Blu-ray 光碟驅動器)

"準備 BD 燒錄器(外接式 Blu-ray 光碟驅動器)" (18 p. 88)

#### ■ 複製到光碟上

["複製所有](#page-88-0)檔案" (☞ p. 89) ["按日期複製](#page-89-0)檔案" (B p. 90)  $"$ 複製選定的播放清單" $($  $\infty$  p. 91) ["複製選定](#page-91-0)檔案" (18 p. 92) 逐一選擇及複製想要的影片或相片。

#### ■ 其他操作

"以 BD [燒錄器播放光](#page-92-0)碟(外接式 Blu-ray 光碟驅動器)" (28 p. 93)

#### 註:

- 0 光碟的可錄影時間會隨著所用的錄影方式而出現差異。
- 如有多個要備份的檔案,備份工作可能要等一會才能完成。 存取指示燈閃 爍,代表操作正常,請等一會。
- 在所製作的光碟中,日期和時間資訊會以副題形式儲存。

## 準備 **BD** 燒錄器(外接式 **Blu-ray** 光碟驅動器)

#### 註 :  $\bullet$

● 若要使用隨附於 BD 燒錄器(外接式 Blu-ray 光碟驅動器)的 USB 線, 請購 買下列的 USB 變換線。

零件號碼\*:QAM0852-001 Mini-A(公)– A(母) \* 洽詢離您最近的維修中心。

- *1* 將本裝置的 AC 交流電電源供應器及電池組拆下。
- *2* 連接 USB 訊號線及 AC 交流電電源供應器。

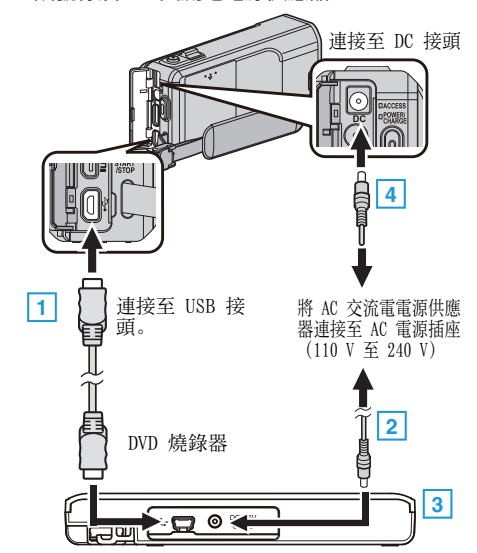

- A 以 BD 燒錄器(外接式 Blu-ray 光碟驅動器)的 USB 訊號線連接本裝置。
- 0 您不能使用本裝置隨附的 USB 訊號線。
	- B 連接 BD 燒錄器(外接式 Blu-ray 光碟驅動器)的 AC 交流電電源供應 器。
	- [3] 啟動 BD 燒錄器(外接式 Blu-rav 光碟驅動器)。
	- D 請將 AC 交流電電源供應器連接至本裝置。
	- 0 另外亦請參閱 BD 燒錄器(外接式 Blu-ray 光碟驅動器)的使用手冊。
- *3* 打開 LCD 螢幕。

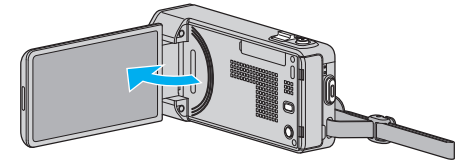

- 0 本裝置啟動並顯示 "備份" 選單。
- 0 連接 USB 訊號線時,會顯示 "備份" 選單。
- *4* 插入新光碟。

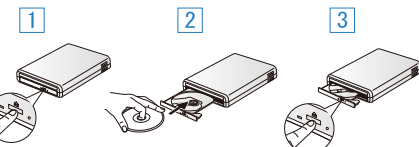

- 11 按一下退出按鈕,打開光碟托盤。 2 將新光碟好好放入。
- [3] 按一下退出按鈕,關閉光碟托盤。

小心 : :

● 連接各裝置時,記得將電源關閉。

否則可能導致觸電或故障。

- 0 不要將隨附於本裝置的 AC 交流電電源供應器連接至 BD 燒錄器。
- 0 不要將隨附於 BD 燒錄器的 AC 交流電電源供應器連接至本裝置。

## <span id="page-88-0"></span>製作光碟

### 製作光碟

- *1* 準備 BD 燒錄器(外接式 Blu-ray 光碟驅動器)
	- 0 在 BD 燒錄器(外接式 Blu-ray 光碟驅動器)中插入新光碟。 "準備 BD [燒錄器\(外接式](#page-87-0) Blu-ray 光碟驅動器)" (18 p. 88)
- *2* 用以下方法將檔案複製到光碟上。

"複製所有檔案" (☞ p. 89) ["按日期複製](#page-89-0)檔案" (☞ p. 90) ["複製選定的播放清單](#page-90-0)" ( $\alpha$  p. 91) ["複製選定](#page-91-0)檔案" (B p. 92)

#### 複製所有檔案

記錄於本裝置上的所有影片或相片都會被複製。 您也可以只選擇及複製從未被複製過的影片或相片。

- *1* 選擇影片或相片模式。
- *2* 輕按 "從所有場景建立"(影片)或 "全部儲存"(相片)。

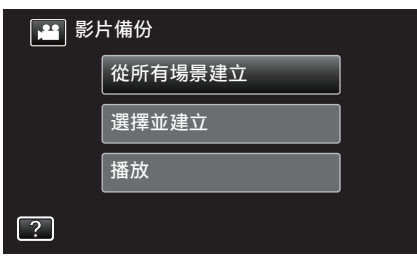

- 0 雖然圖中顯示的是影片模式,但同一操作也適用於相片模式。
- 輕按 当在影片與相片模式之間切換。
- *3* 輕按 "藍光碟片" 或 "DVD(AVCHD)"。

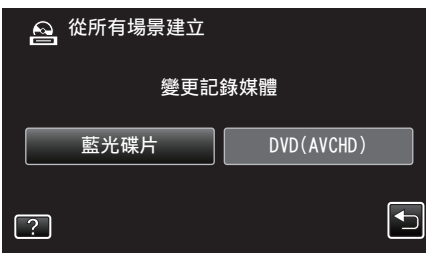

- 媒體會改為被輕按的項目。 根據光碟選擇適當設定。
- 0 選擇 "藍光碟片" 讓您能在高畫質 Blu-ray 光碟中儲存影片。
- 0 選擇 "DVD(AVCHD)" 讓您能在高畫質 DVD 中儲存影片。
- *4* 輕按想用的方法。

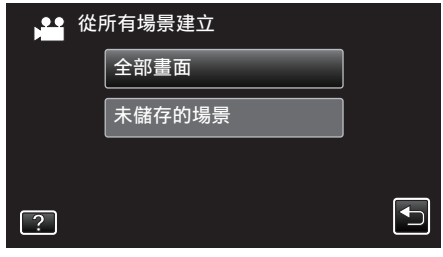

- 0 "全部畫面"(影片)/"所有的相片"(相片): 會複製本裝置的所有影片或相片。
- "未儲存的場景"(影片)/ "未儲存的相片" (相片):

會自動選擇及複製尚未複製的影片或相片。

*5* 輕按 "執行"。

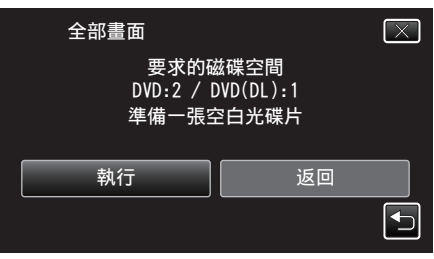

- 0 複製檔案所需的光碟數目會顯示於畫面。 按情況準備光碟。
- 6 輕按 "自動" 或 "按日期" 。(只適用於 **当**模式)

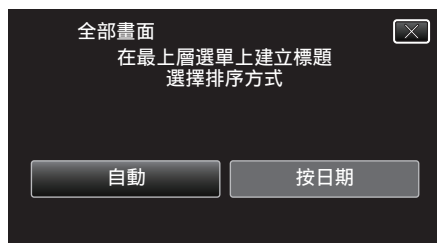

- 選擇了"自動" 之後, 有類似錄影日期的影片會顯示於相同群組。
- 選擇了 "按日期" 之後,影片會按照錄影日期顯示於畫面。
- *7* 輕按 "執行"。

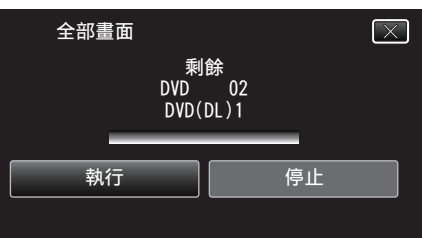

- 顯示 "插入下一張光碟 或按下[停止]以離開" 時, 要替換光碟。
- *8* "已完成"顯示時,輕按"OK"。

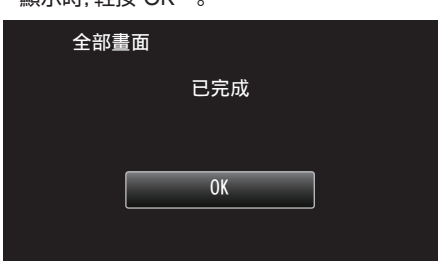

*9* 按住 M 按鈕 2 秒或更長時間,將本裝置關掉,然後拆下 USB 訊號線。

小心:-

- 複製未完成之前, 不要關掉電源或拔下 USB 訊號線。
- 播放時不在索引書面上的檔案,就不能複製。特別檔案也不能複製。
- 0 所有 DVD 光碟都會自動封片。
- DVD-R/DVD-RW 不容許日後加入更多檔案,BD-R/BD-RE 則可以這樣做。 ● 以 "DVD(AVCHD)" 格式製作的 DVD, 只能在與 AVCHD 格式相容的裝置
- 上播放。

註 :-

- 若要檢查已製作的光碟,請參照「"以 BD [燒錄器播放光](#page-92-0)碟(外接式 Blu-ray 光碟[驅動器\)](#page-92-0)" (☞ p. 93) |。
- "以 BD [燒錄器播放光](#page-92-0)碟 $($ 外接式 Blu-ray 光碟驅動器 $)$ " ( $\infty$  p. 93)

## <span id="page-89-0"></span>按日期複製檔案

影片或相片會根據錄製日期排列及複製。

- *1* 選擇影片或相片模式。
- *2* 輕按 "選擇並建立"(影片)或 "選擇並儲存"(相片)。

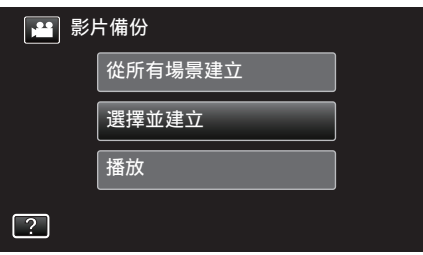

- 雖然圖中顯示的是影片模式, 但同一操作也適用於相片模式。
- 輕按 ▲ 在影片與相片模式之間切換。
- *3* 輕按 "藍光碟片" 或 "DVD(AVCHD)"。

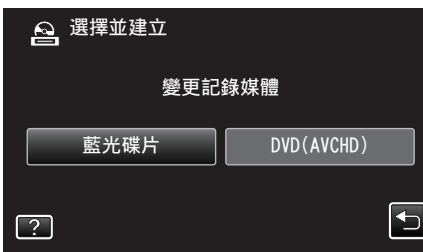

- 0 媒體會改為被輕按的項目。根據光碟選擇適當設定。
- 0 選擇 "藍光碟片" 讓您能在高畫質 Blu-ray 光碟中儲存影片。
- 0 選擇 "DVD(AVCHD)" 讓您能在高畫質 DVD 中儲存影片。
- *4* 輕按 "按日期建立"(影片)或 "依照日期儲存"(相片)。

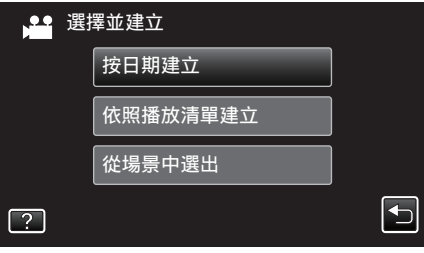

- 雖然圖中顯示的是影片模式, 但同一操作也適用於相片模式。
- *5* 輕按一下,選擇拍攝日期。

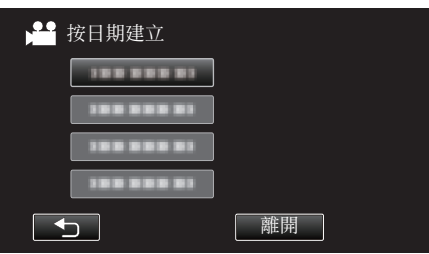

註 : -

- 0 您不能選擇超過一個要複製的拍攝日期。
- 如果要複製多個拍攝日期的檔案,建議建立播放清單來複製。 ["為所拍影片建立播放清單](#page-76-0)" (e p. 77)
	- $"$ 複製選定的播放清單" ( $\infty$  p. 91)
- *6* 輕按 "執行"。

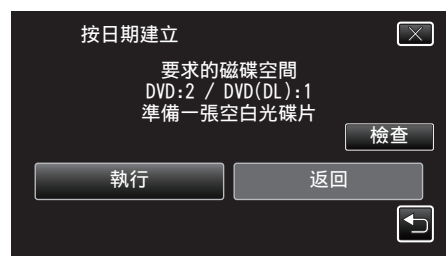

● 複製檔案所需的光碟數目會顯示於書面。 按情況準備光碟。

7 輕按 "自動" 或 "按日期" 。(只適用於 当模式)

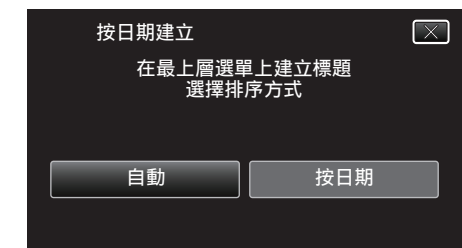

- 選擇了"自動"之後,有類似錄影日期的影片會顯示於相同群組。
- 0 選擇了 "按日期" 之後,影片會按照錄影日期顯示於畫面。
- *8* 輕按 "執行"。

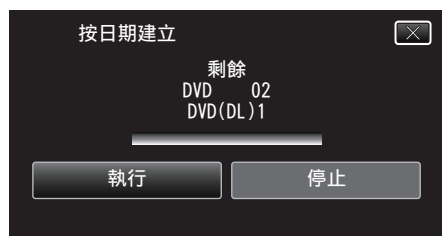

- 0 顯示 "插入下一張光碟 或按下[停止]以離開" 時,要替換光碟。
- *9* "已完成"顯示時,輕按"OK"。

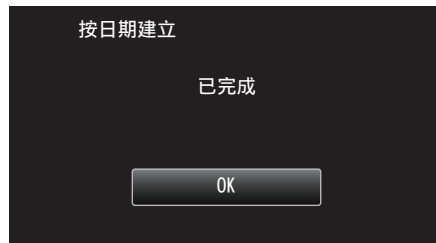

10 按住 (b按鈕 2 秒或更長時間,將本裝置關掉,然後拆下 USB 訊號線。

#### 小心:-

- 0 複製未完成之前,不要關掉電源或拔下 USB 訊號線。
- 0 播放時不在索引畫面上的檔案,就不能複製。特別檔案也不能複製。
- 0 所有 DVD 光碟都會自動封片。
- DVD-R/DVD-RW 不容許日後加入更多檔案,BD-R/BD-RE 則可以這樣做。 ● 以 "DVD(AVCHD)" 格式製作的 DVD, 只能在與 AVCHD 格式相容的裝置
- 上播放。

註:

- 若要檢查已製作的光碟,請參照「"以 BD [燒錄器播放光](#page-92-0)碟(外接式 Blu-ray 光碟[驅動器\)](#page-92-0)" (2 p. 93) 」。
- "以 BD [燒錄器播放光](#page-92-0)碟 $($ 外接式 Blu-ray 光碟驅動器 $)$ " ( $\infty$  p. 93)

#### <span id="page-90-0"></span>複製選定的播放清單

按照您喜好的順序排列及複製所建的播放清單。

- *1* 選擇影片模式。
- *2* 輕按 "選擇並建立"。

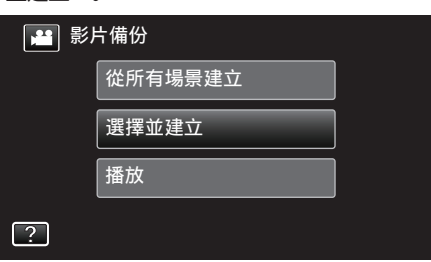

*3* 輕按 "藍光碟片" 或 "DVD(AVCHD)"。

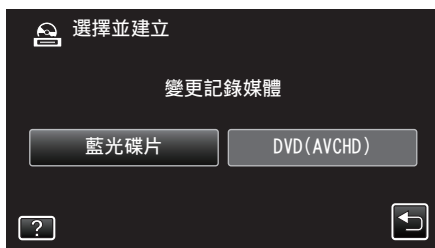

- 媒體會改為被輕按的項目。根據光碟選擇適當設定。
- 0 選擇 "藍光碟片" 讓您能在高畫質 Blu-ray 光碟中儲存影片。
- 0 選擇 "DVD(AVCHD)" 讓您能在高畫質 DVD 中儲存影片。
- *4* 輕按 "依照播放清單建立"。

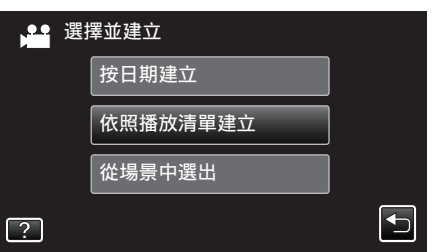

*5* 輕按播放清單,複製到光碟內。

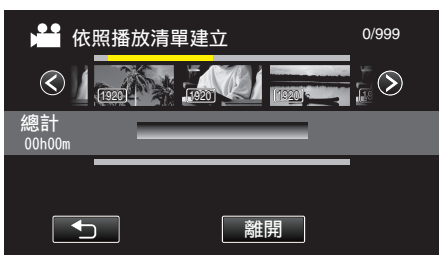

- 所選播放清單上顯示 ▶。輕按 ち(上方)取消選擇。
- 再輕按一次所選的播放清單,檢查清單內容。檢查後,輕按一下 ち。
- *6* 輕按 "加入",插入一個播放清單。

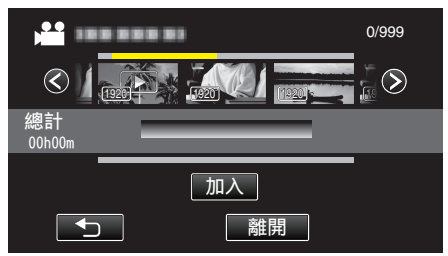

- 0 重覆步驟 6-7,並編排播放清單。
- 若要改變播放清單的位置,請在步驟 6 之後以←/→ 選擇插入點, 然後 輕按 "加入"。
- 選擇了要插入的播放清單後,會出現 ▶。 輕按 つ取消選擇。
- 再輕按一次所選的播放清單,檢查清單內容。檢查後,輕按一下 つ。
- 若要刪除播放清單(下排)中的影片,輕按影片,然後輕按 "取消"。
- *7* 編排好之後,輕按 "儲存"。

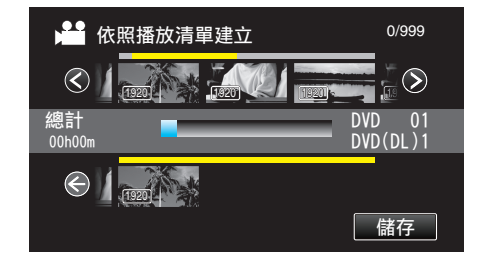

*8* 輕按 "執行"。

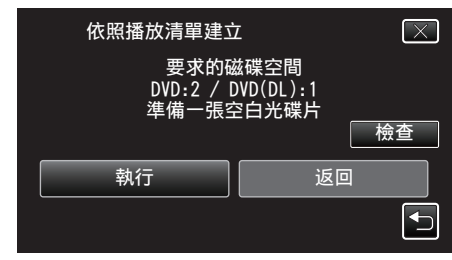

- 0 複製檔案所需的光碟數目會顯示於畫面。 按情況準備光碟。
- 0 若要檢查內容,輕按 "檢查"。
- *9* 輕按 "OK"。

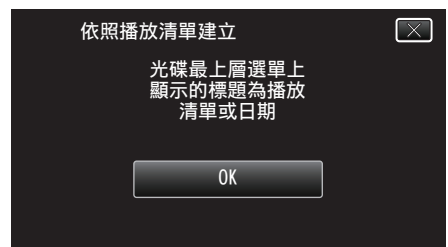

*10* 輕按 "執行"。

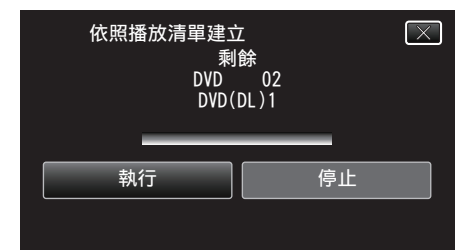

- 顯示 "插入下一張光碟 或按下[停止]以離開" 時, 要替換光碟。
- *11* "已完成"顯示時,輕按"OK"。

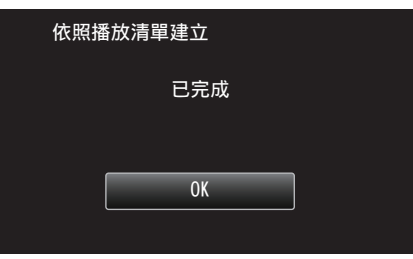

12 按住 (b 按鈕 2 秒或更長時間, 將本裝置關掉, 然後拆下 USB 訊號線。

#### 小心:-

- 0 複製未完成之前,不要關掉電源或拔下 USB 訊號線。
- 0 播放時不在索引畫面上的檔案,就不能複製。特別檔案也不能複製。
- 0 所有 DVD 光碟都會自動封片。
- DVD-R/DVD-RW 不容許日後加入更多檔案,BD-R/BD-RE 則可以這樣做。 ● 以 "DVD(AVCHD)" 格式製作的 DVD, 只能在與 AVCHD 格式相容的装置 上播放。

#### 註 :

- 0 播放清單表會顯示於所製 DVD 的最上層選單上。
- 若要檢查已製作的光碟,請參照「"以 BD [燒錄器播放光](#page-92-0)碟(外接式 Blu-ray 光碟[驅動器\)](#page-92-0)" (☞ p. 93) 」。
- "以 BD [燒錄器播放光](#page-92-0)碟 $($ 外接式 Blu-ray 光碟驅動器 $)$ " ( $\approx$  p. 93)

#### <span id="page-91-0"></span>0 建立播放清單

["為所拍影片建立播放清單](#page-76-0)" (☞ p. 77)

## 複製選定檔案

- 逐一選擇及複製想要的影片或相片。
- *1* 選擇影片或相片模式。
- *2* 輕按 "選擇並建立"(影片)或 "選擇並儲存"(相片)。

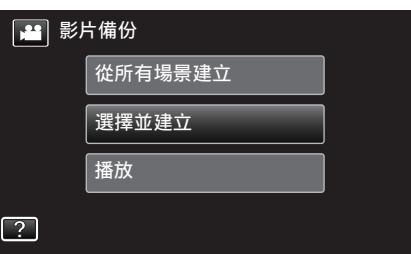

- 雖然圖中顯示的是影片模式, 但同一操作也適用於相片模式。
- 輕按 省 在影片與相片模式之間切換。
- *3* 輕按 "藍光碟片" 或 "DVD(AVCHD)"。

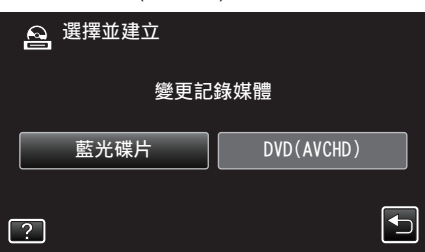

- 0 媒體會改為被輕按的項目。根據光碟選擇適當設定。
- 0 選擇 "藍光碟片" 讓您能在高畫質 Blu-ray 光碟中儲存影片。
- 0 選擇 "DVD(AVCHD)" 讓您能在高畫質 DVD 中儲存影片。
- *4* 輕按 "從場景中選出"(影片)或 "從相片中選出"(相片)。

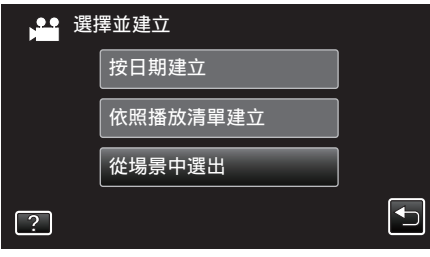

- 雖然圖中顯示的是影片模式, 但同一操作也適用於相片模式。
- *5* 輕按要複製的影片或相片。

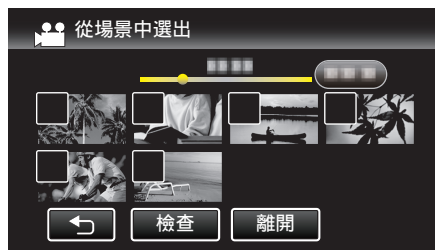

- 0 選定的檔案上會出現勾選號。 若要取消勾選號,請再次輕按該檔案。
- 0 若要檢查檔案,輕按 "檢查"。 檢查後, 輕按一下 つ。
- *6* 選擇所有檔案後,輕按 "儲存"。

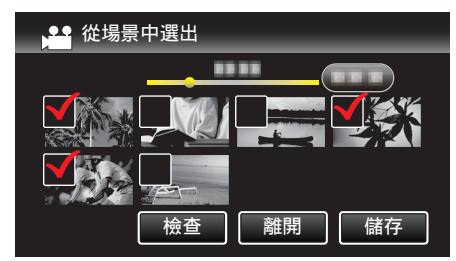

*7* 輕按 "執行"。

<span id="page-92-0"></span>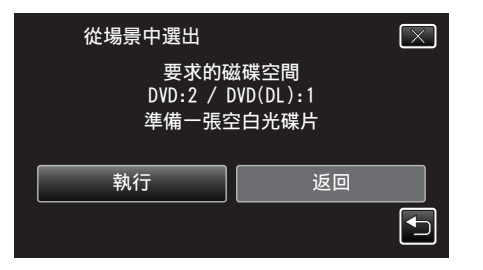

- 0 複製檔案所需的光碟數目會顯示於畫面。 按情況準備光碟。
- 8 輕按 "自動" 或 "按日期" 。(只適用於 · 模式)

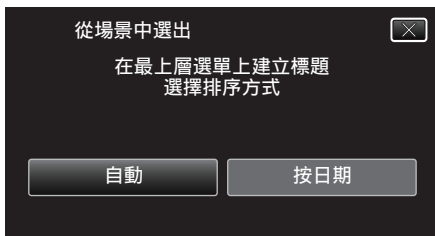

- 0 選擇了 "自動" 之後,有類似錄影日期的影片會顯示於相同群組。
- 選擇了 "按日期" 之後,影片會按照錄影日期顯示於畫面。
- *9* 輕按 "執行"。

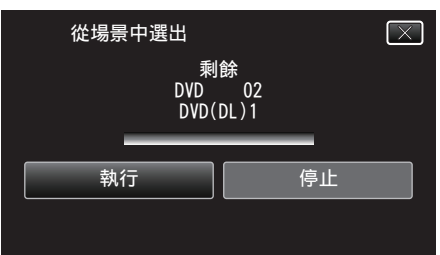

- 0 顯示 "插入下一張光碟 或按下[停止]以離開" 時,要替換光碟。
- *10* "已完成"顯示時,輕按"OK"。

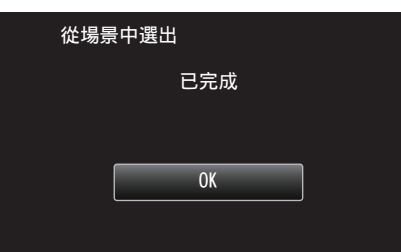

*11* 按住 M 按鈕 2 秒或更長時間,將本裝置關掉,然後拆下 USB 訊號線。

## 小心 :-

- 複製未完成之前, 不要關掉電源或拔下 USB 訊號線。
- 0 播放時不在索引畫面上的檔案,就不能複製。特別檔案也不能複製。
- 0 所有 DVD 光碟都會自動封片。 DVD-R/DVD-RW 不容許日後加入更多檔案,BD-R/BD-RE 則可以這樣做。
- 以 "DVD(AVCHD)" 格式製作的 DVD, 只能在與 AVCHD 格式相容的裝置 上播放。

#### 註 : -

- 若要檢查已製作的光碟,請參照「"以 BD 燒錄器播放光碟(外接式 Blu-ray 光碟驅動器)" (2 p. 93) 」。
- "以 BD 燒錄器播放光碟 $($ 外接式 Blu-ray 光碟驅動器 $)$ " ( $\infty$  p. 93)

## 以 **BD** 燒錄器播放光碟(外接式 **Blu-ray** 光碟驅動器)

您可以播放以本裝置製作的 Blu-ray 光碟。

- *1* 準備 BD 燒錄器(外接式 Blu-ray 光碟驅動器)
	- 在 BD 燒錄器(外接式 Blu-ray 光碟驅動器)中插入要播放的 Blu-ray 光 碟。

"準備 BD [燒錄器\(外接式](#page-87-0) Blu-ray 光碟驅動器)" (28 p. 88)

*2* 輕按 備份 選單中的 "播放"。

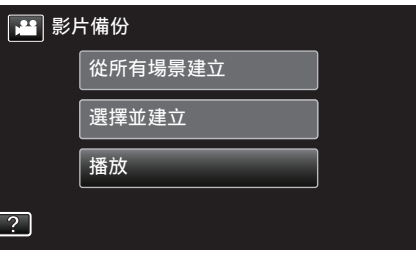

- 0 這樣會顯示光碟中所含影片的索引畫面(縮圖顯示)。
- *3* 輕按檔案,以便開始播放。

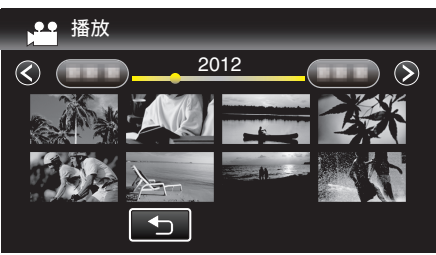

- 0 有關播放影片的詳細資訊,請參照「["影片播放的操作按鈕](#page-60-0)"  $(\sqrt{2} p. 61)$ .
- $"$ 影片播放的操作按鈕" $(w$  p. 61)
- 若要離開,請停止播放,並按住 > 按鈕約 2 秒左右,將本裝置關掉。然 後將 USB 訊號線拔下。

#### 註 : ·

● 播放 DVD-Video 光碟時, 畫面不會顯示日期/時間及其他資訊。

## 用已連接的 **Blu-ray** 錄影機製作光碟

- 以 USB 訊號線將 Blu-ray 錄影機連接至本裝置,能讓您製作光碟。
- *1* 將本裝置的 AC 交流電電源供應器及電池組拆下。
- *2* 連接至 Blu-ray 錄影機。

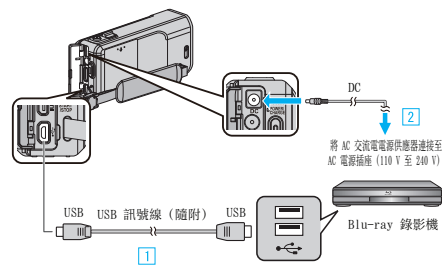

- A 以隨附的 USB 訊號線進行連接。
- B 請將 AC 交流電電源供應器連接至本裝置。
- 0 請務必使用隨附的 AC 交流電電源供應器。
- *3* 打開 LCD 螢幕。

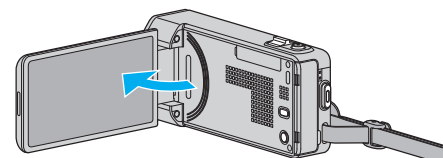

- 0 本裝置啟動並顯示 "選擇裝置" 畫面。
- *4* 輕按 "連接其他裝置"。

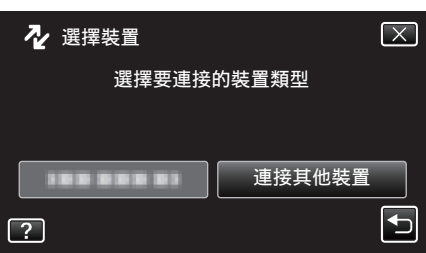

- *5* 在 Blu-ray 錄影機上執行複製工作。
	- 另外亦請參閱 Blu-rav 錄影機使用手冊。
	- 0 複製完畢後,拆下 USB 訊號線。在拆下 USB 訊號線之前,不能執行本 裝置的各項操作。

# 以連接 **DVD** 錄影機的方式複製檔案至光碟

- 將本裝置連接到 DVD 錄影機上,即可用標準畫質複製影片。 ● 另外亦請參閱電視機及 DVD 錄影機的使用手冊。
- *1* 將本裝置的 AC 交流電電源供應器及電池組拆下。
- *2* 與 DVD 錄影機連接。

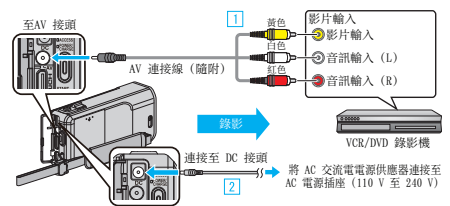

- A 以隨附的 AV 連接線進行連接。
- B 請將 AC 交流電電源供應器連接至本裝置。
- 0 請務必使用隨附的 AC 交流電電源供應器。
- *3* 打開 LCD 螢幕。

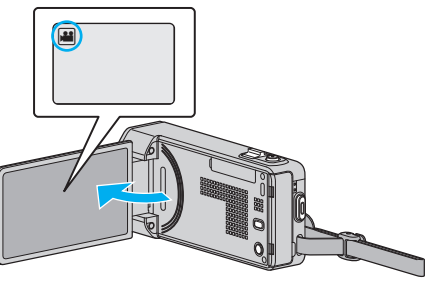

- 檢查錄影模式是否設為
- 如果模式設為 ◘ 相片,輕按錄影畫面的 ◘,就能顯示模式切換畫面。 輕按 & 將模式切換為影片。
- *4* 輕按"<<PLAY"選擇播放模式。

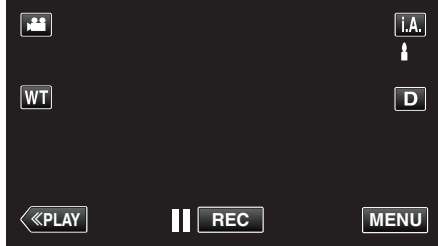

- *5* 準備電視機/DVD 錄影機以便錄影。
	- 0 切換至相容的外部輸入。
	- 在 DVD 錄影機內插入光碟(DVD-R 等)。
- *6* 準備本裝置以便播放。
	- 在"共用"選單中將"影像輸出"設為相接電視機所用的畫面比例("4:3" 或 "16:9")。

"[影像輸出](#page-136-0)" (B p. 137)

- *7* 開始錄影。
	- 0 在本裝置上開始播放,並按下錄影機的錄影按鈕。
	- ["播放影片](#page-60-0)" (18 p. 61)
	- 0 播放完畢後,即可停止錄影。

註 : -

- 0 若有許多影片要複製,您可以預先建立播放清單,然後播放,以便一次複製 您喜愛的所有影片。
- ["建立包含指定](#page-76-0)檔案的播放清單" (☞ p. 77)
- ["播放播放清單](#page-68-0)" (@ p. 69)
- 若要在複製時加入錄影日期及時間,請將影片播放選單中的 "顯示日期/時 間" 設為 "開"。在常用選單中將 "顯示於 TV 上" 設為 "開"。

## 以連接 **VCR** 錄影機的方式複製檔案至 **VHS** 錄影帶

- 將本裝置連接到 VCR 錄影機上,即可用標準畫質複製影片。
- 另外亦請參閱電視機及 VCR 錄影機的使用手冊。
- *1* 將本裝置的 AC 交流電電源供應器及電池組拆下。
- *2* 與 VCR/DVD 錄影機連接。

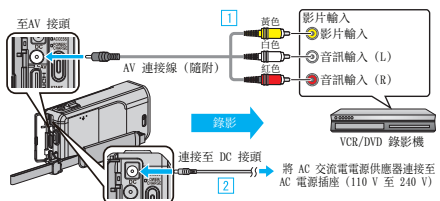

- A 以隨附的 AV 連接線進行連接。
- B 請將 AC 交流電電源供應器連接至本裝置。
- 0 請務必使用隨附的 AC 交流電電源供應器。
- *3* 打開 LCD 螢幕。

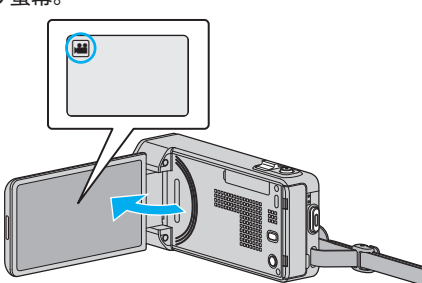

- 檢查錄影模式是否設為 ▲。
- 如果模式設為 △ 相片,輕按錄影畫面的 △ 就能顯示模式切換畫面。 輕按 & 將模式切換為影片。
- *4* 輕按"<<PLAY"選擇播放模式。

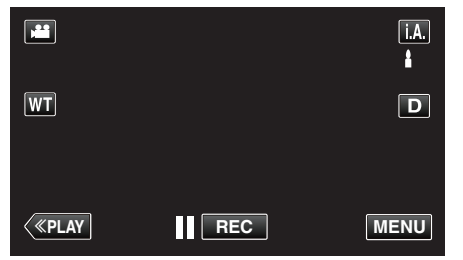

- *5* 準備電視機/VCR 錄影機以便錄影。
	- 切換至相容的外部輸入。
	- 0 插入錄影帶。
- *6* 準備本裝置以便播放。
	- 在"共用"選單中將"影像輸出"設為相接電視機所用的畫面比例("4:3" 或"16:9")。
	- "[影像輸出](#page-136-0)" (G p. 137)
- *7* 開始錄影。
	- 0 在本裝置上開始播放,並按下錄影機的錄影按鈕。
	- ["播放影片](#page-60-0)" (☞ p. 61)
	- 0 播放完畢後,即可停止錄影。

```
註 · ·
```
- 若有許多影片要複製, 您可以預先建立播放清單, 然後播放, 以便一次複製 您喜愛的所有影片。 ["建立包含指定](#page-76-0)檔案的播放清單" (B p. 77)
- ["播放播放清單](#page-68-0)" (B p. 69)
- 
- 若要在複製時加入錄影日期及時間,請將影片播放選單中的 "顯示日期/時 間" 設為 "開"。在常用選單中將 "顯示於 TV 上" 設為 "開"。

## 使用 **USB** 外接式硬碟

您可以將影片與相片檔案從本裝置複製到 USB 外接式硬碟中。您也可以在 本裝置上播放 USB 外接式硬碟中的檔案。

0 請亦參照外接式硬碟的操作手冊。

#### 相容的外接式硬碟

#### 註 : -

- 購買前,請先檢查 LaCie 網站所列的相容裝置。
- 0 最多可以使用 2 TB 容量的 USB 外接式硬碟。

#### 以 **USB** 外接式硬碟複製及播放檔案

- "準備 USB [外接式硬](#page-95-0)碟" (☞ p. 96)
- ["複製所有](#page-95-0)檔案" (B p. 96)
- "播放 USB [外接式硬](#page-96-0)碟中的檔案" (@ p. 97)
- "刪除 USB 外接式硬碟[中的資料夾](#page-97-0)" (18 p. 98)

#### 從 **USB** 外接式硬碟匯入檔案

"從 USB [外接式硬](#page-98-0)碟匯入檔案" (2 p. 99)

## 註 : -

- 0 第一次將 USB 外接式硬碟連接至本裝置時,請將硬碟格式化。(所有資料 會被刪除。)
	- "將 USB [外接式硬](#page-97-0)碟格式化" (☞ p. 98)
- 在您使用 PC 操作直接從本裝置複製到 USB 外接式硬碟中的資料時, 請參 見隨附之 Everio MediaBrowser 4 軟體的說明檔案。
- 0 不能使用容量超過 2 TB 的 USB 外接式硬碟。
- 0 複製可能要花費一點時間。(舉例說,在 XP 模式中保存小時影片費時 20 分鐘。)
- 如有多個要備份的檔案,備份工作可能要等一會才能完成。 存取指示燈閃 爍,代表操作正常,請等一會。
- 0 聲音或影片可能會在播放時中斷。

#### 小心 :

- 請勿在本裝置與 USB 外接式硬碟之間連接 USB 集線器。
- ●使用其他 USB 裝置(例如 DVD 燒錄器、外接式 Blu-ray 光碟驅動器或另一 個 USB 外接式硬碟)時,請中斷連接此 USB 外接式硬碟。
- 0 在複製及播放時避免以下操作。 - 關閉本裝置或 USB 外接式硬碟。 - 將 USB 訊號線拔下。
- 請勿使用 PC 格式化 USB 外接式硬碟。若您已經這樣做,請使用本裝置將 硬碟重新格式化。(USB 外接式硬碟中的所有資料都會被刪除。)
- 0 在使用 PC 時避免以下操作。
	- 刪除 USB 外接式硬碟中的檔案或資料夾。
	- 移動 USB 外接式硬碟中的檔案或資料夾。
	- 變更 USB 外接式硬碟中之檔案或資料夾的名稱。
	- 這些作業會讓您無法在本裝置上播放那些資料。
- 0 使用 PC 編輯 USB 外接式硬碟中的資料前,先將資料複製到 PC。直接從 PC 編輯 USB 外接式硬碟中的資料將會讓您無法在本裝置上播放那些資 料。

## <span id="page-95-0"></span>準備 **USB** 外接式硬碟

#### 註 :

- 0 連接至外接式硬碟時,使用帶有 Mini-A(公)- B(公)接頭的 USB 連接線。 您不能使用本裝置隨附的 USB 訊號線。
- 0 若要使用隨附於 USB 外接式硬碟的 USB 線,請購買下列的 USB 變換線。 零件號碼\*:QAM0852-001 Mini-A(公)– A(母) 者 洽詢離您最近的維修中心。
- *1* 將本裝置的 AC 交流電電源供應器及電池組拆下。
- *2* 連接 USB 訊號線及 AC 交流電電源供應器。

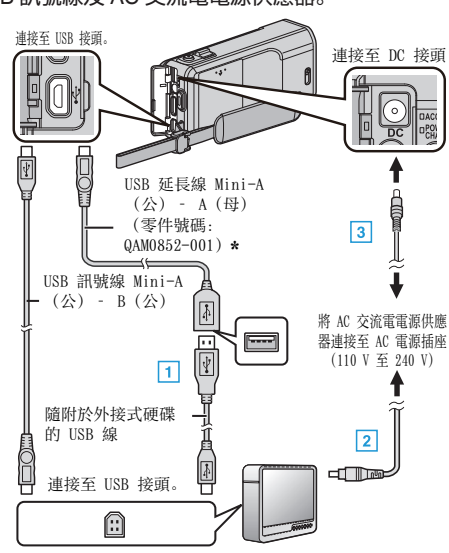

- \* 洽詢離您最近的維修中心。
- A 將 USB 訊號線連接至 USB 外接式硬碟。
- B 連接 USB 外接式硬碟的 AC 交流電電源供應器。
- 0 啟動外接式硬碟。
	- [3] 請將 AC 交流電電源供應器連接至本裝置。
		- 0 請亦參照外接式硬碟的操作手冊。
- *3* 打開 LCD 螢幕。

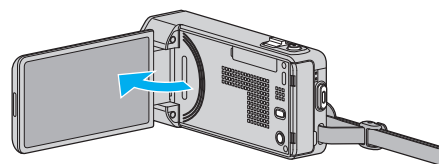

- 0 本裝置啟動並顯示 "備份" 選單。
- 0 連接 USB 訊號線時,會顯示 "備份" 選單。

小心 : -

- 0 連接各裝置時,記得將電源關閉。
- 否則可能導致觸電或故障。
- 0 請勿在本裝置與 USB 外接式硬碟之間連接 USB 集線器。

## 複製所有檔案

記錄於本裝置上的所有影片或相片都會被複製。 您也可以只選擇及複製從未被複製過的影片或相片。

- *1* 選擇影片或相片模式。
- *2* 輕按 "備份"。

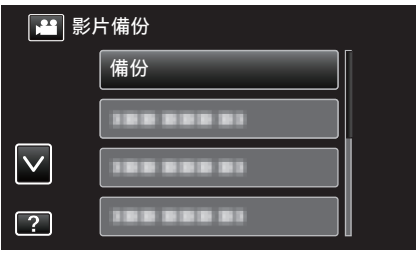

#### *3* 輕按想用的方法。

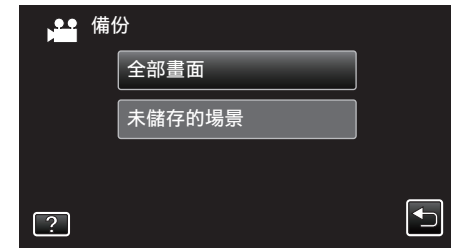

0 "全部畫面"(影片)/"所有的相片"(相片): 會複製本裝置的所有影片或相片。

"未儲存的場景"(影片)/"未儲存的相片"(相片): 會自動選擇及複製尚未複製的影片或相片。

*4* 確定硬碟內有充足的剩餘空間,然後輕按 "是"。

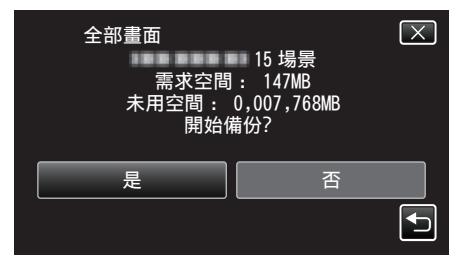

0 輕按 "是" 時會開始備份。

#### <span id="page-96-0"></span>*5* "已完成"顯示時,輕按"OK"。

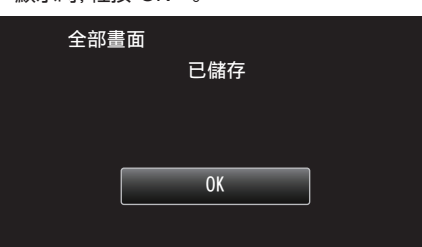

6 按住 ( 按鈕 2 秒或更長時間, 將本裝置關掉, 然後拆下 USB 訊號線。

#### 小心:-

- 0 複製未完成之前,不要關掉電源或拔下 USB 訊號線。
- 0 播放時不在索引畫面上的檔案,就不能複製。特別檔案也不能複製。
- 0 複製可能要花費一點時間。(舉例說,在 XP 模式中保存小時影片費時 20 分鐘。)

#### 播放 **USB** 外接式硬碟中的檔案

外接式硬碟內儲存的影片或相片,可以用本裝置播放。

- *1* 選擇影片或相片模式。
- *2* 輕按 "播放"。

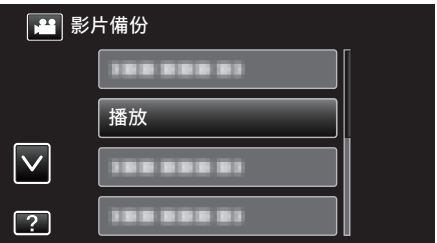

*3* 輕按資料夾進行播放。

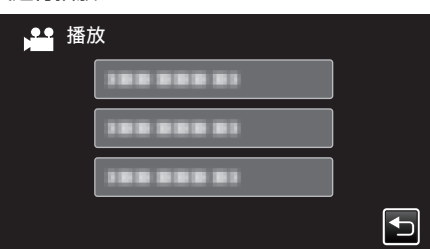

- 輕按 "℃" 返回 "備份" 選單。
- *4* 輕按檔案以播放。

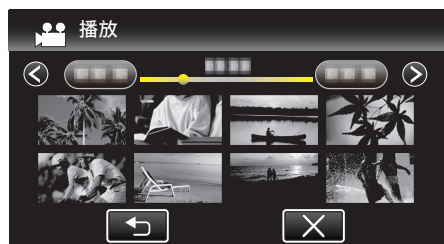

- 輕按 "つ" 返回資料夾索引畫面。
- 有關播放影片的詳細資訊,請參照「["影片播放的操作按鈕](#page-60-0)"  $(\sqrt{2} p. 61)$

["影片播放的操作按鈕](#page-60-0)" (☞ p. 61)

● 若要離開,請停止播放,並按住 > 按鈕約 2 秒左右,將本裝置關掉。然 後將 USB 訊號線拔下。

註 :-

0 聲音或影片可能會在播放時中斷。

## <span id="page-97-0"></span>刪除 **USB** 外接式硬碟中的資料夾

複製到外接式硬碟的檔案可以刪掉。

- 小心:-
- 0 刪掉的檔案不能復原。
- 0 記得在 PC 上替重要檔案備份。
- ["為所有](#page-101-0)檔案備份" (☞ p. 102)
- *1* 選擇影片或相片模式。
- *2* 輕按 "刪除"。

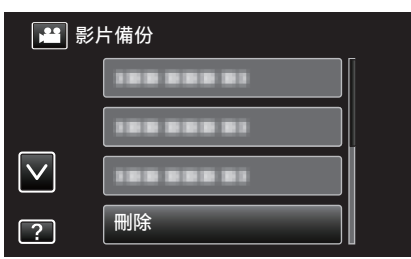

*3* 輕按檔案夾以刪除。

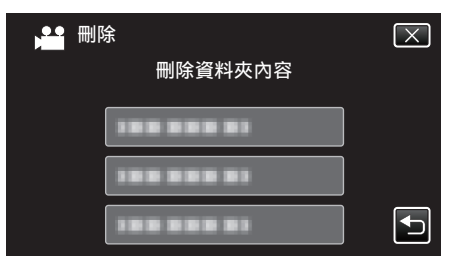

*4* 輕按 "是"。

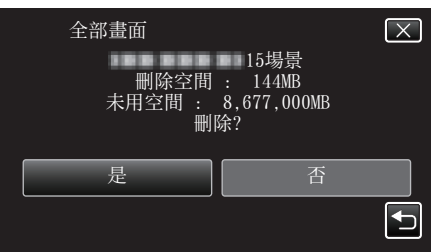

0 刪除後,輕按 "OK"。

## 將 **USB** 外接式硬碟格式化

外接式硬碟上的所有檔案都可以刪除。

小心:-

- 0 將外接式硬碟格式化時,硬碟中的所有數據都會被刪掉。 為外接式硬碟執行格式化之前,要先將硬碟中的所有檔案複製到電腦。
- *1* 選擇影片或相片模式。
- *2* 輕按 "格式化"。

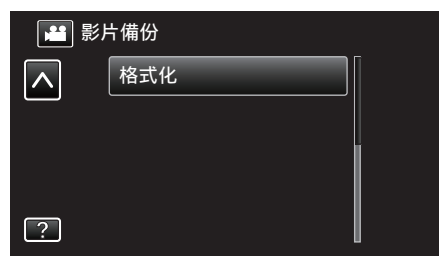

*3* 輕按 "是"。

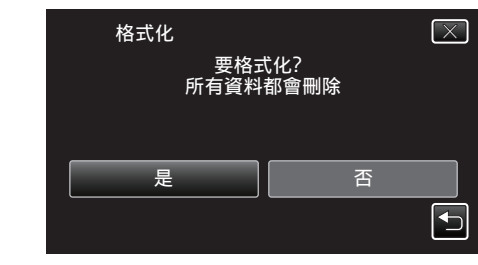

0 格式化之後,輕按 "OK"。

## <span id="page-98-0"></span>從 **USB** 外接式硬碟匯入檔案

您可以將影片檔案從 USB 外接式硬碟複製到 SD 記憶卡。

- *1* 選擇影片模式。
- *2* 輕按 "備份" 中的 "從裝置匯入"。

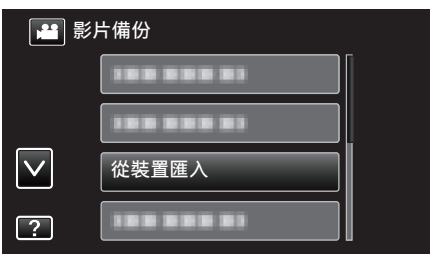

*3* 輕按檔案夾以匯入。

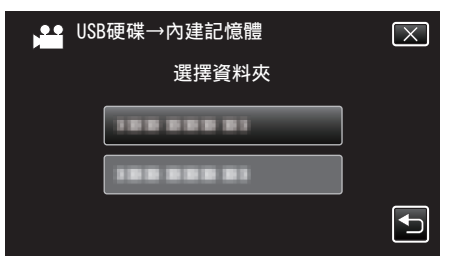

*4* 輕按檔案以匯入。

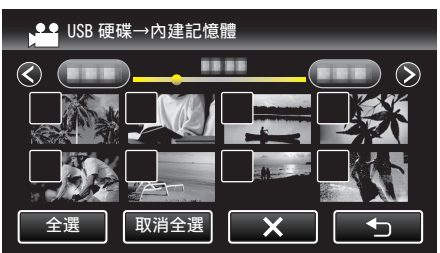

- 所選檔案上顯示 √。
	- 若要取消檔案上的 v,請再次輕按該檔案。
- 0 輕按 "全選" 選擇所有檔案。
- 0 輕按 "取消全選" 釋放所有選擇。
- *5* 輕按 "確定"。

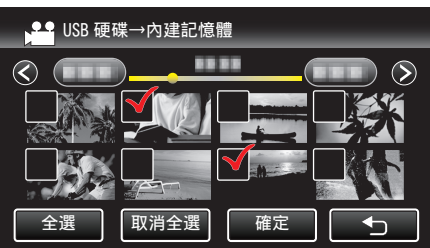

- 0 如果沒有選擇檔案,"確定" 會停用。
- *6* 輕按 "是"。

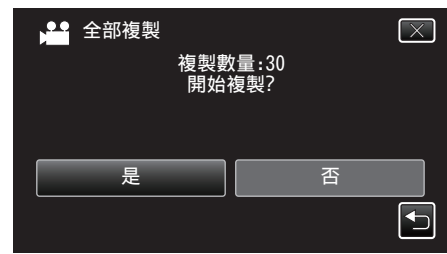

- 0 輕按 "是" 時會開始匯入。
- 若要取消匯入檔案,輕按"停止",然後再輕按"是"。
- *7* 匯入後,輕按 "OK"。

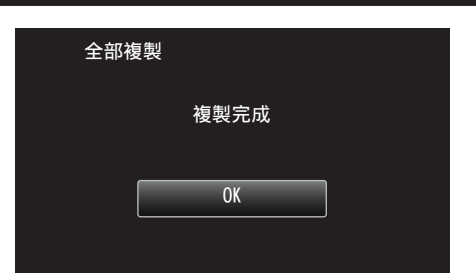

8 按住 (b按鈕 2 秒或更長時間,將本裝置關掉,然後拆下 USB 訊號線。

註 : -

● 從其他裝置複製到 USB 外接式硬碟的檔案, 不能複製到本裝置。

## 複製到 **Windows PC**

您可以用本裝置所附的軟體,將檔案複製到電腦。 電腦的 DVD 或 Blu-ray 光碟驅動器,也可以用來製作光碟。 如果沒有安裝隨附的軟體,本裝置在連接時會被當作外接式儲存器。 註 : :

● 錄製於光碟時,所用的電腦上必須裝有具錄製功能的 DVD 或 Blu-ray 光碟驅動器。

- 0 隨本機附上的軟體,不能用來將相片錄製到光碟上。
- 0 若要製作 DVD-Video 光碟,必須安裝額外的軟體。 如需詳細資訊,請參閱 Pixela 首頁。

<http://www.pixela.co.jp/oem/jvc/mediabrowser/e/>

0 不支援以其他軟體為檔案備份。

### 使用隨附軟體 **Everio MediaBrowser 4** 時遇到困難

請洽詢以下的客戶服務中心。

0 Pixela 使用者支援中心

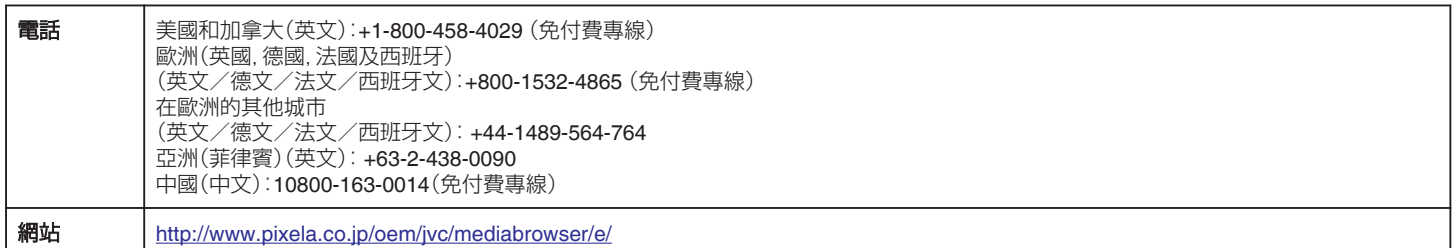

● 有關使用該軟體的細節, 請參照 Everio MediaBrowser 4 的 "說明" 選單中的 "MediaBrowser 說明" 。

#### 確認系統需求(指引)

在"開始"選單中的"電腦"(或"我的電腦")按一下滑鼠右鍵,然後選擇"內容",核對以下各項。

#### **Windows Vista/Windows 7**

0 參考操作說明發現在使用者操作手冊上的動畫。

#### **Windows XP**

0 參考操作說明發現在使用者操作手冊上的動畫。

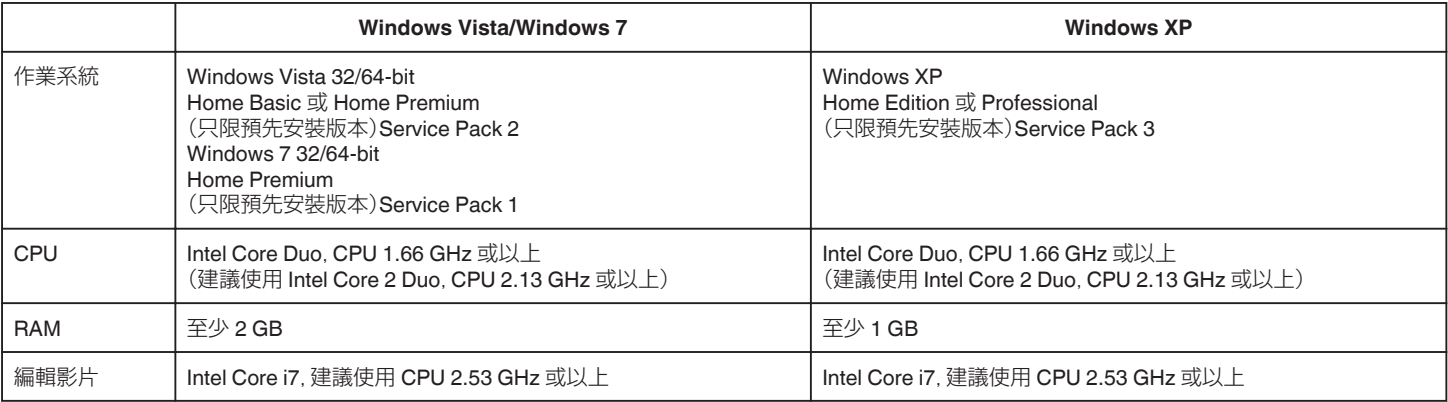

#### ■ 其他需求

顯示器:1024×768 畫素或以上(建議使用 1280×1024 畫素或以上) 影像處理:建議使用 Intel G965 或以上

註 :

0 如您的 PC 不符合上述系統需求,就不保證隨附軟體一定能運作。

0 欲知詳情,請與您的 PC 製造商聯絡。

說明(H) (MediaBrowser 説明(H))  $F1$ 编上检查最新版本 請按一下以取得最新產品資訊 版本資訊(A) 星期一 星期一

## <span id="page-100-0"></span>安裝隨附軟體(內置)

您可以用日曆格式顯示所錄影像,並以隨附軟體執行簡單的編輯工作。

#### 準備工作

以 USB 訊號線將本裝置連接至電腦。

- *1* 將本裝置的 AC 交流電電源供應器及電池組拆下。
- *2* 連接 USB 訊號線及 AC 交流電電源供應器。

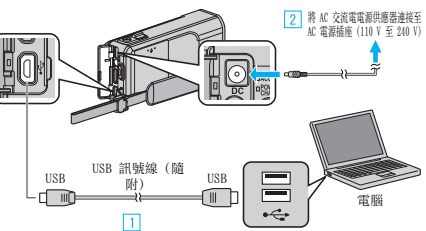

- A 以隨附的 USB 訊號線進行連接。
- B 請將 AC 交流電電源供應器連接至本裝置。
- 0 請務必使用隨附的 AC 交流電電源供應器。
- *3* 打開 LCD 螢幕。

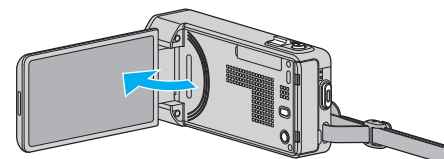

- 0 本裝置啟動並顯示 "選擇裝置" 選單。
- *4* 輕按 "連接個人電腦"。

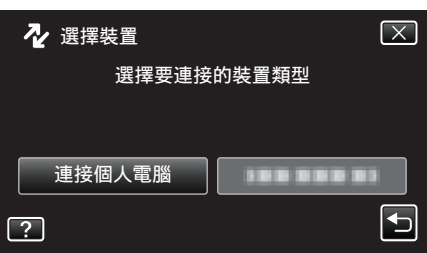

*5* 輕按 "在電腦上播放"。

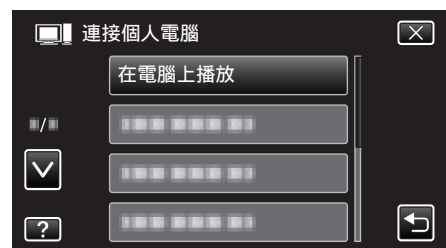

- $\bullet$  輕按  $\times$  離開選單。
- 輕按 <sup>+</sup> 返回上一個畫面。
- 0 電腦上顯示 "Everio Software Setup"。 應在畫面切換後才在電腦上執行操作。
- 註 :-
- 如果沒有出現 "Everio Software Setup", 在 "我的電腦" 或 "電腦" 上按兩 下 "JVCCAM\_APP",然後再按兩下 "install(或 Install.exe)"。
- 如果沒有顯示自動播放對話方塊, 選擇 "打開文件夾以查看文件" 並點按 "OK"。然後點按資料夾中的 "install(或 Install.exe)"。

## 安裝程序

#### **Windows Vista/Windows 7**

- 0 參考操作說明發現在使用者操作手冊上的動畫。
- **Windows XP**
- 0 參考操作說明發現在使用者操作手冊上的動畫。

## <span id="page-101-0"></span>為所有檔案備份

為檔案備份之前,請先確定電腦硬碟(HDD)上有足夠的剩餘空間。 如果沒有足夠的剩餘空間,備份就不會開始。

- *1* 將本裝置的 AC 交流電電源供應器及電池組拆下。
- *2* 連接 USB 訊號線及 AC 交流電電源供應器。

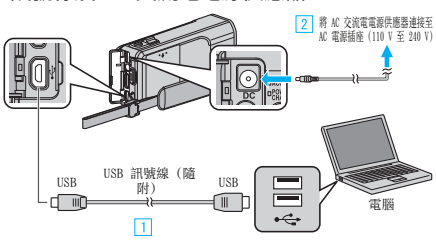

- A 以隨附的 USB 訊號線進行連接。
- B 請將 AC 交流電電源供應器連接至本裝置。
- 0 請務必使用隨附的 AC 交流電電源供應器。
- *3* 打開 LCD 螢幕。

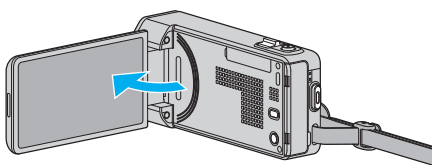

- 0 本裝置啟動並顯示 "選擇裝置" 選單。
- *4* 輕按 "連接個人電腦"。

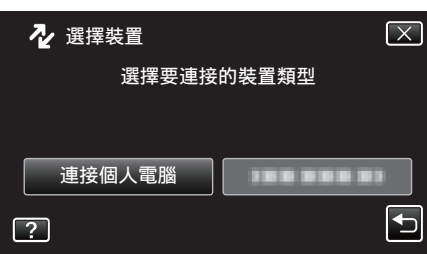

*5* 輕按 "備份"。

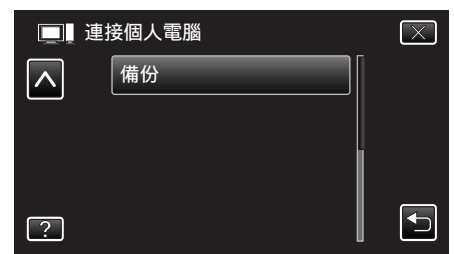

- 0 輕按 L 離開選單。
- 輕按 つ返回上一個畫面。
- 0 安裝在電腦上的本機隨附軟體 Everio MediaBrowser 4 將會啟動。 其後操作將於電腦上執行。
- *6* 選擇影像檔案的來源。

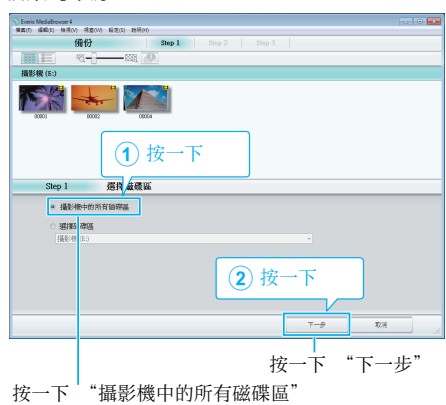

*7* 開始進行備份。

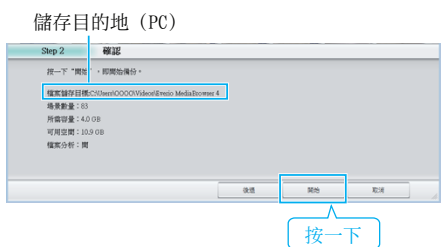

- 0 備份開始進行。
- *8* 備份工作完成後,點按 "OK"。

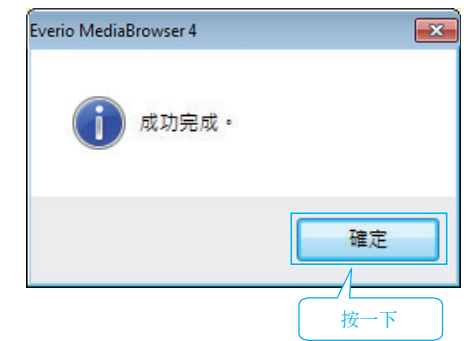

註 : -

- 0 進行備份之前,先在本裝置內放入儲存了影片及相片的 SD 記憶卡。
- 0 如在使用隨附軟體 Everio MediaBrowser 4 時遇到任何困難,請聯絡「Pixela 使用者支援中心」。

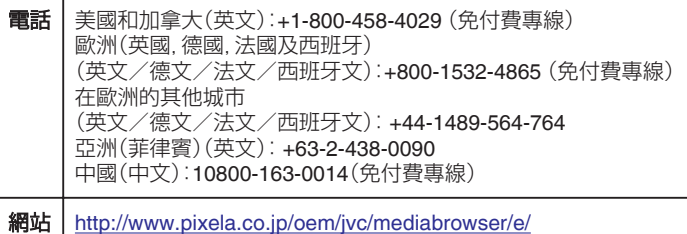

- 0 備份前先刪除不必要的影片。 要花費一段時間來備份多個影片。
	- ["刪除不必要的](#page-70-0)檔案" (☞ p. 71)

## 中斷本裝置與電腦的連接

*1* 按一下 "安全移除硬體"。

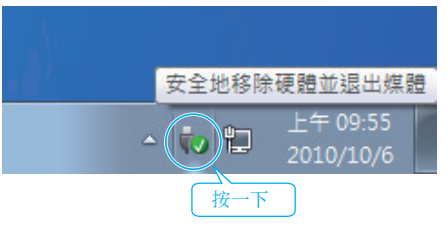

- *2* 按一下 "安全地移除 USB 大量儲存裝置"。
- *3* (如使用 Windows Vista)按一下"OK"。
- *4* 拔下 USB 訊號線,然後關閉 LCD 螢幕。

## 整理檔案

為檔案備份後,請加上「全家旅行」或「運動會」等標籤來整理檔案。 這樣做不但在製作光碟時有用,也方便檢視檔案。

*1* 按兩下 Everio MediaBrowser 4 圖示。 0 本機隨附軟體將會啟動。

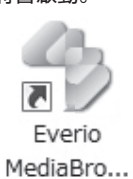

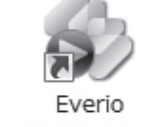

MediaBro...

*2* 顯示要整理的檔案的月份。

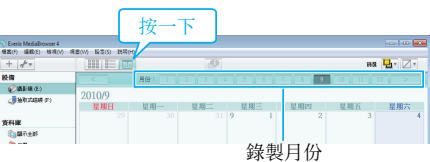

*3* 建立使用者清單。

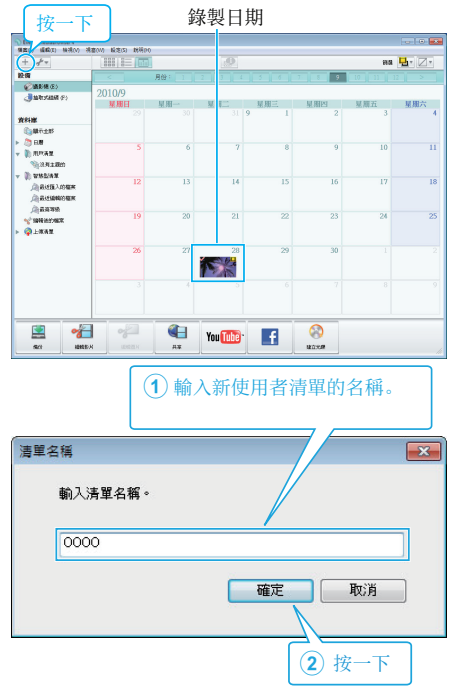

0 新的使用者清單可以增設至使用者清單資料庫。

- *4* 按一下記錄日期。
	- 0 畫面上會顯示該日所錄檔案的縮圖。 錄製日期

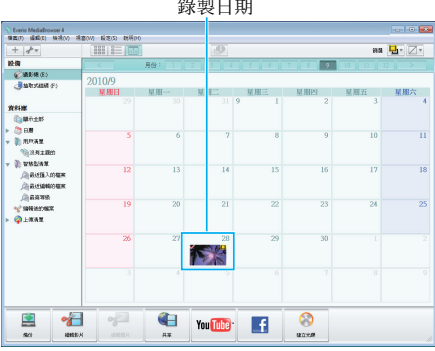

*5* 將檔案登錄到已建立的使用者清單內。

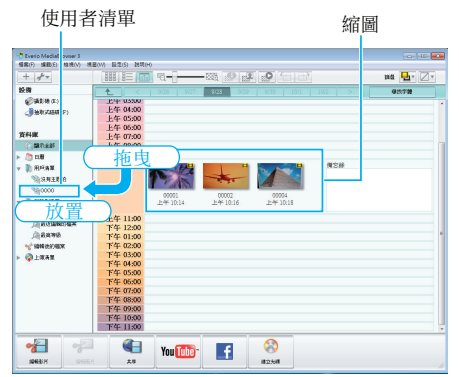

## 分辨影片或相片:

- 0 您可以用畫面右上角的「SELECT」選單來選擇檔案。
- 0 檢查縮圖右上角的影片/相片圖示。

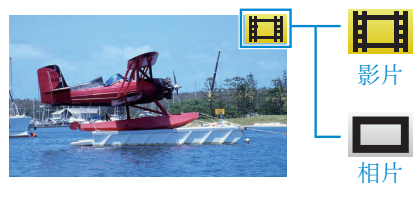

- 註 : -
- 如在使用隨附軟體 Everio MediaBrowser 4 時遇到任何困難, 請聯絡「Pixela 使用者支援中心」。

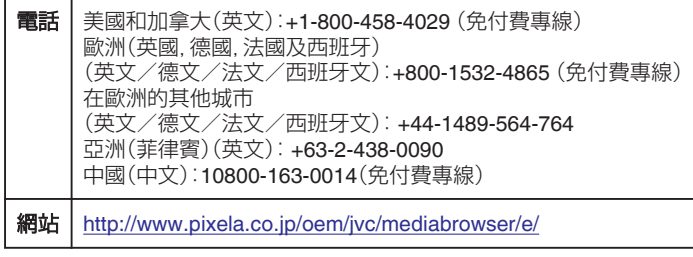

## 將影片錄製於光碟上

將按照使用者清單編排的檔案複製到光碟。

- *1* 在 PC 上具錄製功能的 DVD 光碟驅動器中插入新光碟。
- *2* 選擇想要的使用者清單。

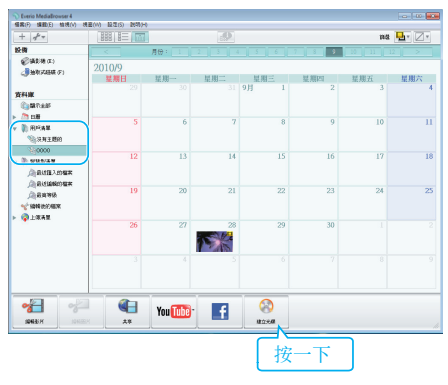

*3* 選擇光碟類型。

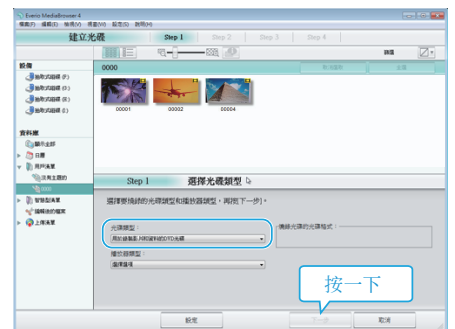

*4* 依次選擇要複製到光碟上的檔案。

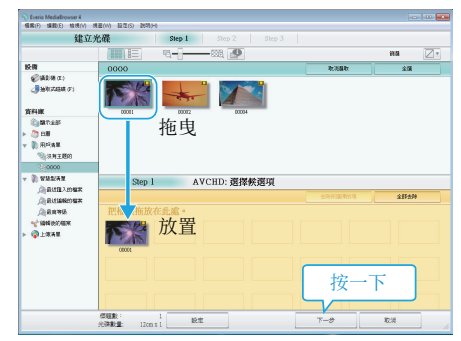

- 0 點按 "設置" 選擇光碟類型。
- 0 點按 "選擇所有" 選擇所有被顯示的檔案。
- 0 選擇後,按一下 "下一步"。
- *5* 設定光碟最上層選單的標題。

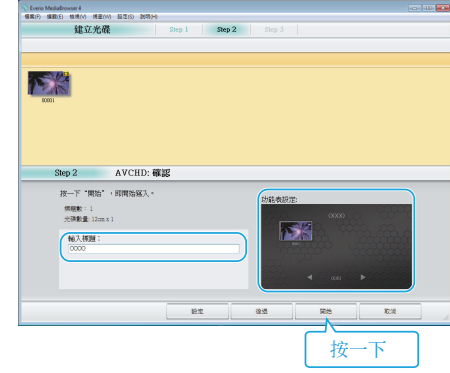

- ●點按"設置"選擇選單背景。
- 0 設定完畢後,按一下 "開始"。
- *6* 複製工作完成後,點按 "OK"。

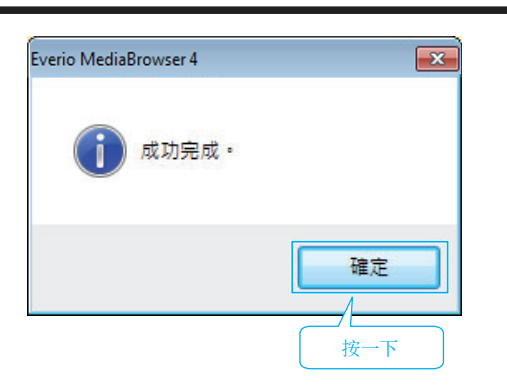

- 小心 :
- 若要檢視 Everio MediaBrowser 4 的說明檔案, 請於 Everio MediaBrowser 4 的選單列中選擇 "說明",或按一下鍵盤上的 F1 鍵。

註 : -

- 0 隨附軟體 Everio MediaBrowser 4 可以使用下列的光碟類型。 DVD-R
	- DVD-R DL DVD-RW DVD+R
	- DVD+R DL
- DVD+RW
- 0 隨附軟體 Everio MediaBrowser 4 支援下列格式: AVCHD DVD-Video\*
- \* 若要製作 DVD-Video 光碟,必須安裝額外的軟體。 如需詳細資訊,請參閱 Pixela 首頁。
- <http://www.pixela.co.jp/oem/jvc/mediabrowser/e/>
- 以 Everio MediaBrowser 4 播放器播放 AVCHD 光碟。 有關操作, 請參照隨 附 Everio MediaBrowser 4 軟體的說明檔案。
- 複製以 UXP 記錄模式記錄的影片來建立 AVCHD 光碟時, 必須在複製之前 先將影片轉換為 XP 記錄模式。因此,需花費的時間可能會比複製以其他模 式記錄的影片更長。
- 若要檢視 Everio MediaBrowser 4 的說明檔案, 請於 Everio MediaBrowser 4 的選單列中選擇 "說明",或按一下鍵盤上的 F1 鍵。
- 如在使用隨附軟體 Everio MediaBrowser 4 時遇到任何困難, 請聯絡「Pixela 使用者支援中心」。

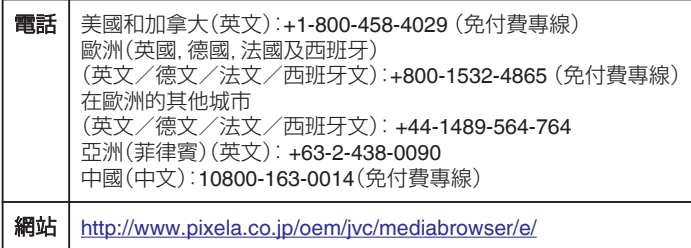

## 不以隨附軟體進行檔案備份

用以下方法將檔案複製到電腦。

- *1* 將本裝置的 AC 交流電電源供應器及電池組拆下。
- *2* 連接 USB 訊號線及 AC 交流電電源供應器。

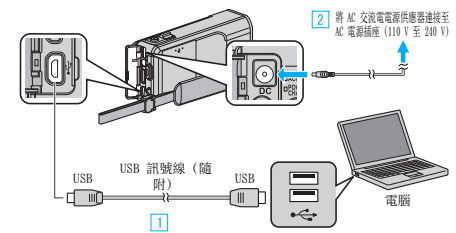

- A 以隨附的 USB 訊號線進行連接。
- B 請將 AC 交流電電源供應器連接至本裝置。
- 0 請務必使用隨附的 AC 交流電電源供應器。
- *3* 打開 LCD 螢幕。

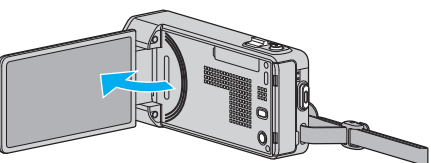

- 0 本裝置啟動並顯示 "選擇裝置" 選單。
- *4* 輕按 "連接個人電腦"。

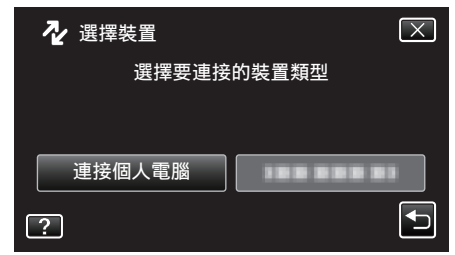

*5* 輕按 "在電腦上播放"。

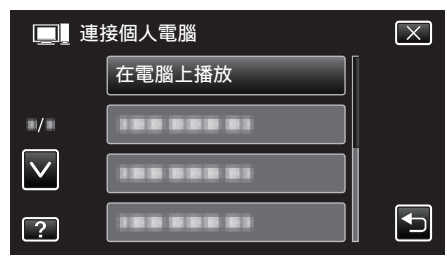

- 0 輕按 L 離開選單。
- 輕按 台 返回上一個畫面。
- 0 關閉 Everio MediaBrowser 4 程序,如程序已驅動。
- 0 應在畫面切換後才在電腦上執行操作。
- *6* 從 "開始" 選單中選擇 "電腦"(Windows Vista)/ "我的電腦"(Windows XP)/ "電腦"(Windows 7),然後點按 "JVCCAM\_SD" 圖示。
	- 打開含有想要檔案的資料來。
	- "檔[案及資料夾清單](#page-106-0)" (LG p. 107)
- *7* 將檔案複製到電腦的任何資料夾內(桌面等)。

#### 小心:-

- 在電腦內將資料夾或檔案刪除/移動/為其更改名稱後,就不能再於本裝 置內播放。
- 註 : -
	- 0 以支援 AVCHD(影片)/JPEG(相片)檔案的軟體來編輯/檢視檔案。
	- 0 上述的電腦操作可能隨著所用的系統而出現差異。

## 中斷本裝置與電腦的連接

按一下 "安全移除硬體"。

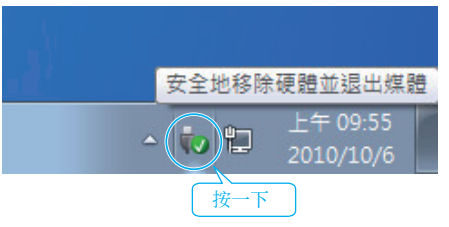

- 按一下 "安全地移除 USB 大量儲存裝置"。
- (如使用 Windows Vista)按一下"OK"。
- 拔下 USB 訊號線,然後關閉 LCD 螢幕。

## <span id="page-106-0"></span>檔案及資料夾清單

在 SD 記憶卡上建立資料夾及檔案的方式如下。 只在必要時才會建立。

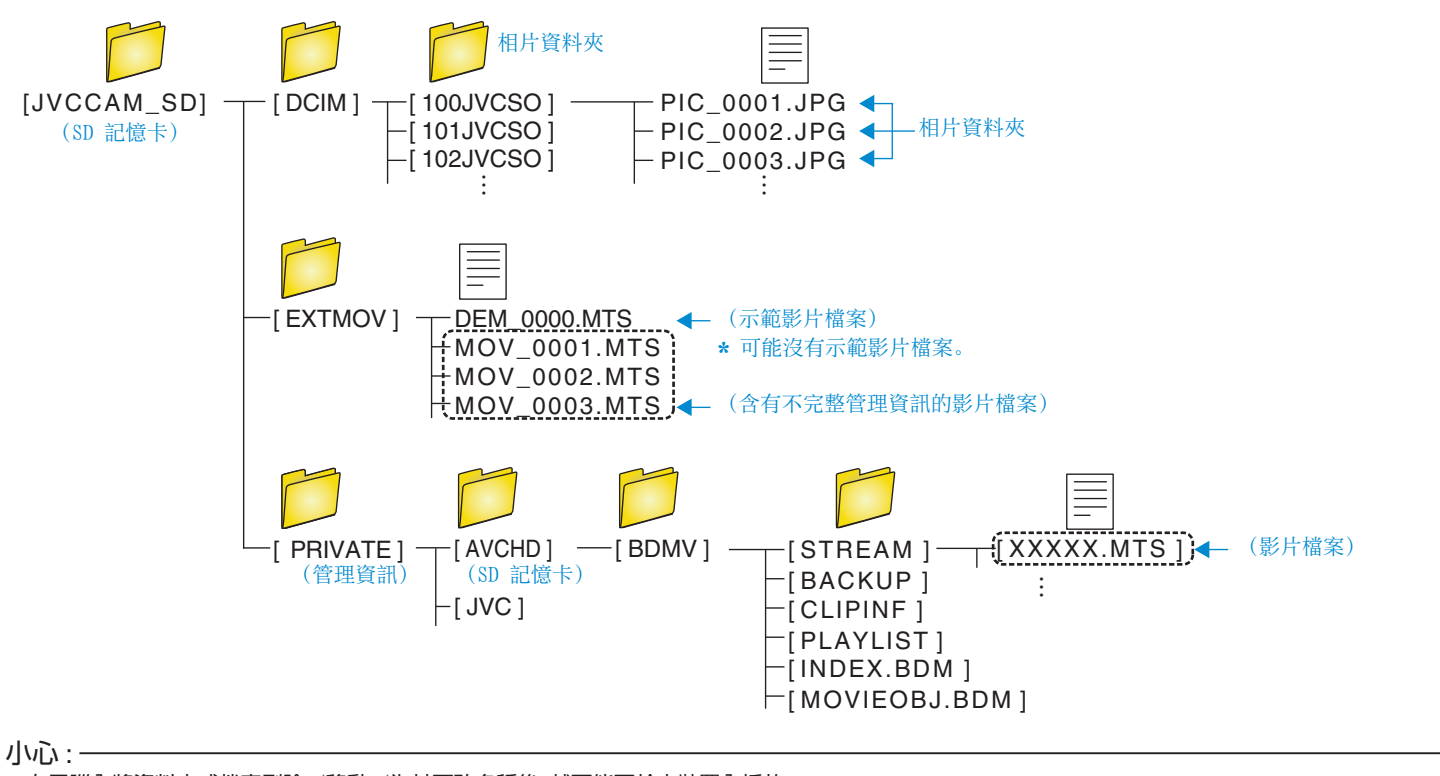

● 在電腦內將資料夾或檔案刪除/移動/為其更改名稱後,就不能再於本裝置內播放。

## 複製至 **Mac** 電腦

用以下方法將檔案複製到 Mac 電腦。

- *1* 將本裝置的 AC 交流電電源供應器及電池組拆下。
- *2* 連接 USB 訊號線及 AC 交流電電源供應器。

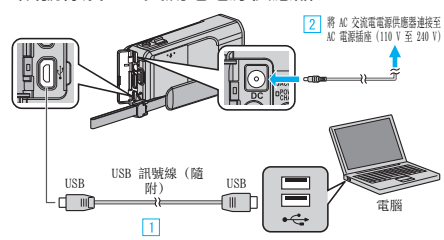

- A 以隨附的 USB 訊號線進行連接。
- B 請將 AC 交流電電源供應器連接至本裝置。
- 0 請務必使用隨附的 AC 交流電電源供應器。
- *3* 打開 LCD 螢幕。

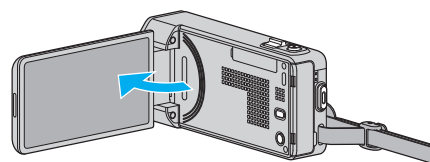

- 0 本裝置啟動並顯示 "選擇裝置" 選單。
- *4* 輕按 "連接個人電腦"。

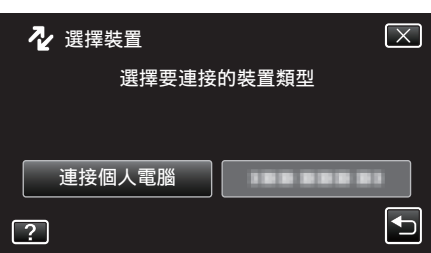

*5* 輕按 "在電腦上播放"。

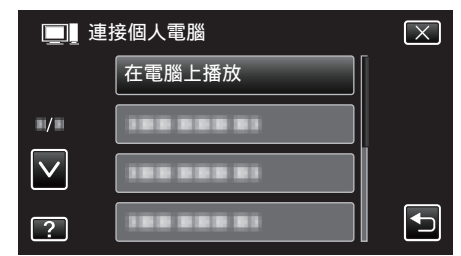

- 0 輕按 L 離開選單。
- 輕按 つ 返回上一個畫面。
- 0 桌面上顯示 "JVCCAM\_SD" 圖示。
- *6* 啟動 iMovie。
	- 0 其後操作將於 Mac 電腦上執行。

小心 : -

- 在電腦內將資料夾或檔案刪除/移動/為其更改名稱後,就不能再於本裝 置內播放。
- 0 複製至 Mac 電腦的 MTS 檔案不能匯入 iMovie 內。 若要在 iMovie 中使用 MTS 檔案,請以 iMovie 來匯入檔案。

註 : -

- 以支援 AVCHD(影片)/JPEG(相片)檔案的軟體來編輯/檢視檔案。
- 中斷本裝置與電腦的連接時,將桌面上的"JVCCAM SD" 圖示拖放到垃圾 箱內。

### **iMovie** 及 **iPhoto**

您可以透過 Apple 的 iMovie '08、'09、'11(影片)或 iPhoto (相片)軟體,將本 裝置的檔案匯入電腦。

- 若想確認系統需求,請在 Apple 選單中選擇 "About This Mac"。您可以在此 核實操作系統版本、處理器及記憶體大小。
- 0 有關 iMovie 或 iPhoto 的最新資訊,請查閱 Apple 網站。
- 0 有關 iMovie 或 iPhoto 的用法詳情,請參照軟體的說明檔案。
- 0 各項操作不保證能在所有電腦環境中正常使用。
# 使用選單

本裝置有三種選單。

- 捷徑選單 選單中包含影片/相片主選單中建議使用的功能。
- 主選單 選單中包含分別為錄影、拍照、播放影片及播放相片模式所特有的 所有項目。
- 主選單中的 ※("共用")選單 選單中包含錄影、拍照、播放影片及播放相 片模式的所有常用項目。

#### 使用捷徑選單

您可以用捷徑選單,為影片/相片拍攝模式中建議使用的各項功能進行各種 設定。

*1* 輕按 "MENU"。

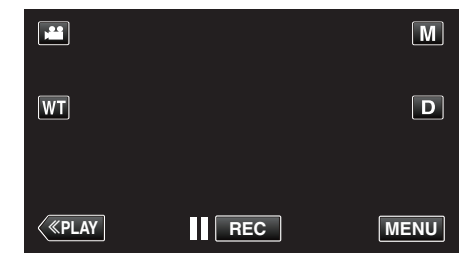

- 0 捷徑選單將會出現。
- *2* 輕按想要的選單及設定。

**<**影片拍攝模式中的捷徑選單**>**

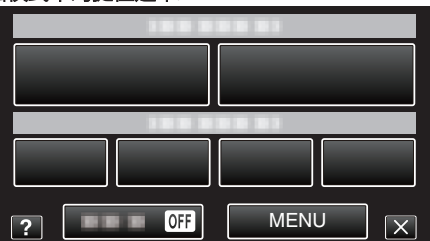

- ●微笑:讓您設定"微笑拍攝"及"微笑%/姓名顯示"。
- 有效記錄:讓您設定"動畫效果"、"臉孔裝飾效果"、"手寫效果" 及 "印記"。
- 靜音:讓您設定 "靜音模式" 。
- 0 MENU:讓您設定其他選單。
- **<**相片拍攝模式中的捷徑選單**>**

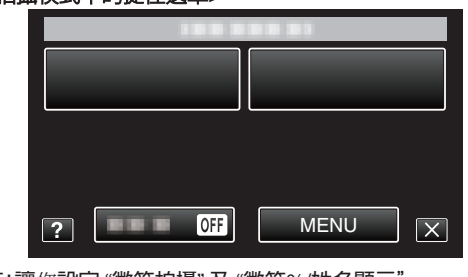

- ●微笑:讓您設定"微笑拍攝"及"微笑%/姓名顯示"。
- 靜音:讓您設定"靜音模式"。
- 0 MENU:讓您設定其他選單。

註 :-

0 離開畫面

輕按"X"(退出)。

0 顯示說明檔案

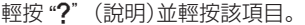

### **選單設定**

# 使用主選單

您可以用選單進行各種設定。

- *1* 輕按 "MENU"。
	- 0 選單會隨著所用的模式而出現變化。

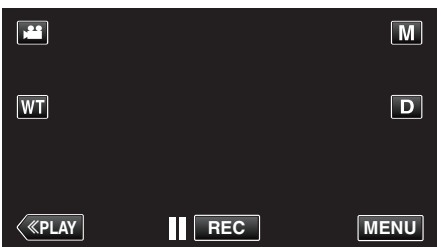

- 0 如果從錄影模式進入這個畫面,在捷徑選單出現時再次輕按 "MENU"
- *2* 輕按想要的選單。

 $\circ$ 

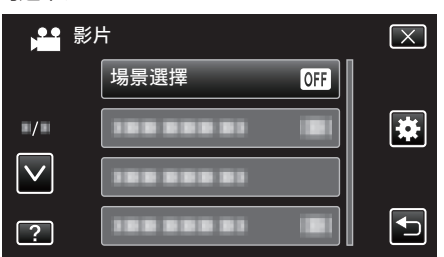

*3* 輕按想要的設定。

註 : -0 離開畫面 輕按"X"(退出)。 0 返回上一個畫面 輕按"つ"(返回)。 0 顯示說明檔案

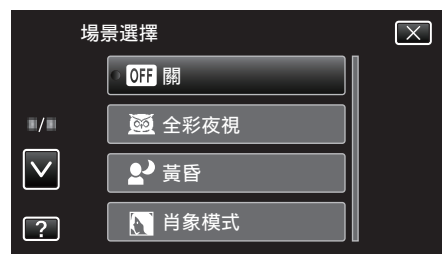

### 使用常用選單

無論您正在使用哪一個模式,都能以常用選單設定常用的設定項目。

- *1* 輕按 "MENU"。
	- 0 選單會隨著所用的模式而出現變化。

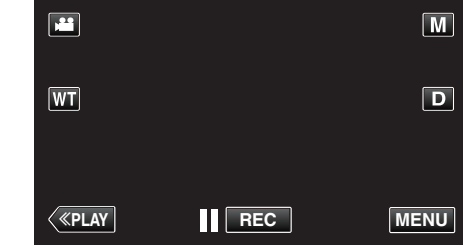

0 如果從錄影模式進入這個畫面,在捷徑選單出現時再次輕按 "MENU"  $\circ$ 

#### 2 輕按"<del>養</del>"。

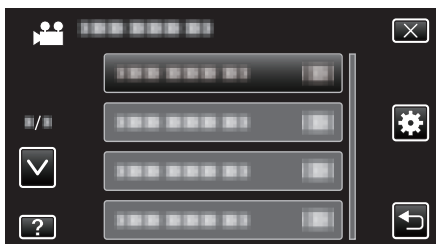

#### *3* 輕按想要的設定。

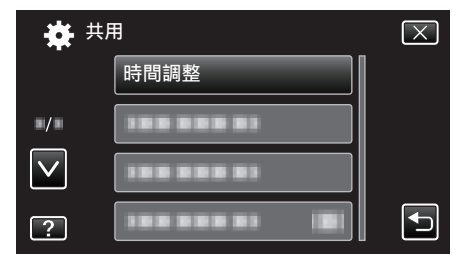

註:-

0 離開畫面

輕按"X"(退出)。

0 返回上一個畫面

輕按"つ"(返回)。

0 顯示說明檔案 輕按"?"(說明)並輕按該項目。

輕按 "K"(說明)並輕按該項目。 有些項目可能不設說明檔案。

# 錄影選單(影片)

您可以調整各種設定,例如亮度及白平衡,以配合拍攝對象或目的。您也可以更改影像品質及增益等設定。

*1* 打開 LCD 螢幕。

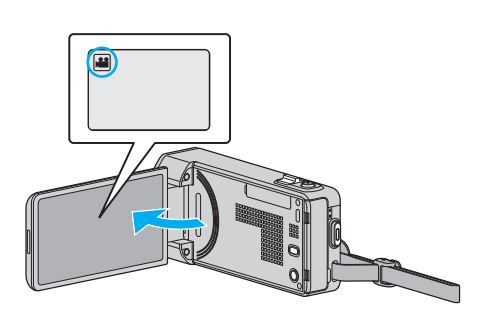

- 檢查錄影模式是否設為 ▲。
- *2* 輕按 "MENU"。

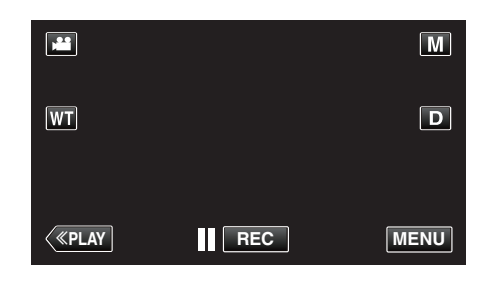

- 0 捷徑選單將會出現。
- *3* 輕按捷徑選單中的 "MENU"。

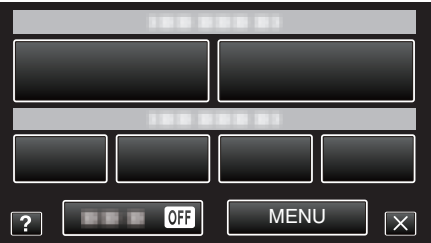

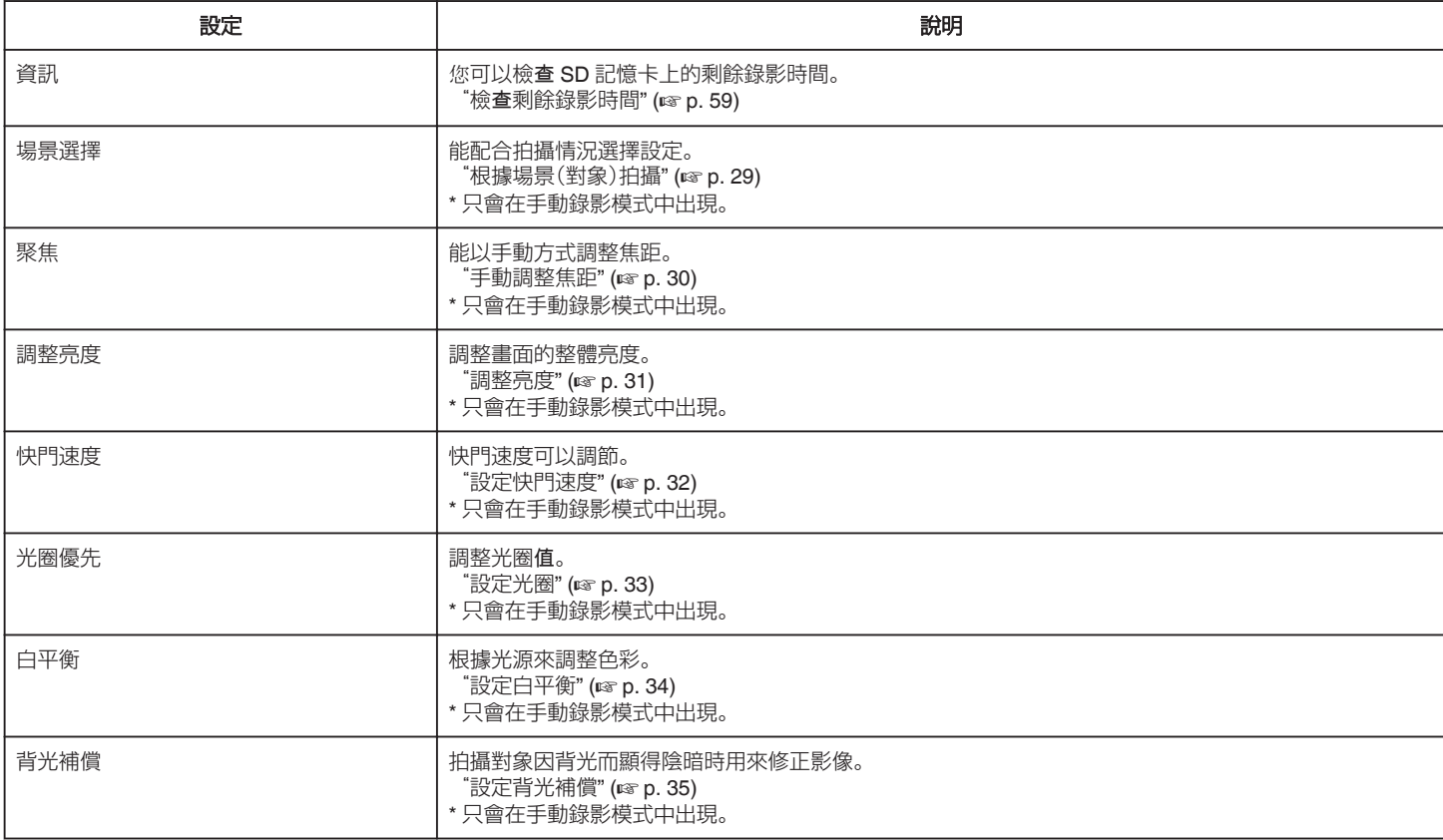

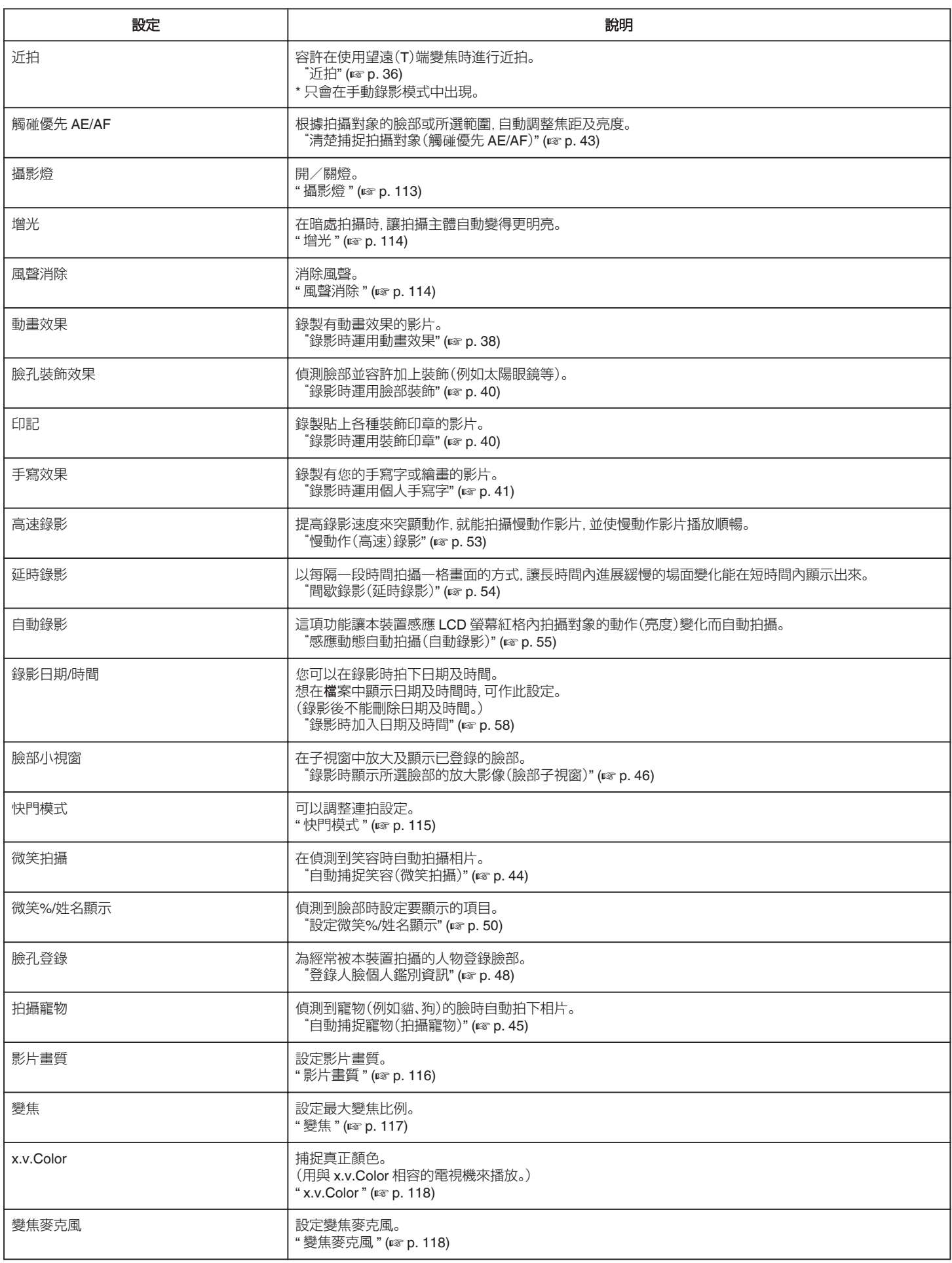

# <span id="page-112-0"></span>資訊

您可以檢查內置記憶和 SD 記憶卡上的剩餘錄影時間。 您可以檢查 SD 記憶卡上的剩餘錄影時間。 詳細的操作說明 "檢查[剩餘錄影時間](#page-58-0)" (A p. 59) "檢查[剩餘錄影時間](#page-58-0)" (18 p. 59)

#### 場景選擇

能配合拍攝情況選擇設定。 詳細的操作說明 ["根據場景\(對象\)拍攝](#page-28-0)" (e p. 29)

### 聚焦

能以手動方式調整焦距。 詳細的操作說明 ["手動調整焦距](#page-29-0)" (L p. 30)

#### 調整亮度

調整畫面的整體亮度。 詳細的操作說明 ["調整亮度](#page-30-0)" (☞ p. 31)

#### 快門速度

快門速度可以調節。 詳細的操作說明 ["設定快門速度](#page-31-0)" (LG p. 32)

#### 光圈優先

調整光圈值。 詳細的操作說明 ["設定光圈](#page-32-0)" (1 p. 33)

#### 白平衡

根據光源來調整色彩。 詳細的操作說明 ["設定白平衡](#page-33-0)" (B p. 34)

#### 背光補償

拍攝對象因背光而顯得陰暗時用來修正影像。 詳細的操作說明 ["設定背光補償](#page-34-0)" (& p. 35)

#### 近拍

容許在使用望遠(T)端變焦時進行近拍。 詳細的操作說明 ["近拍](#page-35-0)" (B p. 36)

#### 觸碰優先 **AE/AF**

根據拍攝對象的臉部或所選範圍,自動調整焦距及亮度。 詳細的操作說明

["清楚捕捉拍攝對象\(觸](#page-42-0)碰優先 AE/AF)" (A p. 43)

### 開/關燈。

攝影燈

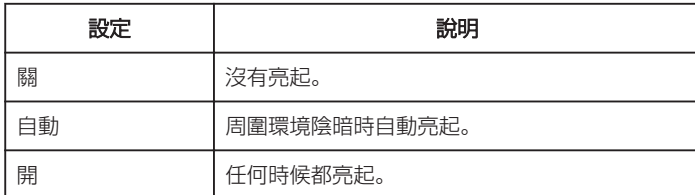

#### 顯示該項目

*1* 打開 LCD 螢幕。

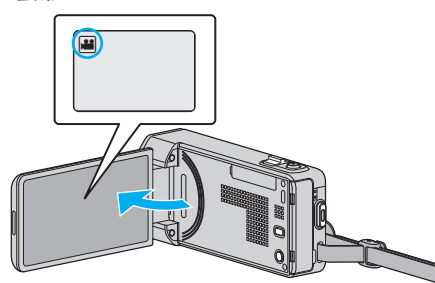

- 檢查錄影模式是否設為
- *2* 輕按 "MENU"。

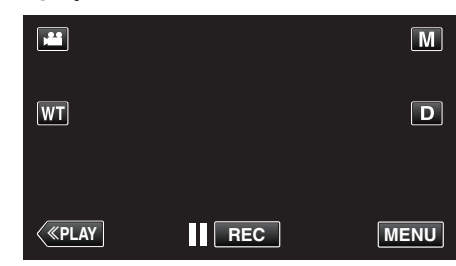

- 0 捷徑選單將會出現。
- *3* 輕按捷徑選單中的 "MENU"。

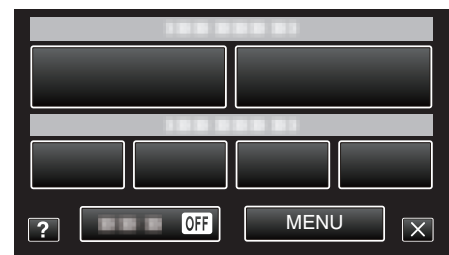

*4* 輕按 "攝影燈"。

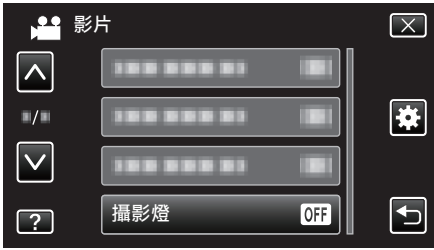

# <span id="page-113-0"></span>增光

在暗處拍攝時,讓拍攝主體自動變得更明亮。

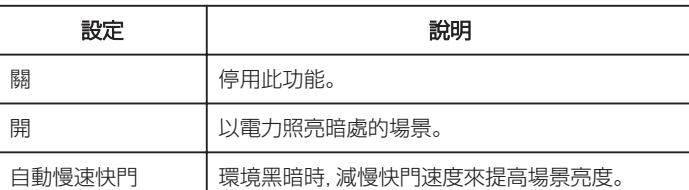

#### 註 :-

● 雖然 "自動慢速快門" 比 "開" 更能照亮場景, 但拍攝對象的動態可能顯得不 自然。

#### 顯示該項目

*1* 打開 LCD 螢幕。

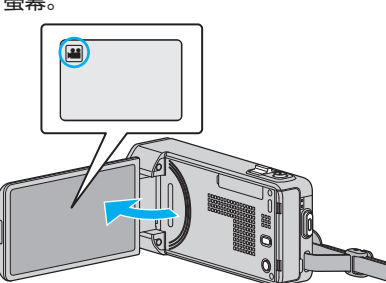

- 檢查錄影模式是否設為
- *2* 輕按 "MENU"。

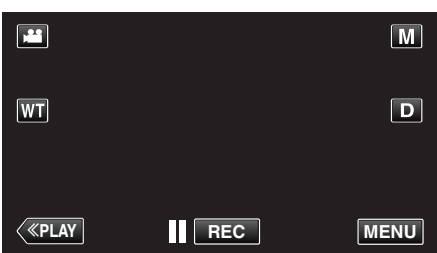

- 0 捷徑選單將會出現。
- *3* 輕按捷徑選單中的 "MENU"。

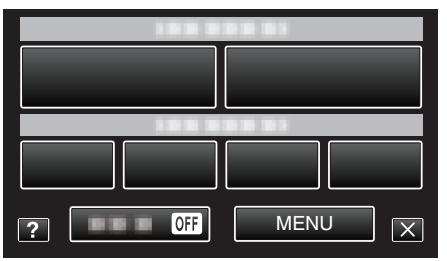

*4* 輕按 "增光"。

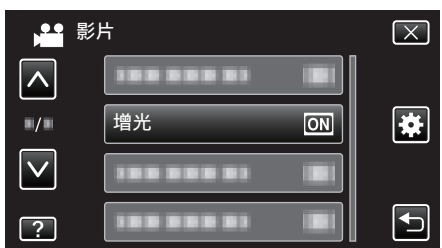

# 風聲消除

消除風聲。

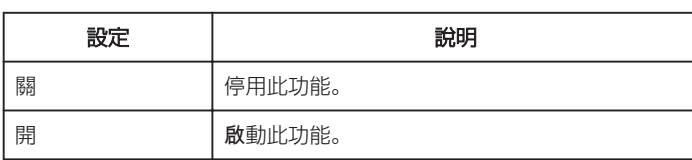

### 顯示該項目

*1* 打開 LCD 螢幕。

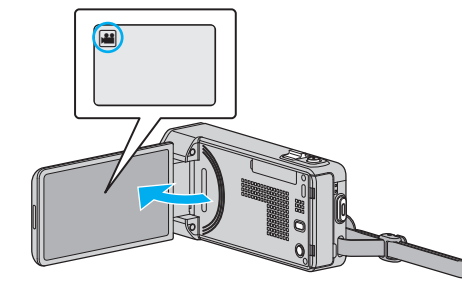

- 檢查錄影模式是否設為 ▲。
- *2* 輕按 "MENU"。

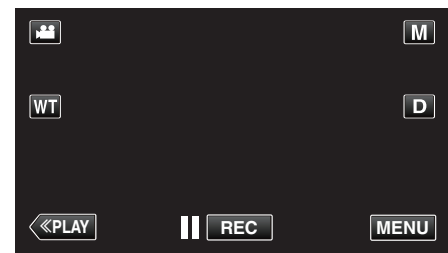

- 0 捷徑選單將會出現。
- *3* 輕按捷徑選單中的 "MENU"。

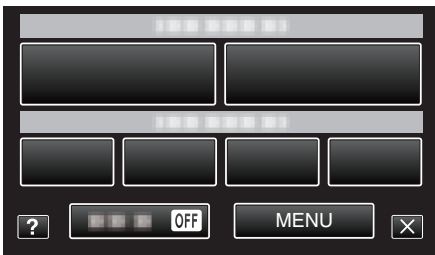

*4* 輕按 "風聲消除"。

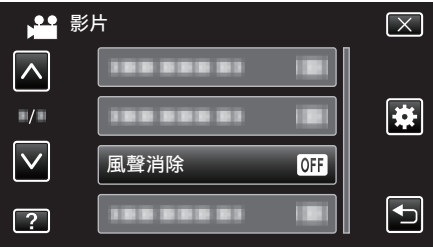

#### <span id="page-114-0"></span>動畫效果

錄製有動畫效果的影片。 詳細的操作說明  $"$ 錄影時運用動畫效果" ( $\infty$  p. 38)

#### 臉孔裝飾效果

偵測臉部並容許加上裝飾(例如太陽眼鏡等)。 詳細的操作說明 ["錄影時運用臉部裝飾](#page-39-0)" (☞ p. 40)

#### 印記

錄製貼上各種裝飾印章的影片。 詳細的操作說明 ["錄影時運用裝飾印章](#page-39-0)" (☞ p. 40)

#### 手寫效果

錄製有您的手寫字或繪畫的影片。 如果手寫字及繪畫看來沒有對準,請調整觸碰位置。 詳細的操作說明  $"$ 錄影時運用個人手寫字" (☞ p. 41)

#### 高速錄影

提高錄影速度來突顯動作,就能拍攝慢動作影片,並使慢動作影片播放順暢。 這項功能對檢查高爾夫球揮桿等動作很有用。 詳細的操作說明 ["慢動作\(高速\)錄影](#page-52-0)" (☞ p. 53)

#### 延時錄影

以每隔一段時間拍攝一格畫面的方式,讓長時間內進展緩慢的場面變化能在 短時間內顯示出來。 觀察事物(例如花蕾初開的情景)時會很有效。 詳細的操作說明 ["間歇錄影\(延時錄影\)](#page-53-0)" (A p. 54)

#### 自動錄影

感應 LCD 螢幕紅格內拍攝對象的動作(亮度)變化而自動開始拍攝。 詳細的操作說明 "…………………<br>["感應動態自動拍攝\(自動錄影\)](#page-54-0)" (☞ p. 55)

#### 錄影日期**/**時間

您可以在錄影時拍下日期及時間。 想在檔案中顯示日期及時間時,可作此設定。 (錄影後不能刪除日期及時間。) 詳細的操作說明 ["錄影時加入日期及時間](#page-57-0)" (e p. 58)

#### 臉部小視窗

在子視窗中放大及顯示已登錄的臉部。 詳細的操作說明 ["錄影時顯示所選臉部的放大影像\(臉部子視窗\)](#page-45-0)" (☞ p. 46)

# 快門模式

可以調整連拍設定。

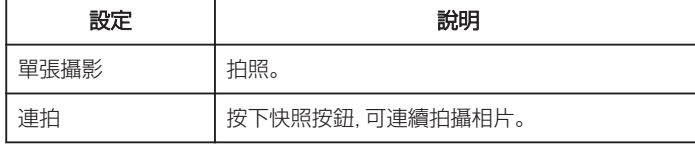

註 : ·

- 0 在影片模式設為 "低速"。
- 0 在影片模式中捕捉的相片大小為 1,920 x 1,080。
- 0 有些 SD 記憶卡不支援連拍。
- 0 若重複使用此功能,連拍速度會變慢。

#### 顯示該項目

*1* 打開 LCD 螢幕。

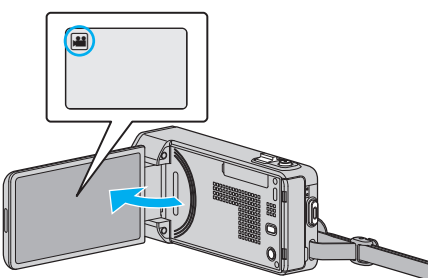

- 檢查錄影模式是否設為
- *2* 輕按 "MENU"。

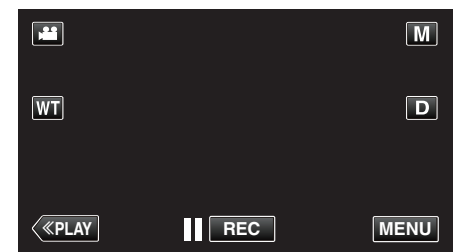

- 0 捷徑選單將會出現。
- *3* 輕按捷徑選單中的 "MENU"。

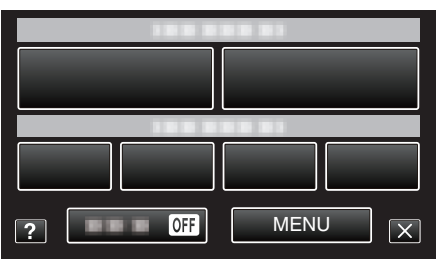

*4* 輕按 "快門模式"。

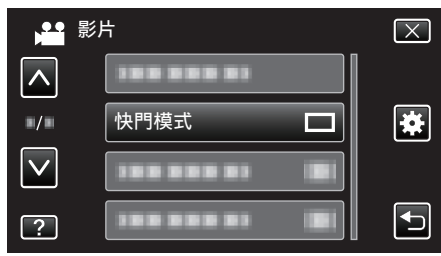

# <span id="page-115-0"></span>微笑拍攝

在偵測到笑容時自動拍攝相片。 詳細的操作說明 ["自動捕捉笑容\(微笑拍攝\)](#page-43-0)" (2 p. 44)

#### 微笑**%/**姓名顯示

偵測到臉部時設定要顯示的項目。 詳細的操作說明 ["設定微笑](#page-49-0)%/姓名顯示" (☞ p. 50)

#### 臉孔登錄

為經常被本裝置拍攝的人物登錄臉部。 詳細的操作說明 ["登錄人臉個人鑑別資訊](#page-47-0)" (er p. 48)

# 拍攝寵物

偵測到寵物(例如貓、狗)的臉時自動拍下相片。 詳細的操作說明 "自動捕捉寵物 $($ 拍攝寵物 $)$ " ( $\infty$  p. 45)

### 影片畫質

設定影片畫質。

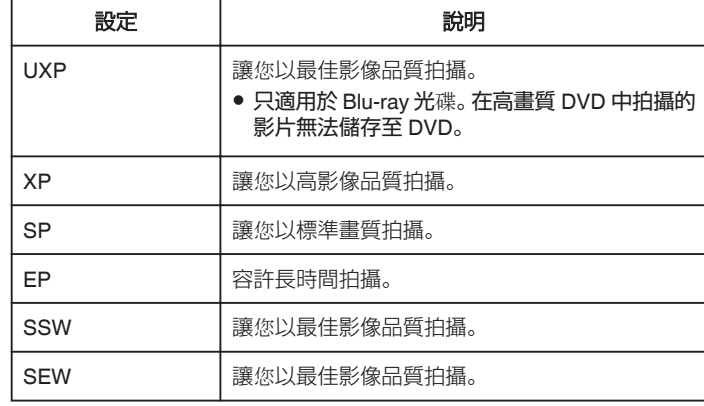

#### 註 : -

- 0 錄製快速移動或亮度會明顯改變的場景時設定為 "UXP" 或 "XP" 模式,以 避免出現雜訊。
- 0 用 BD 燒錄器(外接式 Blu-ray 光碟驅動器)儲存以 "UXP" 模式錄製的影 片。
- 0 您可以在剩餘錄影時間顯示中輕按該處,改為想用的 "影片畫質"。

#### 顯示該項目

*1* 打開 LCD 螢幕。

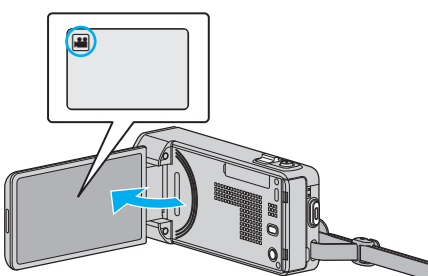

- 檢查錄影模式是否設為
- *2* 輕按 "MENU"。

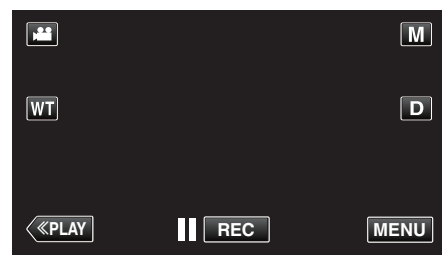

- 0 捷徑選單將會出現。
- *3* 輕按捷徑選單中的 "MENU"。

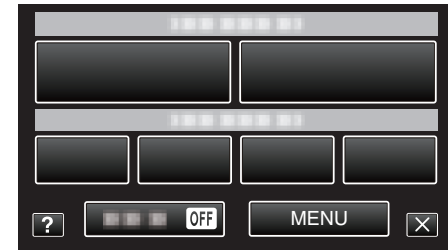

*4* 輕按 "影片畫質"。

<span id="page-116-0"></span>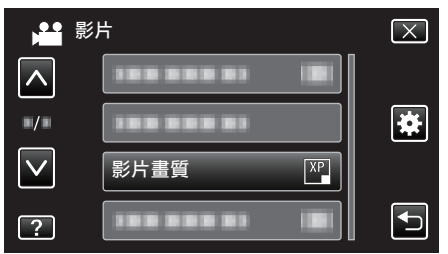

變焦

設定最大變焦比例。

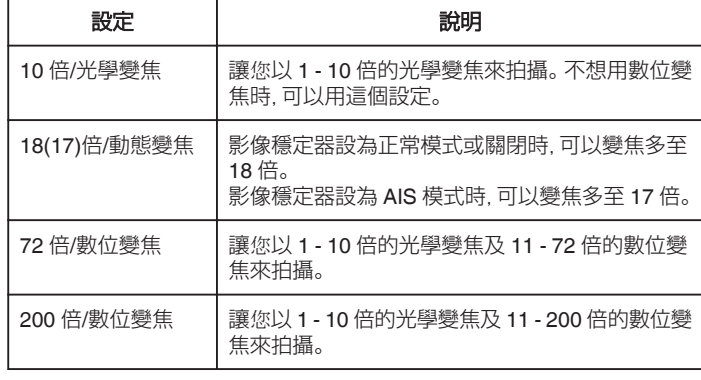

#### 註 :-

0 使用數位對焦時,由於以數位方式放大,影像會變得粗糙。

#### 顯示該項目

*1* 打開 LCD 螢幕。

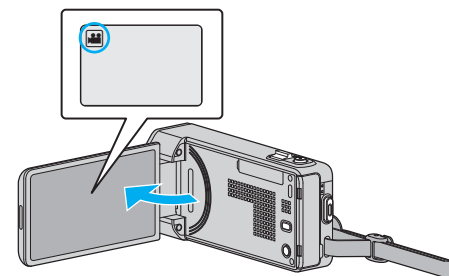

● 檢查錄影模式是否設為 ▲。

*2* 輕按 "MENU"。

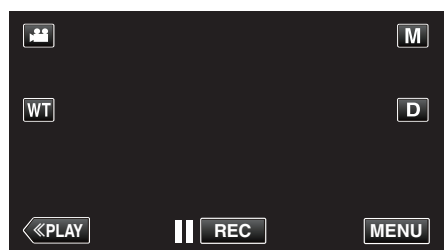

- 0 捷徑選單將會出現。
- *3* 輕按捷徑選單中的 "MENU"。

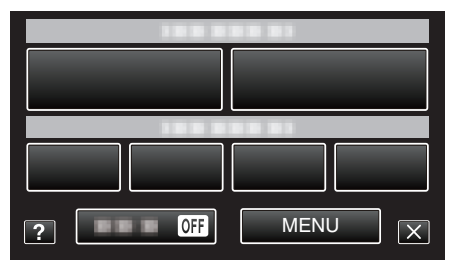

*4* 輕按 "變焦"。

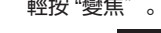

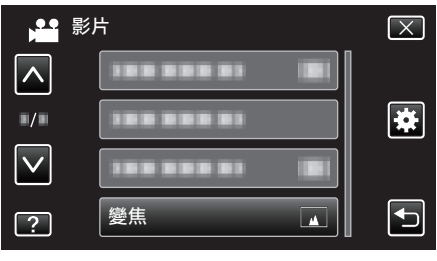

# <span id="page-117-0"></span>**x.v.Color**

捕捉真正顏色。

(用與 x.v.Color 相容的電視機來播放。)

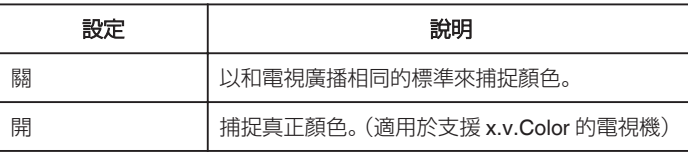

# 顯示該項目

*1* 打開 LCD 螢幕。

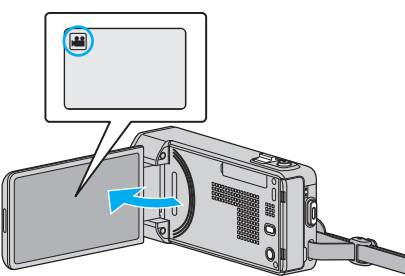

- 檢查錄影模式是否設為
- *2* 輕按 "MENU"。

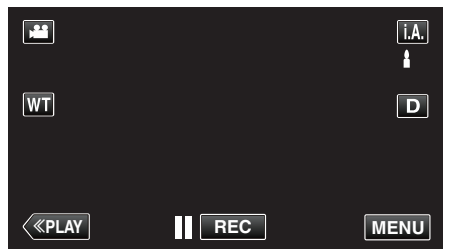

- 0 捷徑選單將會出現。
- *3* 輕按捷徑選單中的 "MENU"。

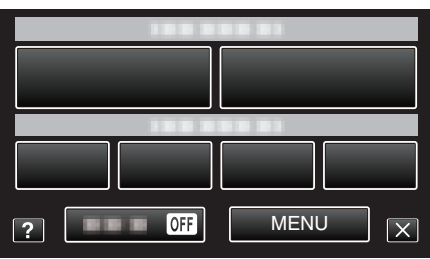

*4* 輕按 "x.v.Color"。

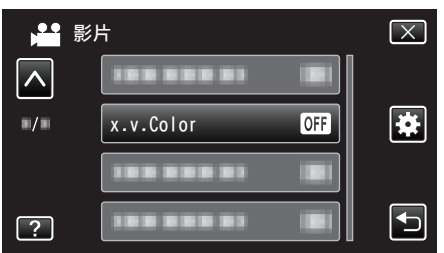

### 變焦麥克風

設定變焦麥克風。

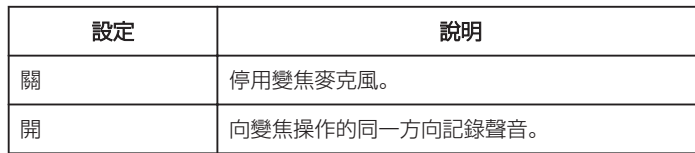

#### 顯示該項目

*1* 打開 LCD 螢幕。

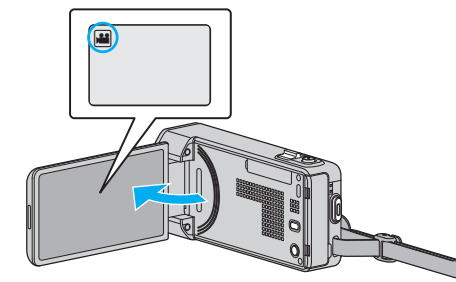

- 檢查錄影模式是否設為 ▲。
- *2* 輕按 "MENU"。

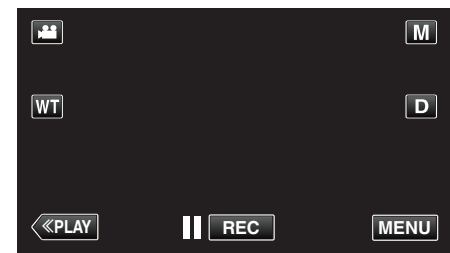

- 0 捷徑選單將會出現。
- *3* 輕按捷徑選單中的 "MENU"。

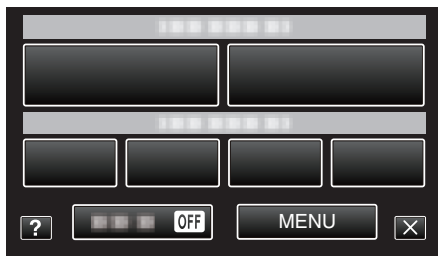

*4* 輕按 "變焦麥克風"。

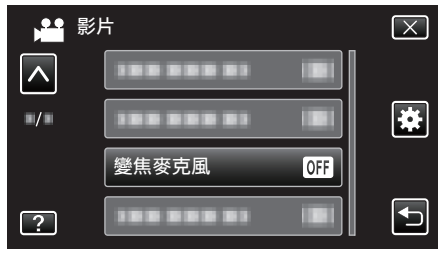

# 錄影選單(相片)

您可以調整各種設定,例如亮度及白平衡,以配合拍攝對象或目的。您也可以更改影像品質及增益等設定。

*1* 打開 LCD 螢幕。

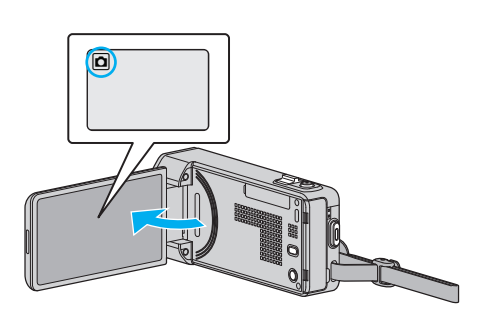

- 檢查錄影模式是否設為 △。
- *2* 輕按 "MENU"。

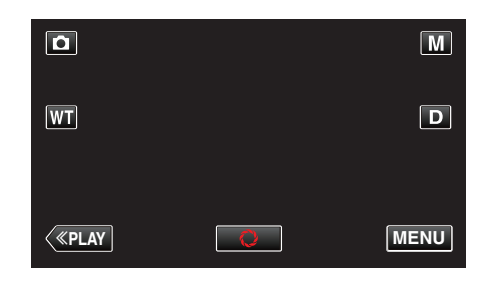

- 0 捷徑選單將會出現。
- *3* 輕按捷徑選單中的 "MENU"。

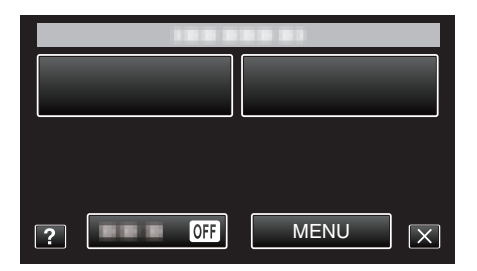

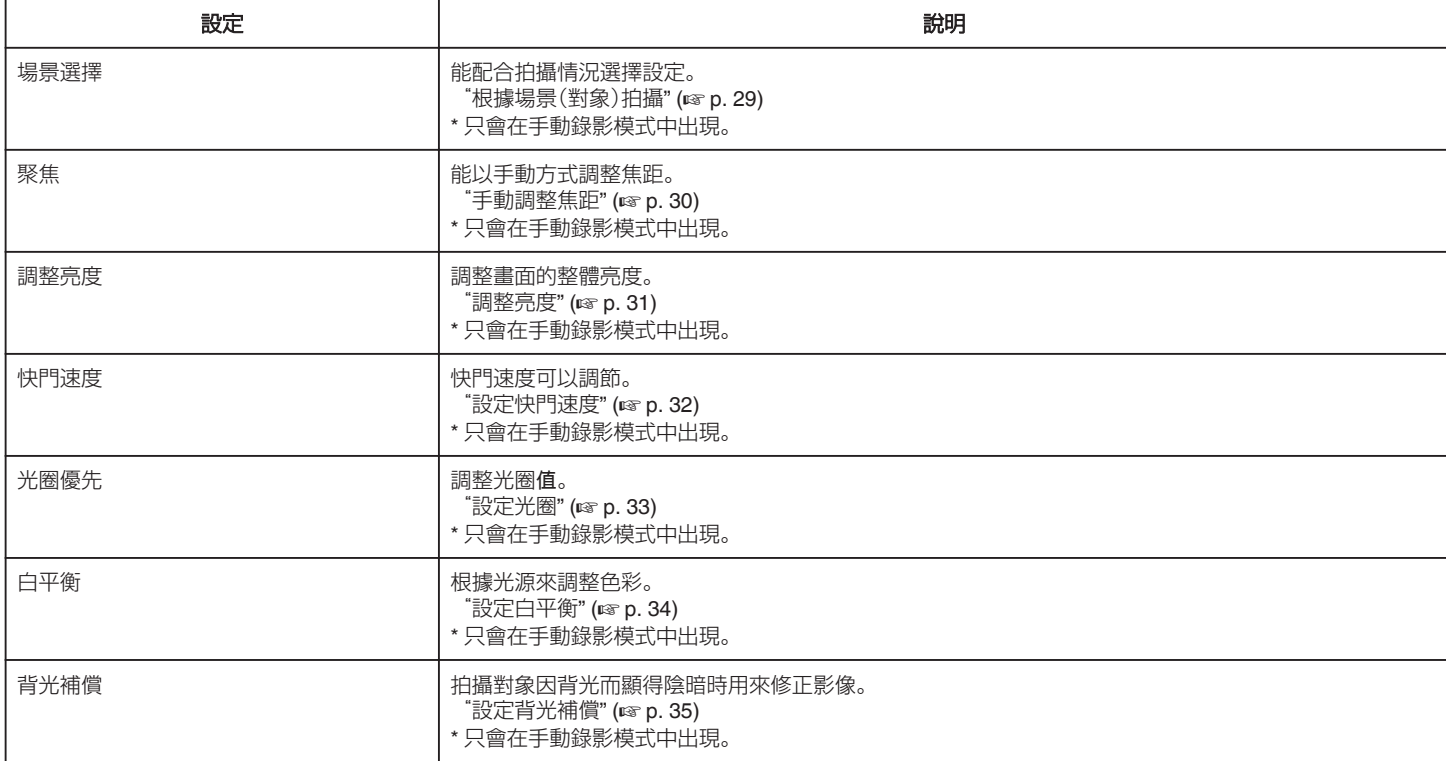

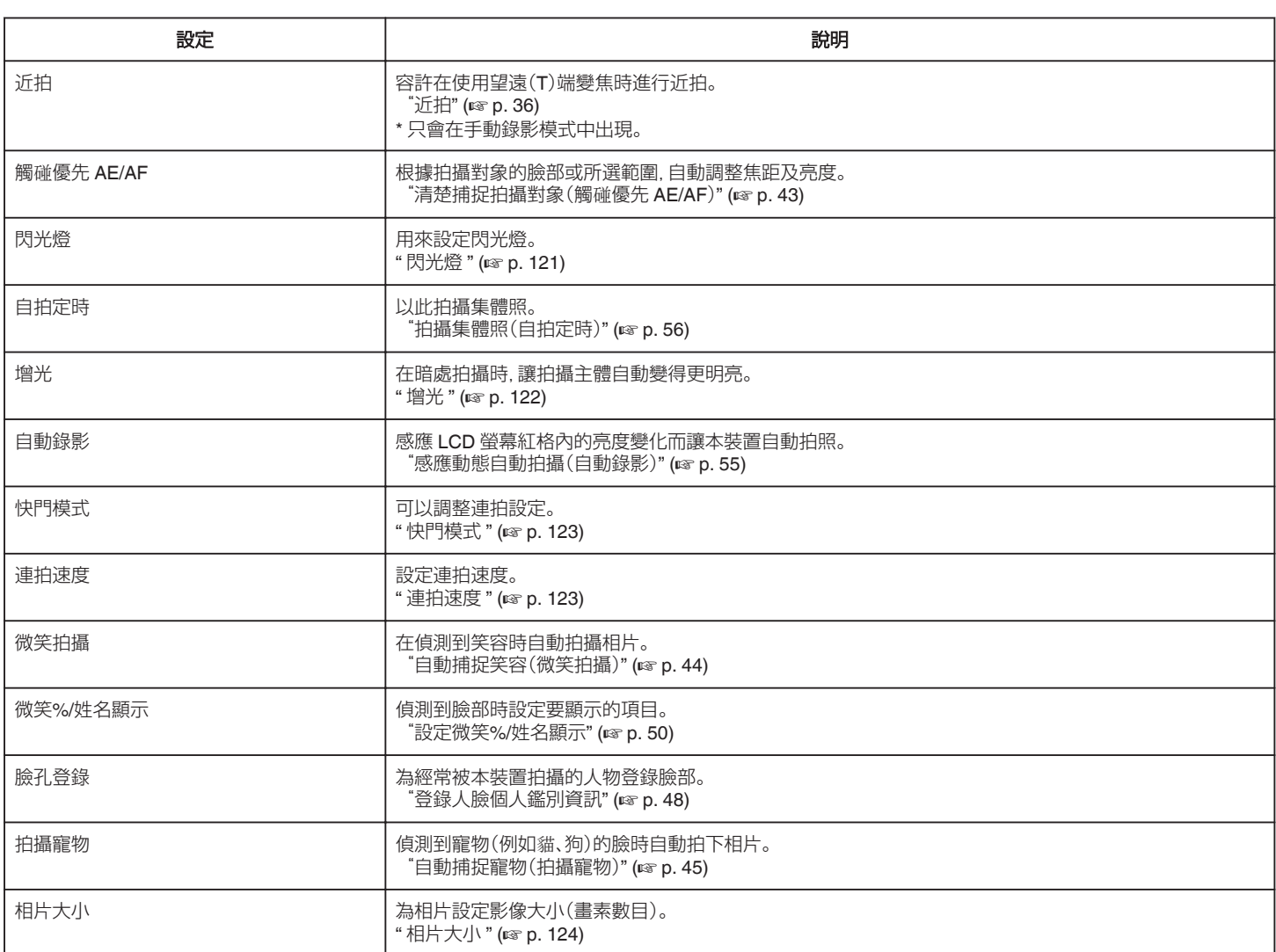

## <span id="page-120-0"></span>場景選擇

能配合拍攝情況選擇設定。 詳細的操作說明 ["根據場景\(對象\)拍攝](#page-28-0)" (e p. 29)

#### 聚焦

能以手動方式調整焦距。 詳細的操作說明 . .....................<br>["手動調整焦距](#page-29-0)" (☞ p. 30)

#### 調整亮度

調整畫面的整體亮度。 詳細的操作說明 ["調整亮度](#page-30-0)" (☞ p. 31)

#### 快門速度

快門速度可以調節。 詳細的操作說明 ["設定快門速度](#page-31-0)" (☞ p. 32)

#### 光圈優先

調整光圈值。 詳細的操作說明 ["設定光圈](#page-32-0)" (☞ p. 33)

#### 白平衡

根據光源來調整色彩。 詳細的操作說明 ["設定白平衡](#page-33-0)" (A p. 34)

#### 背光補償

拍攝對象因背光而顯得陰暗時用來修正影像。 詳細的操作說明 ["設定背光補償](#page-34-0)" (☞ p. 35)

#### 近拍

容許在使用望遠(T)端變焦時進行近拍。 詳細的操作說明 ["近拍](#page-35-0)" (A p. 36)

#### 觸碰優先 **AE/AF**

根據拍攝對象的臉部或所選範圍,自動調整焦距及亮度。 詳細的操作說明 ["清楚捕捉拍攝對象\(觸](#page-42-0)碰優先 AE/AF)" (2 p. 43)

# 閃光燈

用來設定閃光燈。

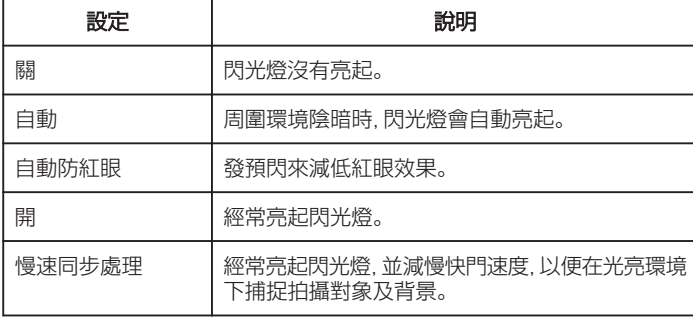

#### 註 : -

● 閃光燈充電時, 畫面顯示的閃光燈圖示會閃爍。

● 如果設定了 "ISO 感度" 中的 "ISO6400" 、"全彩夜視" 、"黃昏" 或 "場景 選擇" 中的 "雪景"、或 "快門模式",閃光燈就不會亮起。

#### 顯示該項目

*1* 選擇相片模式。

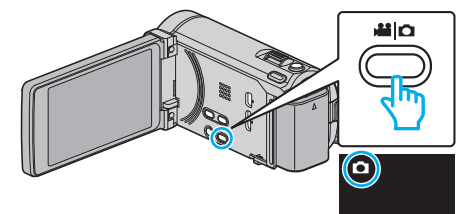

- 檢查錄影模式是否設為 0。
- *2* 輕按 "MENU"。

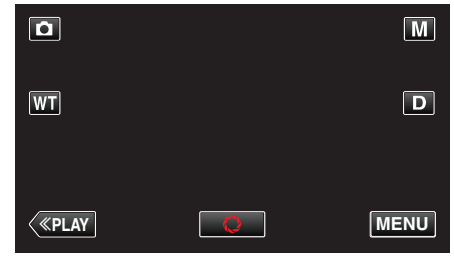

- 0 捷徑選單將會出現。
- *3* 輕按捷徑選單中的 "MENU"。

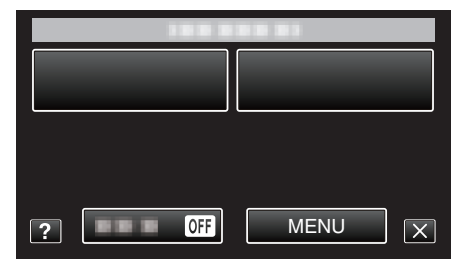

*4* 輕按 "閃光燈"。

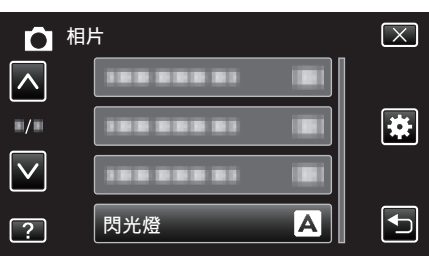

# <span id="page-121-0"></span>自拍定時

以此拍攝集體照。 詳細的操作說明

 $"$ 拍攝集體照 $($ 自拍定時 $)$ " $($ [ $\circ$ ]  $p. 56$  $)$ 

# 增光

在暗處拍攝時,讓拍攝主體自動變得更明亮。

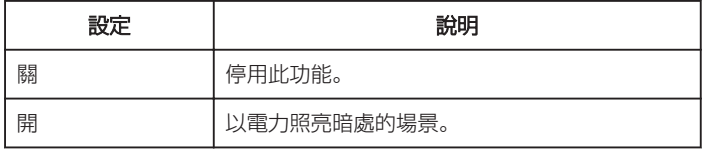

註 :-

- 0 影片可以分別調整獨立設定。
- ["增光\(影片\)](#page-113-0)" (13 p. 114)

#### 顯示該項目

*1* 打開 LCD 螢幕。

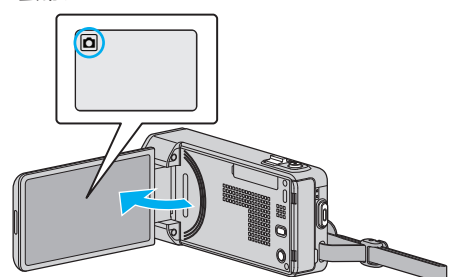

- 檢查錄影模式是否設為 △。
- *2* 輕按 "MENU"。

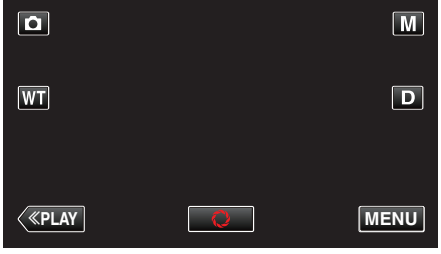

- 0 捷徑選單將會出現。
- *3* 輕按捷徑選單中的 "MENU"。

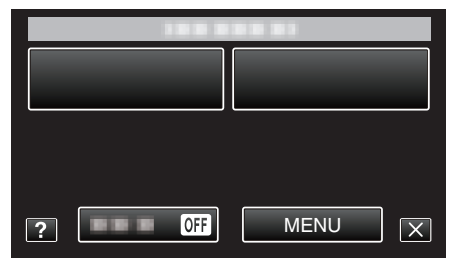

*4* 輕按 "增光"。

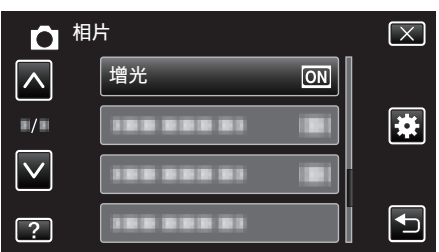

# 自動錄影

感應 LCD 螢幕紅格內拍攝對象的動作(亮度)變化而自動開始拍攝。 詳細的操作說明

 $"$ 感應動態自動拍攝 $($ 自動錄影 $)$ " ( $\infty$  p. 55)

### <span id="page-122-0"></span>快門模式

可以調整連拍設定。

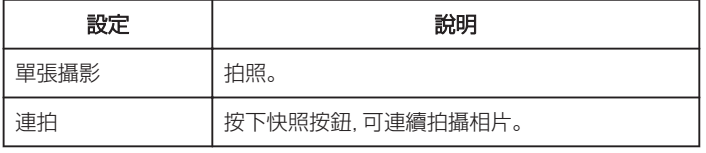

註 : -

- 0 連拍速度可以改變。
- "連拍速度" (☞ p. 123)
- 0 有些 SD 記憶卡不支援連拍。
- 0 若重複使用此功能,連拍速度會變慢。

#### 顯示該項目

*1* 打開 LCD 螢幕。

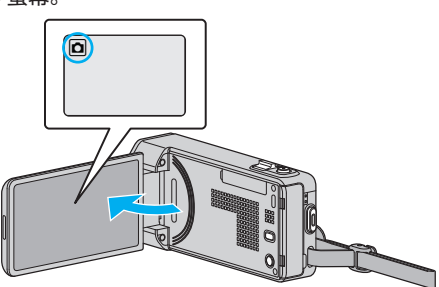

- 檢查錄影模式是否設為 △。
- *2* 輕按 "MENU"。

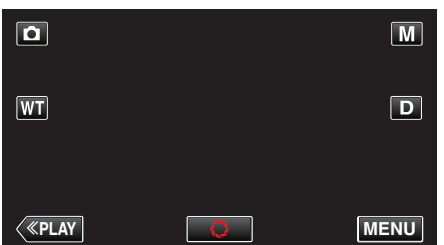

- 0 捷徑選單將會出現。
- *3* 輕按捷徑選單中的 "MENU"。

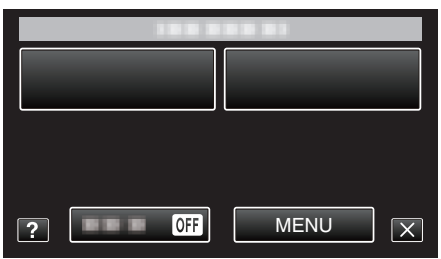

*4* 輕按 "快門模式"。

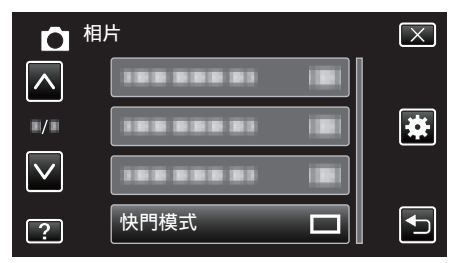

# 連拍速度

設定連拍速度。

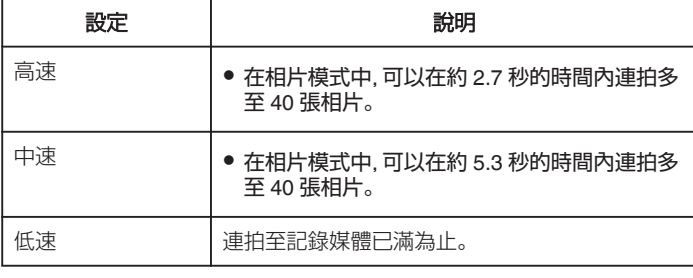

#### 註 :-

- 0 在 "低速" 模式下連拍,拍攝速度會逐漸慢下來。
- 拍攝影片時如果執行連拍, 會將模式暫時設為 "低速" 。

#### 顯示該項目

*1* 打開 LCD 螢幕。

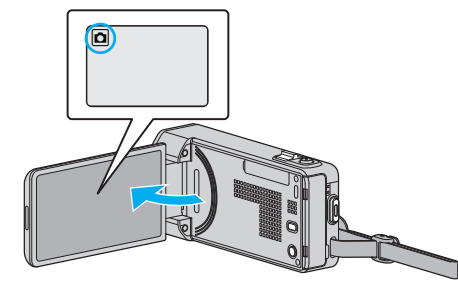

- 檢查錄影模式是否設為 △。
- *2* 輕按 "MENU"。

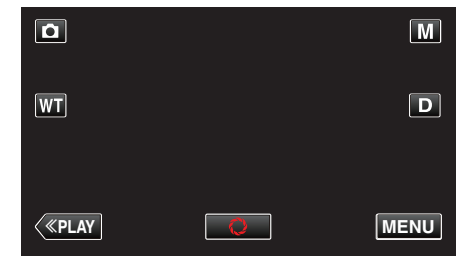

- 0 捷徑選單將會出現。
- *3* 輕按捷徑選單中的 "MENU"。

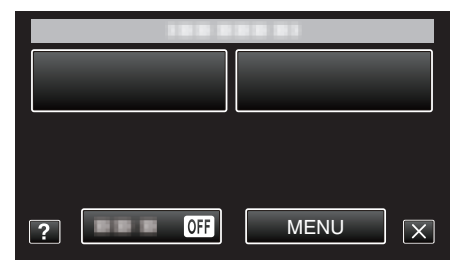

*4* 輕按 "連拍速度"。

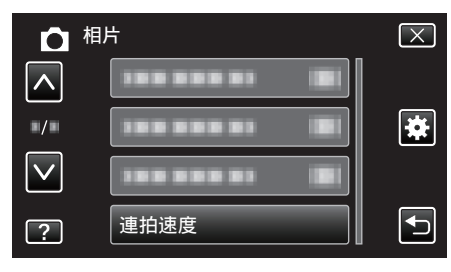

# <span id="page-123-0"></span>微笑拍攝

在偵測到笑容時自動拍攝相片。 詳細的操作說明 ["自動捕捉笑容\(微笑拍攝\)](#page-43-0)" (2 p. 44)

#### 微笑**%/**姓名顯示

偵測到臉部時設定要顯示的項目。 詳細的操作說明 ["設定微笑](#page-49-0)%/姓名顯示" (☞ p. 50)

#### 臉孔登錄

為經常被本裝置拍攝的人物登錄臉部。 詳細的操作說明 ["登錄人臉個人鑑別資訊](#page-47-0)" (er p. 48)

# 拍攝寵物

偵測到寵物(例如貓、狗)的臉時自動拍下相片。 詳細的操作說明 "自動捕捉寵物 $($ 拍攝寵物 $)$ " ( $\infty$  p. 45)

# 相片大小

為相片設定影像大小(畫素數目)。

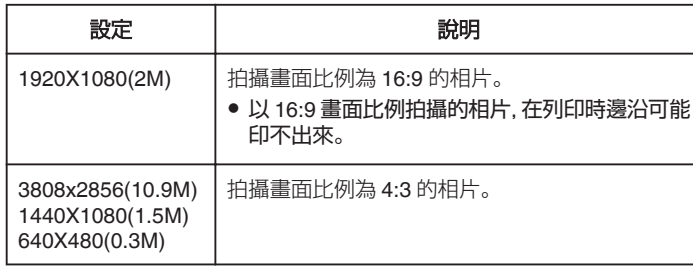

#### 顯示該項目

*1* 打開 LCD 螢幕。

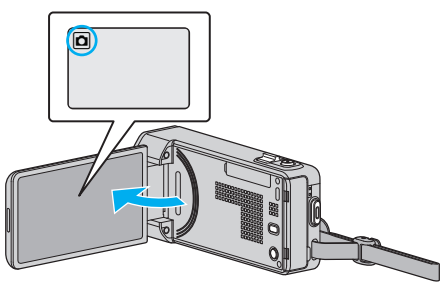

- 檢查錄影模式是否設為 △。
- *2* 輕按 "MENU"。

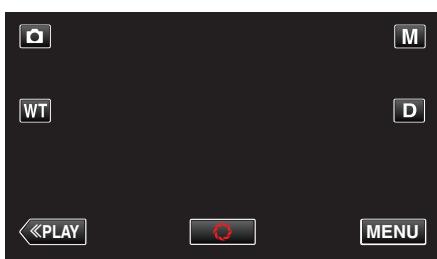

- 0 捷徑選單將會出現。
- *3* 輕按捷徑選單中的 "MENU"。

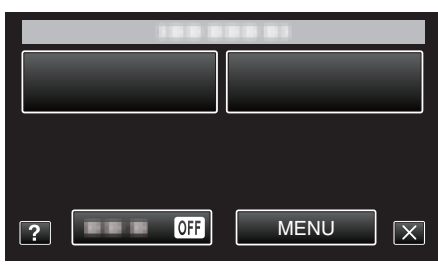

*4* 輕按 "相片大小"。

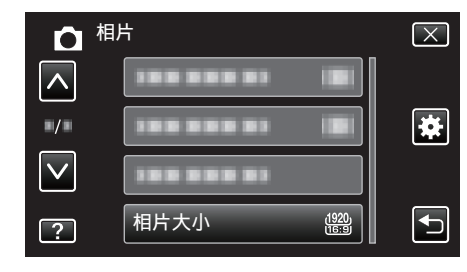

# 播放選單(影片)

您可以刪除或搜尋特定的影片。

*1* 打開 LCD 螢幕。

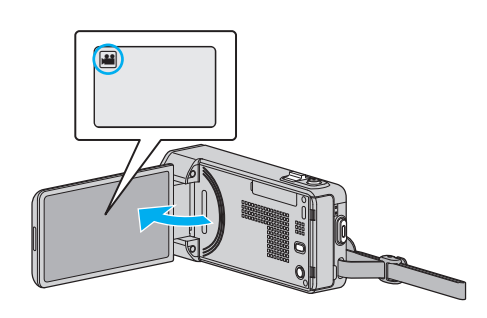

- 檢查錄影模式是否設為 ▲。
- *2* 輕按"<<PLAY"選擇播放模式。

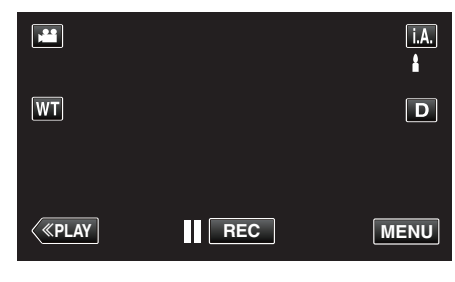

- 0 每輕按一次,就會在錄影與播放模式之間切換。
- *3* 輕按 "MENU"。

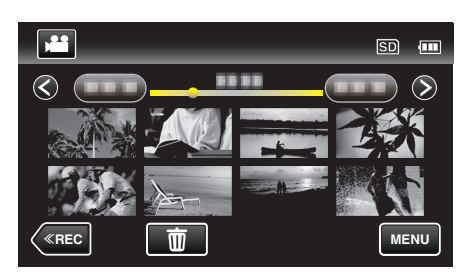

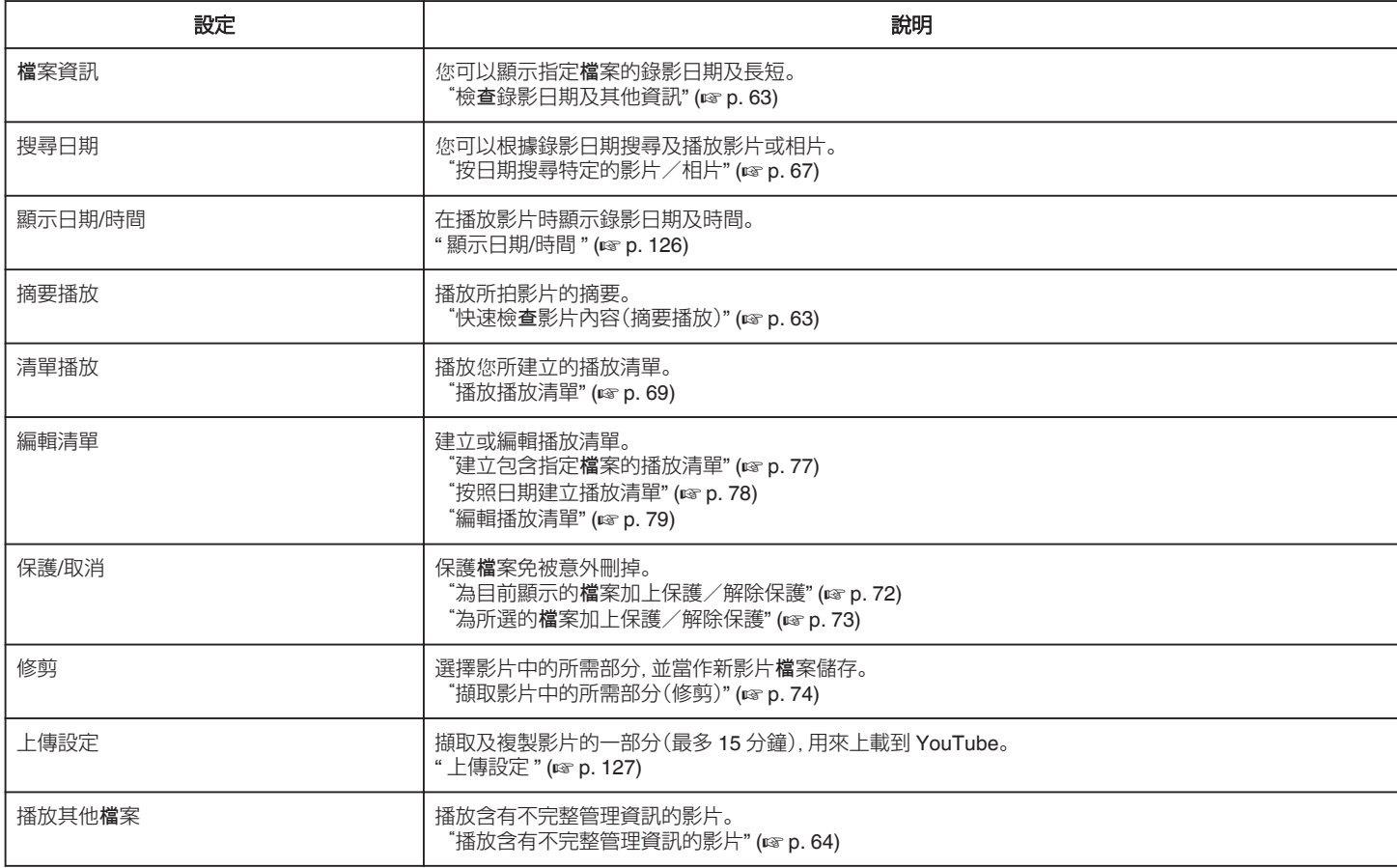

<span id="page-125-0"></span>K2 TECHNOLOGY | 重現錄影時無法錄下的小聲或高頻聲, 然後以接近原聲的音質播放。 [" K2 TECHNOLOGY " \(](#page-126-0)ജെ p. 127)

#### 檔案資訊

搜尋日期

詳細的操作說明

您可以顯示指定檔案的錄影日期及長短。 詳細的操作說明 ..............................<br>"檢查[錄影日期及其他資訊](#page-62-0)" (☞ p. 63)

根據錄影日期,將影片索引畫面的內容收窄。

\*##3,\*\*\*\*\*\*\*;;;<br>["按日期搜尋特定的影片/相片](#page-66-0)" (☞ p. 67)

#### 顯示日期**/**時間

設定是否在播放影片時顯示錄影日期及時間。

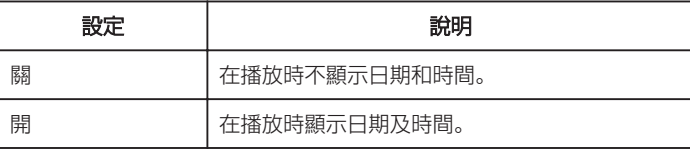

#### 顯示該項目

*1* 打開 LCD 螢幕。

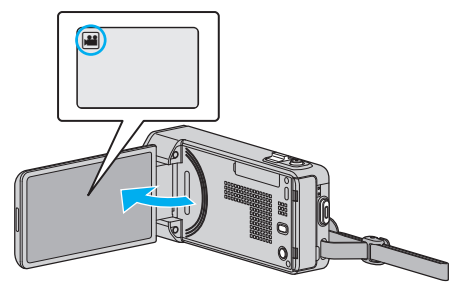

- 檢查錄影模式是否設為
- *2* 輕按"<<PLAY"選擇播放模式。

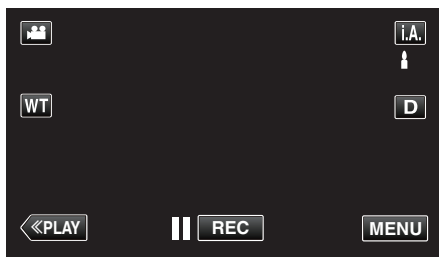

*3* 輕按 "MENU"。

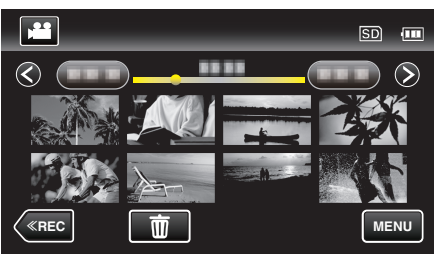

*4* 輕按 "顯示日期/時間"。

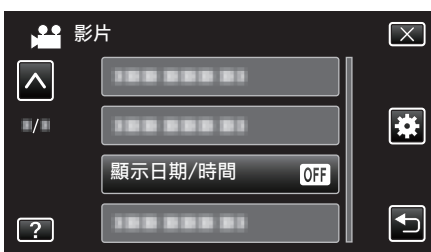

**126**

# <span id="page-126-0"></span>摘要播放

播放所拍影片的摘要。 詳細的操作說明  $"$ 快速檢查影片內容 $($ 摘要播放 $)"$  ( $\infty$  p. 63)

#### 清單播放

播放您所建立的播放清單。 詳細的操作說明 ["播放播放清單](#page-68-0)" (A p. 69)

#### 編輯清單

將您喜愛的影片依次排列的清單,稱為播放清單。 建立播放清單,就能按照您想要的順序只播放您喜愛的影片。 就算影片已登錄於播放清單內,原有的影片檔案仍會保留下來。 詳細的操作說明 ["建立包含指定](#page-76-0)檔案的播放清單" (☞ p. 77)  $"$ 按照日期建立播放清單" $($  $\infty$  p. 78)

["編輯播放清單](#page-78-0)" (☞ p. 79)

#### 保護**/**取消

保護檔案免被意外刪掉。 詳細的操作說明

.....................<br>"為目前顯示的檔[案加上保護/解除保護](#page-71-0)" (☞ p.72) "為所選的檔[案加上保護/解除保護](#page-72-0)" (A p. 73)

#### 修剪

選擇影片中的所需部分,並當作新影片檔案儲存。 詳細的操作說明 ["擷取影片中的所需部分\(修剪\)](#page-73-0)" (☞ p. 74)

#### 上傳設定

擷取及複製影片的一部分(最多 15 分鐘),用來上載到 YouTube。 詳細的操作說明 ["擷取用來上載到](#page-74-0) YouTube 的影片" (A p. 75)

#### 播放其他檔案

播放含有不完整管理資訊的影片。 詳細的操作說明 ["播放含有不完整管理資訊的影片](#page-63-0)" (18 p. 64)

# **K2 TECHNOLOGY**

重現錄影時無法錄下的小聲或高頻聲,然後以接近原聲的音質播放。

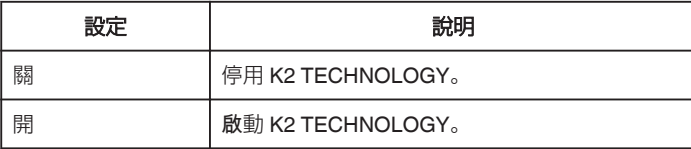

#### 顯示該項目

*1* 打開 LCD 螢幕。

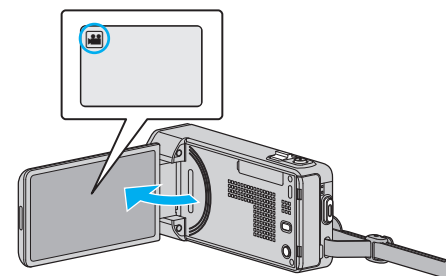

- 檢查錄影模式是否設為
- *2* 輕按"<<PLAY"選擇播放模式。

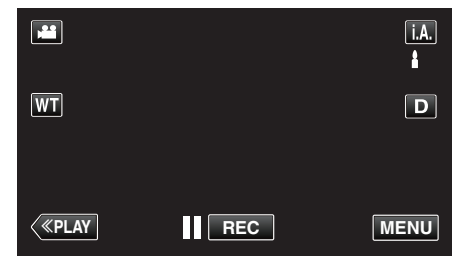

*3* 輕按 "MENU"。

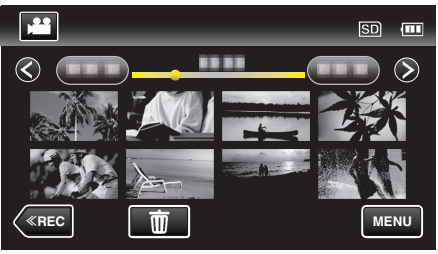

*4* 輕按 "K2 TECHNOLOGY"。

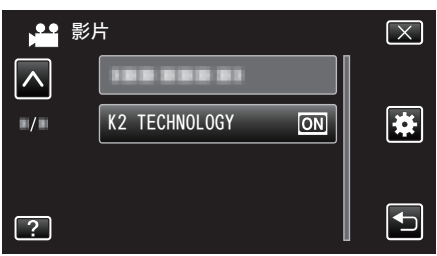

# 播放選單(相片)

您可以刪除或搜尋特定的相片。

*1* 打開 LCD 螢幕。

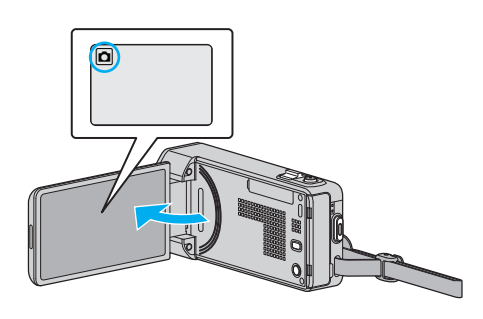

- 檢查錄影模式是否設為 △。
- *2* 輕按"<<PLAY"選擇播放模式。

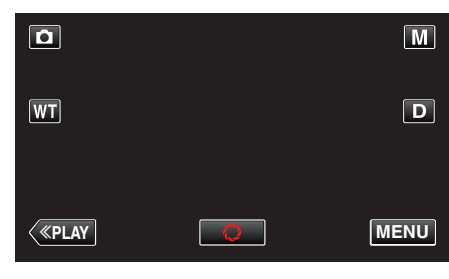

- 0 每輕按一次,就會在錄影與播放模式之間切換。
- *3* 輕按 "MENU"。

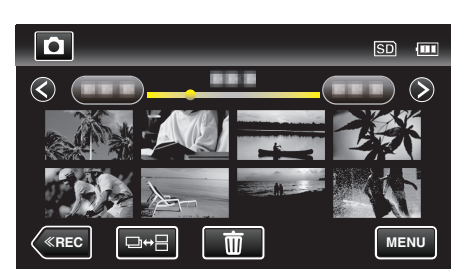

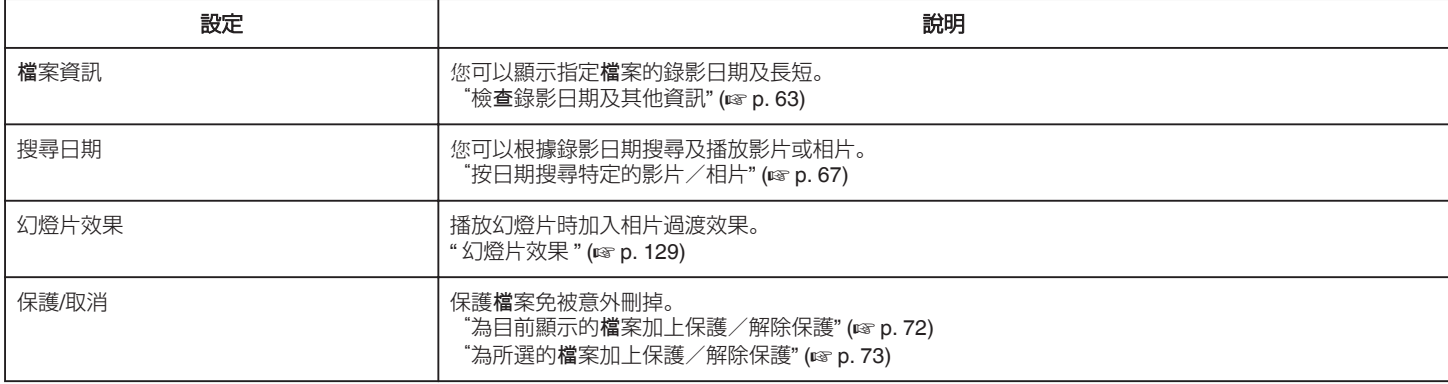

#### 檔案資訊

您可以顯示指定檔案的錄影日期及長短。 詳細的操作說明 "檢查[錄影日期及其他資訊](#page-62-0)" (☞ p. 63)

# 搜尋日期

根據錄影日期,將相片索引畫面的內容收窄。 詳細的操作說明 ["按日期搜尋特定的影片/相片](#page-66-0)" (A p. 67)

# <span id="page-128-0"></span>幻燈片效果

播放幻燈片時加入相片過渡效果。

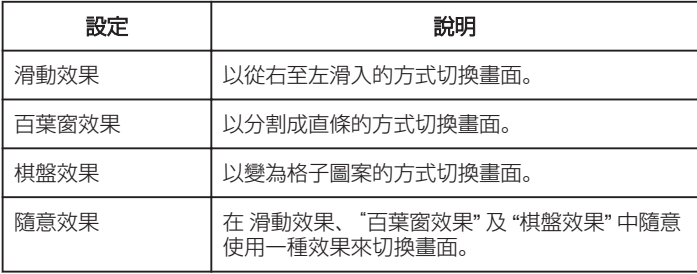

註 : -

0 播放外接式裝置(例如 USB 外接式硬碟)中的相片時,不能使用幻燈片效 果。

# 顯示該項目

*1* 打開 LCD 螢幕。

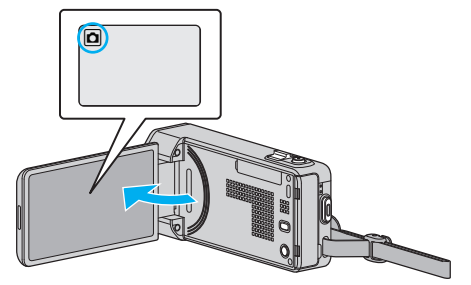

- 檢查錄影模式是否設為 △。
- *2* 輕按"<<PLAY"選擇播放模式。

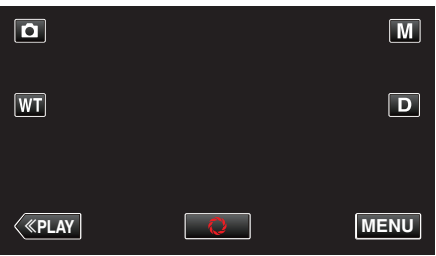

*3* 輕按 "MENU"。

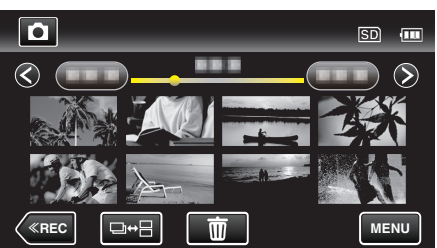

*4* 輕按 "幻燈片效果"。

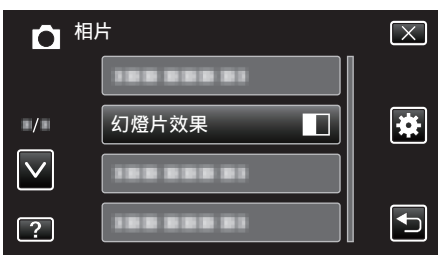

### 保護**/**取消

保護檔案免被意外刪掉。

- 詳細的操作說明
- "為目前顯示的檔[案加上保護/解除保護](#page-71-0)" (☞ p. 72) "為所選的檔[案加上保護/解除保護](#page-72-0)" (☞ p. 73)

# 常用選單

*1* 輕按 "MENU"。

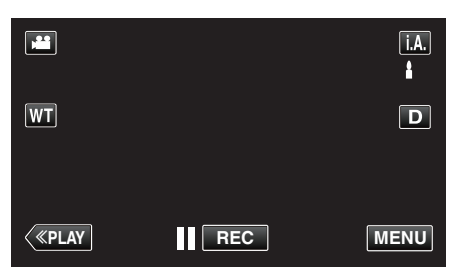

- 0 如果從錄影模式進入這個畫面,在捷徑選單出現時再次輕按 "MENU"。
- 2 輕按"<del>尊</del>"。

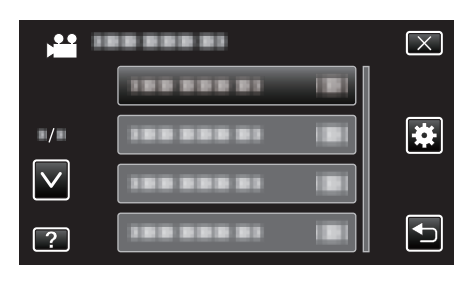

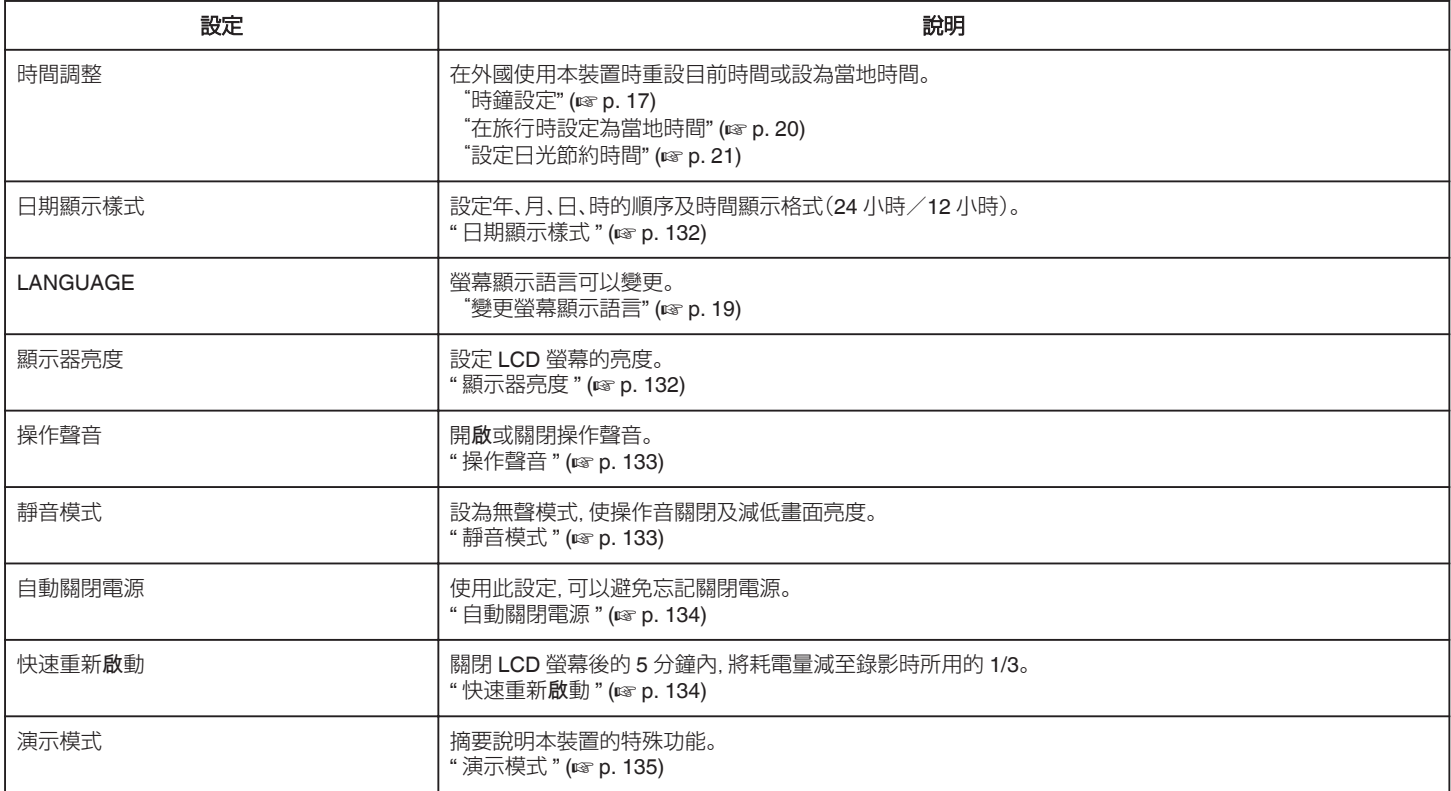

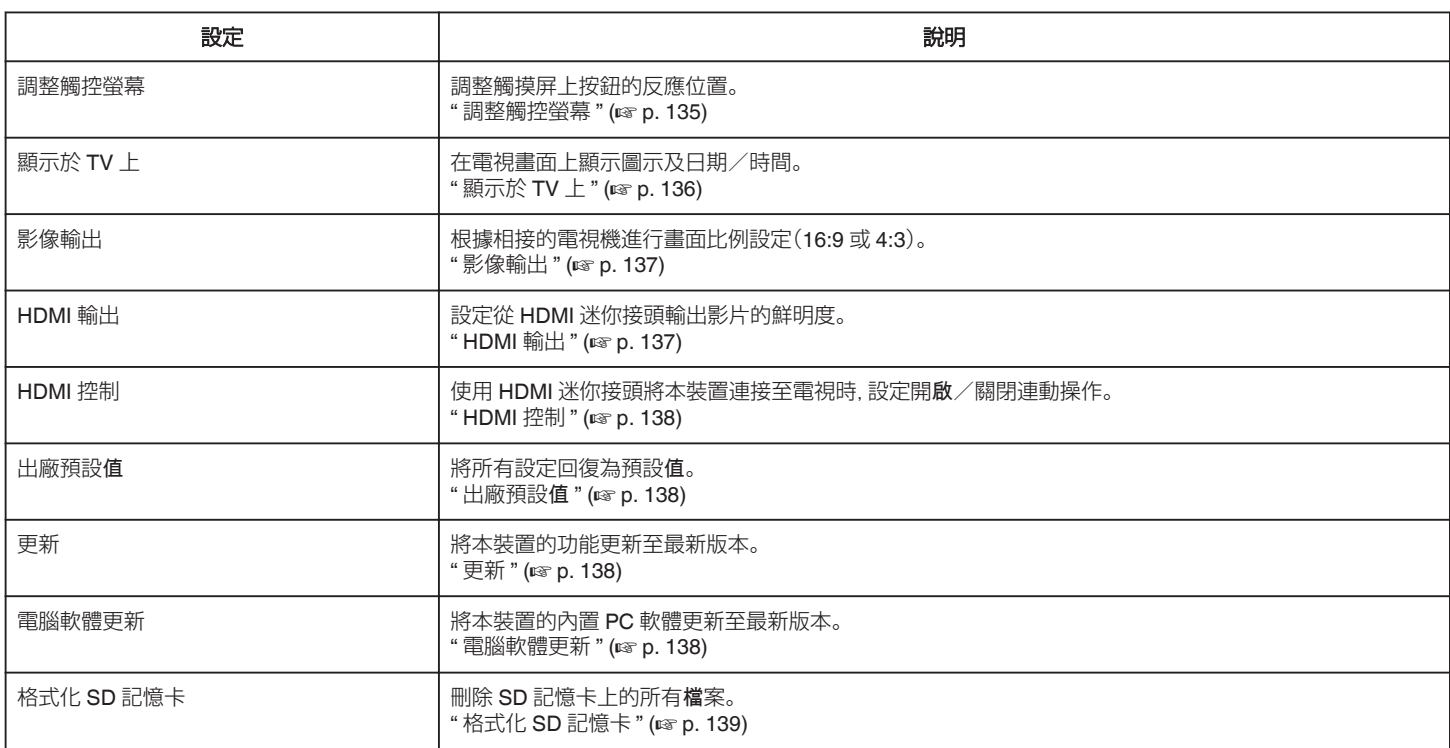

# <span id="page-131-0"></span>時間調整

在外國使用本裝置時重設目前時間或設為當地時間。 詳細的操作說明 ["時鐘設定](#page-16-0)" (☞ p. 17)  $"$ 在旅行時設定為當地時間" ( $\infty$  p. 20) ["設定日光節約時間](#page-20-0)" (☞ p. 21)

### 日期顯示樣式

設定年、月、日、時的順序及時間顯示格式(24 小時/12 小時)。

*1* 輕按 "MENU"。

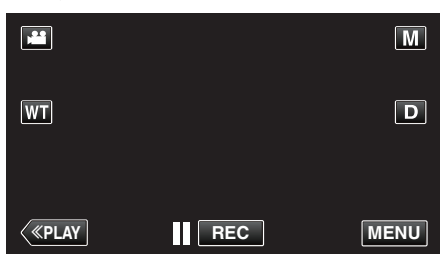

- 如果從錄影模式進入這個畫面, 在捷徑選單出現時再次輕按 "MENU"
- $\sim$ 2 輕按"<del>尊</del>"。

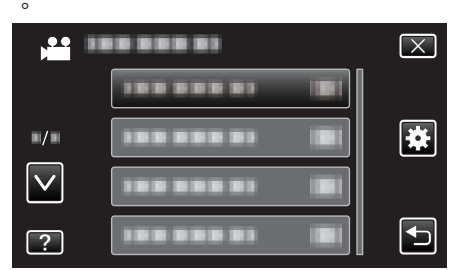

*3* 輕按 "日期顯示樣式"。

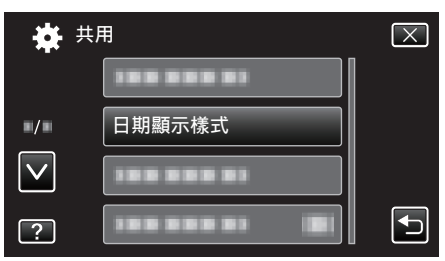

*4* 輕按一下,設定日期及時間的顯示樣式。

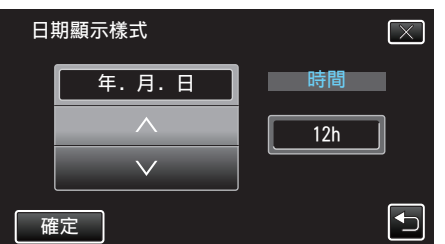

- 日期顯示可在"月.日.年"、"年.月.日"及"日.月.年"中任選一種格 式。
- 0 時間顯示可在 "12h" 及 "24h" 中任選一種格式。
- 輕按 へ 或 ∨ 來改變顯示樣式。
- 0 設定後,輕按 "確定"。

#### **LANGUAGE**

螢幕顯示語言可以變更。 詳細的操作說明 ["變更螢幕顯示語言](#page-18-0)" (13 p. 19)

#### 顯示器亮度

設定 LCD 螢幕的亮度。

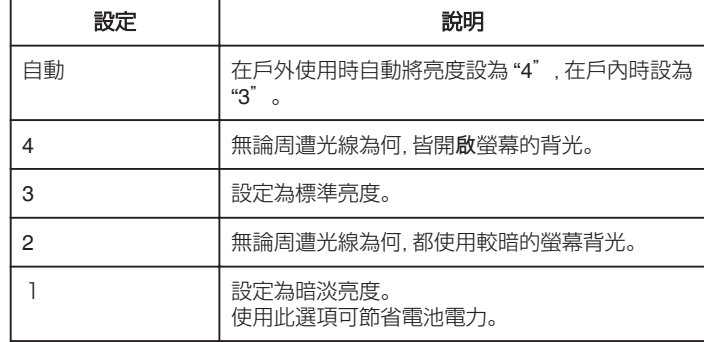

#### 調整螢幕亮度

*1* 輕按 "MENU"。

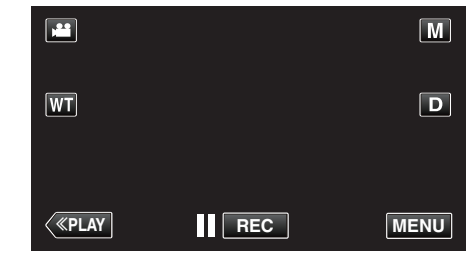

0 如果從錄影模式進入這個畫面,在捷徑選單出現時再次輕按 "MENU"

#### $\circ$ 2 輕按"**茶**"。

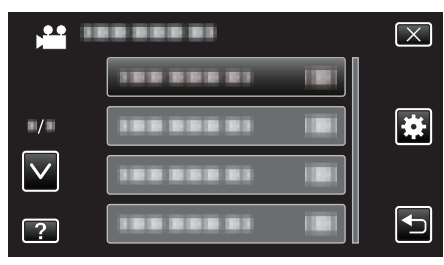

*3* 輕按 "顯示器亮度"。

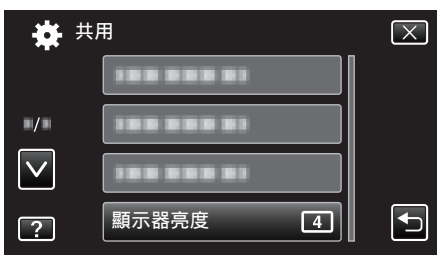

*4* 輕按想要的螢幕亮度。

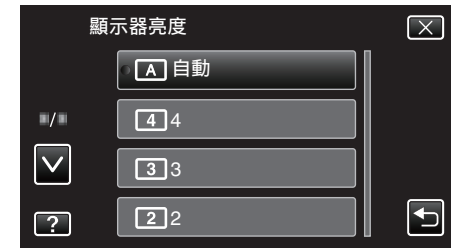

● 輕按 へ 或 ∨, 就能上下移動, 作出更多選擇。

#### <span id="page-132-0"></span>操作聲音

開啟或關閉操作聲音。

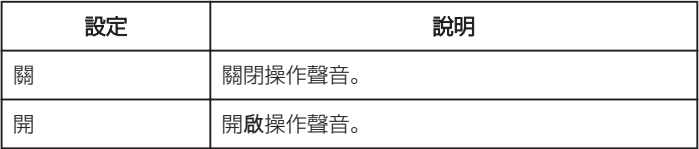

### 顯示該項目

*1* 輕按 "MENU"。

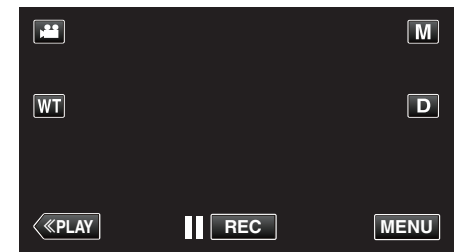

- 0 如果從錄影模式進入這個畫面,在捷徑選單出現時再次輕按 "MENU" 。
- 2 輕按"<del>尊</del>"。

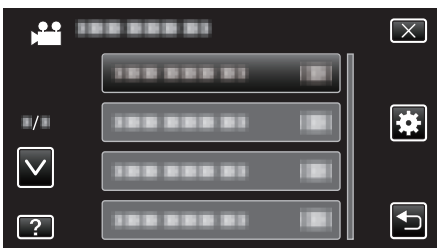

*3* 輕按 "操作聲音"。

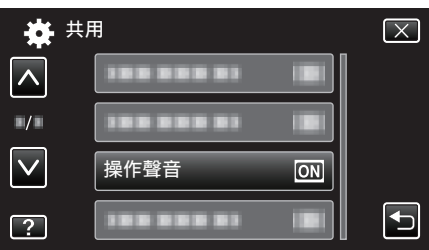

# 靜音模式

使用無聲模式時,LCD 螢幕會變暗,而且不會發出操作音。使用這個模式,就 能在陰暗地點靜靜拍攝,例如表演時。

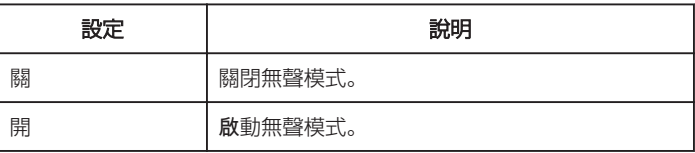

#### 顯示該項目

*1* 輕按 "MENU"。

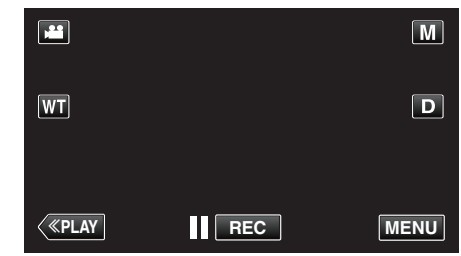

- 0 如果從錄影模式進入這個畫面,在捷徑選單出現時再次輕按 "MENU"
- $\circ$ 2 輕按"**茶**"。

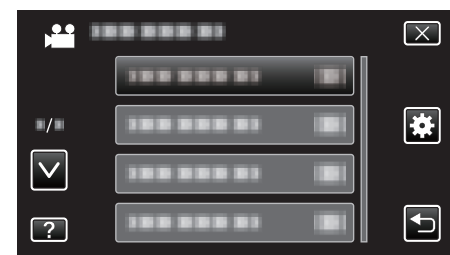

*3* 輕按 "靜音模式"。

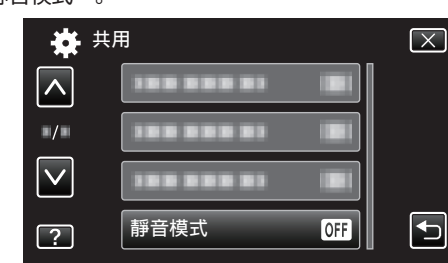

註 : -

- "靜音模式"設為 "開" 時, 就會顯示 Ng。
- 0 在無聲模式中,LCD 螢幕會變暗,可能難以看清楚畫面。正常錄影時,將 "靜 音模式" 設為 "關"。
- 在播放模式中, 畫面亮度通常與平時相同。 不過, 不會發出操作音及播放 音。
- 以 USB 與外接式裝置(例如電腦或 BD 燒錄器)連接時, 會暫時關閉 "靜音 模式"。

#### <span id="page-133-0"></span>自動關閉電源

使用此設定,可以避免忘記關閉電源。

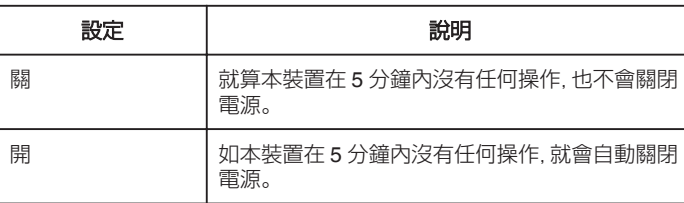

註 : -

- 使用電池時,如本裝置在 5 分鐘內沒有任何操作, 就會自動關閉電源。
- 0 使用 AC 交流電電源供應器時,本裝置會進入備用狀態。

#### 顯示該項目

*1* 輕按 "MENU"。

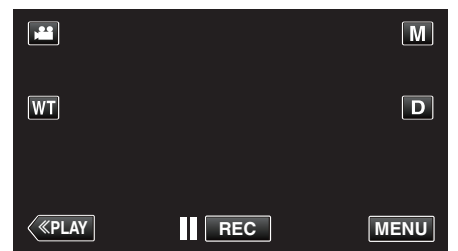

- 0 如果從錄影模式進入這個畫面,在捷徑選單出現時再次輕按 "MENU"
- $\circ$ 2 輕按"**尊"**。

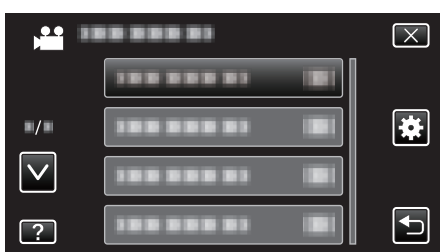

*3* 輕按 "自動關閉電源"。

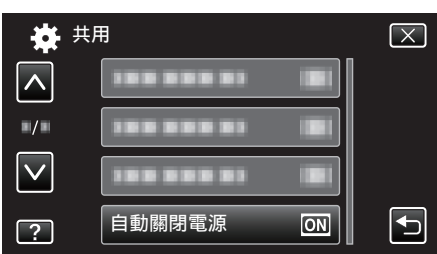

# 快速重新啟動

在 5 分鐘內再次打開 LCD 螢幕時,能讓電源快速啟動。

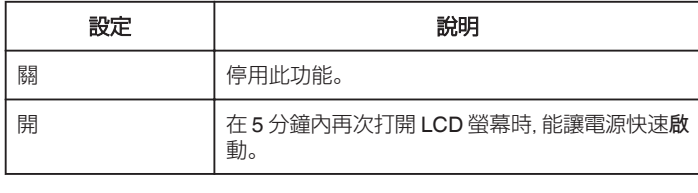

註 : -

0 關閉 LCD 螢幕後的 5 分鐘內,耗電量就會減低。

#### 顯示該項目

*1* 輕按 "MENU"。

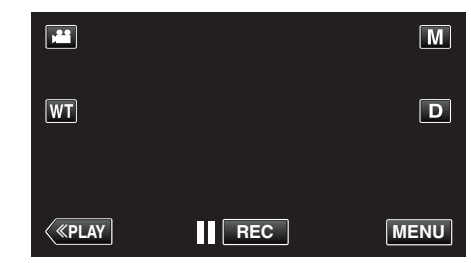

- 如果從錄影模式進入這個畫面, 在捷徑選單出現時再次輕按 "MENU"
- $\circ$ 2 輕按" $\clubsuit$ "。

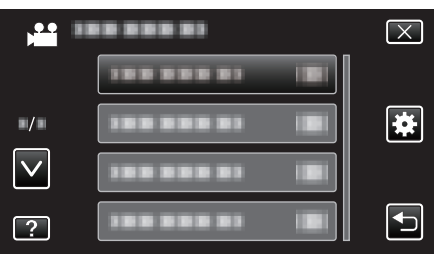

*3* 輕按 "快速重新啟動"。

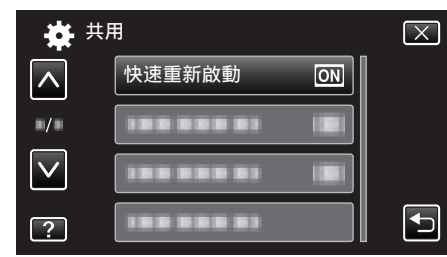

0 關閉 LCD 螢幕後的 5 分鐘內,耗電量就會減低。

# <span id="page-134-0"></span>演示模式

播放本裝置特殊功能的示範。

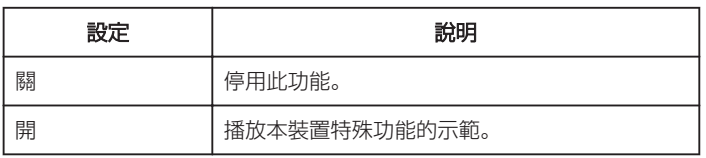

#### 顯示示範模式

- A 拆下電池組及 SD 記憶卡。
- B 將 AC 交流電電源供應器接在本裝置上。
- C 打開 LCD 螢幕,並啟動電源。
- 0 3 分鐘後就會開始播放示範。
- 0 若要停止播放,輕按畫面。

#### 註 : -

- 0 在播放模式中不能使用這個模式。
- 啟動示範模式時 "微笑%/姓名顯示" 被設為 "開" 。

["設定微笑](#page-49-0)%/姓名顯示" (☞ p. 50)

#### 顯示該項目

*1* 輕按 "MENU"。

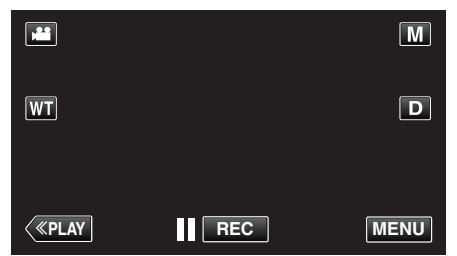

- 0 如果從錄影模式進入這個畫面,在捷徑選單出現時再次輕按 "MENU"
- 。 2 輕按"<del>尊</del>"。

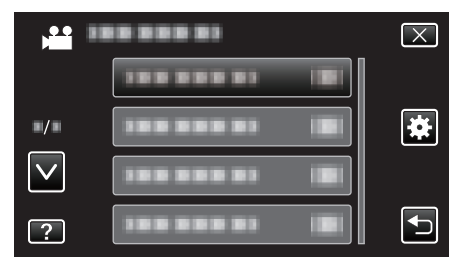

*3* 輕按 "演示模式"。

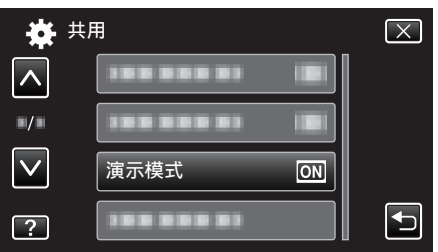

# 調整觸控勞墓

調整觸摸屏上按鈕的反應位置。

*1* 輕按 "MENU"。

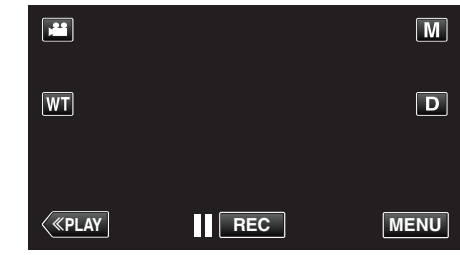

0 如果從錄影模式進入這個畫面,在捷徑選單出現時再次輕按 "MENU" 。

#### 2 輕按"※"。

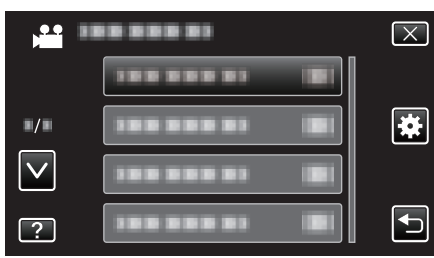

#### *3* 輕按 "調整觸控螢幕"。

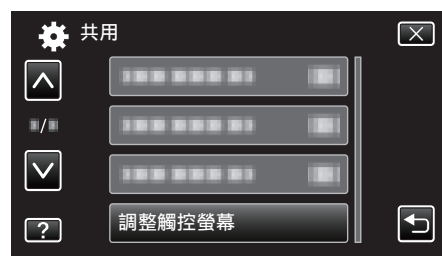

- 出現觸摸屏的調整畫面。
- *4* 輕按 "+"。(共 3 次)

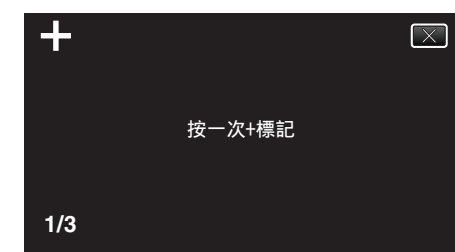

- 繼續輕按"+",位置會隨每次輕按而改變。
- *5* 再輕按 "+" 一次,確認調整後的位置。(共 3 次)

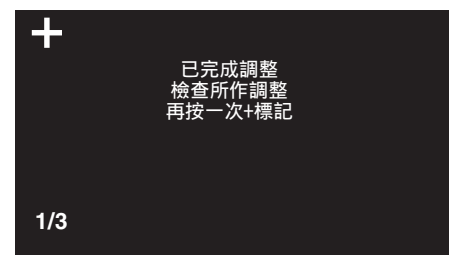

- 0 繼續輕按 "+",位置會隨每次輕按而改變。
- 如果輕按調整畫面中 "+" 標記以外的範圍, 就會出現錯誤。 如有此情 況,請從步驟 4 開始再試。
- *6* 輕按 "OK"。

<span id="page-135-0"></span>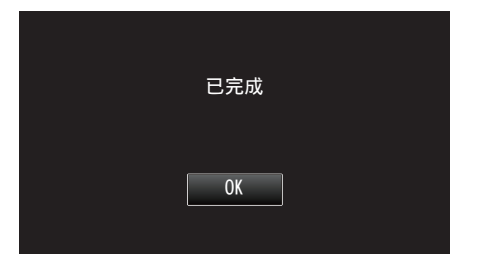

#### 0 設定結束,返回選單畫面。

#### 小心 : -

● 調整觸摸屏時, 不要輕按 "+" 標記以外的範圍(步驟 4 - 5)。 這樣做可能令 觸摸屏故障。

註 : 一

- 0 用手寫筆輕按觸摸屏來調整。
- 0 不要用有尖頭的物件按屏面,也不要用力按。

# 顯示於 **TV** 上

在電視畫面上顯示圖示及日期/時間。

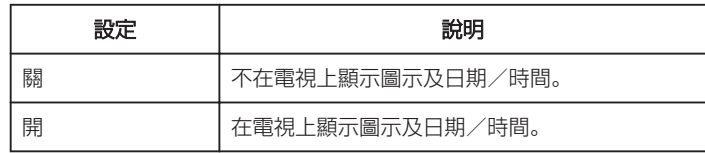

#### 顯示該項目

*1* 輕按 "MENU"。

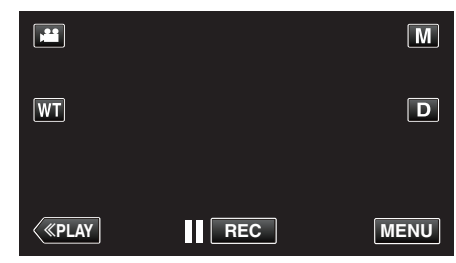

- 0 如果從錄影模式進入這個畫面,在捷徑選單出現時再次輕按 "MENU"
- $\circ$ 2 輕按"**拳**"。

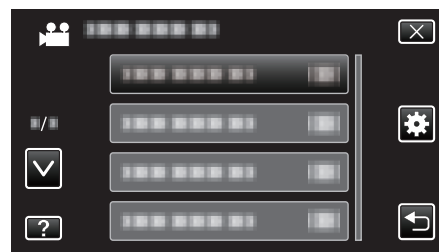

*3* 輕按 "顯示於 TV 上"。

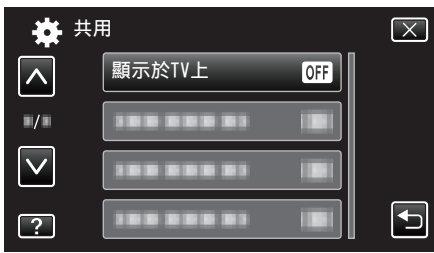

# <span id="page-136-0"></span>影像輸出

根據相接的電視機進行畫面比例設定(16:9 或 4:3)。

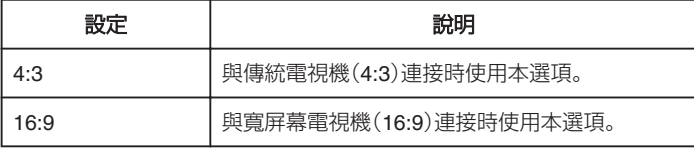

# 顯示該項目

*1* 輕按 "MENU"。

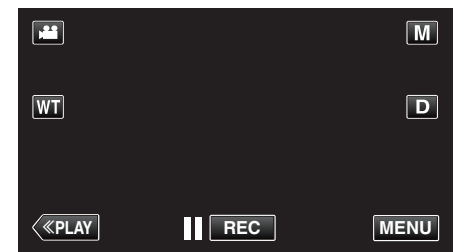

- 0 如果從錄影模式進入這個畫面,在捷徑選單出現時再次輕按 "MENU" 。
- 2 輕按"聲"。

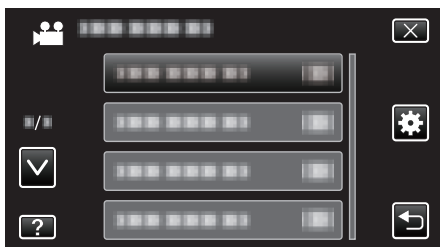

*3* 輕按 "影像輸出"。

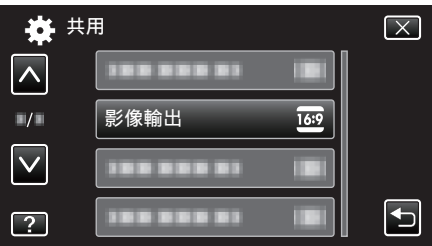

# **HDMI** 輸出

本裝置與電視機連接時,設定 HDMI 接頭的輸出。

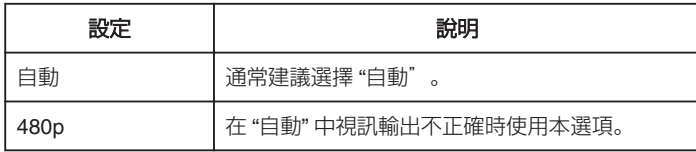

# 顯示該項目

*1* 輕按 "MENU"。

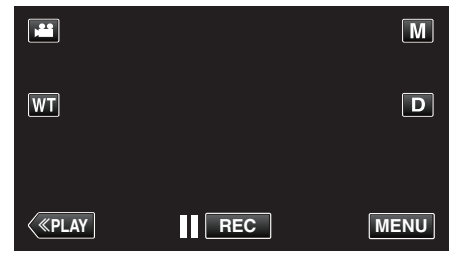

0 如果從錄影模式進入這個畫面,在捷徑選單出現時再次輕按 "MENU"

# 。 2 輕按"<del>尊</del>"。

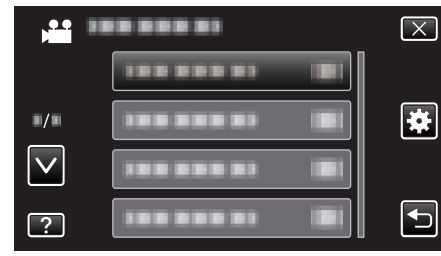

# *3* 輕按 "HDMI 輸出"。

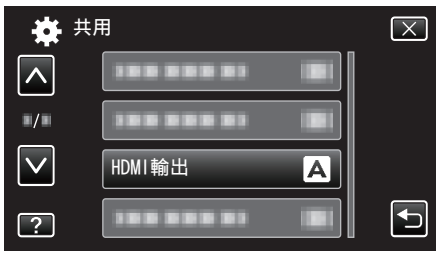

# <span id="page-137-0"></span>**HDMI** 控制

設定是否與 HDMI-CEC 相容電視機進行連動操作。

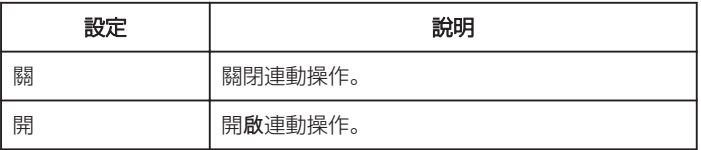

### 顯示該項目

*1* 輕按 "MENU"。

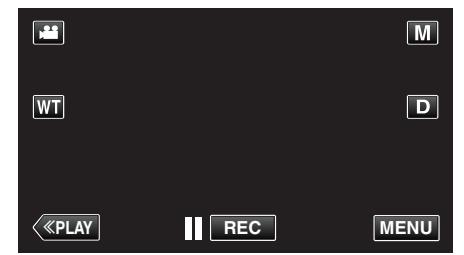

- 如果從錄影模式進入這個畫面, 在捷徑選單出現時再次輕按 "MENU"  $\circ$
- 2 輕按"<del>尊</del>"。

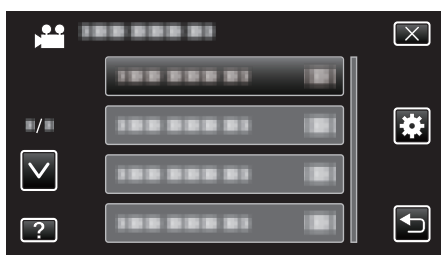

*3* 輕按 "HDMI 控制"。

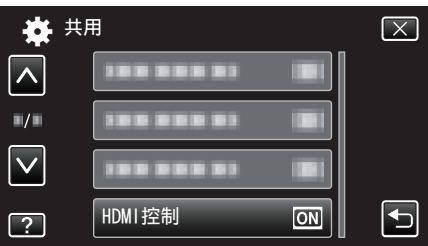

# 出廠預設值

將所有設定回復為預設值。

*1* 輕按 "MENU"。

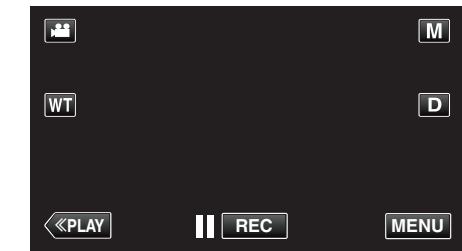

0 如果從錄影模式進入這個畫面,在捷徑選單出現時再次輕按 "MENU"

 $\circ$ 2 輕按"※"。

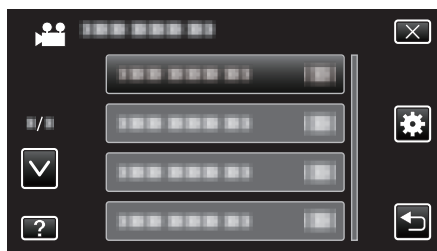

#### *3* 輕按 "出廠預設值"。

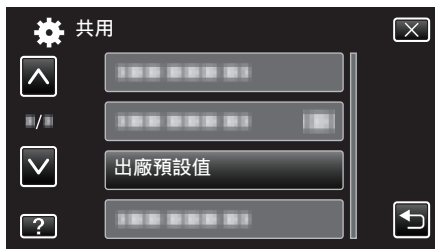

*4* 輕按 "是"。

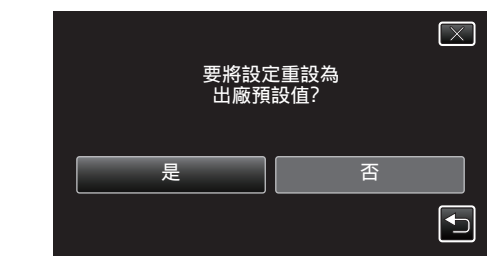

0 將所有設定回復為預設值。

#### 更新

將本裝置的功能更新至最新版本。 如需詳細資訊,請參閱 JVC 首頁。 。<br>(本裝置沒有軟體程序可供更新時,首頁上將不會隨附任何軟體。) <http://www.jvc.net/index.html>

#### 電腦軟體更新

將本裝置的內置 PC 軟體更新至最新版本。 如需詳細資訊,請參閱 JVC 首頁。 (沒有電腦軟體程序可供更新時,首頁上將不會隨附任何軟體。)

# <span id="page-138-0"></span>格式化 **SD** 記憶卡

刪除 SD 記憶卡上的所有檔案。

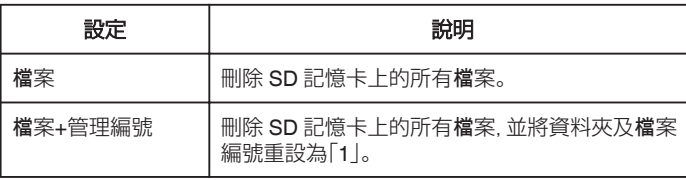

小心:-

- 如沒有插入 SD 記憶卡, 就無法作此選擇。
- 0 格式化時,SD 記憶卡上的所有數據會被刪掉。 執行格式化之前,要先將 SD 記憶卡上的所有檔案複製到電腦。
- 0 記得為電池組充滿電或連接 AC 交流電電源供應器,因為格式化過程可能 需要一段時間才能完成。

#### 顯示該項目

*1* 輕按 "MENU"。

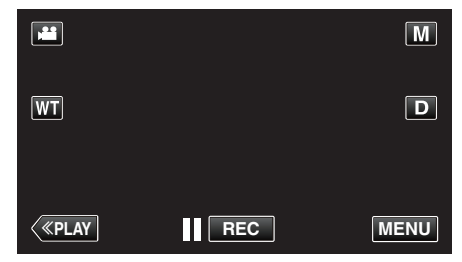

- 0 如果從錄影模式進入這個畫面,在捷徑選單出現時再次輕按 "MENU"
- $\circ$ 2 輕按"**養"**。

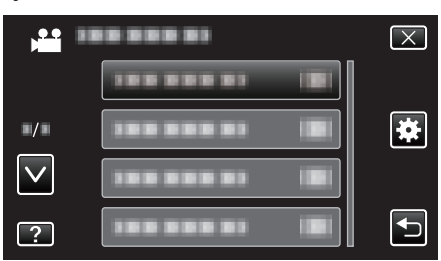

*3* 輕按 "格式化 SD 記憶卡"。

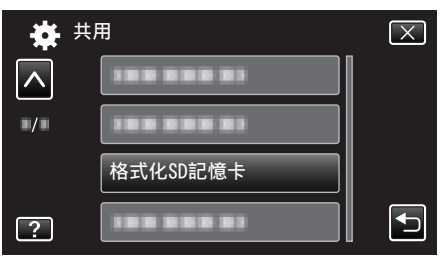

# 前面

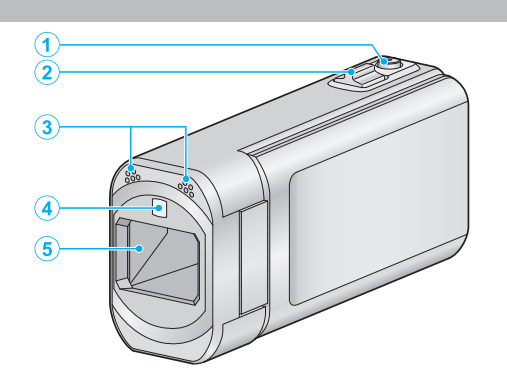

- SNAPSHOT(拍照)按鈕
	- 拍照。
- 變焦/音量控制桿
	- 拍攝時:調整拍攝範圍。
	- 播放時(索引畫面):移到下一頁或上一頁。
	- 播放影片時:調整音量。
- 立體聲麥克風
	- 拍攝影片時不要用手指遮擋麥克風。
- 光源
	- 在暗處拍攝時啟動光源。
	- "攝影燈" (☞ [p. 113\)](#page-112-0)
- 鏡頭/鏡頭蓋
	- 不要觸摸鏡頭及鏡頭蓋。
	- 拍攝時不要用手指遮擋鏡頭。
	- 啟動電源時,鏡頭蓋自動打開。使用後,滑動鏡頭蓋開關關閉鏡頭蓋。 (鏡頭蓋不會自動關閉。)

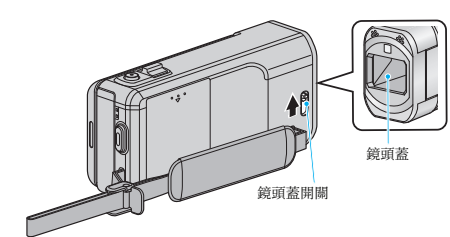

# 後面

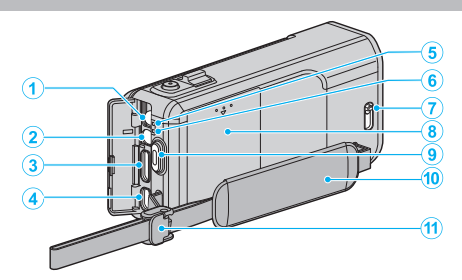

- DC 接頭
	- 連接至 AC 交流電電源供應器,為電池充電。
- AV 接頭
	- 連接至電視機等的 AV 接頭。
- HDMI 迷你接頭
	- 以 HDMI 迷你訊號線連接至電視機。
- USB 接頭
	- 以 USB 訊號線連接至電腦。
- ACCESS(存取)指示燈
	- 在錄影或播放時亮起/閃爍。 請勿拆下電池組、AC 交流電電源供應器或 SD 記憶卡。
- POWER/CHARGE(電源/充電)指示燈
	- 亮起:電源「開啟」;
	- 閃爍:正在充電
	- 熄滅:充電完成
- 鏡頭蓋開關
	- 打開及關閉鏡頭蓋。
- 電池蓋子 ["將電池組充電](#page-11-0)" (☞ p. 12)
- START/STOP(錄影)按鈕
	- 開始/停止錄影。
- 握帶
	- 將手穿過握帶,方便拿穩本裝置。 ["調整握帶](#page-12-0)" (☞ p. 13)
- 鎖杆

# 底部

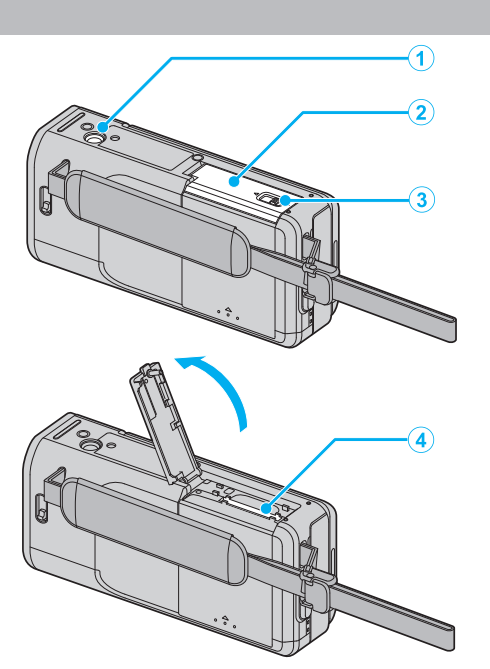

# 三腳架安裝座

["安裝三](#page-18-0)腳架" (18 p. 19)

- SD 記憶卡蓋
- 卡鎖杆
- SD 記憶卡插槽
	- 插入另行選購的 SD 記憶卡。 ["插入](#page-13-0) SD 記憶卡" (☞ p. 14)

內部

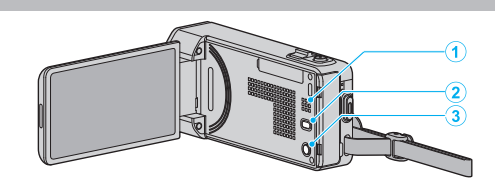

- 喇叭
	- 播放影片時輸出音訊。
- 2 (4) 按鈕
	- 拍攝影片時,每按一次,會使影像穩定器的設定改變一次。 ["減少手震](#page-51-0)" (☞ p. 52)
- **小**(電源)按鈕
	- LCD 螢幕打開時,按住便可開/關電源。

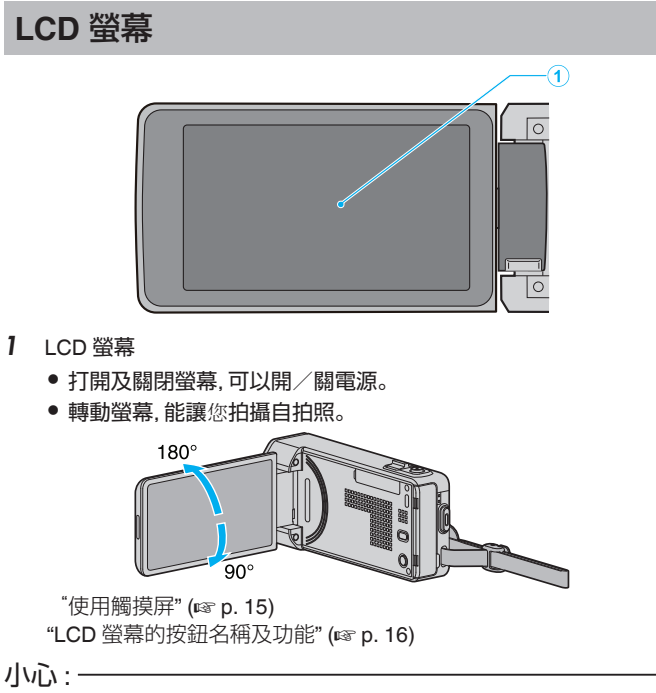

0 不要用力按表面或使之受到強力撞擊。 這樣做可能令畫面受損或破掉。

# 常用的錄影標記

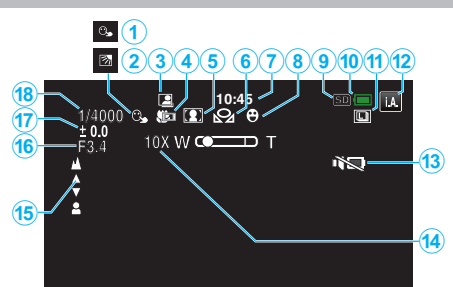

# *1* 觸碰優先 AE/AF

 $"$ 清楚捕捉拍攝對象 $($ 觸碰優先 AE/AF $)$ " $($ 

# *2* 背光補償

["設定背光補償](#page-34-0)" (☞ p. 35)

#### *3* 自動拍攝

["感應動態自動拍攝\(自動錄影\)](#page-54-0)" (18 p. 55)

# *4* 望遠特寫

["近拍](#page-35-0)" (DF p. 36)

- *5* 場景選擇 ["根據場景\(對象\)拍攝](#page-28-0)" (B p. 29)
- *6* 白平衡

["設定白平衡](#page-33-0)" (☞ p. 34)

#### *7* 時間

["時鐘設定](#page-16-0)" (☞ p. 17)

# *8* 拍攝笑容

["自動捕捉笑容\(微笑拍攝\)](#page-43-0)" (2 p. 44)

## *9* 媒體

*10* 電池標記

"檢查[剩餘錄影時間](#page-58-0)" (☞ p. 59)

#### *11* 連拍

["快門模式\(影片\)](#page-114-0)" (☞ p. 115) ["快門模式\(相片\)](#page-122-0)" (☞ p. 123) ["連拍速度\(相片\)](#page-122-0)" (☞ p. 123)

#### *12* 錄影模式

["以自動模式拍攝影片](#page-21-0)" (☞ p. 22) ["手動錄影](#page-27-0)" (B p. 28)

#### *13* 靜音模式

"[靜音模式](#page-132-0)" (18 p. 133)

#### *14* 變焦

"變焦" (☞ [p. 117\)](#page-116-0)

#### *15* 對焦

["手動調整焦距](#page-29-0)" (☞ p. 30)

*16* 光圈優先

# ["設定光圈](#page-32-0)" (☞ p. 33)

*17* 亮度

<sup>"</sup>調整亮度" (☞ p. 31)

#### *18* 快門速度

["設定快門速度](#page-31-0)" (2 p. 32)

# 錄影

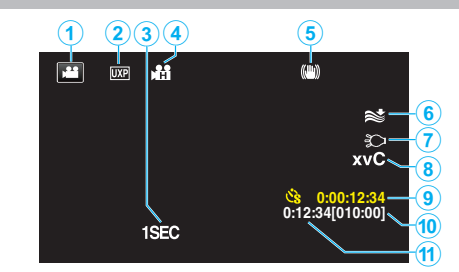

- *1* 影片模式 ["錄影的操作按鈕](#page-22-0)" (☞ p. 23)
- *2* 影片品質 "[影片畫質](#page-115-0)" (@ p. 116)
- *3* 延時錄影(1SEC) ["間歇錄影\(延時錄影\)](#page-53-0)" (B p. 54)
- *4* 高速錄影 ["慢動作\(高速\)錄影](#page-52-0)" (☞ p. 53)
- *5* 影像穩定器 ["減少手震](#page-51-0)" (☞ p. 52)
- *6* 風切
	- "[風聲消除](#page-113-0)" (2 p. 114)
- *7* 光源 "攝影燈" (☞ [p. 113\)](#page-112-0)
- *8* x.v.Color
- " x.v.Color "  $(\sqrt{2} p. 118)$ *9* 縮時錄影計時器 ["間歇錄影\(延時錄影\)](#page-53-0)" (2 p. 54)
- *10* 剩餘錄影時間 "檢查[剩餘錄影時間](#page-58-0)" (☞ p. 59)
- *11* 場景計時器

拍照

#### $(1)$   $(2)$   $(3)$  $1920$ ò  $\frac{1}{9}$ 4  $\frac{3}{4}$  $\circledast$ **[9999]** 6 þ  $\overline{\mathbf{2}}$  $\mathsf{I}(\mathsf{7})$ PHOTO<sub>8</sub>

*1* 相片模式

["拍照時使用的操作按鈕](#page-25-0)" (Lo p. 26)

- *2* 影像大小 "[相片大小](#page-123-0)" (18 p. 124)
- *3* 連拍速度 "[連拍速度](#page-122-0)" (@ p. 123)
- *4* 自拍定時 ["拍攝集體照\(自拍定時\)](#page-55-0)" (☞ p. 56)
- *5* 閃光燈 "閃光燈" (☞ [p. 121\)](#page-120-0)
- *6* 剩餘可拍攝數目 "檢查[剩餘錄影時間](#page-59-0)" (2 p. 60)
- *7* 對焦
- *8* 正在錄影

# 播放影片

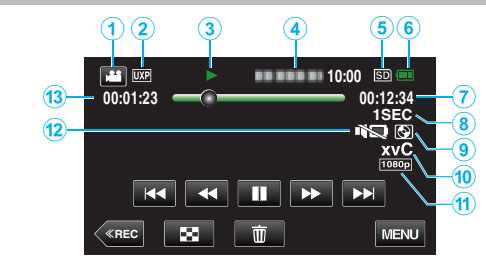

- *1* 影片模式 ["錄影的操作按鈕](#page-22-0)" (☞ p. 23)
- *2* 影片品質 "[影片畫質](#page-115-0)" (2 p. 116)
- *3* 操作標記
	- ["影片播放的操作按鈕](#page-60-0)" (☞ p. 61)
- *4* 日期/時間
	- 0 顯示錄影日期及時間。
- *5* 媒體
- *6* 電池標記
	- "檢查[剩餘錄影時間](#page-58-0)" (☞ p. 59)
- *7* 播放時間

["播放影片](#page-60-0)" (☞ p. 61)

*8* 縮時播放

["縮時設定](#page-54-0)" (☞ p. 55)

# *9* 播放外接式儲存器的內容

"以 DVD [燒錄器播放](#page-86-0)" (18 p. 87) "以 BD [燒錄器播放光](#page-92-0)碟(外接式 Blu-ray 光碟驅動器)" (13 p. 93)  $\mathring{a}$ 播放 USB [外接式硬](#page-96-0)碟中的檔案" ( $\mathcal{C}$  p. 97)

*10* x.v.Color

[" x.v.Color " \(](#page-117-0) $\mathbb{R}$  p. 118)

*11* 1080p 輸出

" HDMI 輸出 " (☞ [p. 137\)](#page-136-0)

- *12* 靜音模式
	- "[靜音模式](#page-132-0)" (☞ p. 133)

#### *13* 場景計時器
## 播放相片

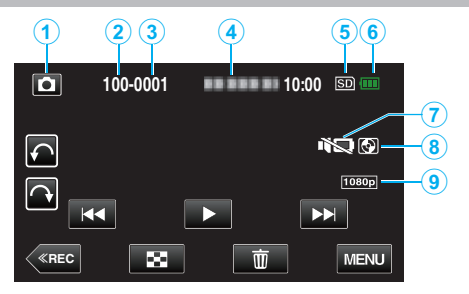

*1* 相片模式 ["以自動模式拍照](#page-24-0)" (☞ p. 25)

*2* 資料夾編號

- *3* 檔案編號
- *4* 日期/時間
	- 0 顯示錄影日期及時間。
- *5* 媒體
- *6* 電池標記

"檢查[剩餘錄影時間](#page-58-0)" (☞ p. 59)

*7* 靜音模式

"[靜音模式](#page-132-0)" (2 p. 133)

### *8* 播放外接式儲存器的內容

"以 DVD [燒錄器播放](#page-86-0)" (18 p. 87) "以 BD [燒錄器播放光](#page-92-0)碟 $($ 外接式 Blu-ray 光碟驅動器 $)$ " ( $\infty$  p. 93)  $\mathring{a}$  "播放 USB [外接式硬](#page-96-0)碟中的檔案" ( $\mathcal{A}$  p. 97)

*9* 1080p 輸出

" HDMI 輸出 " (☞ [p. 137\)](#page-136-0)

## 裝置無法正常運作

### 關閉電源

*1* 關閉 LCD 螢幕。

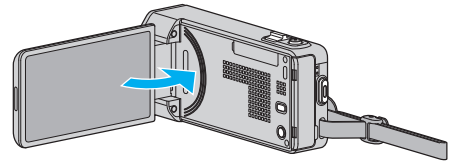

*2* 將本裝置的 AC 交流電電源供應器及電池組拆下,重新裝上,打開 LCD 螢幕後,本裝置自動啟動電源。(重設完畢)

### 電池組

#### 使用電池組時無法啟動電源。

重新為電池組充電。 ["將電池組充電](#page-11-0)" (☞ p. 12) 檢查端子是否髒了。 如果本裝置的端子或電池組髒了,請用棉花棒或類似物品抹乾淨。 如果您使用 JVC 以外的電池組,將無法保證安全性與效能。請務必使用 JVC 電池組。

#### 充電後使用時間卻很短。

電池組經過多次充電就會劣化。到時請更換電池組。 ["可以選購的附件](#page-20-0)" (B p. 21)

#### 無法為電池組充電。

電池組已充滿電時,指示燈就不會閃爍。 檢查端子是否髒了。 如果本裝置的端子或電池組髒了,請用棉花棒或類似物品抹乾淨。 使用非原廠的 AC 交流電電源供應器,可能令本裝置受損。請務必使用原廠 的 AC 交流電電源供應器。

#### 顯示的電池剩餘電量不正確。

連接 AC 交流電電源供應器時,沒有顯示電池剩餘電量。 如果本裝置在高溫或低溫中長時間使用,或者電池組重複充電,則剩餘的電量 可能會顯示錯誤。

### 錄影

#### 無法錄影。

#### 檢查 ▲/△ 按鈕。

["錄影的操作按鈕](#page-22-0)" (Le p. 23)

有多個光源以及依拍攝條件而定,曝光和焦距在智能自動模式下可能無法正 確調整。在此情況下,手動調整設定。 ["手動調整焦距](#page-29-0)" (☞ p. 30)

#### 錄影自動停止。

根據規格,錄影會自動停止,因為不能連續錄影 12 小時或以上。(可能要等一 會才能再次錄影。) 請關閉本裝置,稍待一會,然後再啟動本裝置。(為了保護電路,本裝置會在高 溫時自動停止。)

#### 相片的連拍速度變慢。

若重複使用此功能,連拍速度會變慢。 視 SD 記憶卡或某些拍攝狀況之不同,連拍速度可能會變慢。

#### 不會自動調整焦距。

如果您在陰暗地點拍攝或拍攝無明暗對比的物體,請以手動方式調整焦距。 ["手動調整焦距](#page-29-0)" (☞ p. 30) 以拭鏡布擦拭鏡頭。 在手動錄影選單中取消手動對焦。 ["手動調整焦距](#page-29-0)" (☞ p. 30)

#### 變焦無法作用。

在拍照模式下無法使用數位變焦。 縮時錄影中不能使用變焦操作。(拍照功能不能與影像穩定器並用。) 若要使用數位變焦,請在選單中按情況設定 "變焦"。 "變焦" (☞ [p. 117\)](#page-116-0)

#### 畫面太過陰暗。

使用無聲模式時,LCD 螢幕會變暗。關閉無聲模式。 "[靜音模式](#page-132-0)" (☞ p. 133)

#### 沒有操作聲音。

使用無聲模式時,不會發出操作音。關閉無聲模式。 "[靜音模式](#page-132-0)" (☞ p. 133) 在常用選單中將 "操作聲音" 設為 "開"。 "[操作聲音](#page-132-0)" (☞ p. 133)

#### 記錄快速動作或亮度會明顯變化的場景時,會出現馬賽克類型 (**Mosaic-type**)的雜訊。

拍攝時請將 "影片畫質" 設為 "UXP" 或 "XP"。 "[影片畫質](#page-115-0)" (B p. 116)

## 記憶卡

#### 無法插入 **SD** 記憶卡。

記得不要將 SD 記憶卡插錯方向。 ["插入](#page-13-0) SD 記憶卡" (☞ p. 14)

### 播放

#### 聲音或影片中斷。

有時播放會在兩個場景之間的連接處中斷。此非故障情形。

#### 沒有聲音。

使用無聲模式時,不會發出操作及播放音。關閉無聲模式。

- "[靜音模式](#page-132-0)" (☞ p. 133) 在常用選單中將 "操作聲音" 設為 "開"。
- "[操作聲音](#page-132-0)" (☞ p. 133)
- 以 高速錄影/延時錄影 拍攝的影片不會錄下聲音。 ["慢動作\(高速\)錄影](#page-52-0)" (B p. 53)
- ["間歇錄影\(延時錄影\)](#page-53-0)" (2 p. 54)

#### 長時間顯示同一影像。

使用高速 SD 記憶卡(等級 4 或更高等級)。 "可用的 SD [記憶卡類型](#page-13-0)" (☞ p. 14) 用乾棉花棒或類似物品抹乾淨 SD 記憶卡的端子。 在 "共用" 選單中執行 "格式化 SD 記憶卡"。(所有資料會被刪除。) "格式化 SD 記憶卡" (@ [p. 139\)](#page-138-0)

#### 動作斷斷續續。

- 使用高速 SD 記憶卡(等級 4 或更高等級)。
- "可用的 SD [記憶卡類型](#page-13-0)" (2 p. 14)
- 用乾棉花棒或類似物品抹乾淨 SD 記憶卡的端子。
- 在 "共用" 選單中執行 "格式化 SD 記憶卡"。(所有資料會被刪除。)
- " 格式化 SD 記憶卡 " (A [p. 139\)](#page-138-0)
- 以 Everio MediaBrowser 4 播放時,請確認您的 PC 的系統需求。 ["確認系統需求\(指引\)](#page-99-0)" (Le p. 100)

#### 找不到所錄檔案。

- 取消數據搜尋功能。
- 。<br>["按日期搜尋特定的影片/相片](#page-66-0)" (☞ p. 67)
- 在選單中選擇 "播放其他檔案"。(此可播放含損壞管理資訊的影片檔。) ["播放含有不完整管理資訊的影片](#page-63-0)" (@ p. 64)

#### 電視機無法正常顯示影像。

將連接線拔下,再重新連接。 "以 HDMI [迷你接頭進行連接](#page-67-0)" (☞ p. 68) 關閉並重新啟動本裝置。

#### 電視機影像直向投影。

在 "共用" 選單中將 "影像輸出" 設為 "4:3"。 "[影像輸出](#page-136-0)" (☞ p. 137) 按情況調節電視機畫面。

#### 電視機上顯示的影像太小。

在 "共用" 選單中將 "影像輸出" 設為 "16:9"。 "[影像輸出](#page-136-0)" (B p. 137)

#### 以 **HDMI** 迷你訊號線連接電視機時,沒有輸出正確的影像和聲音。

依所連接的電視機而定,可能沒有輸出正確的影像和聲音。此時請執行下面 的操作。

A 拔下並重新連接 HDMI 迷你連接線。

(2) 關閉並重新啟動本裝置。

"以 HDMI [迷你接頭進行連接](#page-67-0)" (☞ p. 68)

## 編輯/複製

#### 無法刪除檔案。

受保護的檔案(影片/相片)無法刪除。請先消除保護,然後再刪除檔案。 ["保護](#page-71-0)檔案" (LG p. 72)

#### 無法以 **DVD** 燒錄器製作 **DVD**。

沒有連接好 USB 訊號線。 <sup>"準備</sup> DVD 燒錄器([CU-VD50](#page-81-0))" (18 p. 82) <sup>"準備</sup> DVD 燒錄器([CU-VD3](#page-81-0))" (☞ p. 82)

#### 無法以 **BD** 燒錄器(外接式 **Blu-ray** 光碟驅動器)製作光碟。

沒有連接好 USB 訊號線。 "準備 BD [燒錄器\(外接式](#page-87-0) Blu-ray 光碟驅動器)" (☞ p. 88)

#### 備份選單留在畫面不消失。

連接 USB 訊號線時,會顯示 "備份" 選單。

#### 無法關閉備份選單。

將本裝置及 DVD 燒錄器的電源關掉,或將 AC 交流電電源供應器拔下。

#### 無法刪除 **USB** 外接式硬碟中的資料夾。

用電腦刪除資料夾。

(若在電腦上加入檔案、移動資料夾或更改資料夾名稱,就不能在本裝置上將 之刪除。)

### 電腦

#### 無法複製檔案至電腦硬碟。

如果沒有安裝隨附軟體 Everio MediaBrowser 4,某些功能可能無法正常運 作。

["安裝隨附軟體\(內置\)](#page-100-0)" (☞ p. 101) 為檔案備份之前,請先確定電腦硬碟(HDD)上有足夠的剩餘空間。

#### 無法以 **PC** 複製檔案至 **DVD** 或 **Blu-ray** 光碟。

錄製於光碟時,所用的電腦上必須裝有具錄製功能的 DVD 或 Blu-ray 光碟驅 動器。

#### 無法上載檔案至 **YouTube**。

檢查您是否已建立 YouTube 帳戶。(您需要使用 YouTube 帳戶來上載檔案 至 YouTube。)

本裝置不能將影片轉換至上載檔案格式。

請參照隨附軟體 Everio MediaBrowser 4 的說明檔案中「Click for Latest Product Info」的「Q&A」、「Latest Information」、「Download Information」等內 容。

#### 我用的是 **Mac** 電腦。

用以下方法將檔案複製到 Mac 電腦。 ["複製至](#page-107-0) Mac 電腦" (☞ p. 108)

#### 電腦無法辨認 **SDXC** 記憶卡。

確認及更新電腦操作系統。 ["如果電腦無法辨認](#page-13-0) SDXC 記憶卡" (☞ p. 14)

## 畫面/影像

#### 很難看清楚 **LCD** 螢幕顯示。

如果在光亮的場所如直射的日光下,LCD 螢幕可能難以看清楚。

#### 畫面太過陰暗。

使用無聲模式時,LCD 螢幕會變暗。關閉無聲模式。 "[靜音模式](#page-132-0)" (B p. 133)

#### **LCD** 螢幕上出現一道或一團強光。

請變更本裝置的方向,以免強光跑入。(當本裝置附近有強烈光源時,可能出 現一道或一團強光,這種現象並非故障所致。)

#### 被攝對象太過陰暗。

背景光亮而拍攝對象陰暗時,請用背光補償。 "設定:………<br>["設定背光補償](#page-34-0)" (☞ p. 35) 使用選單中的 "攝影燈"。 " 攝影燈 " (☞ [p. 113\)](#page-112-0) 在場景選擇中使用 "全彩夜視"。  $"$ 根據場景(對象)拍攝" (☞ p. 29) 使用選單中的 "增光"。 "增光" (@ [p. 114\)](#page-113-0) 在錄影選單中將 "調整亮度" 設為「+」。 <sup>"</sup>調整亮度" (☞ p. 31) 減低快門速度。(如果快門速度太慢,拍攝對象可能模糊不清。) ......<br>["設定快門速度](#page-31-0)" (☞ p. 32) 設定較小的光圈值。 ["設定光圈](#page-32-0)" (☞ p. 33)

#### 被攝對象太過明亮。

若已使用背光補償功能,請將背光補償設為 "關"。 ["設定背光補償](#page-34-0)" (e p. 35) 在錄影選單中將 "調整亮度" 設為「-」。 ["調整亮度](#page-30-0)" (A p. 31) 提高快門速度。 ["設定快門速度](#page-31-0)" (☞ p. 32) 設定較大的光圈值。 ["設定光圈](#page-32-0)" (☞ p. 33)

#### 色彩不正常。(太藍、太紅等)

等一會至達到自然顏色為止。(可能要等一會才能調整白平衡。) 在錄影選單中將 "白平衡" 設為 "手動"。根據光源在 "晴天"/"陰天"/"氖燈"/"水 中:藍"/"水中:綠" 中選擇其中一項。 選擇 "手動白平衡" 並按情況調整。 ["設定白平衡](#page-33-0)" (e p. 34)

#### 色彩與平常不同。

依情況在錄影選單中設定 "白平衡"。 ["設定白平衡](#page-33-0)" (B p. 34)

#### 畫面上有亮點或黑點。

盡管 LCD 螢幕可能有 99.99 %以上的有效像素,但 0.01 %的像素可能是亮 點(紅、藍、綠)或黑點。此非故障情形。這些點不會錄進去。

## 其他問題

#### 觸摸屏上的按鈕不能使用。

用手指或手寫筆輕按觸摸屏上的按鈕。 如用指甲或戴手套觸碰,按鈕可能沒有反應。

#### 影像呈粒狀。

使用數位對焦時,由於以數位方式放大,影像會變得粗糙。

#### 本裝置發熱。

此非故障情形。(長期使用後,本裝置可能變暖。)

#### 螢幕顯示語言已變更。

使用 HDMI 迷你訊號線將本裝置連接至不同語言設定的電視時,可能會發生 此情況。

"透過 HDMI [結合電視操作](#page-67-0)" (☞ p. 68)

#### 以 **HDMI** 迷你訊號線連接電視機時,沒有輸出正確的影像和聲音。

依所連接的電視機而定,可能沒有輸出正確的影像和聲音。此時請執行下面 的操作。

A 拔下並重新連接 HDMI 迷你連接線。 2 關閉並重新啟動本裝置。

'以 HDMI [迷你接頭進行連接](#page-67-0)" (☞ p. 68)

#### **HDMI-CEC** 功能沒有正常運作,並且電視機也沒有在連接本裝置之 後運作。

視電視機規格不同,即使符合 HDMI-CEC 規格,其運作方式也可能會不同。因 此,並無法保證本裝置上的 HDMI-CEC 功能在搭配所有電視機使用時皆可正 常運作。 此時請將 "HDMI 控制" 設定為 "關"。

" HDMI 控制 " ( $\mathfrak{g}$  [p. 138\)](#page-137-0)

#### 在影片模式和相片模式之間切換時,或開啟或關閉電源時,本裝置反 應遲緩。

建議將所有影片及相片複製到您的電腦上,然後清除本裝置中的檔案。(如果 本裝置記錄了許多檔案,就要花費一段時間來回應。)

#### 本裝置不能正常運作,並出現錯誤訊息。

本裝置由微電腦控制,靜電干擾及外界的電子雜訊或干擾(來自電視機、收音 機等)可能使之不能正常操作。如有此情況,請關閉電源,然後拆下 AC 交流 電電源供應器及電池組。這會令本裝置重設。

#### 為重要資料備份。

#### 為重要資料備份。

- 最好將重要資料複製到 DVD 或其他記錄媒體上儲存起來。

- JVC 將不會爲任何流失的資料負責。

## 錯誤訊息?

#### 請設定日期**/**時間!

連接 AC 交流電電源供應器,替電池組充電超過 24 小時,並設定時鐘。(如果 訊息繼續出現,表示時鐘電池已耗盡。請洽詢您最近的 JVC 經銷商。) ["時鐘設定](#page-16-0)" (☞ p. 17)

#### 資料讀取錯誤

重新連接 USB 訊號線。 關閉本裝置及相連裝置的電源,然後再次啟動電源。 重新安裝電池組。

#### 記憶卡錯誤**!**

檢查本裝置是否支援該卡。 "可用的 SD [記憶卡類型](#page-13-0)" (☞ p. 14) 關閉並重新啟動本裝置。 將 AC 交流電電源供應器及電池組拆下,然後拆下及重新插入 SD 記憶卡。 移除 SD 記憶卡端子上的灰塵。 如果以上方法無法解決問題,將檔案備份後執行"共用"選單內的"格式化 SD 記憶卡"。(所有資料會被刪除。) "格式化 SD 記憶卡" (☞ [p. 139\)](#page-138-0)

#### 未格式化

在 "要格式化?" 畫面中選擇 "是",然後選擇 "OK"。

#### 攝影失敗

關閉並重新啟動本裝置。

#### 目前無法拍攝更多的相片

拍照前先停止錄影。(如果在錄影期間曾拔出及插入 SD 記憶卡,就不能拍 照。)

#### 播放失敗

移除 SD 記憶卡後,再重新插入。 "插入 SD [記憶卡](#page-13-0)" (☞ p. 14) 移除 SD 記憶卡端子上的灰塵。 插入 SD 記憶卡後再開啟電源。 不要讓本裝置受到強力撞擊或震盪。

#### 影片管理檔毀損 欲錄製或播放影片請修復 修復**?**

選擇"OK"以復原。(無法復原的影片不會顯示於索引畫面上,但您也許能以 選單中的 "播放其他檔案" 來播放。) ["播放含有不完整管理資訊的影片](#page-63-0)" (☞ p. 64)

#### 不支援的場 景!

請使用以本裝置錄製的檔案。(以其他裝置錄製的檔案可能無法播放。)

#### 不支援的檔案

請使用以本裝置錄製的檔案。(以其他裝置錄製的檔案可能無法播放。)

#### 此檔案已被保護

關閉 "編輯" 選單中的 "保護/取消" 功能。 '保護檔案" ( $\approx$  p. 72)

#### 請檢查記憶卡的 寫入保護開關

將 SD 記憶卡的寫入保護開關設為關閉。

#### 空間不足

刪除檔案,或將檔案移至電腦或其他裝置。 以新的 SD 記憶卡更換現有的記憶卡。

#### 已達可記錄資料夾 或檔案數量的上限

A 將檔案或資料夾移到電腦或其他裝置。(將檔案備份。) B 將媒體設定選單中的 "格式化 SD 記憶卡" 設為 "檔案+管理編號"。(SD 記憶卡上的所有資料都會被刪除。)

#### 場景數量限制 超過

A 將檔案或資料夾移到電腦或其他裝置。(將檔案備份。) B 將媒體設定選單中的 "格式化 SD 記憶卡" 設為 "檔案+管理編號"。(SD 記憶卡上的所有資料都會被刪除。)

#### 資料夾數量超過

A 將檔案或資料夾移到電腦或其他裝置。(將檔案備份。) B 將媒體設定選單中的 "格式化 SD 記憶卡" 設為 "檔案+管理編號"。(SD 記憶卡上的所有資料都會被刪除。)

#### 檔案數量限制 超過

A 將檔案或資料夾移到電腦或其他裝置。(將檔案備份。) B 將媒體設定選單中的 "格式化 SD 記憶卡" 設為 "檔案+管理編號"。(SD 記憶卡上的所有資料都會被刪除。)

#### 播放清單數量 超過限制

將播放清單數目減至 99 個檔案或更少。(最多可建立 99 個播放清單。)

#### 已取消,因為 播放清單數量 超過最大限制

製作 DVD 時,請減少欲儲存的播放清單數量。 將加入播放清單中的影片數量減至 999 個檔案。 為所拍影片建立播放清單" (☞ p. 77)

#### 由於作業空間不足導致處理取消

將加入播放清單中的影片數量減至 999 個檔案。 ["為所拍影片建立播放清單](#page-76-0)" (☞ p. 77)

#### 錄影已取消

關閉並重新啟動本裝置。 保護本裝置免於震盪及強力撞擊。

#### 電源已關閉。或 **USB** 裝置不支援

開啟連接的 USB 裝置電源。 將 AC 交流電電源供應器連接至 DVD 燒錄器或 BD 燒錄器(外接式 Blu-ray 光碟驅動器)。

#### 插入光碟片

打開 DVD 燒錄器或 BD 燒錄器(外接式 Blu-ray 光碟驅動器)的托盤,檢查及 重設 DVD 或 Blu-ray 光碟,然後關上托盤。 替換 DVD 燒錄器或 BD 燒錄器(外接式 Blu-ray 光碟驅動器)中的光碟。

#### 更換光碟片

打開 DVD 燒錄器或 BD 燒錄器(外接式 Blu-ray 光碟驅動器)的托盤,檢查及 重設 DVD 或 Blu-ray 光碟,然後關上托盤。 替換 DVD 燒錄器或 BD 燒錄器(外接式 Blu-ray 光碟驅動器)中的光碟。

小心:-

0 執行維修之前,記得先要拆下電池組、AC 交流電電源供應器及電源插頭。

### 攝錄機

- 0 用柔軟乾布抹本裝置,將污垢去除掉。
- 0 如極度骯髒,可以將布浸在中性清潔液的溶液中,然後用來抹機身,再以乾 淨的布將清潔液抹掉。

小心 :-

- 0 請勿使用苯、稀釋劑或酒精等溶劑。這樣可能令本裝置受損。
- 使用化學布或清潔劑時,記得注意產品的警告標籤及指示。
- 0 不要讓本裝置與橡膠或塑膠產品長期接觸。

### 鏡頭/**LCD** 螢幕

- 請用鏡頭吹風器(商店有售)除塵,並以鏡頭清潔布(商店有售)抹走污垢。 鏡頭太髒可能造成黴菌滋長。
- 0 您可以在畫面上使用市面出售的防反光或保護膜。 不過,視乎膜的厚度而定,觸摸屏可能操作不順暢,或畫面可能顯得較暗。

## **規格**

## 攝影機

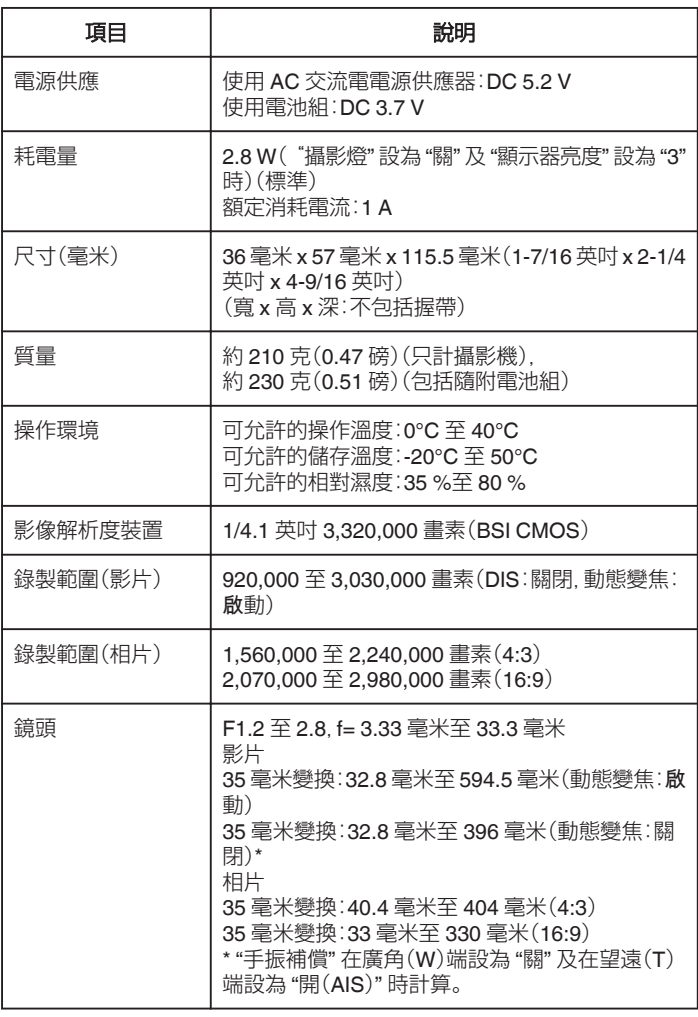

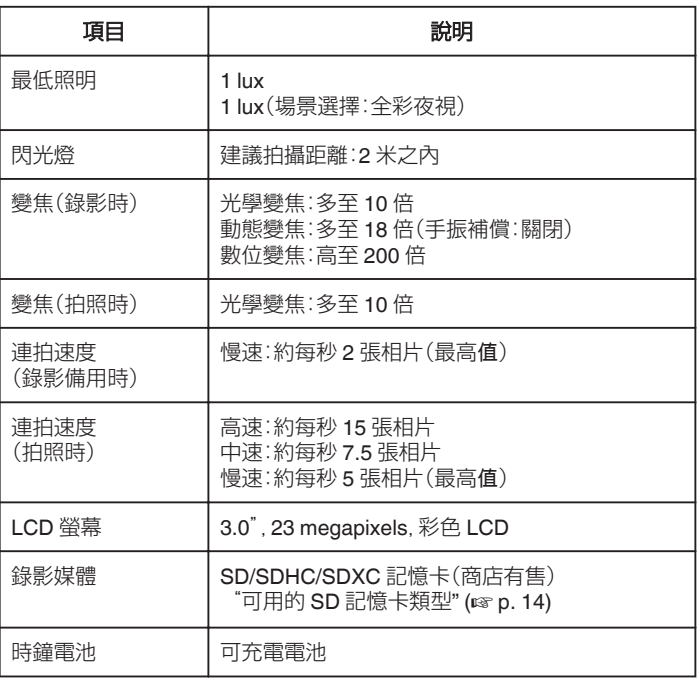

## **規格**

## 接頭

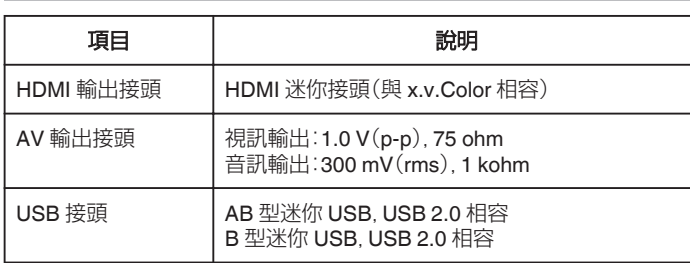

## 影片

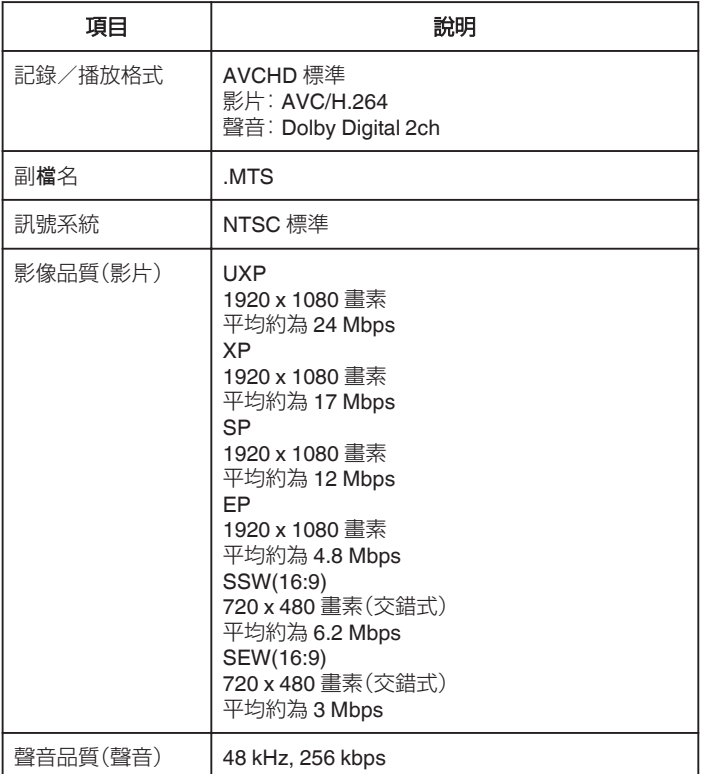

## 相片

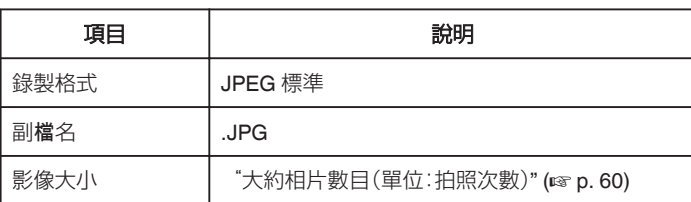

# **AC** 交流電電源供應器(**AC-V11U**)

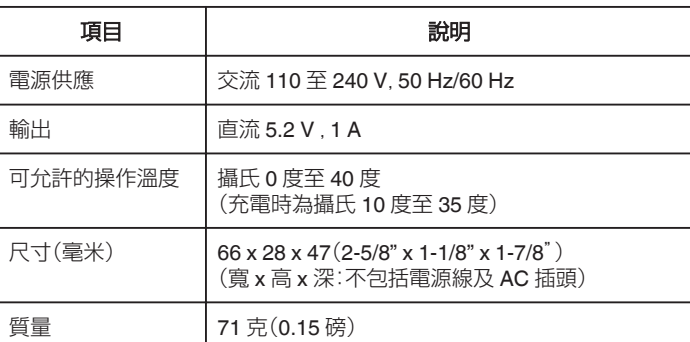

## 電池組(**BN-VG212U**)

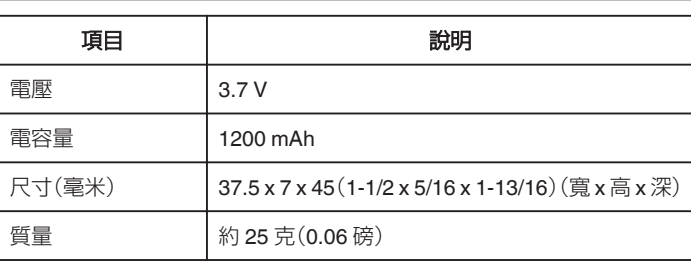

註 : -

0 為求作進一步改良,本產品的規格及外觀可能變更,恕不另行通知。

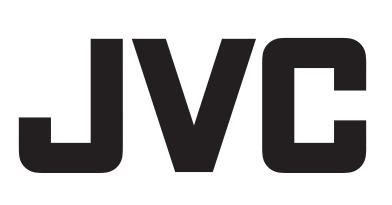

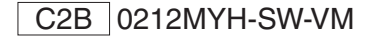